# **Controllori programmabili CPM2C**

# **Manuale dell'operatore**

*Prodotto in febbraio 2000*

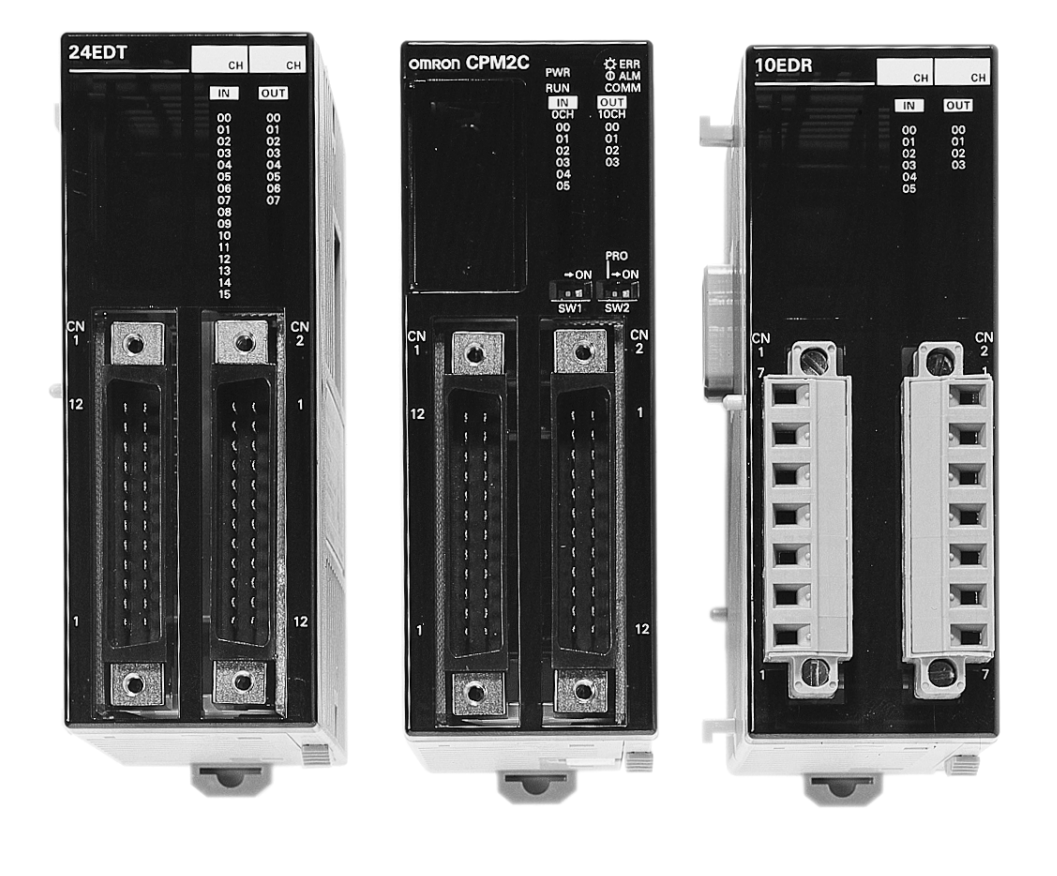

### *Nota:*

I prodotti OMRON devono essere utilizzati da tecnici qualificati secondo le procedure indicate e soltanto per le applicazioni descritte nel presente manuale.

Le seguenti convenzioni distinguono le diverse note di precauzione del manuale. E' necessario dedicare sempre attenzione alle informazioni ivi contenute. Il mancato rispetto di tali note può provocare lesioni a persone o danni al prodotto.

- **/!\PERICOLO PERICOLO** Indica una situazione pericolosa imminente che, se non evitata, può provocare morte o gravi lesioni.
- *I* AVVERTENZA **AVVERTENZA** Indica una situazione potenzialmente pericolosa che, se non evitata, può provocare morte o gravi lesioni.

**/!∖Attenzione** 

**Attenzione** Indica una situazione potenzialmente pericolosa che, se non evitata, può provocare danni o lievi lesioni.

### *Riferimenti ai prodotti OMRON*

Tutti i prodotti OMRON in questo manuale sono riportati in maiuscolo. Anche la parola "Modulo" è riportata in maiuscolo quando si riferisce a un prodotto OMRON, indipendentemente dalla presenza nel nome del prodotto.

L'abbreviazione "CH," che appare in alcune pagine e in alcuni prodotti OMRON, indica spesso "canale" e appare nella documentazione in questo senso.

L'abbreviazione "PLC" indica esclusivamente il Controllore Logico Programmabile.

### *Aiuti visivi*

Le seguenti intestazioni appaiono nella colonna sinistra del manuale per poter individuare rapidamente i diversi tipi di informazione.

> **Nota** Indica le informazioni di particolare interesse per un utilizzo efficiente e conveniente del prodotto.

*1, 2, 3...* 1. Indica elenchi di vario tipo, come procedure, liste di controllo, ecc.

#### **OMRON, 2000**

Tutti i diritti riservati. Nessuna parte di questo manuale può essere riprodotta, memorizzata in un sistema di ricupero dati o trasmessa in qualsiasi forma o mezzo meccanico o elettronico, inclusa la fotocopia, la registrazione, o altro modo, senza la precedente autorizzazione scritta di OMRON.

Le informazioni contenute non rappresentano un impegno da parte di OMRON. Inoltre, poiché OMRON tende a migliorare costantemente i suoi prodotti, le informazioni contenute in questo manuale sono soggette a modifiche senza preavviso. La preparazione di questo manuale è stata estremamente curata. Tuttavia, OMRON non assume responsabilità in caso di errori o omissioni. Non si assumono responsabilità per i danni risultanti dall'utilizzo delle informazioni contenute in questo manuale.

# **Indice**

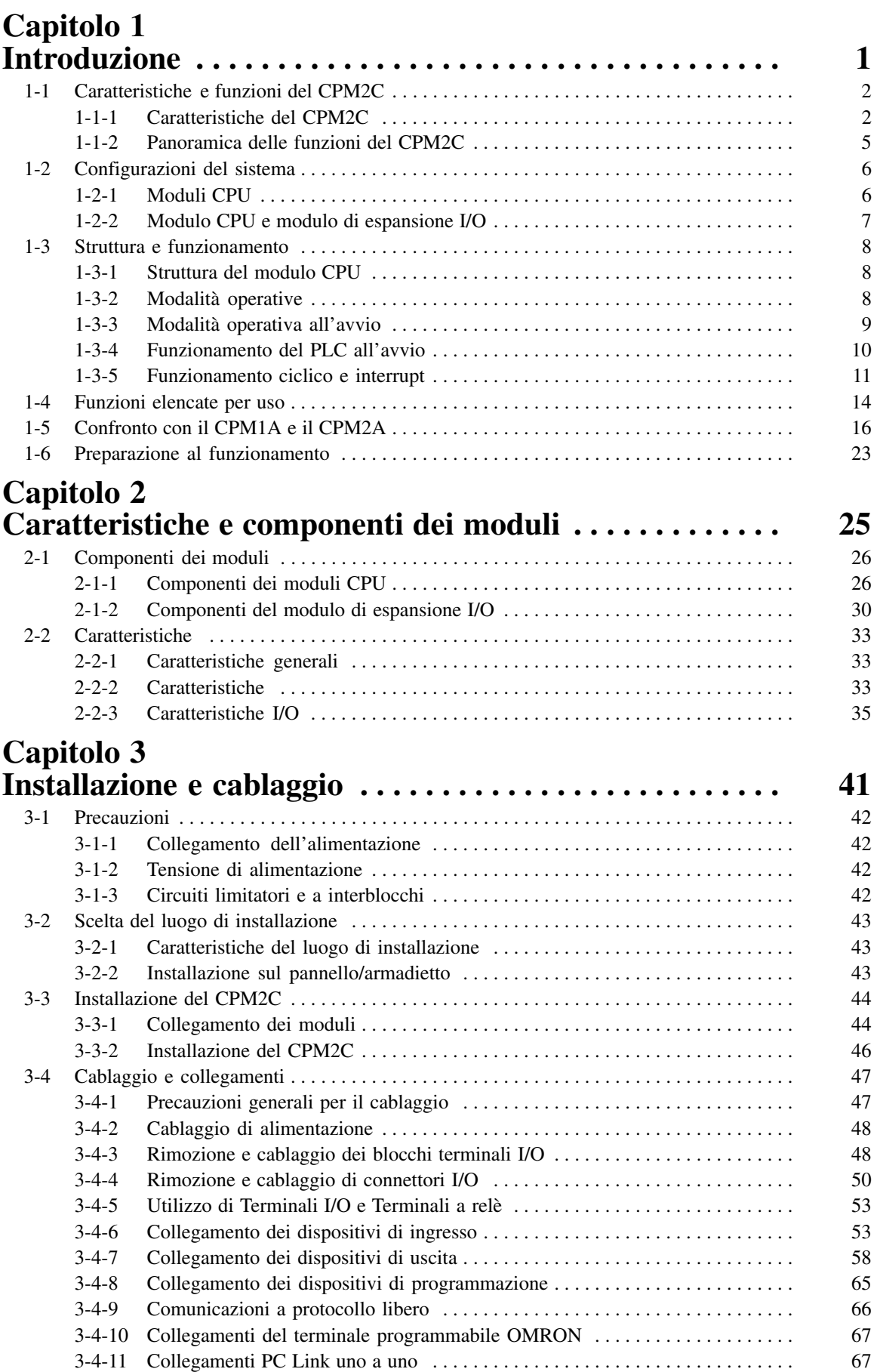

# **Indice (cont.)**

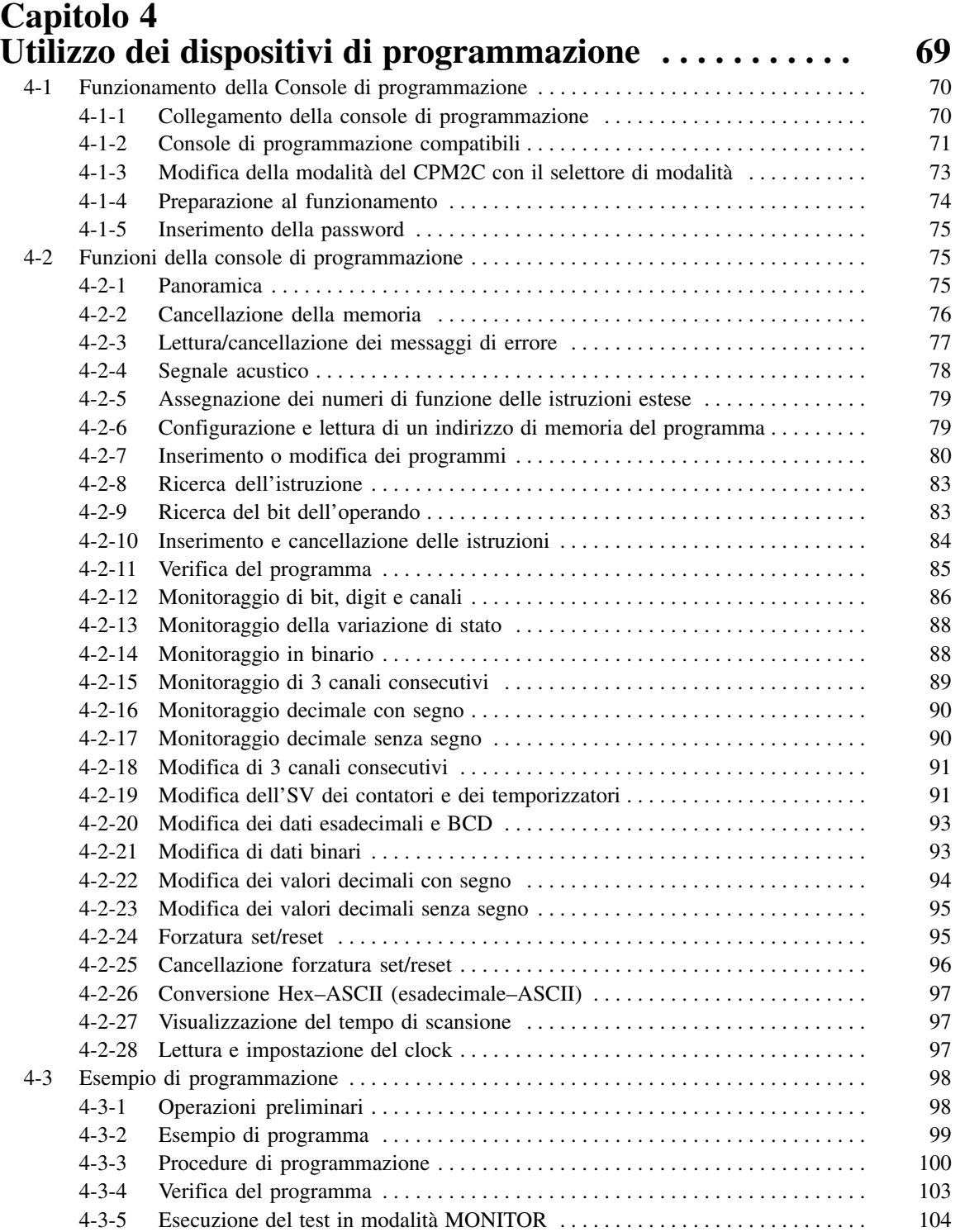

# **Indice (cont.)**

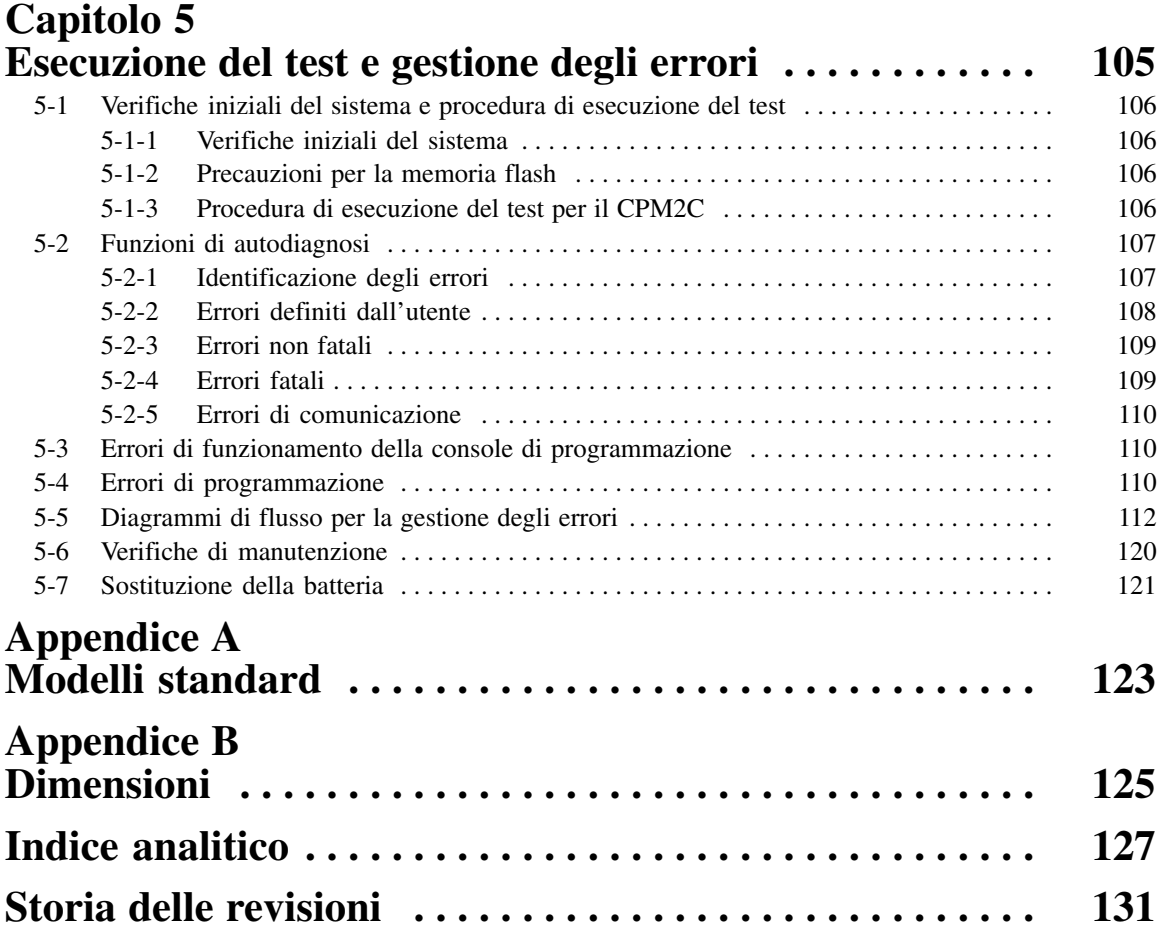

# *Informazioni sul manuale:*

Il CPM2C è un Controllore Logico Programmabile (PLC) compatto ad alta velocità progettato per le operazioni di controllo nei sistemi che richiedono da 10 a 140 punti I/O per PLC. Due manuali descrivono la configurazione e il funzionamento del CPM2C: Il *Manuale operativo CPM2C* (questo manuale) e il *Manuale di programmazione CPM1/CPM1A/CPM2A/CPM2C/SRM1(-V2)* (W353) (il *Manuale di programmazione CPM1/CPM1A/CPM2A/CPM2C/SRM1(-V2)* viene denominato in questo manuale semplicemente *Manuale di programmazione*).

Il presente manuale descrive la configurazione del sistema e l'installazione del CPM2C e fornisce una spiegazione di base delle procedure operative per le Console di programmazione.

Il *Manuale di Programmazione* (W353) fornisce informazioni dettagliate delle funzioni di programmazione del CPM2C.

Leggere attentamente il presente manuale e approfondire tutte le informazioni prima di iniziare l'installazione e le operazioni con il CPM2C.

*Capitolo 1* offre una breve panoramica generale delle fasi di sviluppo di un sistema CPM2C, descrive le possibili configurazioni del sistema, nonché le caratteristiche e le funzioni speciali del CPM2C.

*Capitolo 2* presenta le norme tecniche dei Moduli che insieme costituiscono un PLC CPM2C, descrivendone i principali componenti.

*Capitolo 3* descrive l'installazione e il cablaggio di un PLC CPM2C.

*Capitolo 4* descrive il collegamento e la programmazione del PLC attraverso la console di programmazione.

*Capitolo 5* descrive come eseguire un test e come diagnosticare e correggere gli errori software e hardware che si possono verificare durante il funzionamento del PLC.

*Appendice A* presenta le tabelle dei Moduli CPM2C e dei prodotti correlati.

*Appendice B* indica le dimensioni dei Moduli CPM2C.

#### La mancata lettura o comprensione delle informazioni presenti in questo manuale può provocare morte, lesioni personali, danni al prodotto o il mancato funzionamento del prodotto. Leggere con cura ogni capitolo e accertarsi di aver compreso le informazioni fornite nel paragrafo e nelle sezioni correlate prima di iniziare qualsiasi procedura o operazione indicata. **!**

# **PRECAUZIONI**

Questo capitolo illustra le precauzioni generali per l'uso del Controllore Programmabile (PLC) e dei dispositivi collegati.

**Le informazioni contenute in questo capitolo sono importanti per la sicurezza e l'affidabilità d'uso del PLC. Leggere questo capitolo in modo da avere una comprensione approfondita del suo contenuto prima di tentare di configurare o di far funzionare un sistema PLC.**

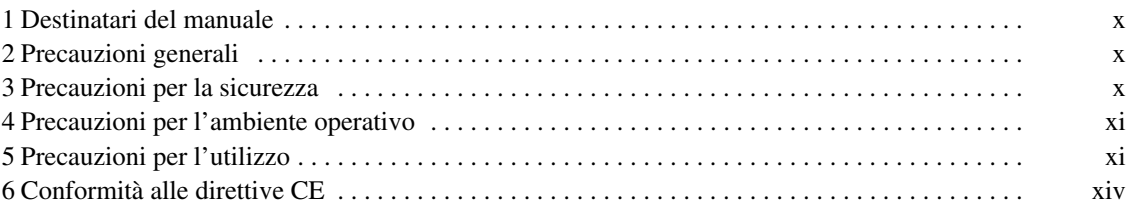

### **1 Destinatari del manuale**

Questo manuale è destinato al personale indicato di seguito, che deve avere competenze anche nel campo degli impianti elettrici (periti elettrotecnici o equivalenti).

- Personale incaricato ad installare i sistemi FA.
- Personale incaricato a proteggere i sistemi FA.
- Personale incaricato a gestire gli impianti e i sistemi FA.

### **2 Precauzioni generali**

L'utente deve utilizzare il prodotto secondo le specifiche relative alle prestazioni descritte in questo manuale.

Prima di utilizzare il prodotto in condizioni non descritte nel manuale o di impiegarlo in sistemi di controllo nucleari, sistemi ferroviari e aeronautici, veicoli, sistemi di combustione, apparecchiature mediche, giochi, apparecchiatura di sicurezza e altri sistemi, macchine e apparecchiature che possono danneggiare gravemente persone o cose, se utilizzate impropriamente, rivolgersi al rappresentante OMRON.

Assicurarsi che i limiti di impiego e le caratteristiche delle prestazioni del prodotto siano adeguati per i sistemi, le macchine e le apparecchiature, e di dotare i sistemi, le macchine e le apparecchiature di doppi meccanismi di sicurezza.

Questo manuale fornisce le informazioni per la programmazione e il funzionamento del modulo. Leggere questo manuale prima di tentare di utilizzare il software e tenerlo sempre a portata di mano come riferimento durante l'utilizzo.

**/!\AVVERTENZA** E' estremamente importante che un PLC e tutti i moduli del PLC siano utilizzati per gli scopi e nelle condizioni specificate, soprattutto nelle applicazioni che possono mettere a rischio, direttamente o indirettamente, la vita delle persone. Rivolgersi al rappresentante OMRON prima di utilizzare un sistema PLC nelle applicazioni sopra citate.

### **3 Precauzioni per la sicurezza**

**AVVERTENZA** Non tentare di smontare i moduli con l'alimentazione collegata. Potrebbero derivarne gravi shock elettrici.

- **/!\AVVERTENZA** Non toccare nessun terminale o blocco terminale con l'alimentazione collegata. Potrebbero derivarne gravi shock elettrici.
- **/!\AVVERTENZA** Non tentare si smontare, riparare o modificare i moduli. Potrebbero derivarne malfunzionamenti, combustioni e gravi shock elettrici.
- **AVVERTENZA** Fornire le dovute misure di sicurezza nei circuiti esterni (vale a dire, non nel PLC), inclusi i seguenti elementi, in modo da garantire la sicurezza nel sistema nel caso si verifichi un'anomalia a causa di malfunzionamenti del PLC o di altri fattori esterni che potrebbero compromettere il funzionamento del PLC. In caso contrario potrebbero verificarsi danni seri.
- I circuiti di arresto di emergenza, i circuiti interlock, i circuiti limitatori e altre misure di sicurezza di questo tipo devono essere forniti nei circuiti di controllo esterni.
- Il PLC disattiva tutte le uscite quando la funzione di autodiagnosi individua un errore oppure quando viene eseguita un'istruzione (FALS) di errore grave. Per garantire la sicurezza del sistema, quando si verifica questo tipo di errore, è necessario fornire delle misure di sicurezza esterne.
- Le uscite del PLC devono restare attive o disattivate a causa di depositi o di combustione dei relè di uscita oppure di distruzione dei transistori di uscita. Per garantire la sicurezza del sistema, quando si verifica questo tipo di errore, è necessario fornire delle misure di sicurezza esterne.
- **/!\AVVERTENZA** Evitare di lasciar cadere, di smontare, di deformare, di far entrare in corto circuito, di riscaldare a temperatura superiore ai 100°C oppure di bruciare una batteria di backup. In caso contrario la batteria potrebbe esplodere, prendere fuoco o perdere liquidi.

**/!\AVVERTENZA AVVERTENZA** Quando i programmi vengono trasferiti in altri nodi oppure quando si apportano modifiche alla memoria I/O, accertarsi della sicurezza del nodo di destinazione prima del trasferimento. In caso contrario potrebbero verificarsi danni.

/**!** Attenzione **Attenzione** Eseguire la modifica in linea solo dopo essersi accertati che l'estensione del tempo di scansione non provochi effetti indesiderati. In caso contrario, i segnali di ingresso potrebbero non essere leggibili.

### **4 Precauzioni per l'ambiente operativo**

<sup>1</sup> Attenzione **Attenzione** Non utilizzare il sistema di controllo in ambienti:

- Esposti ai raggi diretti del sole.
- Soggetti a temperatura o umidità che non rispettano l'intervallo indicato nelle caratteristiche.
- Soggetti a condensa dovuta a notevoli sbalzi termici.
- Soggetti a gas corrosivo o infiammabile.
- Soggetti a polvere (soprattutto polvere metallica) o sali.
- Esposti ad acqua, olio o sostanze chimiche.
- Soggetti a vibrazioni o urti.
- <sup>1</sup> Attenzione **Attenzione** Prendere le dovute precauzioni quando i sistemi vengono installati in ambienti:
	- Soggetti all'elettricità statica o ad altre forme di rumore.
	- Soggetti a forti campi elettromagnetici.
	- Soggetti a possibili esposizioni di radioattività.
	- Vicini a fonti di alimentazione.

**!** L'ambiente operativo del sistema PLC può condizionare notevolmente la durata e l'affidabilità del sistema. Ambienti operativi non adeguati possono provocare malfunzionamenti, guasti e altri problemi imprevedibili. Assicurarsi che l'ambiente operativo rispetti le condizioni specificate durante l'installazione e continui a rispettarle per tutta la durata del sistema.

### **5 Precauzioni per l'utilizzo**

Rispettare le seguenti precauzioni per l'utilizzo del PLC.

- **AVVERTENZA** Il mancato rispetto delle seguenti precauzioni potrebbe provocare gravi lesioni o anche la morte. Tali precauzioni vanno tassativamente rispettate.
	- Mettere sempre a terra il sistema in modo che la resistenza di terra non superi i 100 Ω durante l'installazione per evitare shock elettrici.
	- Scollegare sempre l'alimentazione dal PLC prima di effettuare le seguenti operazioni. In caso contrario, possono verificarsi malfunzionamenti o shock elettrici:
		- Montaggio dei moduli.
		- Collegamento o scollegamento dei moduli di espansione I/O
		- Collegamento o cablaggio.
		- Collegamento o scollegamento dei connettori.
		- Impostazione degli interruttori DIP.
		- Sostituzione della batteria

<sup>1</sup> Attenzione

Il mancato rispetto delle seguenti precauzioni potrebbe provocare un funzionamento non corretto del PLC o del sistema oppure danneggiare il PLC o i moduli del PLC. Tali precauzioni vanno tassativamente rispettate.

- Predisporre meccanismi di sicurezza per la gestione di segnali scorretti, mancanti o anomali che possono essere generati da linee di segnale non continue, da interruzioni momentanee dell'alimentazione o da altre cause.
- Predisporre circuiti di emergenza, i circuiti a interblocco, i circuiti limitatori ed altri circuiti di sicurezza per i circuiti di controllo esterni.
- Realizzare un circuito di controllo in modo che l'alimentazione per i circuiti I/O non venga attivata per il modulo. Se l'alimentazione per i circuiti I/O diventa attiva prima di alimentare il modulo, il funzionamento normale potrebbe essere temporaneamente interrotto.
- Se la modalità operativa passa da RUN o MONITOR a PROGRAM, con il bit di mantenimento IOM attivo, l'uscita manterrà lo stato più recente. In tal caso, accertarsi che il carico esterno non superi le caratteristiche (se il funzionamento viene interrotto a causa di un errore operativo (incluse le istruzioni FALS), i valori nella memoria interna del modulo CPU verranno salvati, anche se le uscite verranno tutte disattivate).
- Per i modelli con solo il condensatore di back-up installato, il contenuto dell'area di abilitazione READ/WRITE dell'area DM, HR, AR e dell'area dati CNT potrebbe danneggiarsi se l'alimentazione viene disattivata per molto tempo. Per evitare tali danni, fornire un programma a relè che controlli l'AR 1314 per garantire il funzionamento adeguato del sistema.
- La durata dei relè varia ampiamente a seconda delle condizioni di commutazione. Testare le condizioni operative che usano i moduli attuali e utilizzare il prodotto all'interno del numero specificato di commutazioni in modo da non causare problemi prestazionali. Se si utilizza un prodotto con problemi prestazionali possono l'isolamento tra i circuiti potrebbe danneggiarsi oppure i relè potrebbero bruciarsi.
- Installare i moduli in modo adeguato in modo che non cadano.
- Accertarsi che tutte le viti di montaggio, dei terminali e dei connettori dei cavi siano fissati alla coppia specificata. In caso contrario potrebbero verificarsi malfunzionamenti.
- Accertarsi che i blocchi terminali, i moduli di memoria, i cavi di espansione e altri elementi con dispositivi di bloccaggio siano fissati correttamente in posizione. In caso contrario potrebbero verificarsi malfunzionamenti.
- Accertarsi che i blocchi terminali e i connettori siano collegati nella direzione specificata con la corretta polarità. In caso contrario potrebbero verificarsi malfunzionamenti.
- Utilizzare il modulo con il coperchio della sede della batteria in posizione in modo da evitare che la polvere o corpi estranei possano penetrare all'interno del modulo. In caso contrario potrebbero verificarsi malfunzionamenti.
- Installare il coperchio del connettore del modulo di espansione I/O in modo da evitare che la polvere o corpi estranei possano penetrare all'interno del modulo. In caso contrario potrebbero verificarsi malfunzionamenti.
- Applicare le etichette fornite con il CPM2C oppure fornire altri coperchi di protezione durante il cablaggio in modo da evitare che la polvere o pezzi di cavo possano entrare nel modulo.
- Rimuovere l'etichetta una volta completato il cablaggio per garantire un'adeguata dissipazione del calore. In caso contrario potrebbero verificarsi malfunzionamenti.
- Accertarsi di eseguire il cablaggio seguendo le istruzioni riportate all'interno del manuale operativo del CPM2C. In caso contrario potrebbero verificarsi combustioni.
- Utilizzare i connettori e i materiali per cablaggio specificati (modelli di connettori: C500-CE241/C500-CE242/C500-CE243).
- Non applicare ai terminali di ingresso una tensione maggiore della tensione di ingresso nominale. Eccessiva tensione può provocare combustioni.
- Installare interruttori esterni e prendere altre misure di sicurezza contro corti circuiti nel cablaggio esterno. In caso contrario possono verificarsi principi di incendio.
- Utilizzare sempre la tensione di alimentazione specificata nei manuali operativi. Una tensione non corretta può provocare malfunzionamenti o principi di incendio.
- Verificare se il programma utente può essere eseguito correttamente prima di eseguirlo sul modulo. In caso contrario possono verificarsi funzionamenti indesiderati.
- Controllare 2 volte tutte le impostazioni di cablaggio e di commutazione prima di attivare l'alimentazione. In caso contrario possono verificarsi principi di incendio.
- Accertarsi della possibilità di eseguire operazioni in condizioni di sicurezza prima di eseguire le seguenti operazioni:
	- Modifica della modalità operativa del PLC.
	- Forzatura set/reset di qualsiasi bit di memoria.
	- Modifica del valore attuale di un qualsiasi canale o valore impostato della memoria.
- Prima di toccare il modulo, toccare prima un oggetto metallico collegato a terra in modo da scaricare l'elettricità statica. In caso contrario possono verificarsi malfunzionamenti o danni.
- Non tirare o piegare eccessivamente i cavi, altrimenti potrebbero danneggiarsi.
- Non applicare alle sezioni del connettore forze che superano i 50 N•m.
- Non posizionare oggetti sui cavi, altrimenti potrebbero danneggiarsi.
- Ripristinare il funzionamento solo dopo aver trasferito al nuovo modulo CPU il contenuto delle aree DM e HR richieste per le operazioni di ripristino. In caso contrario possono verificarsi funzionamenti indesiderati.
- Installare il modulo in modo adeguato come specificare nel manuale operativo. In caso contrario possono verificarsi malfunzionamenti.
- Per il trasporto dei moduli, utilizzare scatole di imballaggio speciali. Evitare urti o vibrazioni eccessive durante il trasporto ed evitare di far cadere il prodotto.
- Conservare i moduli rispettando i limiti di temperatura e umidità: Temperatura di conservazione: da –20°C a 75°C, umidità di conservazione: dal 10 a 90% (senza formazione di ghiaccio o condensazione)

### **6 Conformità alle direttive CE**

### **6-1 Direttive applicabili**

- Direttive EMC
- Direttiva di bassa tensione

### **6-2 Concetti**

#### **Direttive EMC**

I dispositivi OMRON conformi alle direttive CE sono conformi anche agli standard EMC, quindi possono essere facilmente montati in altri dispositivi o nell'intera macchina. La conformità dei prodotti agli standard EMC è stata attualmente approvata (vedere nota successiva), anche la conformità agli standard del sistema utilizzato dal cliente può essere verificata solo dal cliente stesso.

Le prestazioni relative all'EMC dei dispositivi OMRON conformi alle direttive CE variano a seconda della configurazione, del cablaggio ed di altre condizioni dell'apparecchiatura o del pannello di controllo su cui vengono installati i dispositivi OMRON. Il cliente deve quindi eseguire un controllo finale per confermare che i dispositivi e l'intera macchina siano conformi agli standard EMC.

**Nota** Di seguito sono riportati gli standard EMC (Electromagnetic Compatibility) applicabili:

EMS (Electromagnetic Susceptibility): EN61131-2 EMI (Electromagnetic Interference): EN50081-2

(Emissione irradiata: 10-m regolazioni)

#### **Direttiva di bassa tensione**

Assicurarsi sempre che i dispositivi che funzionano ad una tensione compresa tra 50 e 1.000 Vc.a. e tra 75 e 1.500 Vc.c. siano conformi agli standard di sicurezza per il PLC (EN61131-2).

### **6-3 Conformità alle Direttive CE**

I PLC CPM2C sono conformi alle Direttive CE. Per assicurarsi che la macchina o il dispositivo in cui il PLC CPM2C viene utilizzato sia conforme alle Direttive CE, il PLC deve essere installato nel seguente modo:

- *1, 2, 3...* 1. Il PLC CPM2C deve essere installato all'interno di un pannello di controllo.
	- 2. Per le comunicazioni e l'alimentazione I/O deve essere utilizzato un isolamento rinforzato o un isolamento doppio.
		- 3. I PLC CPM2C conformi alle direttive CE sono conformi anche agli Standard di emissione comuni (EN50081-2). Le caratteristiche di emissione irradiata (10-m regolazioni) possono variare a seconda della configurazione del pannello di controllo utilizzato, degli altri dispositivi collegati al pannello di con-

trollo, del cablaggio e di altre condizioni. E' inoltre necessario accertarsi che l'intera macchina o apparecchiatura siano conformi alle direttive CE.

### **6-4 Metodi di riduzione dei disturbi dell'uscita a relè**

I PLC CPM2C sono conformi agli Standard di emissione comune (EN50081-2) delle direttive EMC. Tuttavia, i disturbi generati quando il PLC viene attivato o disattivato mediante l'uscita a relè non soddisfano questi standard. In tal caso, è necessario collegare un filtro antirumore sul lato di carico o adottare altre contromisure adeguate esternamente al PLC.

Le contromisure adottate per rispettare gli standard variano a seconda dei dispositivi sul lato di carico, del cablaggio, della configurazione delle macchine ecc. Di seguito sono riportati esempi di contromisure per ridurre il disturbo generato.

#### **Contromisure**

(Per ulteriori dettagli, consultare EN50081-2).

Non sono necessarie contromisure se la frequenza della commutazione di carico per l'intero sistema, incluso il PLC, è inferiore a 5 volte al minuto.

Le contromisure sono invece necessarie se la frequenza della commutazione di carico per l'intero sistema, incluso il PLC, è superiore a 5 volte al minuto.

### **Esempi di contromisure**

Quando si commuta un carico induttivo, collegare una protezione contro le sovratensioni, diodi ecc. parallelamente al carico o al contatto come indicato di seguito.

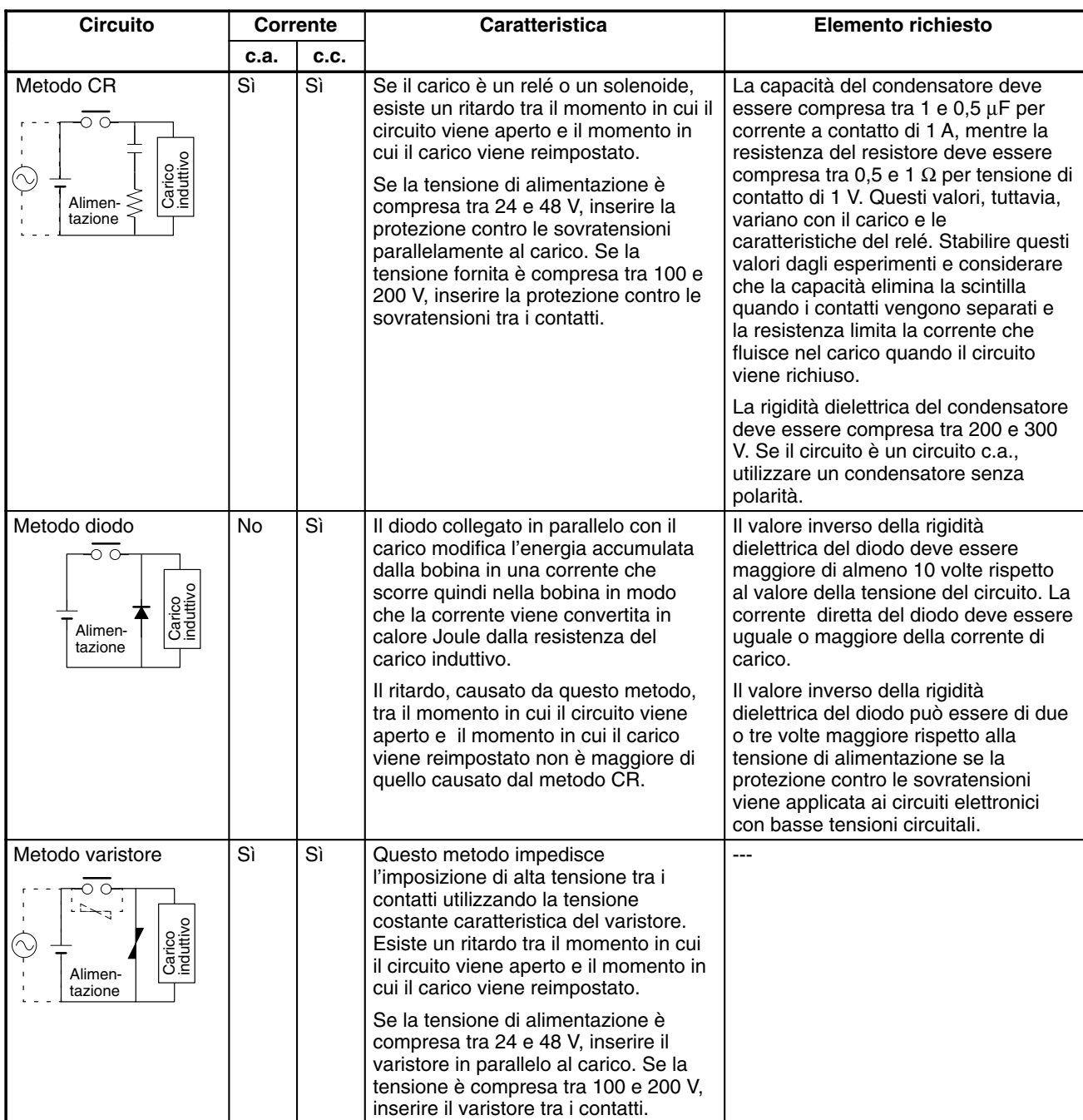

# **CAPITOLO 1 Introduzione**

Questo capitolo descrive le funzioni e le caratteristiche speciali del CPM2C, illustra le possibili configurazioni del sistema e delinea la procedura richiesta prima del funzionamento. Leggere questo capitolo prima di utilizzare il CPM2C per la prima volta.

Fare riferimento al *Manuale di programmazione CPM1/CPM1A/CPM2A/CPM2C/SRM1(-V2)* (W353) per informazioni dettagliate sulle operazioni di programmazione.

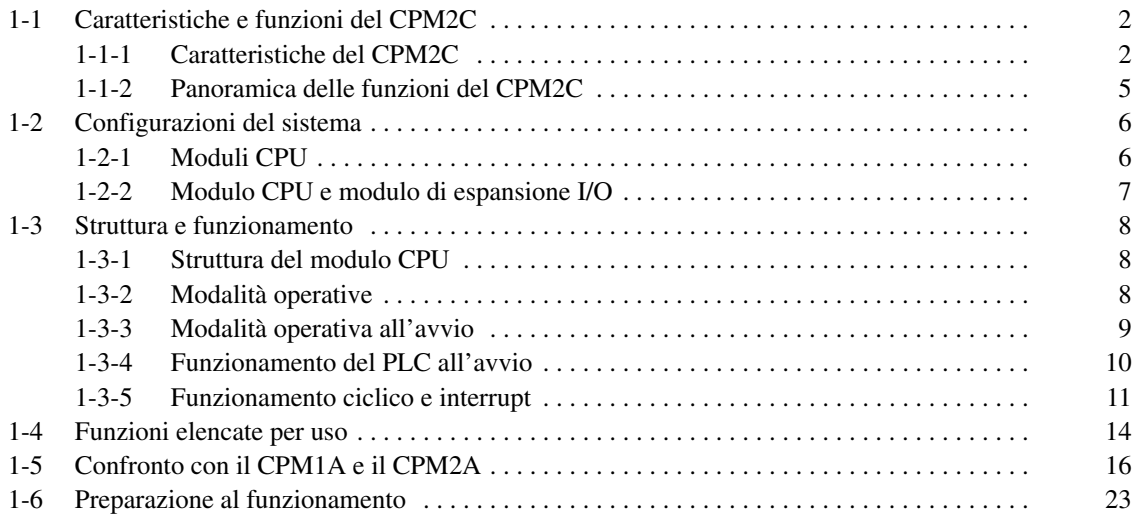

### **1-1 Caratteristiche e funzioni del CPM2C**

### **1-1-1 Caratteristiche del CPM2C**

Il CPM2C è un PLC di tipo compatto che comprende una varietà di funzioni, tra cui il controllo a impulsi sincronizzati, gli ingressi a interrupt, le uscite impulsive e una funzione di clock. La CPU del CPM2C è un modulo autonomo che può gestire una vasta gamma di applicazioni di controllo della macchina ed è sufficientemente piccola da essere incorporata come modulo di controllo in una macchina portatile.

La completezza delle funzioni di comunicazione permette comunicazioni con PC, altri PLC OMRON e Terminali programmabili OMRON. La compatibilità di queste comunicazioni consente all'utente di realizzare un sistema di produzione distribuito di basso costo.

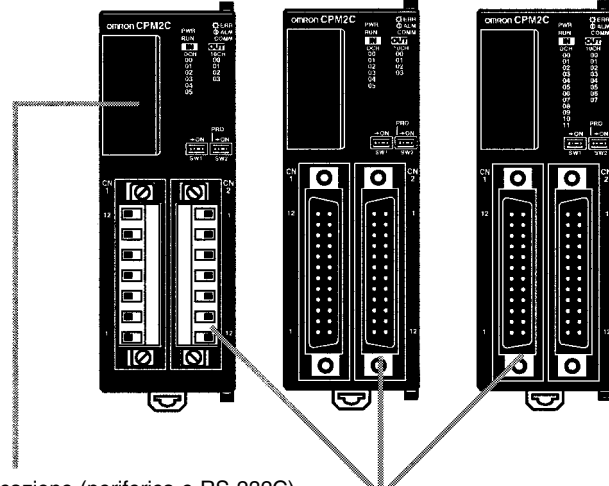

Le due porte di comunicazione (periferica e RS-232C) possono essere utilizzate contemporaneamente. La porta periferica supporta i dispositivi di programmazione, le comunicazioni host link e senza protocollo. La porta RS-232C supporta le comunicazioni host link, senza protocollo (seriali), Link 1:1 e NT Link 1:1.

Sono disponibili moduli CPU con 10 punti I/O (uscite a relè o a transistor) o 20 punti I/O (solo uscite a transistor). I moduli di espansione I/O possono essere collegati per aumentare la capacità a 140 punti I/O.

### **Funzioni di base**

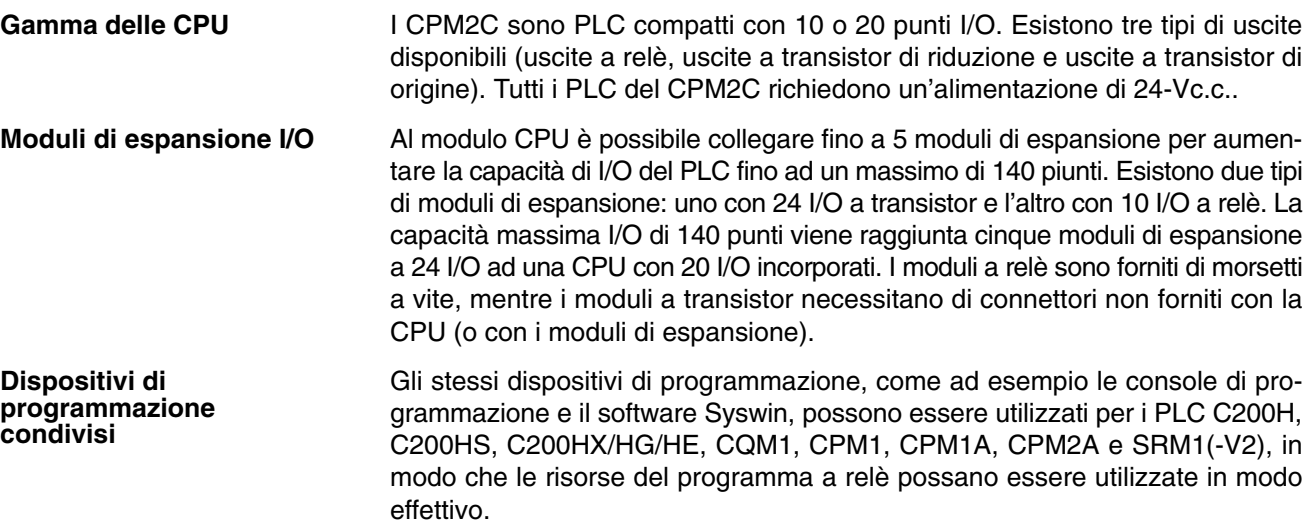

### **Capacità del controllo motore incorporato**

**Controllo a impulsi sincronizzati (solo uscite a transistor)** Il controllo a impulsi sincronizzati consente di sincronizzare facilmente il funzionamento di un dispositivo periferico dell'apparecchiatura con l'apparecchiatura principale. La frequenza a impulsi di uscita può essere controllata come multiplo della frequenza a impulsi di ingresso, consentendo di sincronizzare la velocità di un dispositivo periferico dell'apparecchiatura (come ad esempio un nastro trasportatore) con quella dell'apparecchiatura principale.

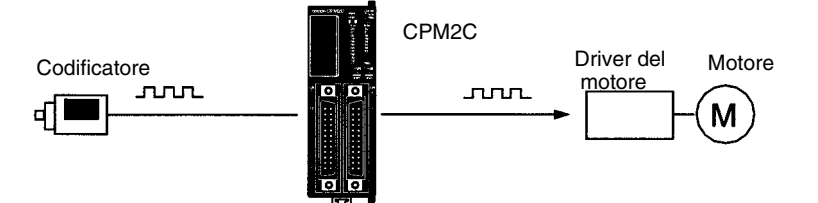

Gli impulsi vengono emessi su un multiplo fisso della frequenza di ingresso.

#### Il CPM2C è dotato di due tipi di ingressi del contatore ad alta velocità. Il contatore ad alta velocità dispone di una frequenza di azionamento di 20 kHz/5 kHz, mentre gli ingressi ad interrupt (nella modalità contatore) dispongono di una frequenza di 2 kHz. Il contatore ad alta velocità singolo può essere utilizzato in una delle quattro modalità di ingresso: modalità variazione di fase (5 kHz), modalità ingresso di direzione + impulsi (20 kHz), modalità bidirezionale (20 kHz) modalità incremento (20 kHz). Gli interrupt possono essere azionati quando il contatore corrisponde ad un valore impostato oppure rientra in un intervallo specificato. Gli ingressi a interrupt (modalità contatore) possono essere utilizzati per incrementare o decrementare i contatori (2 kHz) e azionare un interrupt (esecuzione del programma di interrupt) quando il contatore corrisponde al valore di destinazione. Nei moduli CPU a 20 punti possono essere utilizzati quattro ingressi a interrupt, mentre nei moduli CPU possono essere utilizzati due ingressi a interrupt. I PLC del CPM2C con uscite a transistor dispongono di due uscite che possono produrre impulsi da 10 Hz a 10 kHz (uscite monofase). Se utilizzate come uscite impulsive monofase, possono esserci due uscite con un intervallo di frequenza di 10 Hz...10 kHz. Le uscite possono essere anche in PWM con duty cycle da 0 a 100% e frequenza da 0,1 a 999,9 Hz. Se utilizzate come uscite di direzione + impulsi o come uscite impulsive bidirezionali, può esserci solo un'uscita con un intervallo di frequenza di 10 Hz...10 kHz, con la possibiità di utilizzare rampe di accelerazione. **Capacità degli ingressi ad alta velocità per il controllo macchina** I moduli CPU di 20 punti sono dotati di 4 ingressi che possono essere utilizzati come ingressi a interrupt, mentre i moduli CPU di 10 punti sono dotati di 2 ingressi anch'essi utilizzabili come ingressi a interrupt. Questi ingressi vengono condivisi con gli ingressi a risposta rapida e gli ingressi ad interrupt nella modalità contatore e dispongono di un segnale di ingresso minimo con un'ampiezza di 50 µs e un tempo di risposta di 0,3 ms. Quando l'ingresso a interrupt viene attivato, il programma principale viene arrestato, mentre viene eseguito il programma ad interrupt. Senza considerare il tempo di scansione, i moduli CPU di 20 punti sono dotati di 4 ingressi che possono essere utilizzati come ingressi a risposta rapida, mentre i moduli CPU di 10 punti sono dotati di 2 ingressi, anch'essi utilizzabili come ingressi a risposta rapida. Questi ingressi vengono condivisi con gli ingressi ad interrupt e gli ingressi ad interrupt in modalità contatore; essi possono essere letti con un segnale con ampiezza minore di 50 µs. La costante del tempo di ingresso per tutti gli ingressi può essere impostata su 1 ms, 2 ms, 3 ms, 5 ms, 10 ms, 20 ms, 40 ms o 80 ms. Gli effetti delle vibrazioni e dei disturbi esterni possono essere ridotti aumentando la costante del tempo di ingresso. **Contatori e interrupt ad alta velocità Uscite impulsive (solo uscite a transistor) Funzione dell'ingresso a interrupt ad alta velocità Funzione dell'ingresso a risposta rapida Funzione del filtro di ingresso**

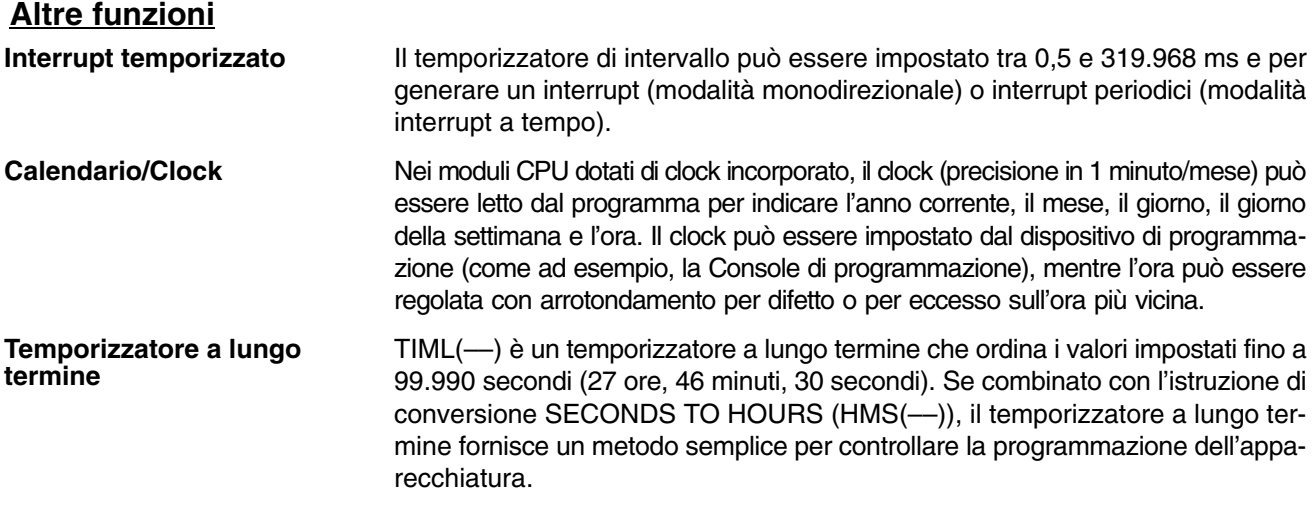

#### **Capacità di comunicazione**

**Host Link**

Una connessione Host Link può essere effettuata attraverso la porta RS-232C o la porta periferica del PLC. Un PC o un terminale programmabile collegato in modalità Host Link può essere utilizzato per operazioni come ad esempio la lettura/scrittura dei dati nella memoria I/O del PLC o la lettura/modifica della modalità operativa del PLC.

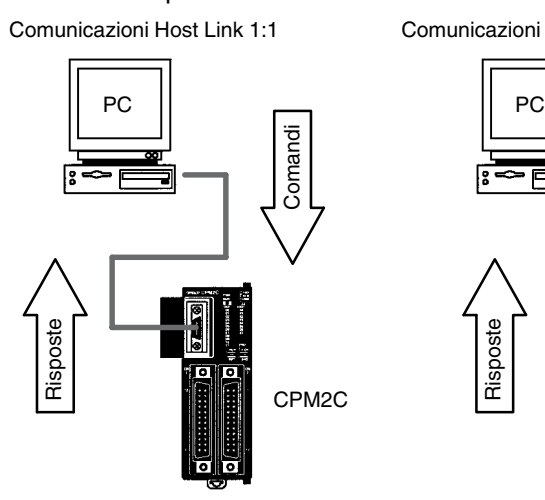

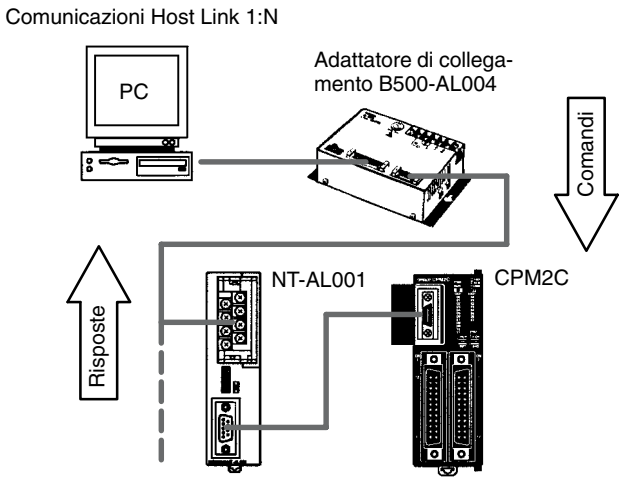

(Possono essere collegati fino a 32 PC).

#### *Introduzione* **Capitolo 1**

**protocollo**

**Comunicazioni senza**

Le istruzioni TXD(48) e RXD(47) possono essere utilizzate in modalità senza protocollo per lo scambio dei dati con i dispositivi seriali standard. Ad esempio, i dati possono essere ricevuti da un lettore di codice a barre oppure trasmessi ad una stampante seriale. I dispositivi seriali possono essere collegati alla porta RS-232C o alla porta periferica.

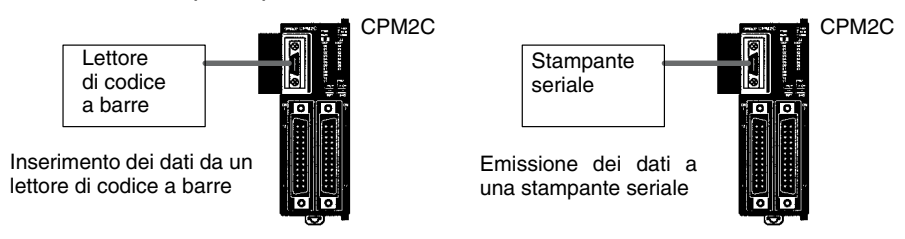

**Comunicazioni NT Link 1:1**

Nelle comunicazioni NT Link 1:1, un Terminale programmabile (PT) OMRON può essere collegato direttamente al CPM2C. Il collegamento avviene solo attraverso la porta RS-232C e non attraverso la porta periferica.

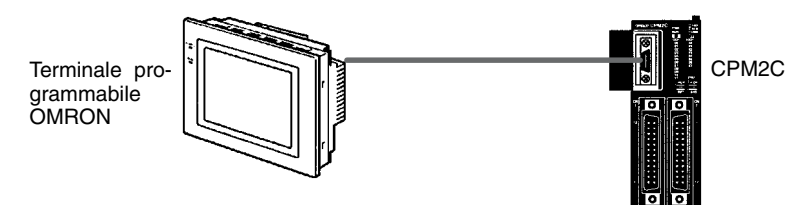

**Comunicazioni PC Link uno a uno**

Il CPM2C può essere collegato direttamente ad un altro PLC CPM2C, CQM1, CPM1, CPM1A, CPM2A, SRM1(-V2) oppure ad un PLC C200HS o C200HX/ HE/HG. Il PC Link 1:1 consente la connessione automatica dei data link. Il PLC deve essere collegato attraverso la porta RS-232C e non attraverso la porta periferica.

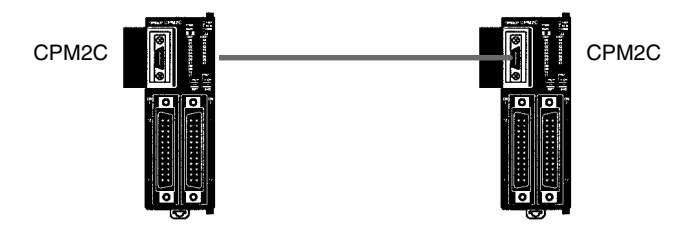

### **1-1-2 Panoramica delle funzioni del CPM2C**

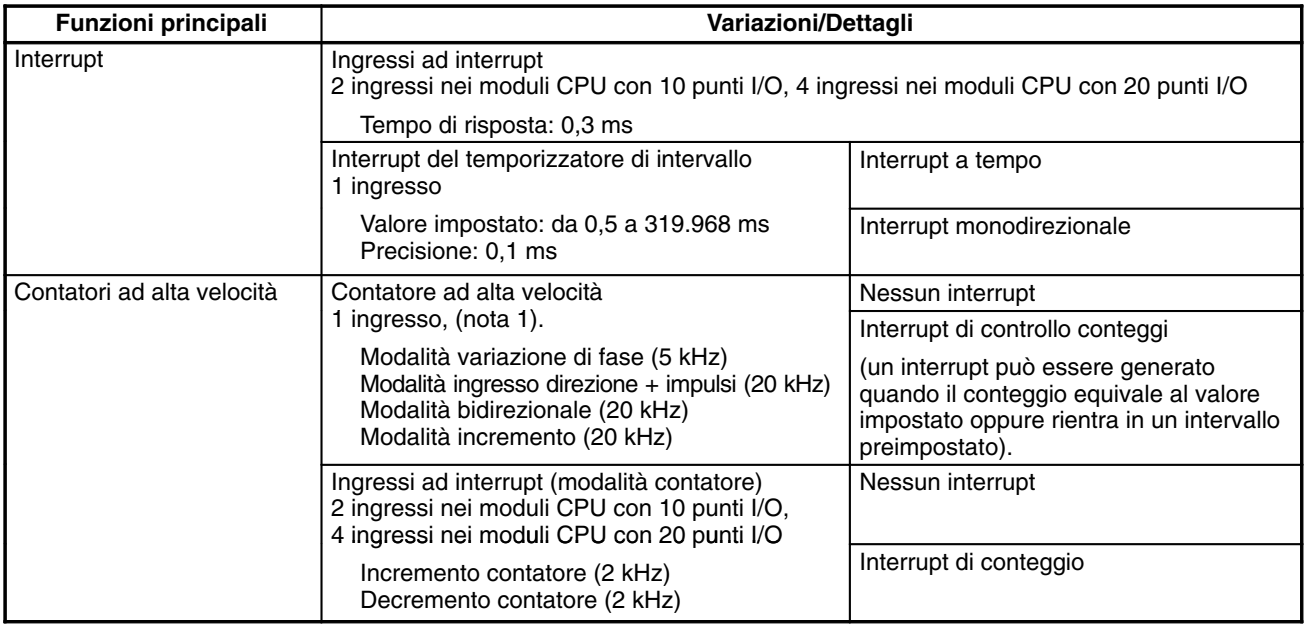

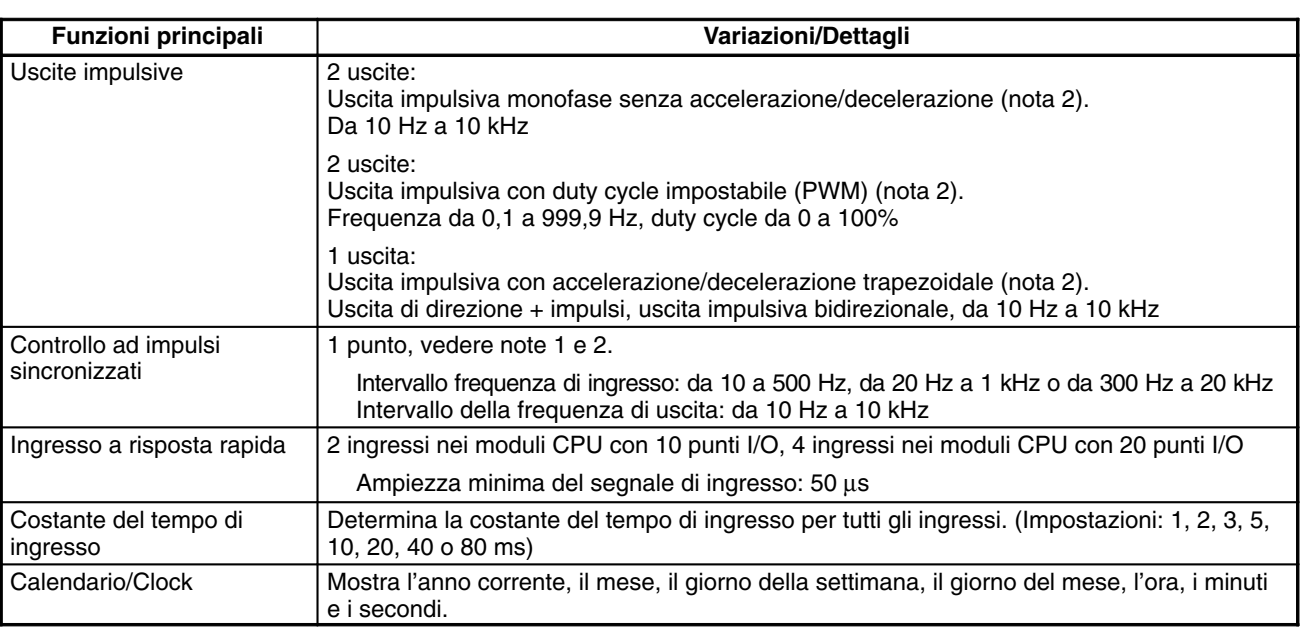

**Note** 1. Questo ingresso è condiviso dalle funzioni del contatore ad alta velocità e del controllo ad impulsi sincronizzati.

2. Questa uscita è condivisa dalle funzioni dell'uscita impulsiva e del controllo ad impulsi sincronizzati. Queste funzioni possono essere utilizzate solo con le uscite a transistor.

# **1-2 Configurazioni del sistema**

### **1-2-1 Moduli CPU**

Modulo CPU con 10 punti I/O (uscite a relè)

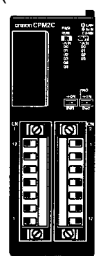

Modulo CPU con 10 punti I/O (uscite a transistor)

Modulo CPU con 20 punti I/O (uscite a transistor)

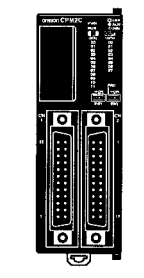

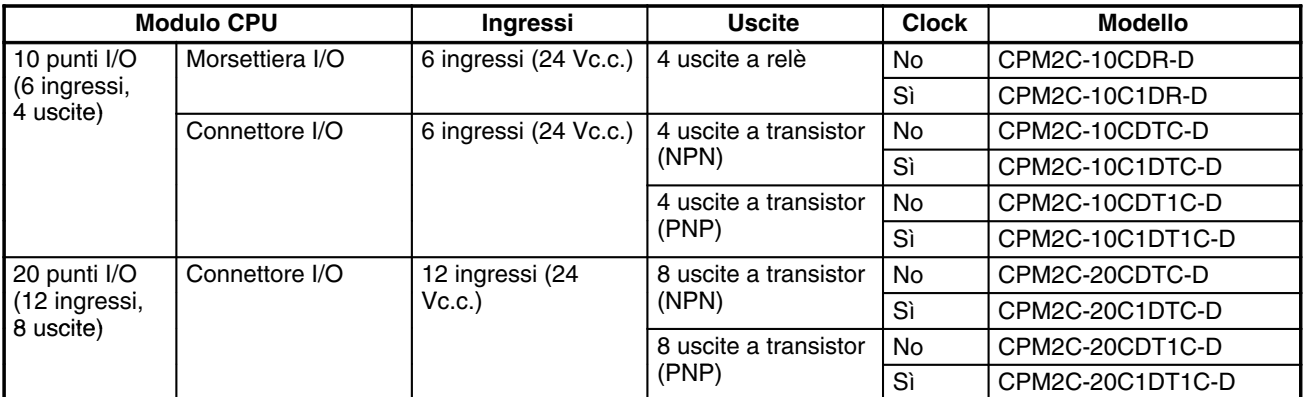

### **1-2-2 Modulo CPU e modulo di espansione I/O**

Al connettore di espansione è possibile collegare fino a 5 moduli di espansione I/O.

#### **Moduli di espansione I/O**

Modulo di espansione I/O di 10 punti (uscite a relè)

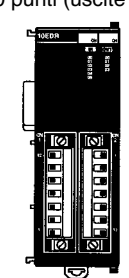

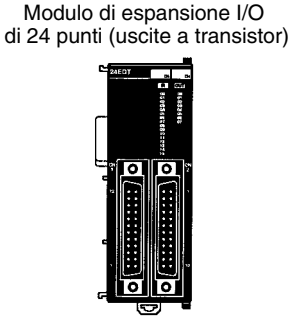

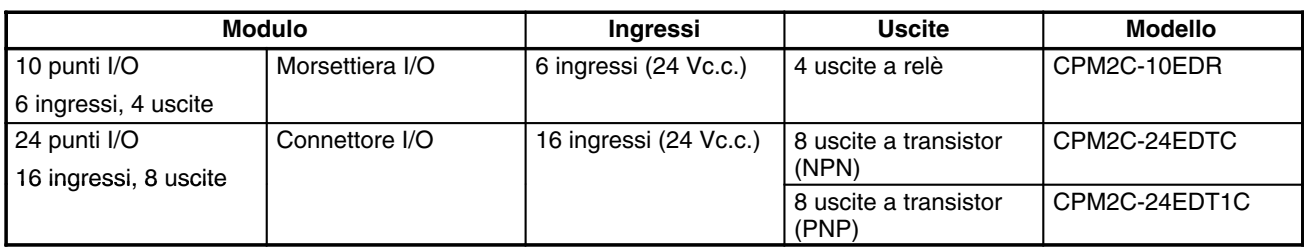

Esempio di configurazione.

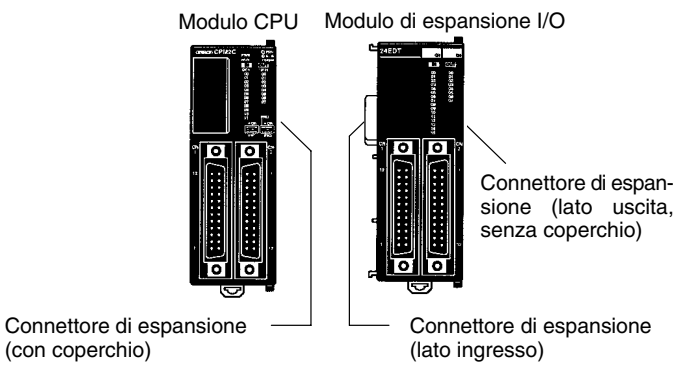

La configurazione massima (140 punti I/O a transistor) viene realizzata assemblando cinque moduli di espansione I/O ad un modulo CPU con 20 punti I/O.

CPM2C-20CDTC-D (12 ingressi, 8 uscite)  $\times$  1 modulo +  $(16 \text{ ingressi}, 8 \text{ uscite}) \times 5 \text{ moduli} = 92 \text{ ingressi}, 48 \text{ uscite}$ CPM2C-24EDTC

> **Nota** Accertarsi che i requisiti di alimentazione del modulo CPU e del moduli di espansione I/O non superino la capacità disponibile, considerando l'eventule convertitore sulla porta seriale.

### **1-3 Struttura e funzionamento**

### **1-3-1 Struttura del modulo CPU**

Il seguente diagramma mostra la struttura interna del modulo CPU.

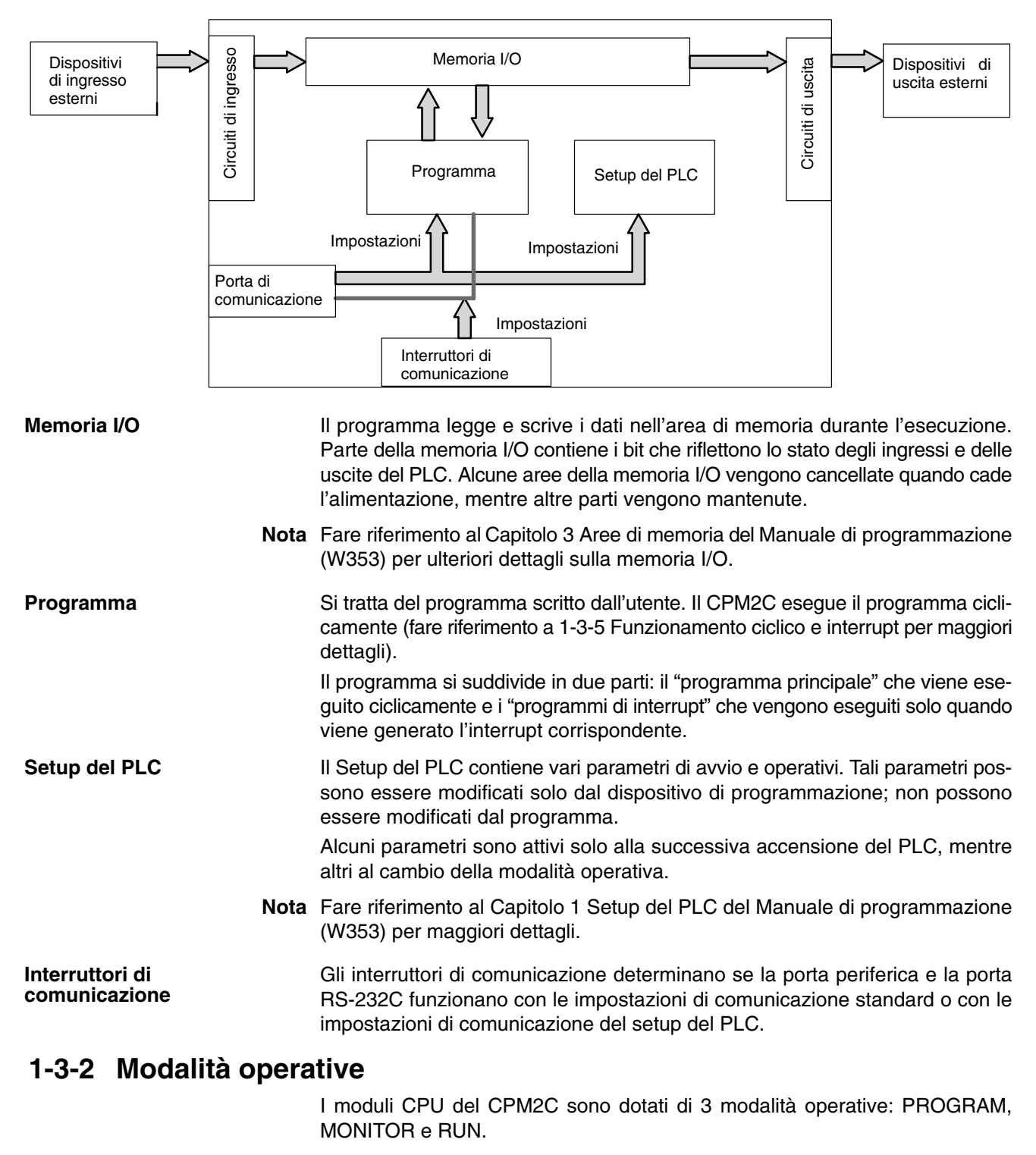

Il programma non può essere eseguito in modalità PROGRAM. Questa modalità viene utilizzata per eseguire le seguenti operazioni in preparazione dell'esecuzione del programma. **Modalità PROGRAM**

- Modifica dei parametri iniziali/operativi come quelli nel setup del PLC
- Scrittura, trasferimento o controllo del programma
- Controllo del cablaggio mediante la forzatura set e reset dei bit I/O

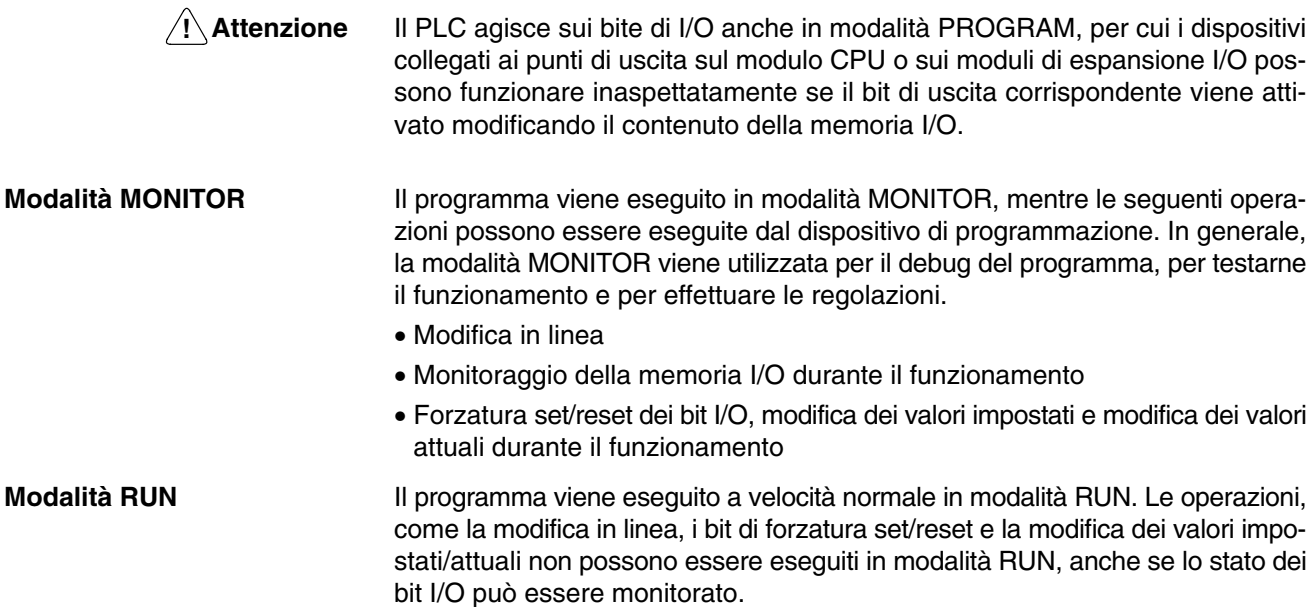

### **1-3-3 Modalità operativa all'avvio**

La modalità operativa del CPM2C quando l'alimentazione viene attivata dipende dalle impostazioni del setup del PLC e dall'impostazione del selettore di modalità della Console di programmazione, se collegata.

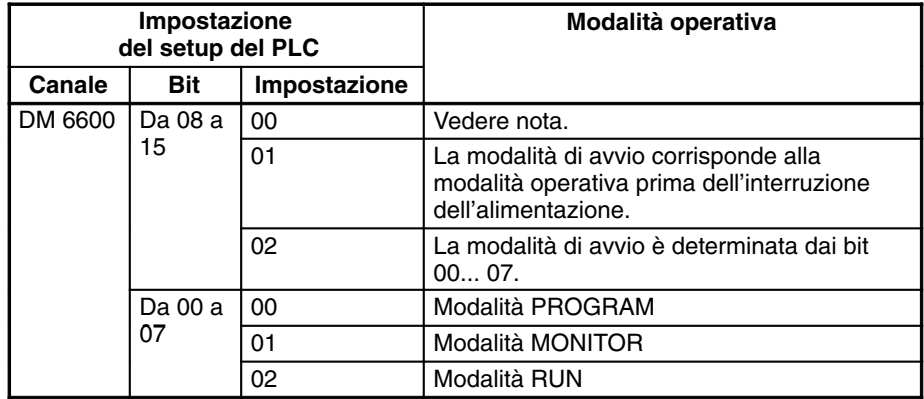

**Nota** La modalità di avvio dipende dall'impostazione dell'interruttore di comunicazione 2 e del dispositivo di programmazione collegato alla porta periferica.

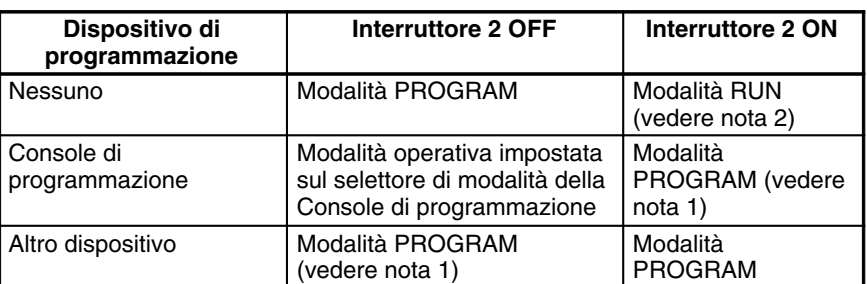

**Note** 1. Il CPM2C non potrà comunicare con il Dispositivo di programmazione in questi casi.

2. Quando l'alimentazione viene attivata, il CPM2C verrà avviato in modalità RUN solo quando il cavo RS-232C viene collegato alla porta di comunicazione con l'interruttore 2 impostato su ON.

### **1-3-4 Funzionamento del PLC all'avvio**

#### **Tempo richiesto per l'inizializzazione**

**Funzionamento in condizioni di caduta di alimentazione**

Il tempo richiesto per l'inizializzazione di avvio dipende da molti fattori, come ad esempio le condizioni operative (inclusa la tensione di alimentazione, la configurazione del sistema e la temperatura dell'ambiente) e il contenuto del programma.

#### **Tensione di alimentazione minima**

Il PLC verrà arrestato e tutte le uscite disattivate se la tensione di alimentazione scende dell'85% al di sotto del valore nominale.

#### **Interruzione momentanea dell'alimentazione**

L'interruzione di alimentazione non verrà rilevata e il funzionamento del Modulo CPU continuerà se l'interruzione di alimentazione dura meno di 2 ms.

Quando viene rilevata l'interruzione di alimentazione, il modulo CPU smette di funzionare e tutte le uscite vengono disattivate.

#### **Reset automatico**

Il funzionamento viene riavviato automaticamente quando la tensione di alimentazione viene ripristinata più dell'85% della tensione nominale.

*1, 2, 3...* 1. Tempo minimo di individuazione dell'interruzione di alimentazione

Le interruzioni di alimentazione di durata minore di 2 ms non verranno individuate.

2. Tempo aggiuntivo indeterminato

Le interruzioni di alimentazione di durata leggermente maggiore del tempo minimo dell'interruzione di alimentazione non possono essere individuate.

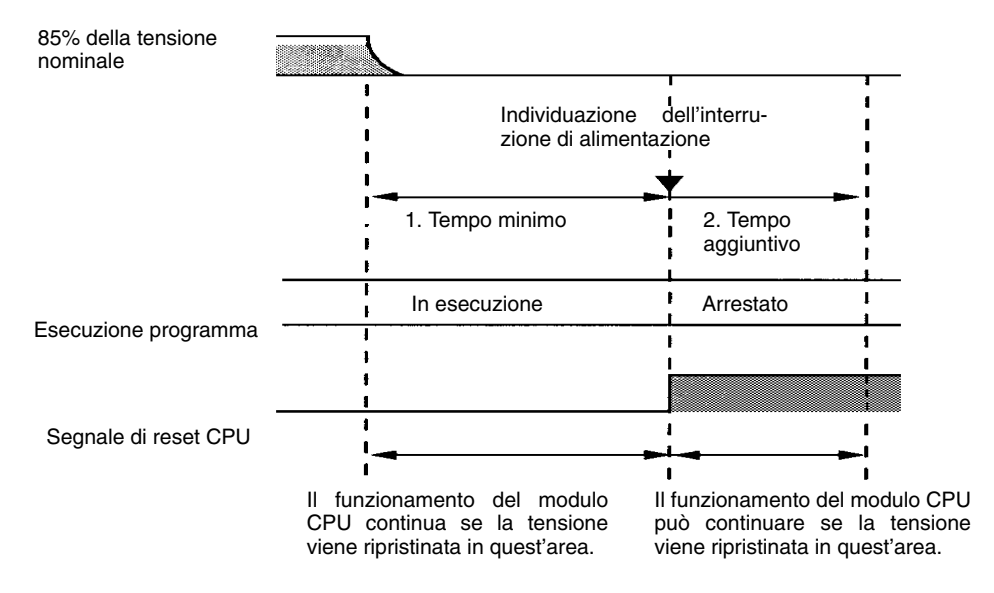

**Nota** Se la tensione di alimentazione fluttua intorno all'85% della tensione nominale del PLC, il funzionamento del PLC può arrestarsi e riavviare ripetutamente. Quando arresti e avvii ripetuti causano problemi con il sistema controllato, installare un circuito di protezione, come ad esempio un circuito che disattiva l'alimentazione all'apparecchiatura sensibile finché la tensione di alimentazione non ritorna al valore nominale.

### **1-3-5 Funzionamento ciclico e interrupt**

 $\Gamma$ 

#### **Funzionamento della CPU**

Il processo di inizializzazione viene eseguito all'accensione del modulo. Se non esiste alcun errore di inizializzazione, l'esecuzione dei processi di supervisione, l'esecuzione del programma, l'aggiornamento I/O e la manutenzione della porta di comunicazione vengono eseguiti ripetutamente (ciclicamente).

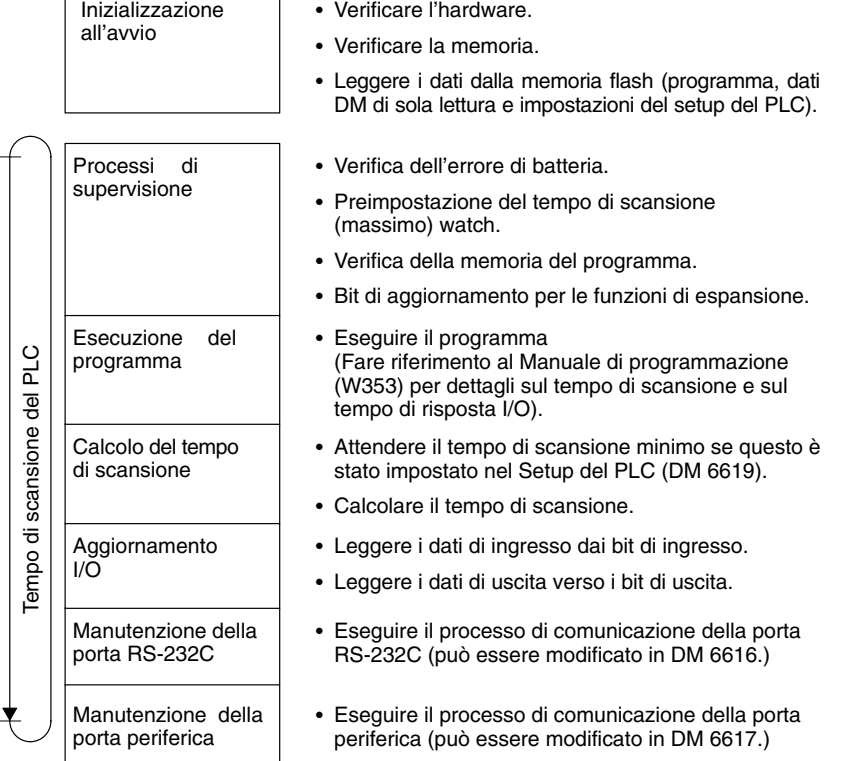

Il tempo di scansione può essere letto da un dispositivo di programmazione.

AR 14 contiene il tempo di scansione massimo, mentre AR 15 contiene il tempo di scansione attuale in multipli di 0,1 ms.

La seguente figura mostra il funzionamento ciclico del CPM2C quando il programma viene normalmente eseguito.

Generalmente, i risultati dell'esecuzione del programma vengono trasferiti nella memoria I/O subito dopo l'esecuzione del programma (durante l'aggiornamento I/O); tuttavia l'istruzione IORF(97) può essere utilizzata per aggiornare un intervallo specificato di canali I/O durante l'esecuzione del programma. L'intervallo specificato dei canali I/O verrà trasferito quando viene eseguita l'istruzione IORF(97).

Il tempo di scansione è la somma del tempo richiesto per l'esecuzione del programma, l'aggiornamento I/O e la manutenzione della porta di comunicazione. Nel setup del PLC può essere impostato un tempo di scansione minimo (da 1 a 9.999 ms) (DM 6619). Una volta impostato il tempo di scansione minimo, il funzionamento della CPU viene messo in pausa dopo l'esecuzione del programma finché non viene raggiunto il tempo di scansione minimo. Il funzionamento della CPU non verrà messo in pausa se il tempo di scansione attuale sarà maggiore del tempo di scansione minimo impostato in DM 6619.

**Nota** Si verificherà un errore fatale e il funzionamento del PLC verrà arrestato se nel setup del PLC è stato impostato un tempo di scansione massimo (DM 6618) e il tempo di scansione attuale supera quell'impostazione.

L'impostazione predefinita per la manutenzione della porta RS-232C e della porta periferica è il 5% del tempo di scansione, tuttavia queste impostazioni possono essere modificate (tra 0% e 99%) nel setup del PLC. L'impostazione della

#### **Esecuzione del programma nel funzionamento ciclico**

porta RS-232C è in DM 6616 e l'impostazione della porta periferica è in DM 6617.

Fare riferimento al *Capitolo 7 Operazioni del PLC e tempo di elaborazione* del *Manuale di programmazione* (W353) per maggiori dettagli e precauzioni sul tempo di scansione.

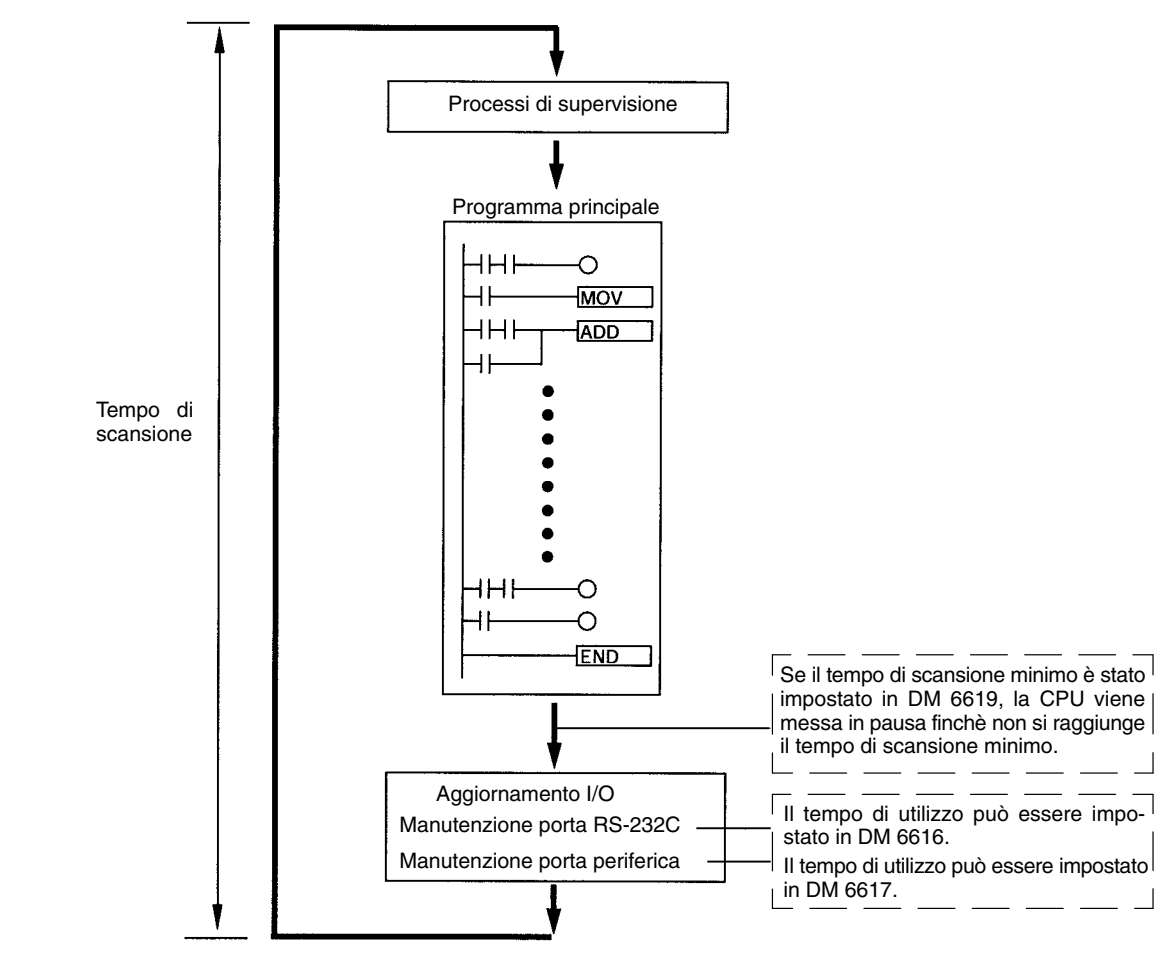

#### **Esecuzione del programma di interrupt**

Quando un interrupt viene generato durante l'esecuzione del programma principale, tale esecuzione viene immediatamente interrotta e il programma di interrupt viene eseguito. La seguente figura mostra il funzionamento ciclico del CPM2C quando viene eseguito un programma di interrupt.

Generalmente, i risultati di esecuzione del programma di interrupt vengono trasferiti nella memoria I/O subito dopo l'esecuzione del programma (durante l'aggiornamento I/O), mentre l'istruzione IORF(97) può essere utilizzata per aggiornare l'intervallo specificato dei canali I/O durante l'esecuzione del programma di interrupt. L'intervallo specificato dei canali I/O verrà aggiornato quando viene eseguita l'istruzione IORF(97).

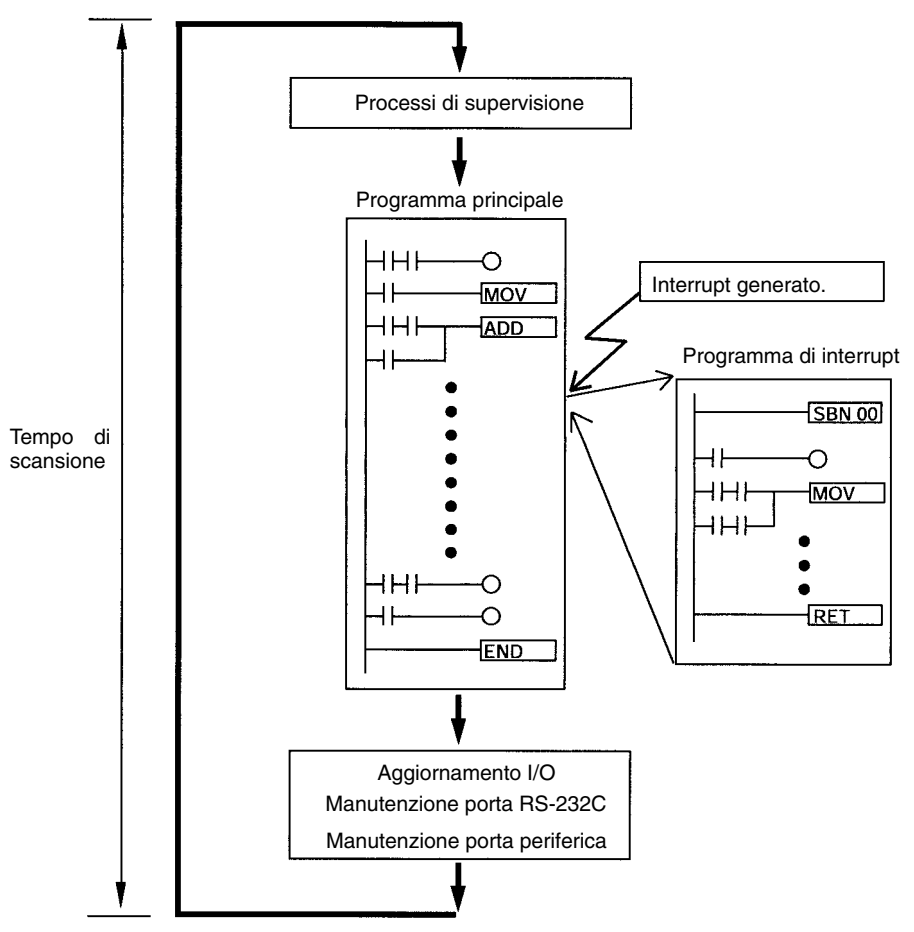

Il tempo di scansione normale viene esteso dal tempo richiesto per l'esecuzione del programma di interrupt.

#### **Aggiornamento immediato**

L'istruzione IORF(97) può essere eseguita nel programma per aggiornare un intervallo specificato dei canali I/O. I canali specificati I/O verranno aggiornati quando l'istruzione IORF(97) viene eseguita.

L'istruzione IORF(97) può essere utilizzata per aggiornare l'I/O dal programma principale o dal programma di interrupt.

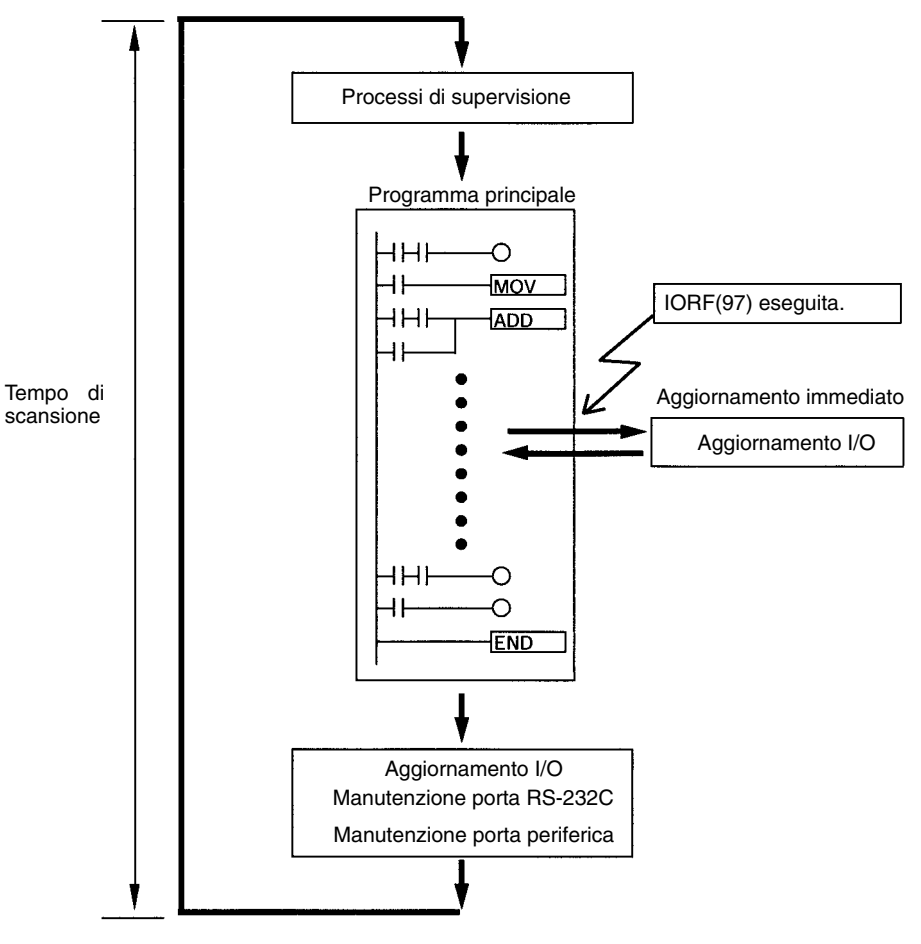

Quando viene utilizzata l'istruzione IORF(97), il tempo di scansione viene esteso dal tempo richiesto per aggiornare i canali I/O specificati.

### **1-4 Funzioni elencate per uso**

#### **Funzioni di controllo macchina**

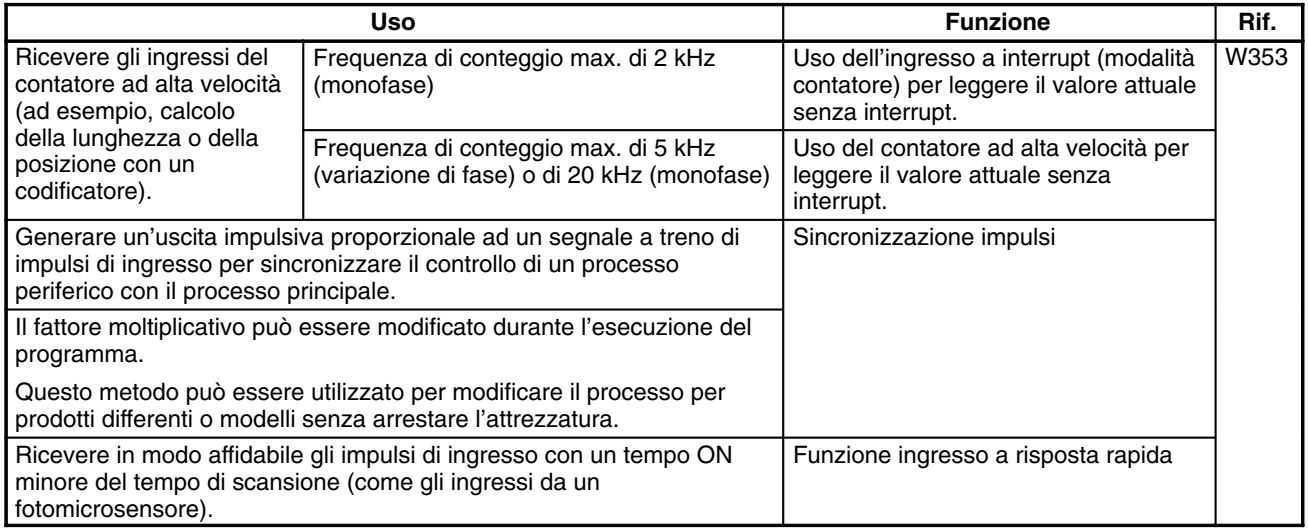

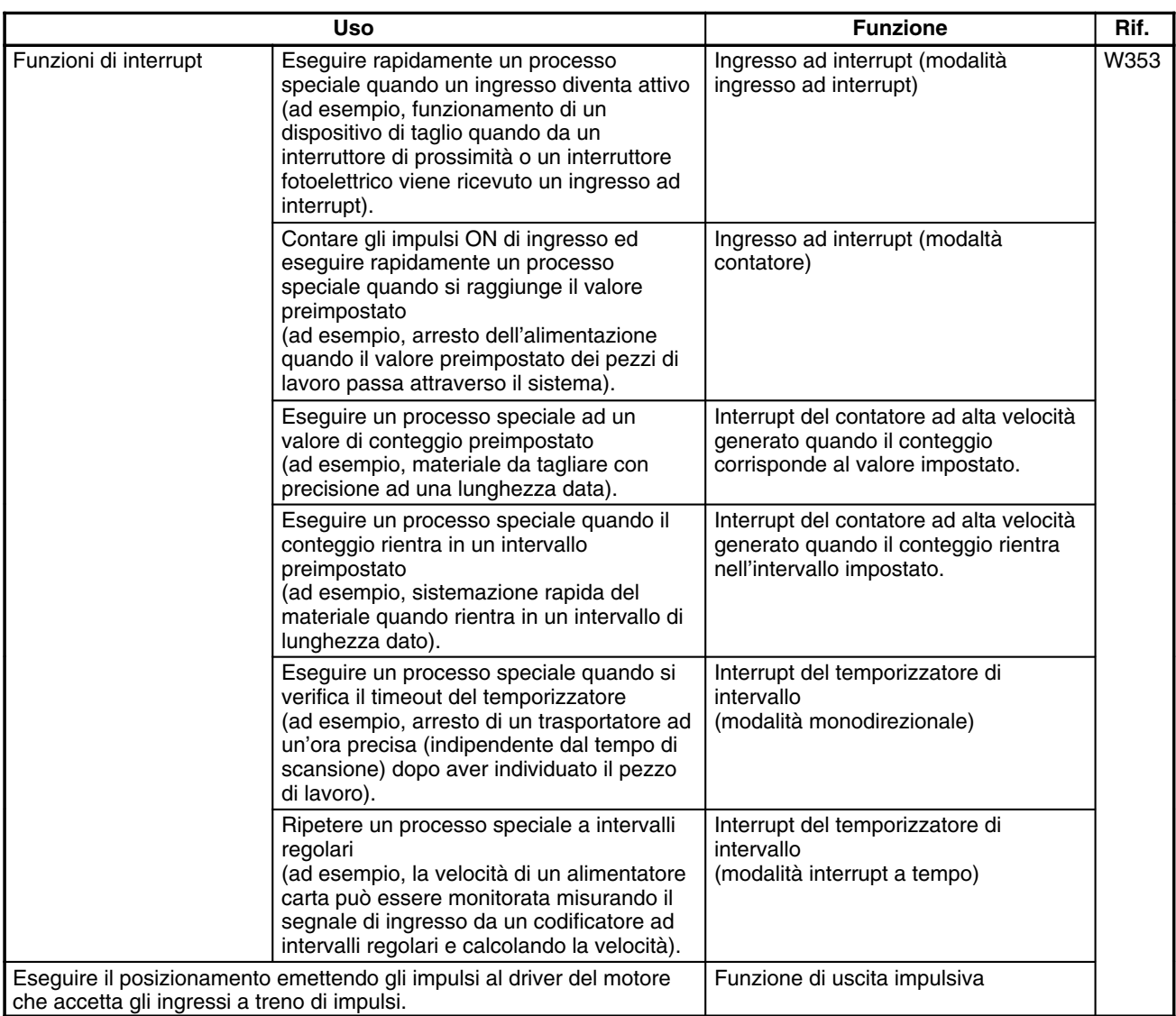

#### **Funzioni di base**

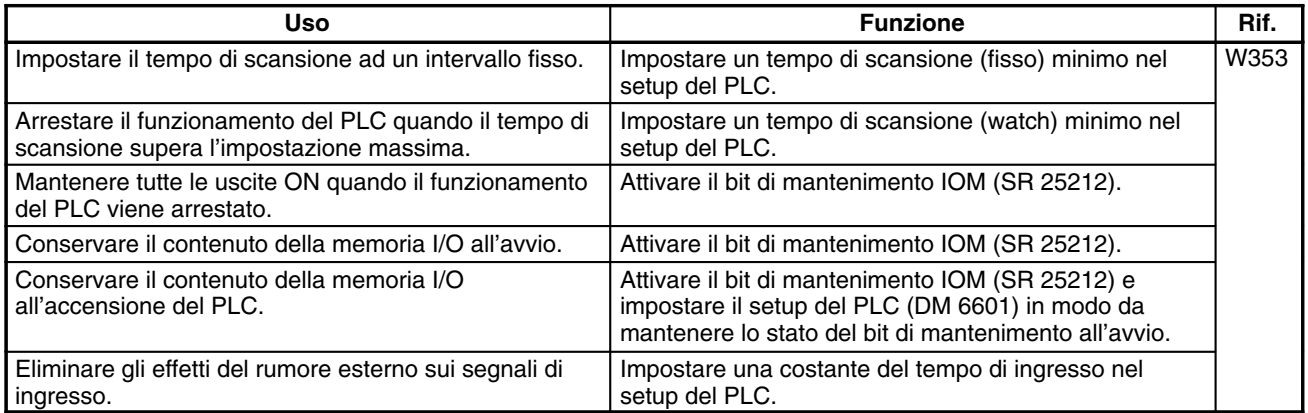

#### **Funzioni di manutenzione**

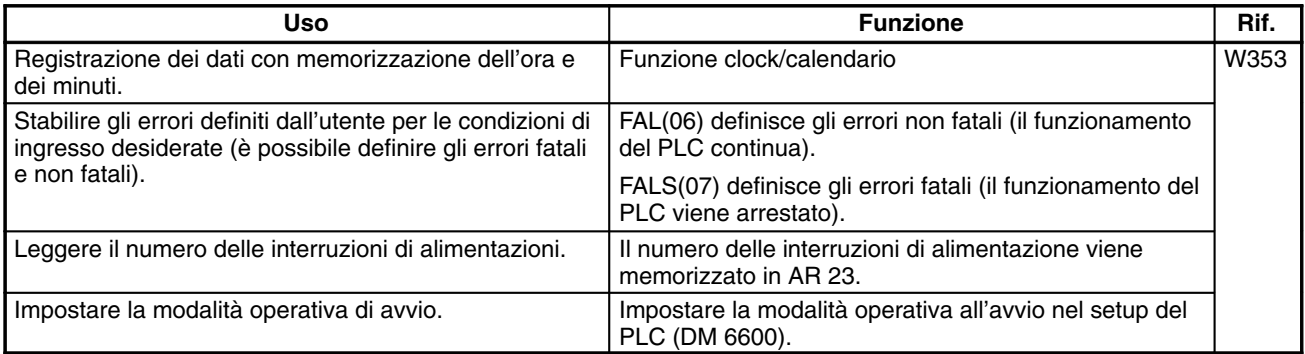

#### **Funzioni di comunicazione**

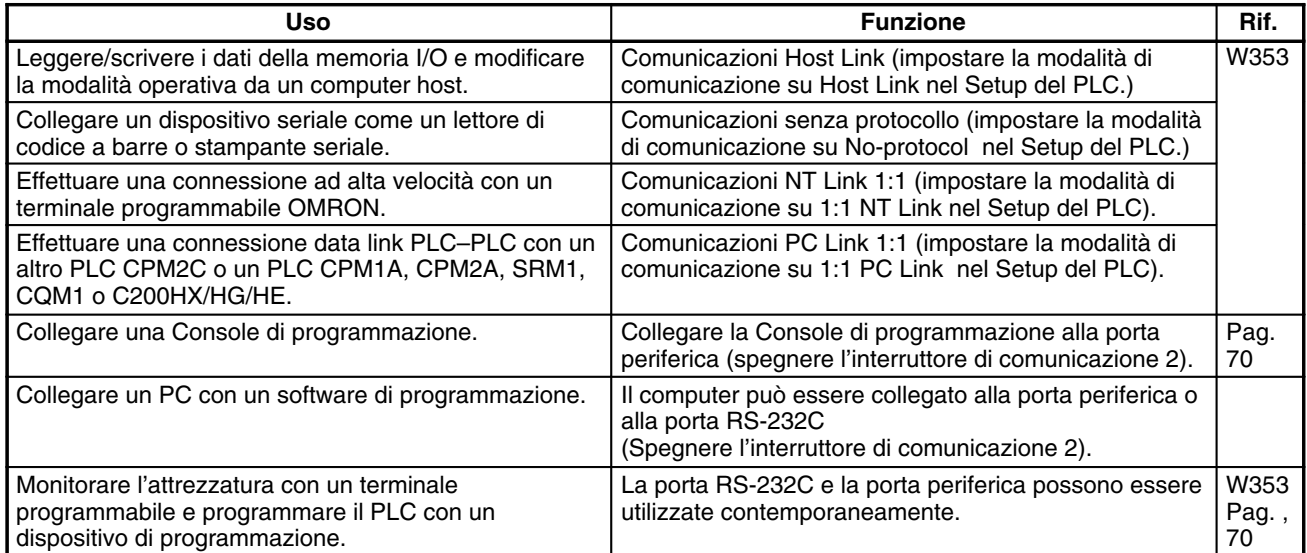

# **1-5 Confronto con il CPM1A e il CPM2A**

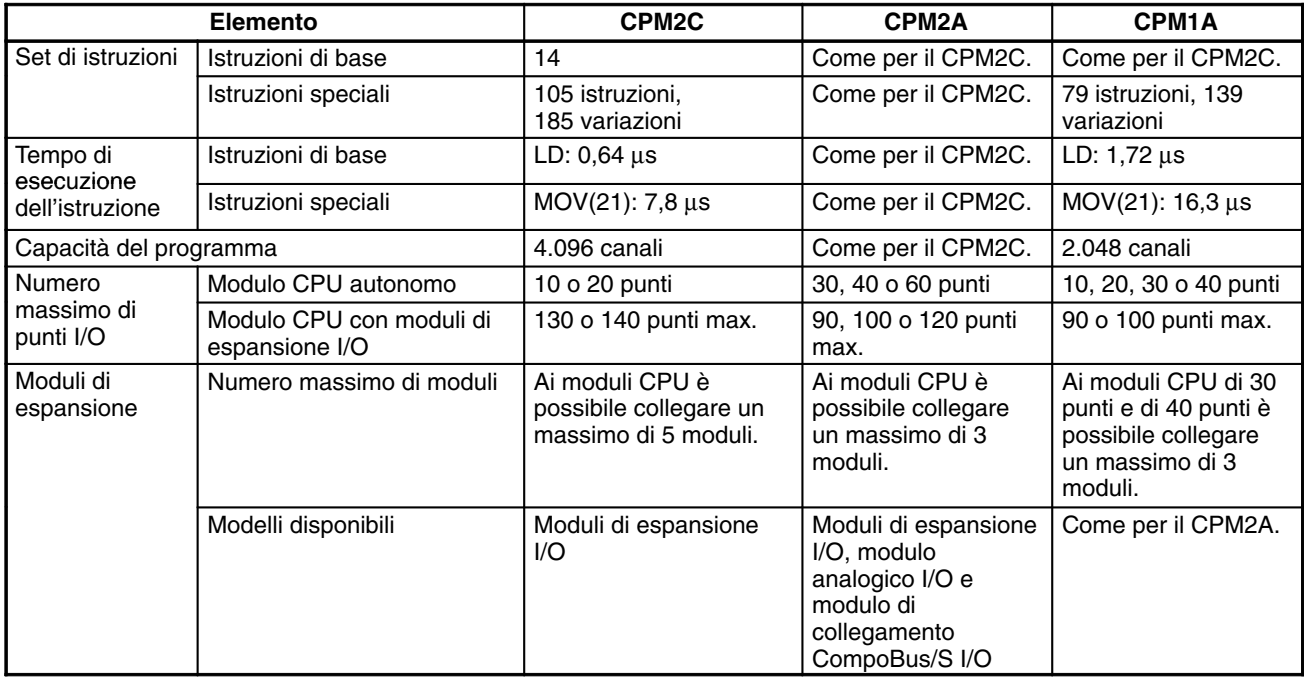

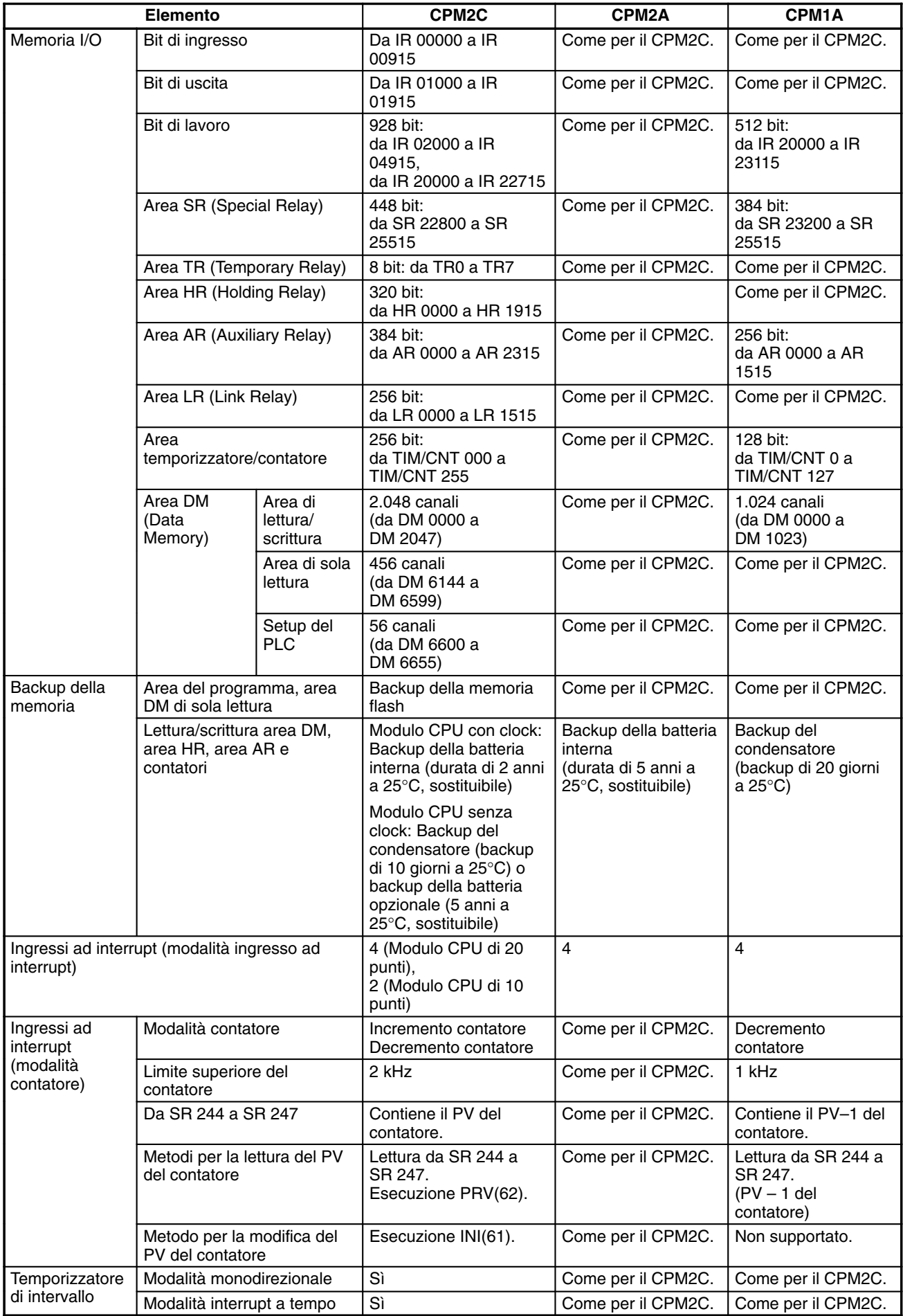

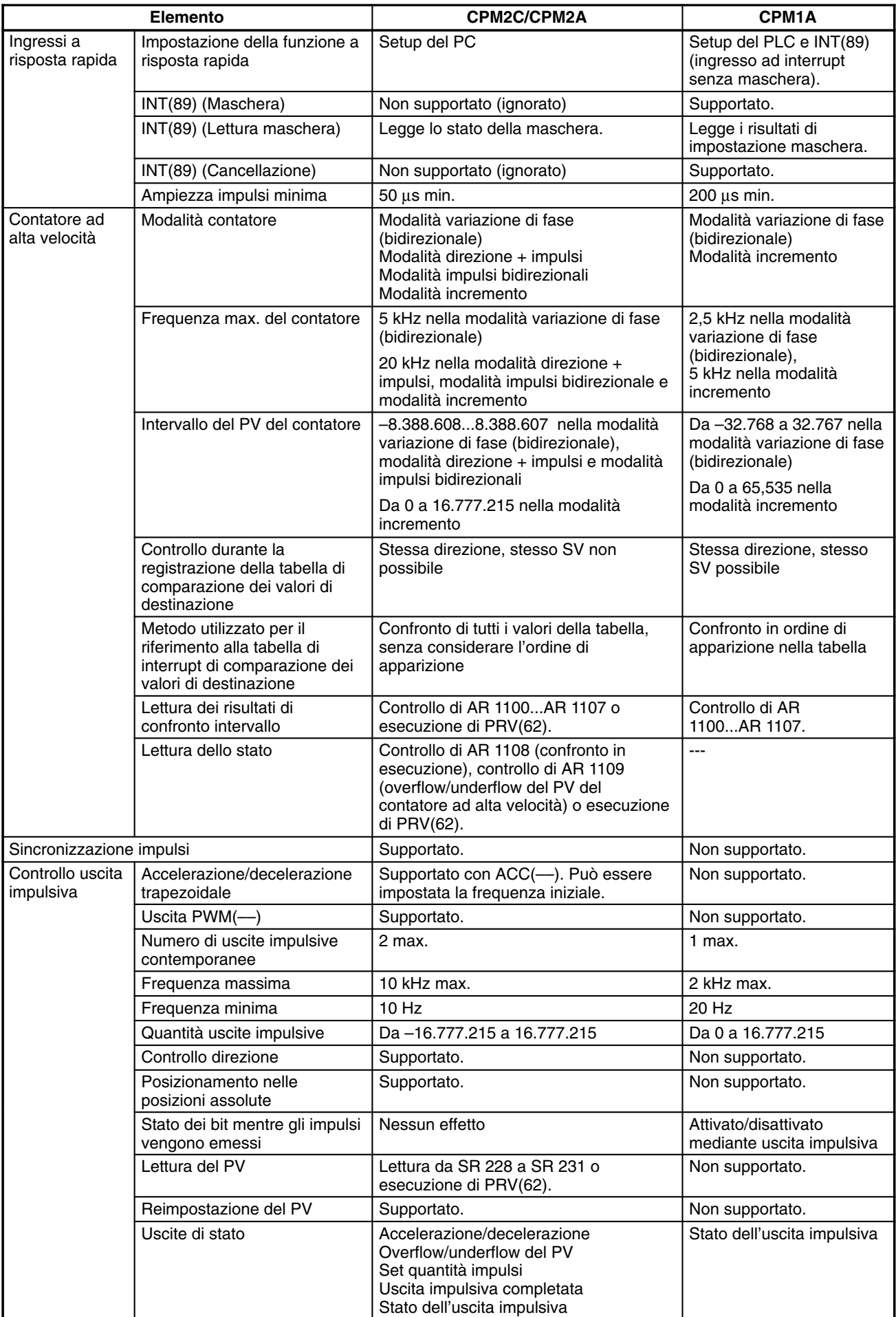

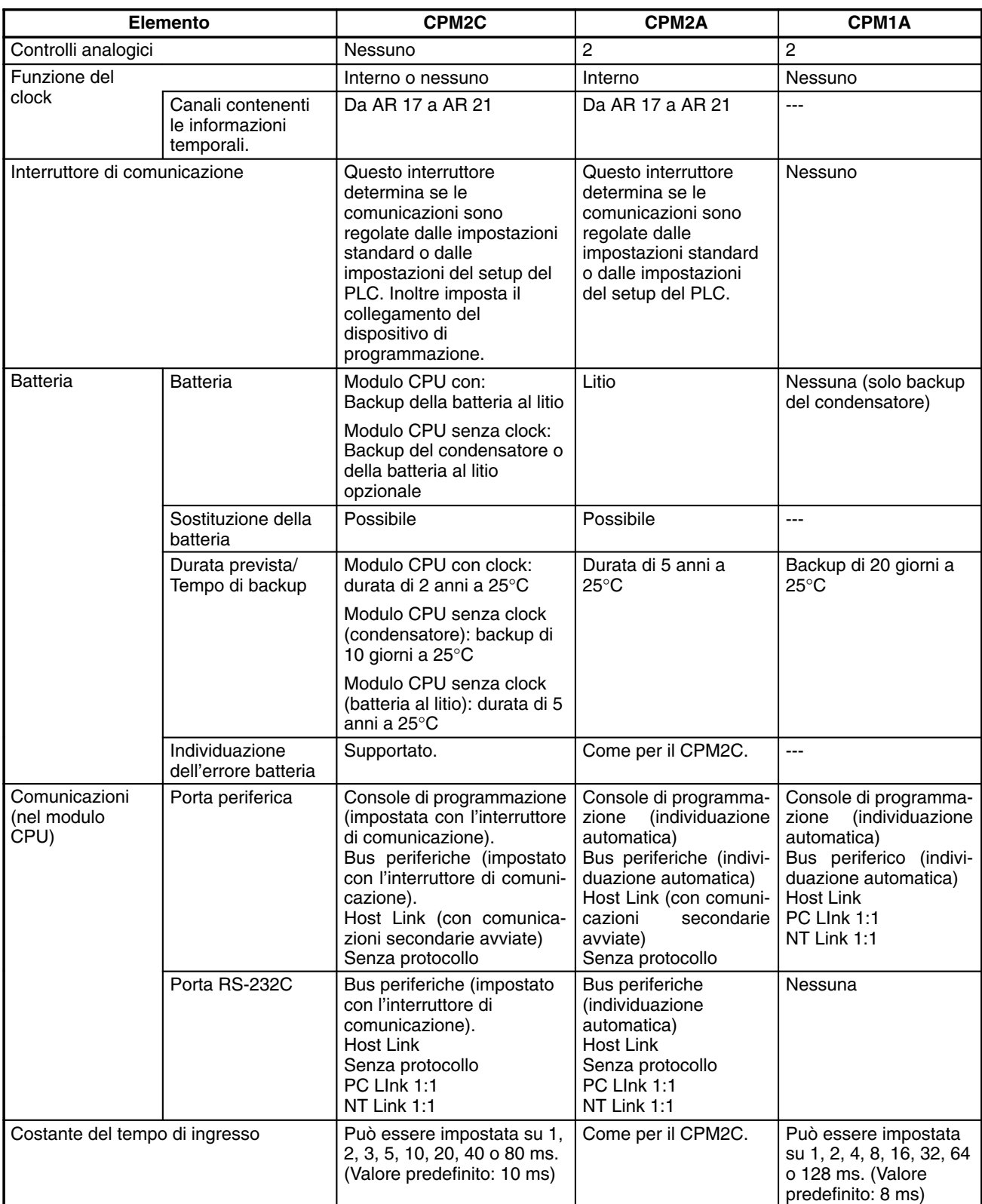

**Nota** La batteria opzionale (CPM2C-BAT01) può essere montata ai moduli CPU senza clock.

### **Differenze nei set di istruzioni**

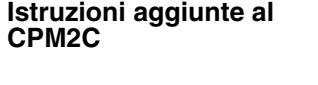

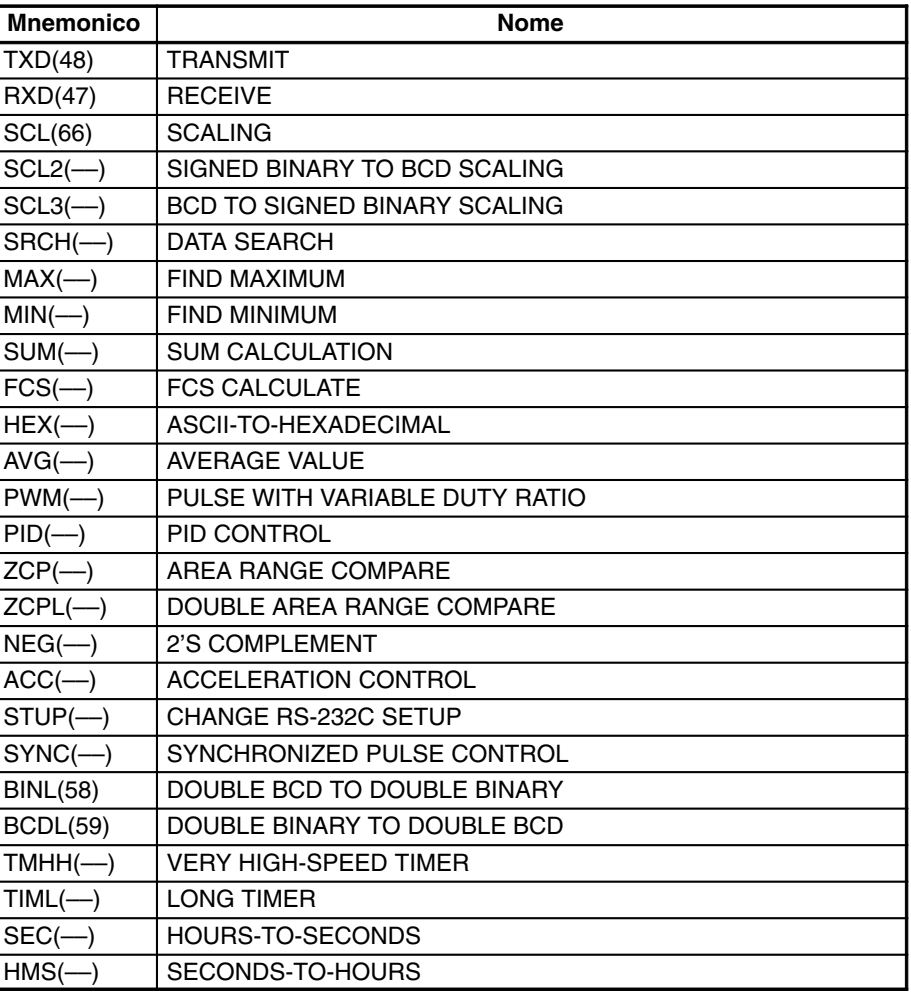

#### **Istruzioni con caratteristiche modificate**

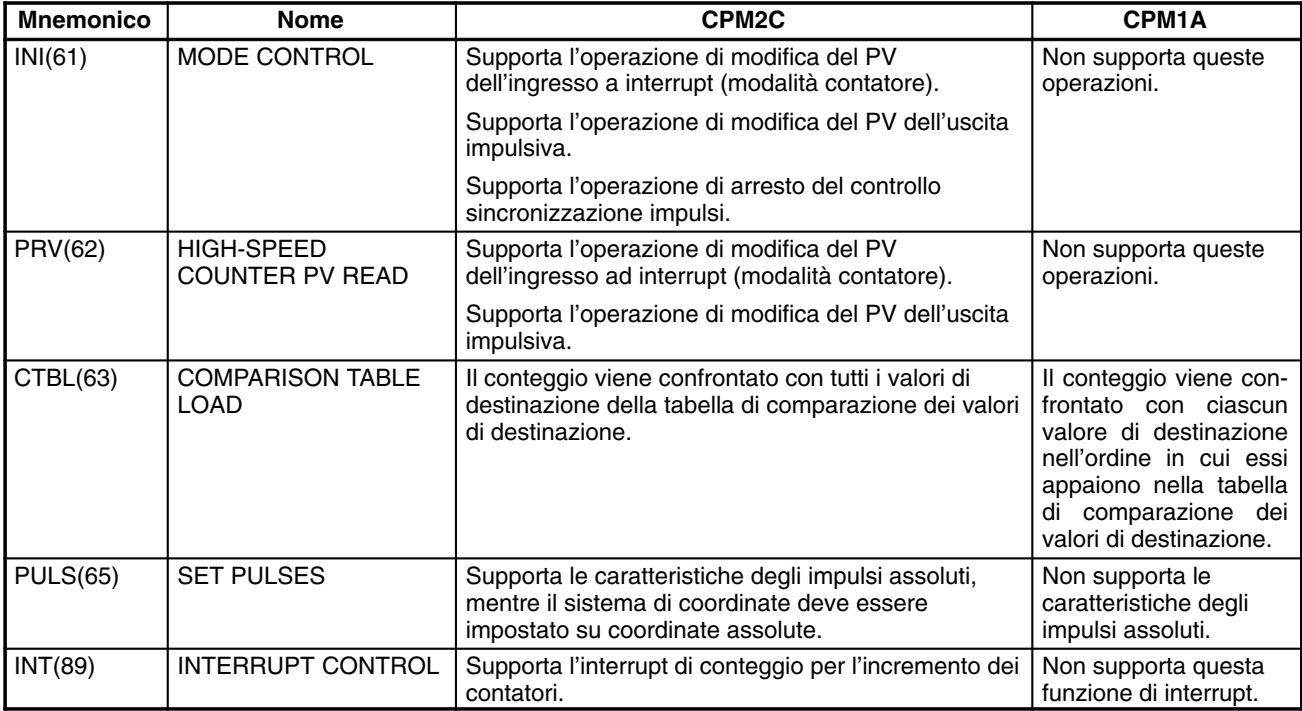
Attenzione

Prima di utilizzare un programma del CPM1A contenente una o più istruzioni della tabella sopra riportata, verificare il programma per accertarsi che questo funzioni correttamente. Il CPM2C non può funzionare correttamente se il programma del CPM1A con queste istruzioni viene trasferito ed eseguito senza modificare i parametri delle funzioni sopra descritte.

Le seguenti tre istruzioni sono numeri di funzione allocati non utilizzati nel CPM1A. **Allocazione dei numeri di funzione aggiunti**

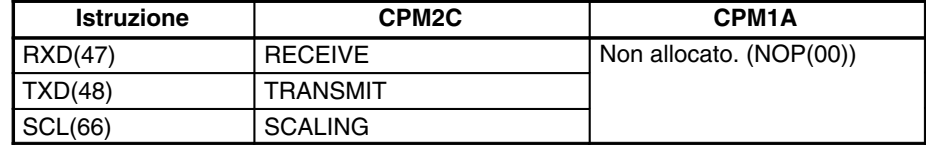

### **Differenze nella memoria I/O**

**Differenze nell'area SR**

La seguente tabella mostra le differenze nell'area SR (PV è l'abbreviazione di valore presente).

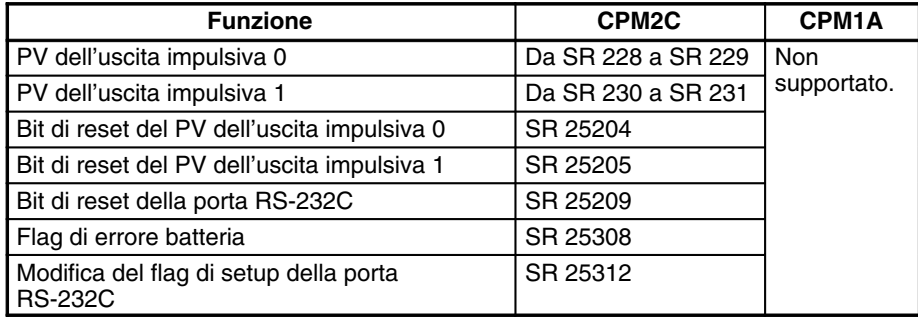

**Differenze nell'area AR**

La seguente tabella mostra le differenze nell'area AR.

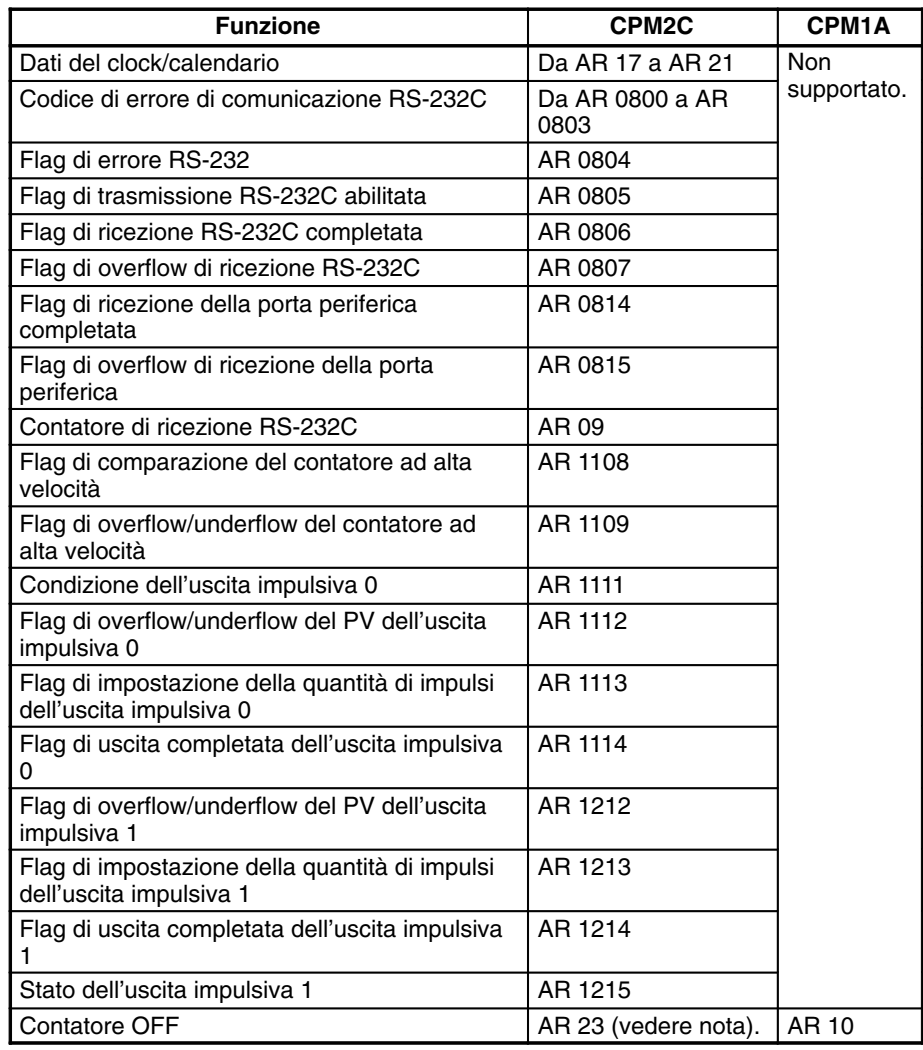

**Nota** I programmi del CPM1A che utilizzano AR 10 (Contatore OFF) non possono essere utilizzati nel CPM2C senza modificare il programma. Nel CPM2C, il Contatore OFF è in AR 23.

#### **Differenze nell'area DM**

La seguente tabella mostra le differenze nell'area DM diverse dal Setup del PLC.

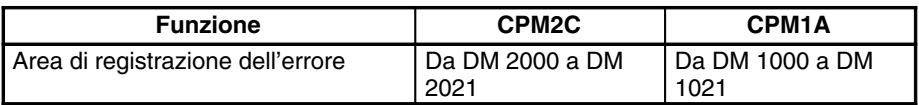

**Nota** I programmi del CPM1A che utilizzano l'Area di registrazione dell'errore non possono essere utilizzati nel CPM2C senza modificare il programma per cambiare l'ubicazione dell'area di registrazione dell'errore.

La seguente tabella mostra le differenze nel Setup del PLC.

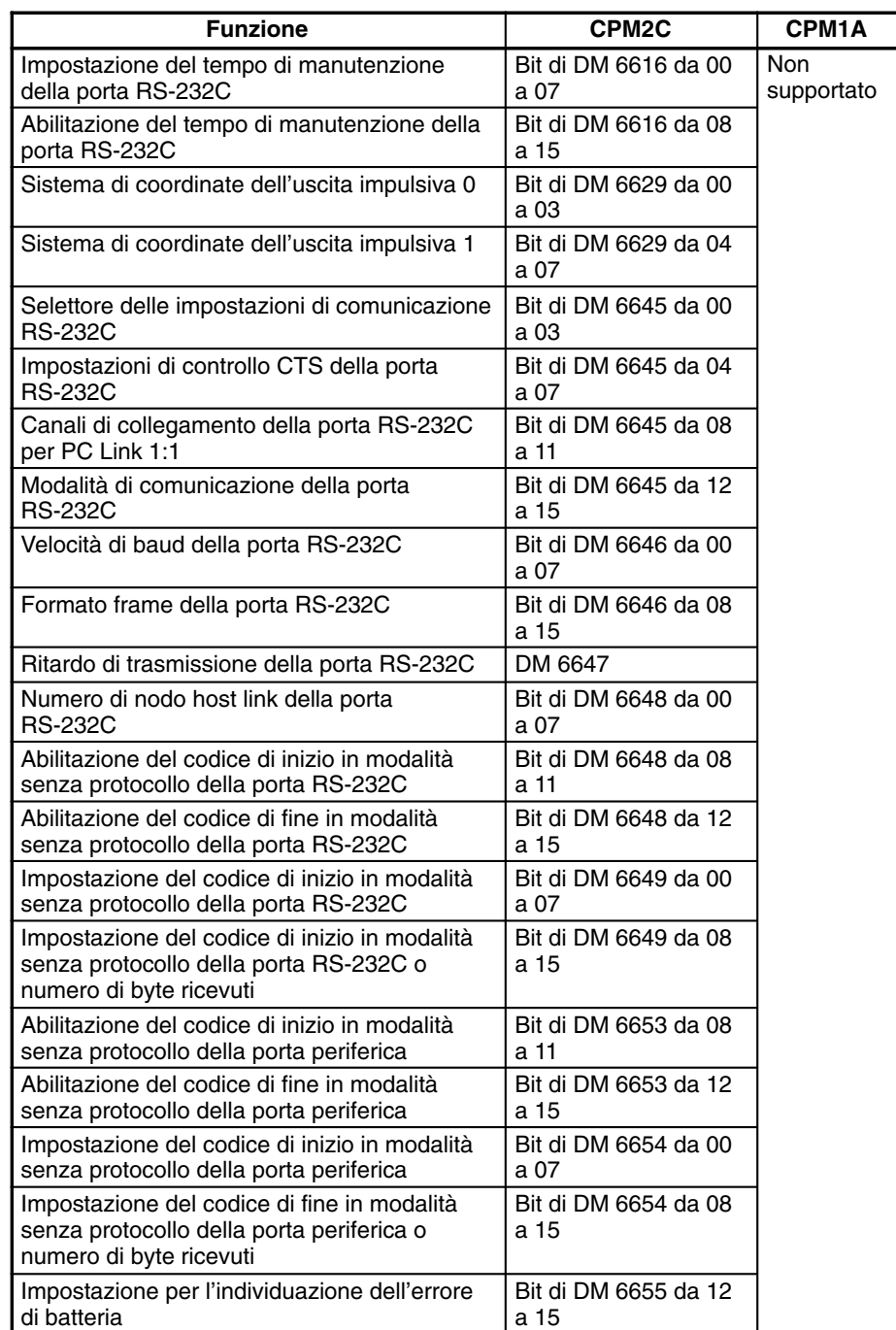

# **1-6 Preparazione al funzionamento**

Seguire i passi riportati di seguito quando si installa un sistema CPM2C.

- *1, 2, 3...* 1. Struttura del sistema
	- Selezionare un modulo CPU e moduli di espansione del CPM2C con le caratteristiche richieste nel sistema controllato.
	- Struttura dei circuiti di sicurezza esterni come ad esempio i circuiti di interblocco e i circuiti limitatori.

Per ulteriori dettagli, fare riferimento a *2-2 Caratteristiche* e *3-1 Precauzioni*.

- 2. Installazione
	- Collegare il modulo di espansione.
	- Installare il modulo CPU (installazione della guida DIN)

Per ulteriori dettagli fare riferimento a *3-3 Installazione del CPM2C* e *3-4 Cablaggio e collegamenti*.

- 3. Cablaggio
	- Collegare l'alimentazione e i dispositivi I/O.
	- Collegare i dispositivi di comunicazione, se necessario.
	- Collegare la Console di programmazione.

Per ulteriori dettagli fare riferimento a *3-4 Cablaggio e collegamenti, 4-1 Utilizzo della Console di programmazione*.

- 4. Impostazioni iniziali
	- Impostare l'interruttore di comunicazione sulla parte anteriore del modulo CPU, se necessario (gli interruttori devono essere impostati quando viene collegato un dispositivo diverso dalla Console di programmazione oppure le impostazioni di comunicazione standard non vengono utilizzate).
	- Collegare la Console di programmazione, impostare il selettore di modalità su PROGRAM e accendere il PLC.
	- Controllare gli indicatori LED del modulo CPU e il display della Console di programmazione.
	- Eliminare i dati dalla memoria del PLC (Cancellazione totale)
	- Eseguire le impostazioni del Setup del PLC.

Per ulteriori dettagli fare riferimento a *3-3 Installazione del CPM2C* e *4-1-4 Preparazione al funzionamento*.

- 5. Creare un programma a relè
	- Creare un programma a relè per controllare il sistema.

Per ulteriori dettagli fare riferimento al *Capitolo 4 Utilizzo dei dispositivi di programmazione* e al *Manuale di programmazione*.

- 6. Scrivere il programma a relè nel PLC
	- Scrivere il programma a relè nel PLC con la Console di programmazione oppure trasferire il programma nel PLC dal Support Software.

Per ulteriori dettagli fare riferimento a *Capitolo 4 Utilizzo dei dispositivi di programmazione, SYSMAC Support Software Operation Manuals* e *CPT User Manual*.

- 7. Esecuzione del test
	- Controllo del cablaggio I/O nella modalità PROGRAM.
	- Controllo e debug dell'esecuzione del programma nella modalità MONITOR.

Per ulteriori dettagli fare riferimento al *Capitolo 5 Esecuzione del test e gestione degli errori*.

# **CAPITOLO 2 Caratteristiche e componenti dei moduli**

Questo capitolo illustra i componenti principali dei moduli che costituiscono un PLC CPM2C PC e ne descrive le caratteristiche tecniche.

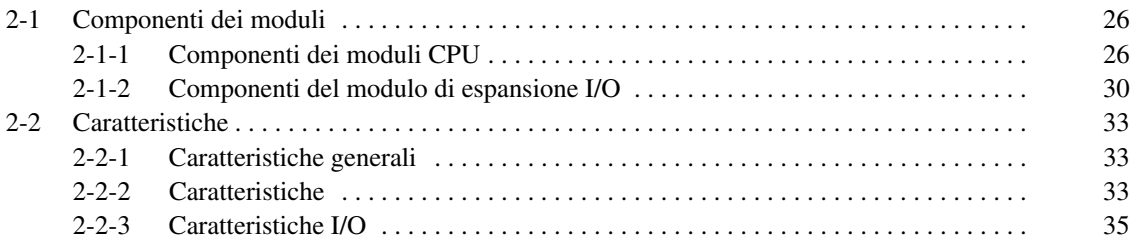

# **2-1 Componenti dei moduli**

# **2-1-1 Componenti dei moduli CPU**

## **Nomi dei componenti del modulo CPU**

### **Vista frontale (Modulo CPU con uscite a relè)**

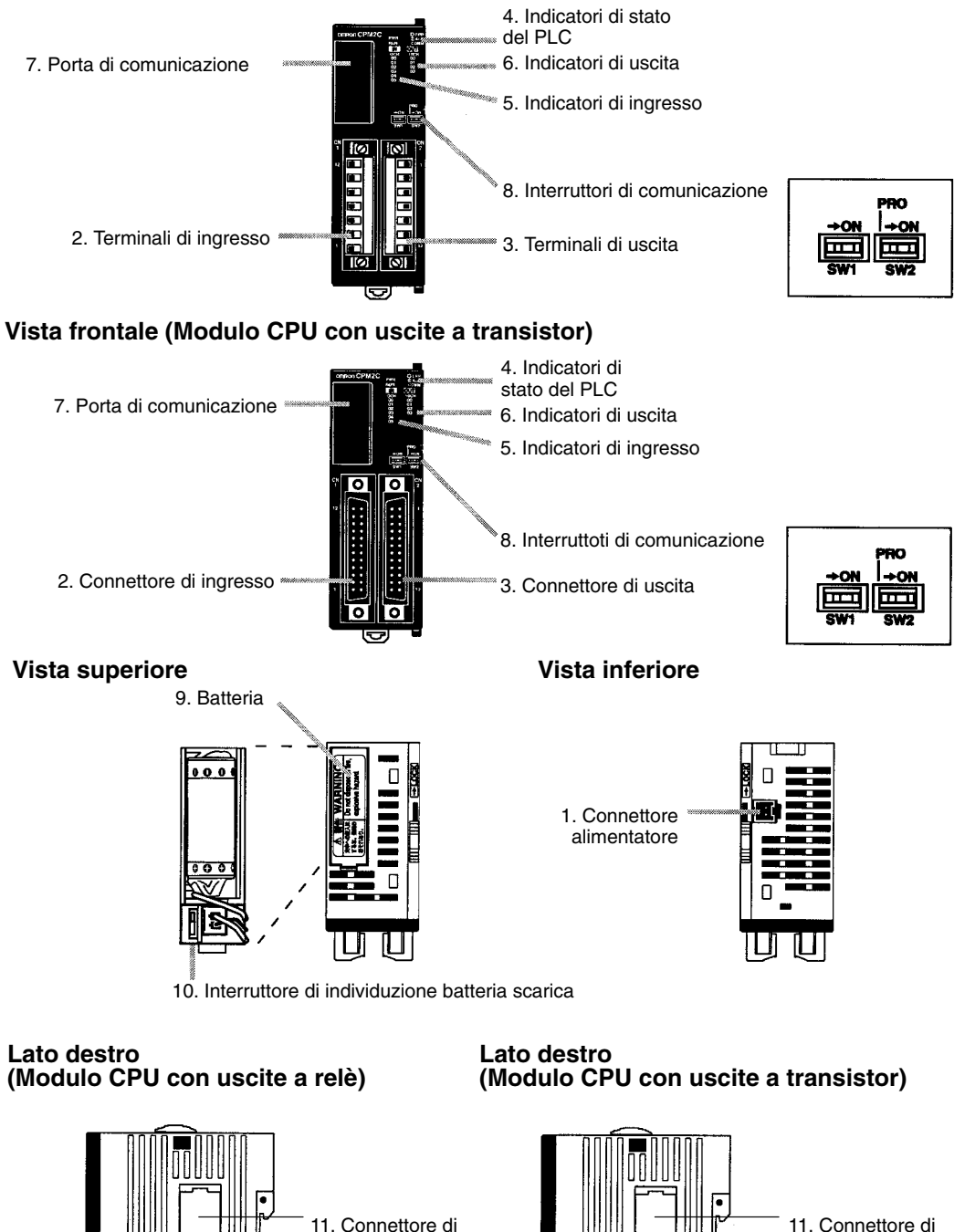

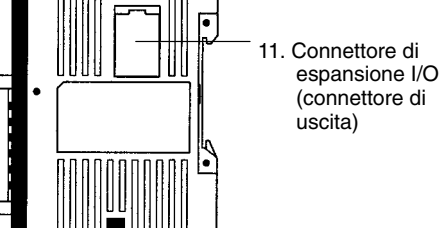

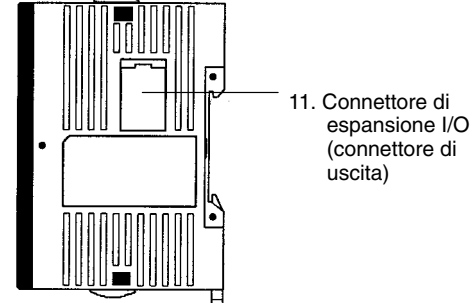

### **Descrizione dei componenti del modulo CPU**

- *1, 2, 3...* 1. Connettore dell'alimentatore
	- Collega l'alimentatore (24 Vc.c.) a questo connettore.
	- 2. Terminali/Connettore di ingresso
	- Collega il Modulo CPU ai dispositivi di ingresso esterni.
	- 3. Terminali/Connettore di uscita

Collega il Modulo CPU ai dispositivi di ingresso esterni.

4. Indicatori di stato del PLC

Questi indicatori indicano lo stato operativo del PLC, come riportato nella seguente tabella.

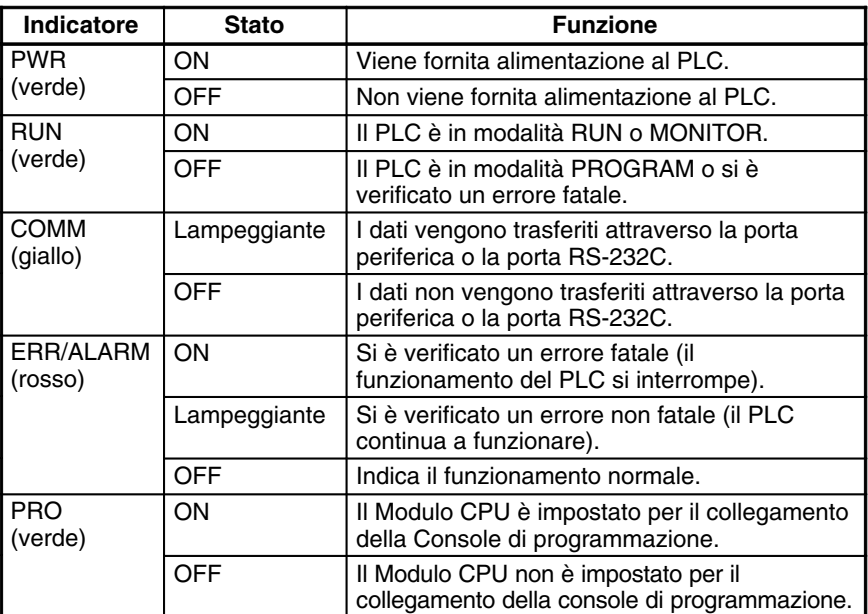

5. Indicatori di ingresso

Questi indicatori si accendono quando il corrispondente terminale di ingresso è ON. Lo stato di un indicatore di ingresso riflette lo stato dell'ingresso anche quando quest'ultimo viene utilizzato per un contatore ad alta velocità.

- **Note** a) Quando gli ingressi ad interrupt vengono utilizzati nella modalità interrupt, l'indicatore potrebbe non accendersi anche durante la condizione di interrupt se l'ingresso non è attivo per un tempo sufficiente.
	- b) Gli indicatori di ingresso riflettono lo stato degli ingressi corrispondenti anche quando il PLC è in modalità STOP/PROGRAM. Tuttavia i bit di ingresso corrispondenti non verranno aggiornati.
- 6. Indicatori di uscita

Questi indicatori si accendono quando il corrispondente terminale di uscita è ON, durante l'aggiornamento I/O. Lo stato dell'indicatore di uscita riflette anche lo stato dell'uscita corrispondente quando quest'ultima viene utilizzata come uscita impulsiva.

7. Porta di comunicazione

Collega il PLC ad un dispositivo di programmazione (incluse le console di programmazione), un computer o un dispositivo esterno standard. Utilizzare un cavo di collegamento adeguato (CPM2C-CN111, CS1W-CN114 o CS1W-CN118).

- **Note** a) La console di programmazione C200H-PRO27-E può essere collegata direttamente al PLC con un cavo di collegamento CS1W-CN224/CN624.
	- b) Utilizzare un cavo CPM2C-CN111 o CS1W-CN114 per il collegamento alla porta periferica. La porta periferica e la porta RS-232C

possono essere utilizzate contemporaneamente con il CPM2C-CN111.

- c) Utilizzare un cavo CPM2C-CN111 o CS1W-CN118 per il collegamento alla porta RS-232C. La porta periferica e la porta RS-232C possono essere utilizzate contemporaneamente con il CPM2C-CN111.
- 8. Interruttori di comunicazione

Questi interruttori controllano le impostazioni di comunicazione per la porta periferica e la porta RS-232C (le impostazioni standard sono 1 bit di avvio, 7 bit di dati, 2 bit di arresto, parità pari e velocità in baud a 9.600 bps).

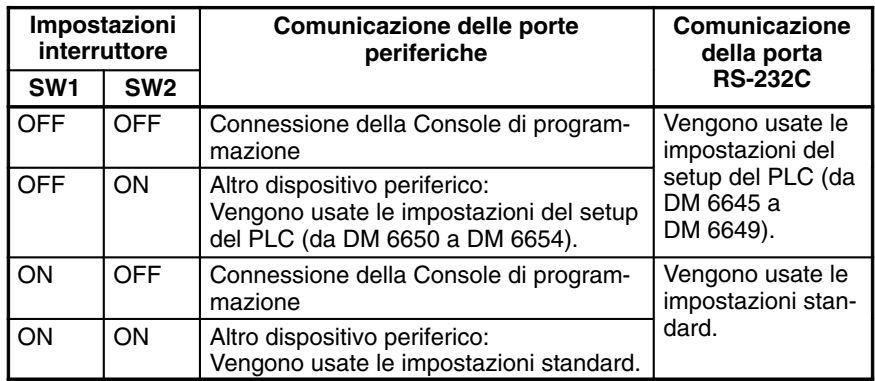

Accertarsi che l'interruttore di comunicazione 2 sia OFF durante il collegamento ad una Console di programmazione. L'indicatore PRO verde sulla parte anteriore del Modulo CPU si accende.

9. Batteria

Questa batteria esegue il backup della memoria nei moduli CPU con un clock interno. La batteria viene collegata dopo aver acquistato il modulo.

- **Nota** La batteria non è inclusa nei moduli CPU senza un clock interno. Tuttavia la batteria CPM2C-BAT01 può essere acquistata separatamente e collegata alla memoria di backup.
- 10. Interruttore di individuazione batteria scarica

Questo interruttore consente di abilitare o disabilitare l'individuazione di un errore di batteria scarica. Quando la batteria non è collegata, disabilitare l'individuazione di batteria scarica facendo scorrere l'interruttore indietro (verso la batteria).

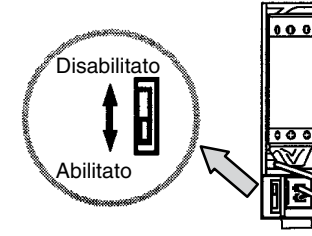

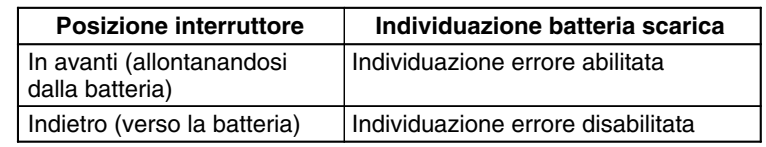

11. Connettore di espansione I/O

Collega il Modulo CPU del PLC ad un Modulo di espansione (massimo 5). Il coperchio per il connettore di espansione I/O è incluso con il Modulo CPU.

### **Assegnazione dei terminali I/O e dei pin del connettore**

**Modulo CPU con 10 punti I/O (uscite a relè)**

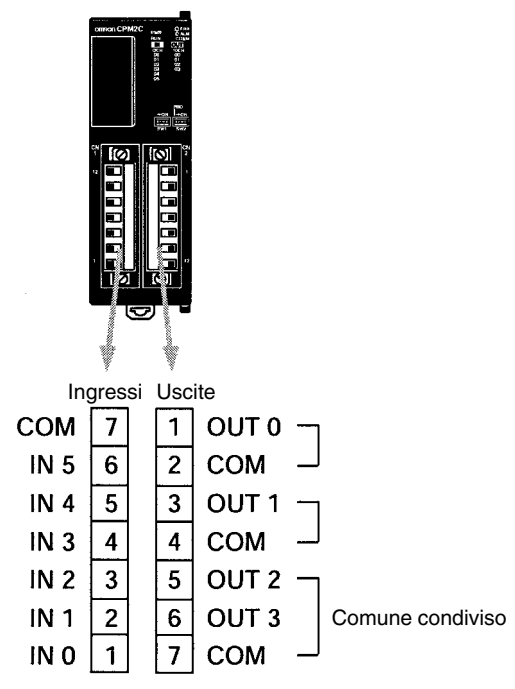

**Modulo CPU con 10 punti I/O (uscite a transistor)**

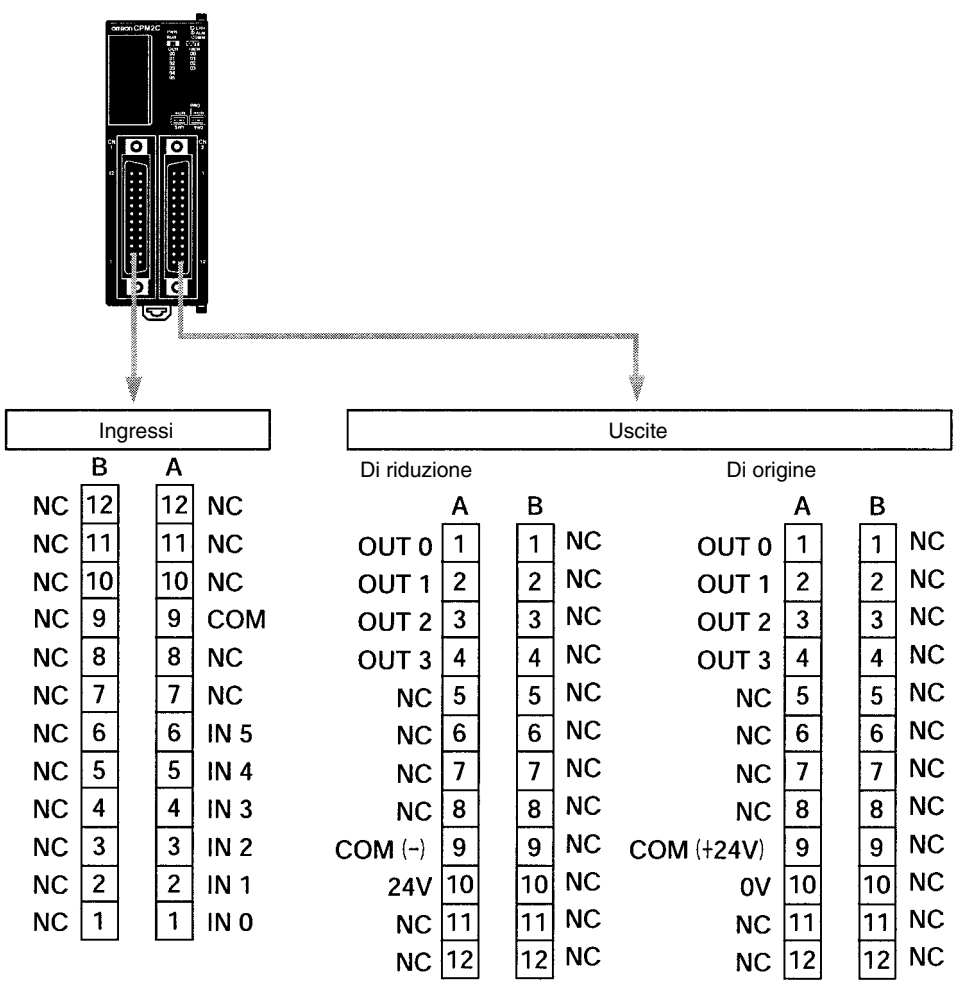

### **Modulo CPU con 20 punti I/O**

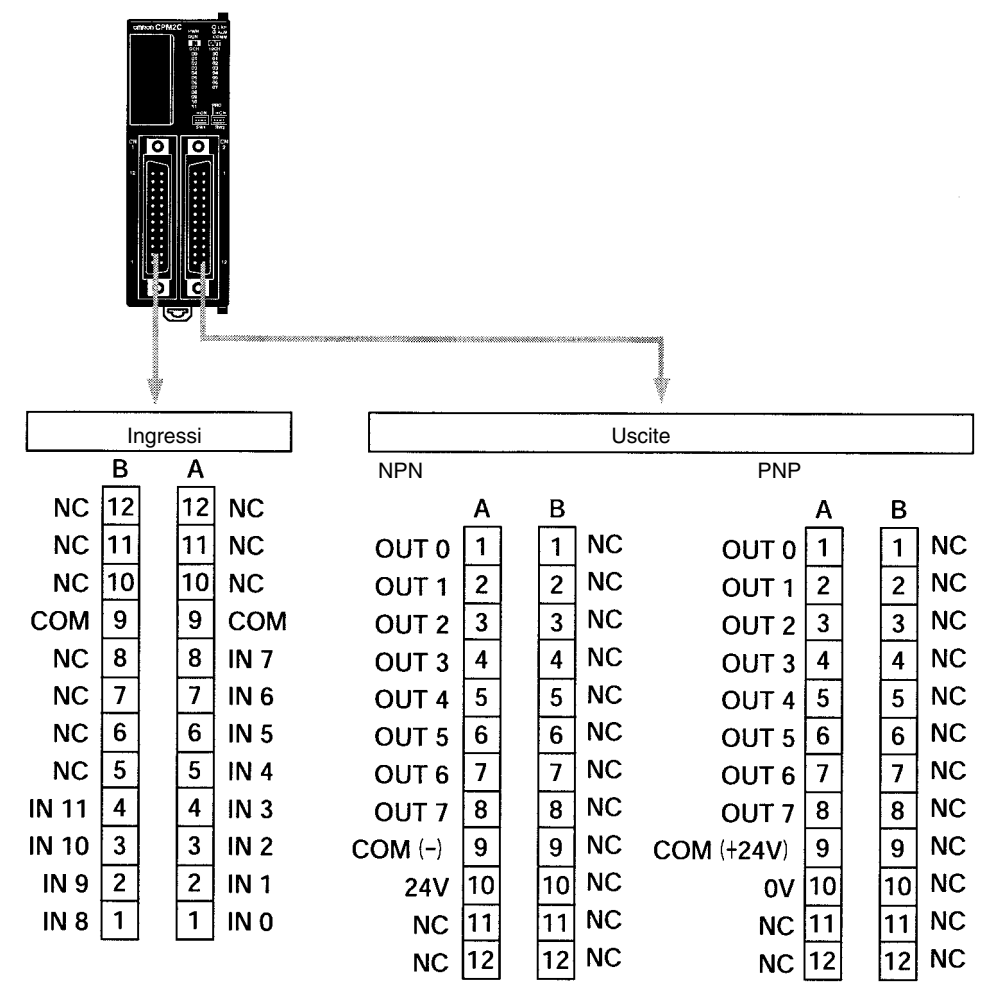

### **2-1-2 Componenti del modulo di espansione I/O**

### **Modulo di espansione I/O con uscite a relè**

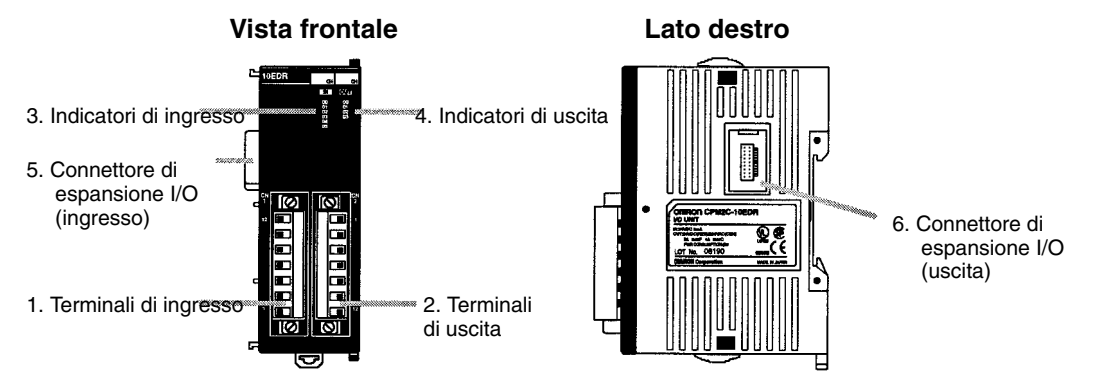

### **Modulo di espansione I/O con uscite a transistor**

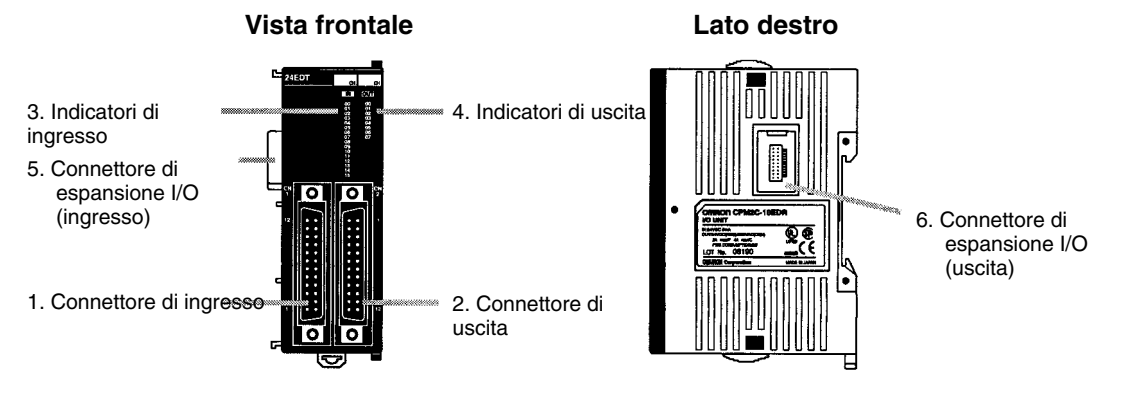

*1, 2, 3...* 1. Terminali/Connettore di ingresso

Collega il Modulo CPU ai dispositivi di ingresso esterni.

- 2. Terminali/Connettore di uscita Collega il Modulo CPU ai dispositivi di uscita esterni.
- 3. Indicatori di ingresso

Questi indicatori si accendono quando il corrispondente terminale di ingresso è ON.

- **Nota** Gli indicatori di ingresso riflettono lo stato degli ingressi corrispondenti anche quando il PLC è in modalità STOP/PROGRAM. Tuttavia i bit di ingresso corrispondenti non vengono aggiornati.
- 4. Indicatori di uscita

Questi indicatori si accendono quando il terminale di uscita corrispondente è ON.

5. Connettore di espansione I/O (ingresso)

Collega il Modulo di espansione I/O al Modulo CPU Unit o all'ultimo Modulo di espansione I/O collegato.

- **Nota** Gli indicatori si accendono durante l'aggiornamento I/O. Lo stato di un indicatore di uscita riflette lo stato dell'uscita corrispondente anche quando quest'ultima viene utilizzata come uscita impulsiva.
- 6. Connettore di espansione I/O (uscita)

Collega il Modulo di espansione I/O a quello successivo, se necessario. Al Modulo CPU è possibile collegare fino a 5 Moduli di espansione I/O.

Il coperchio per il connettore di espansione I/O non è incluso con il Modulo di espansione I/O. Utilizzare il coperchio incluso con il Modulo CPU per coprire il connettore di espansione I/O non utilizzato, situato sul Modulo di espansione I/O del PLC.

### **Assegnazione dei terminali I/O e dei pin del connettore**

### **Modulo di espansione I/O con 10 punti I/O**

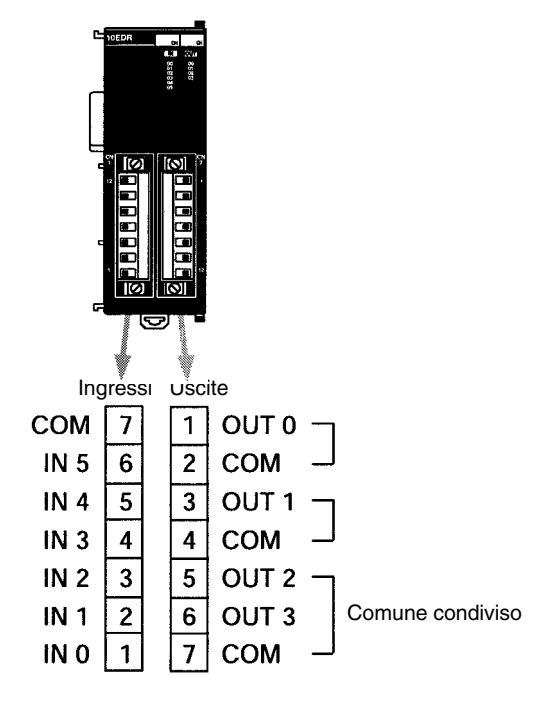

### **Modulo di espansione I/O con 24 punti I/O**

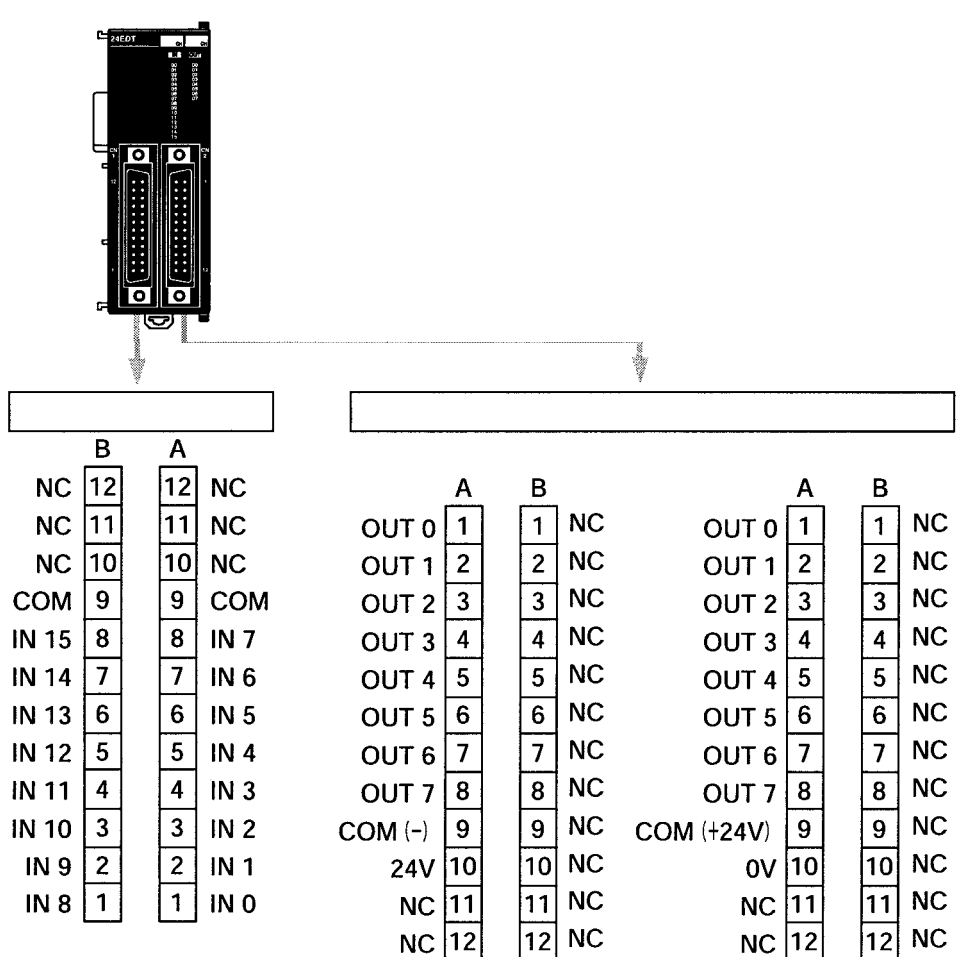

# **2-2 Caratteristiche**

# **2-2-1 Caratteristiche generali**

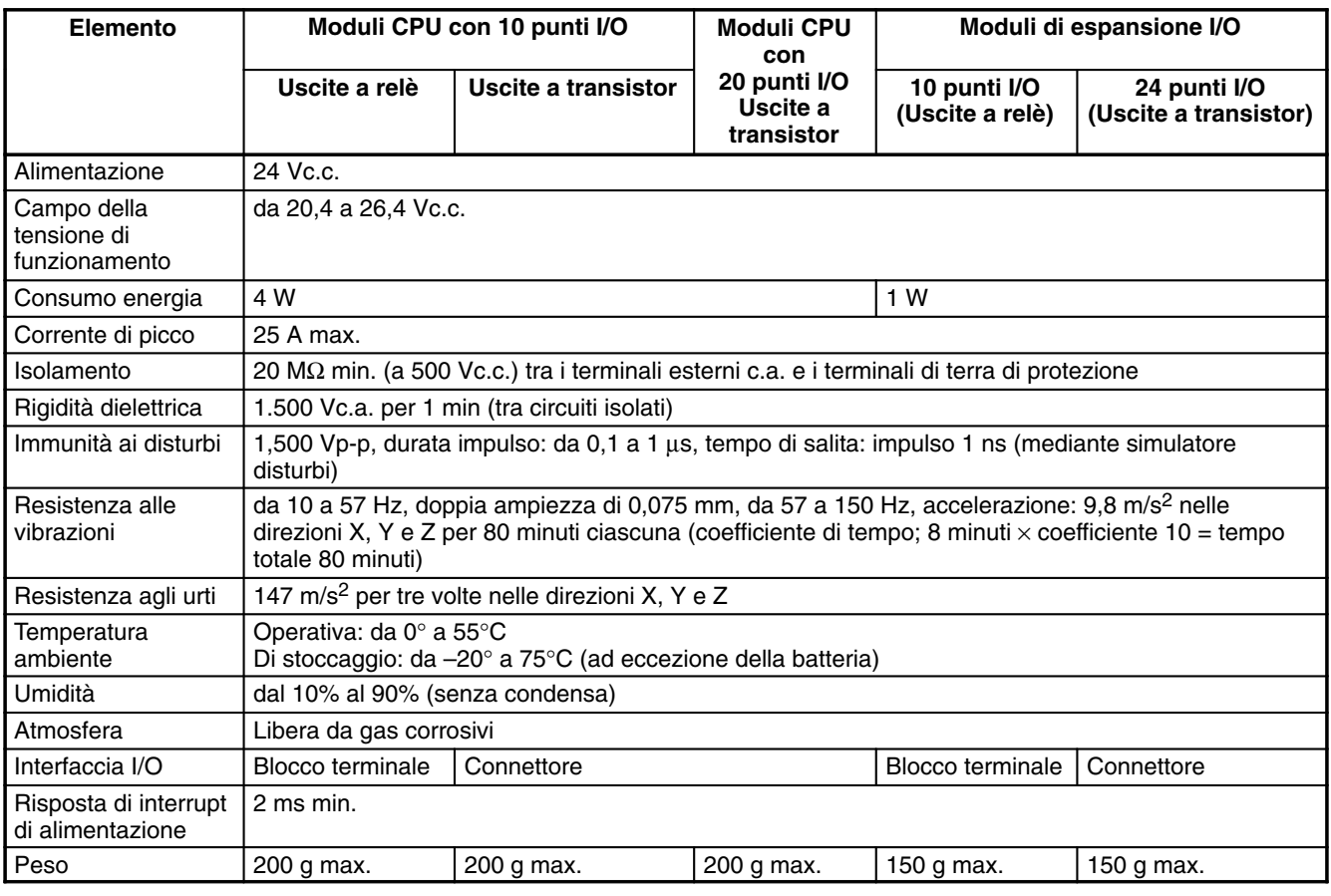

# **2-2-2 Caratteristiche**

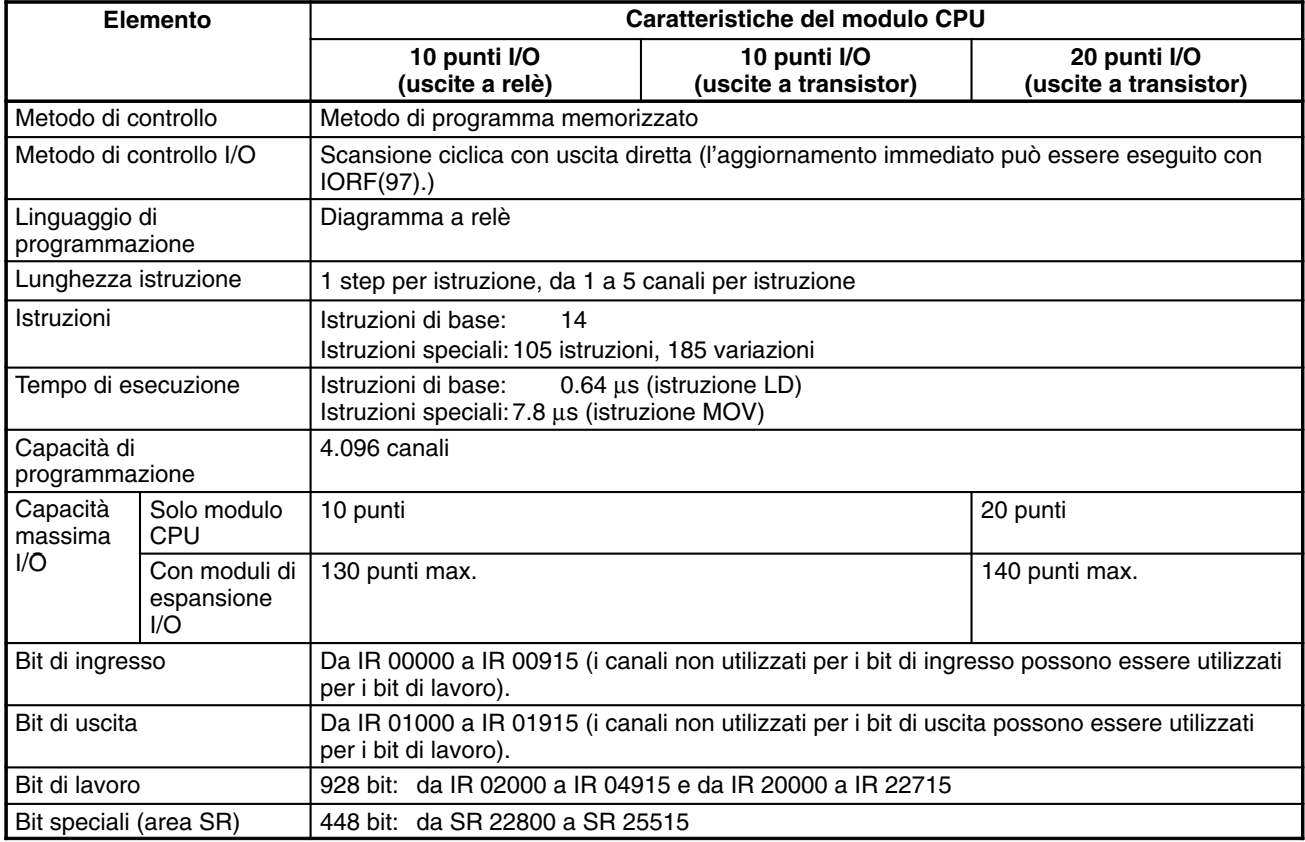

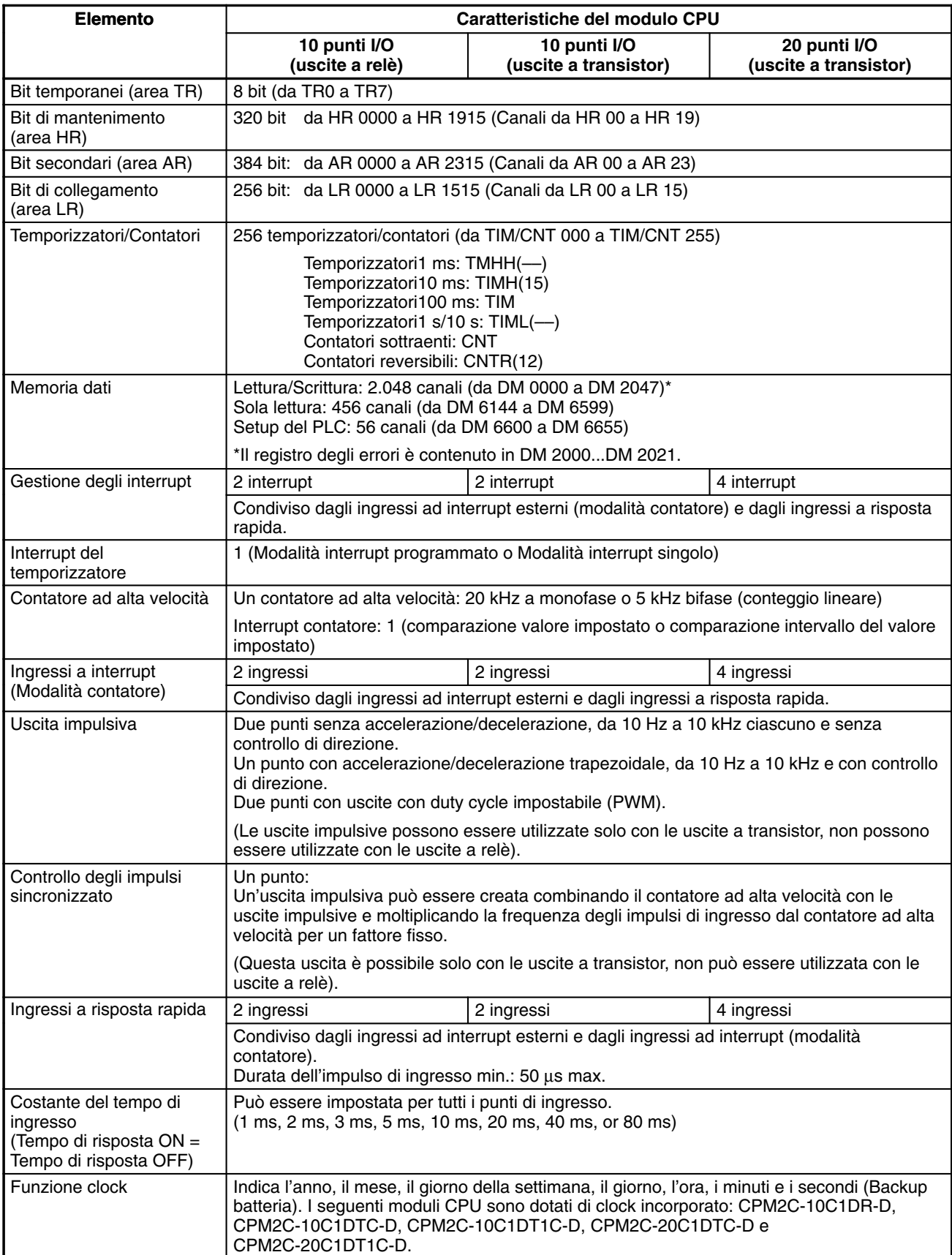

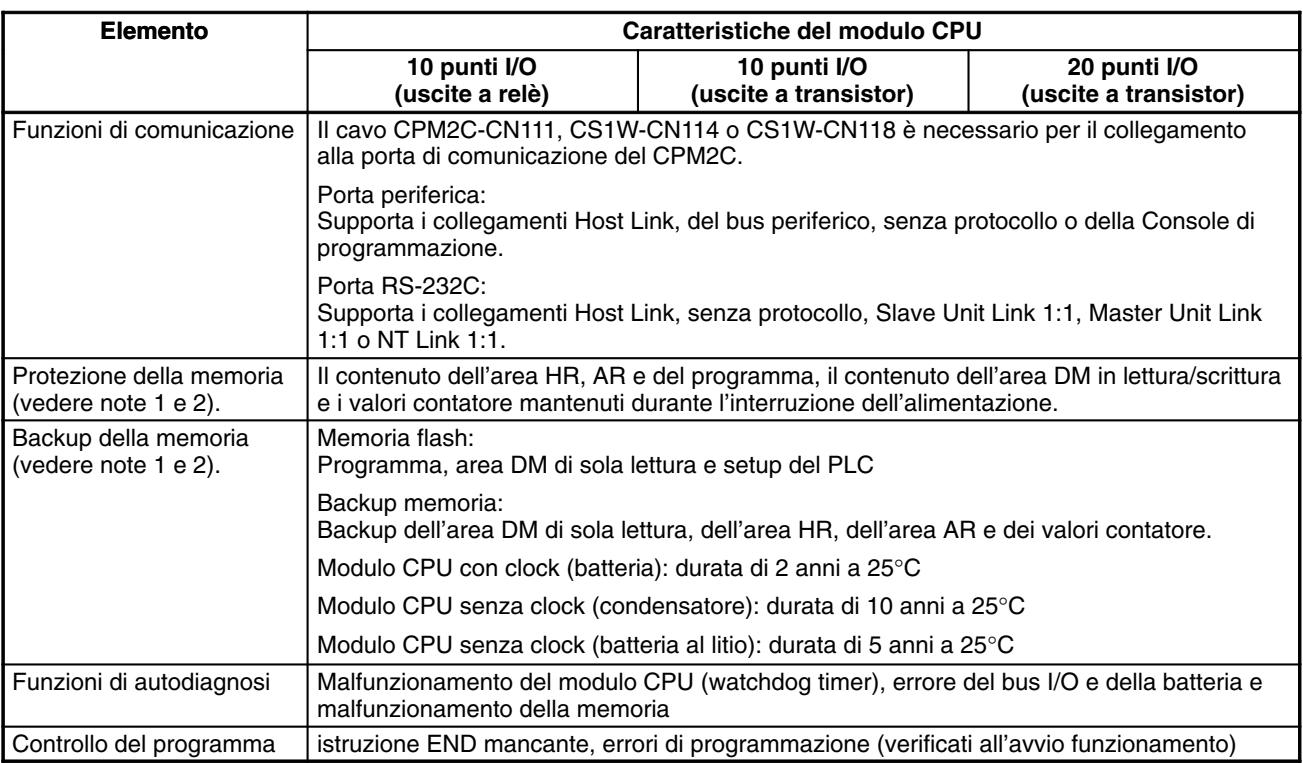

**Note** 1. L'area DM area, HR e AR e i valori del contatore vengono memorizzati (backup). Se la batteria di backup o il condensatore si scaricano, il contenuto di queste aree andrà perduto e i dati assumeranno i valori predefiniti.

2. Il contenuto dell'area del programma, dell'area DM di sola lettura (da DM 6144 a DM 6599) e del Setup del PLC (da DM 6600 a DM 6655) verrà memorizzato nella memoria flash. Il contenuto di queste aree verrà letto dalla memoria flash la volta successiva che viene attivata l'alimentazione, anche se la batteria di backup o il condensatore sono scarichi.

Quando i dati vengono modificati in una di queste aree, scrivere i nuovi valori nella memoria flash facendo passare il CPM2C in modalità MONITOR o RUN oppure spegnendo e riaccendendo il sistema.

# **2-2-3 Caratteristiche I/O**

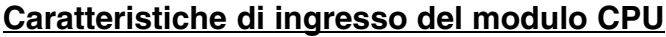

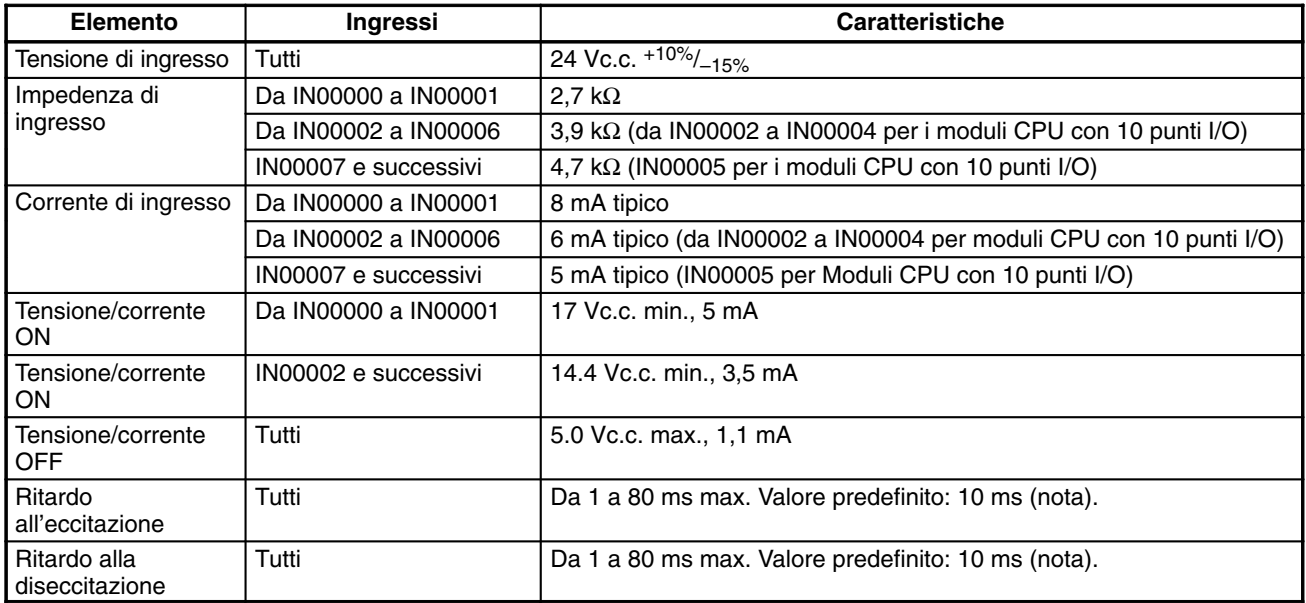

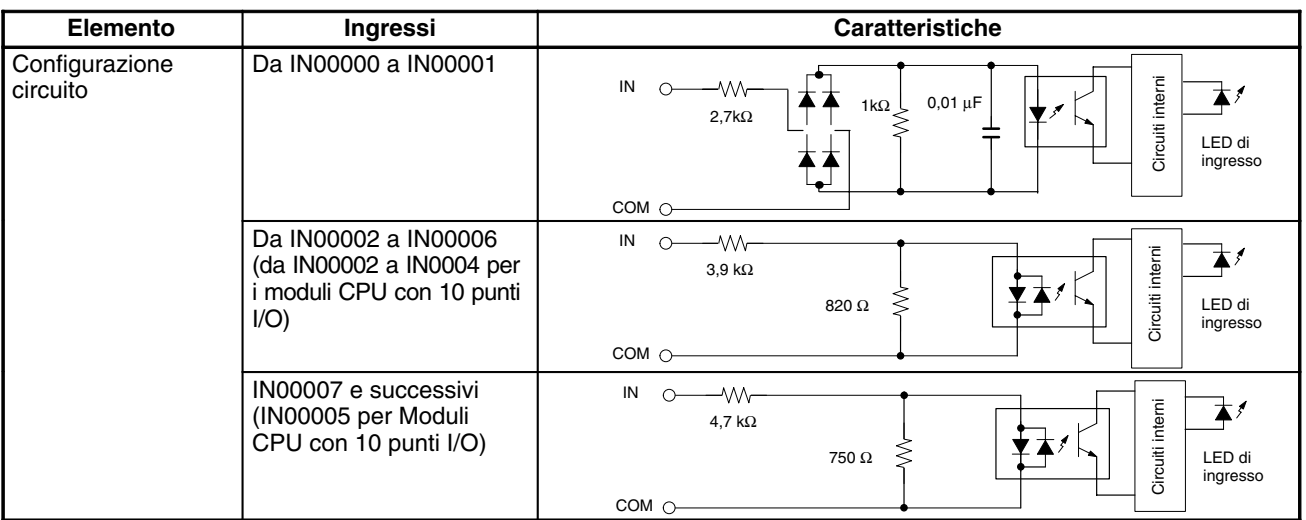

**Nota** La costante del tempo di ingresso può essere impostata su 1, 2, 3, 5, 10, 20, 40 o 80 ms nel setup del PLC.

#### **Ingressi del contatore ad alta velocità**

I seguenti bit di ingresso del modulo CPU possono essere utilizzati come ingressi del contatore ad alta velocità. La frequenza dei conteggi è di 5 kHz nella modalità di variazione di fase e di 20 kHz nelle altre modalità.

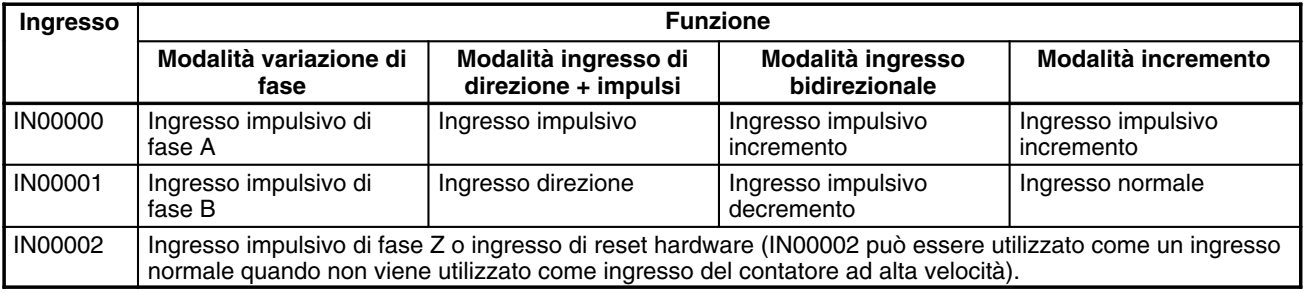

La durata minima dell'impulso per gli ingressi IN00000 (ingresso di fase A) e IN00001 (ingresso di fase B) è la seguente:

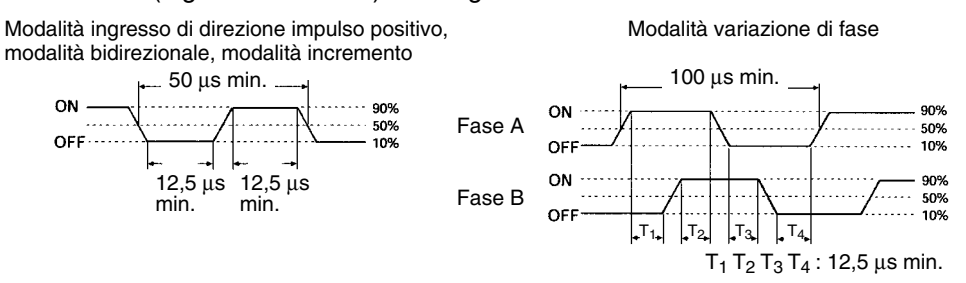

La durata minima dell'impulso per l'ingresso IN00002 (ingresso di fase Z) è:

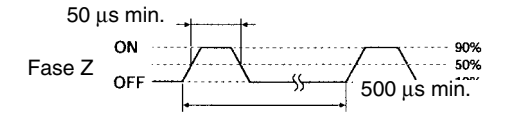

### **Ingressi a interrupt**

I PLC CPM2C sono dotati di ingressi che possono essere utilizzati come ingressi a interrupt (modalità ingresso a interrupt o modalità contatore) e ingressi a risposta rapida. La durata minima dell'impulso per questi ingressi è 50 µs.

Nei moduli CPU con 10 punti I/O, gli ingressi IN00003 e IN00004 possono essere utilizzati come ingressi a interrupt. Nei moduli CPU con 20 punti I/O, gli ingressi da IN00003 a IN00006 possono essere utilizzati con ingressi a interrupt.

### **Caratteristiche di ingresso del modulo di espansione I/O**

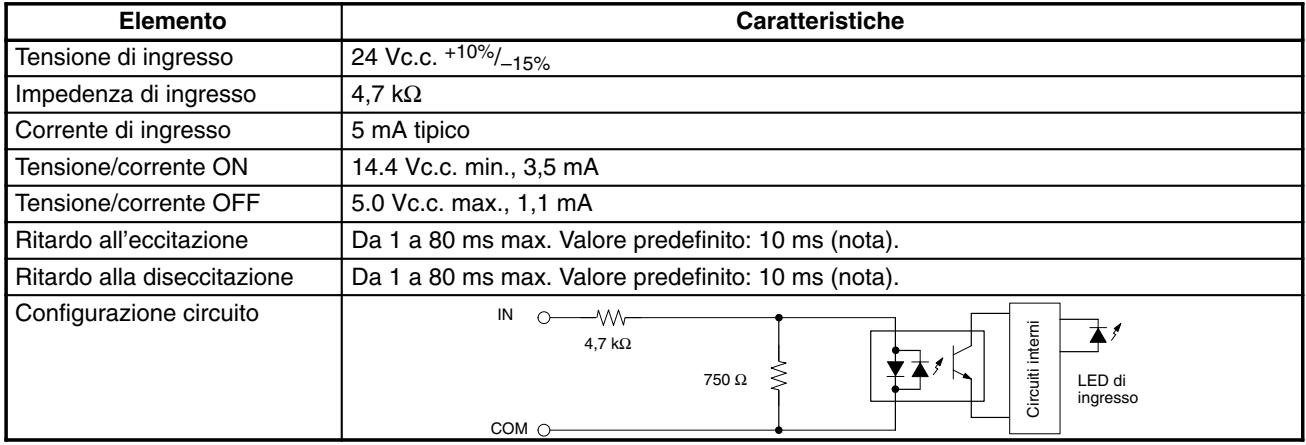

**Nota** La costante del tempo di ingresso può essere impostata su 1, 2, 3, 5, 10, 20, 40 o 80 ms nel setup del PLC.

### **Caratteristiche di uscita del modulo CPU e del modulo di espansione I/O**

#### **Uscite a relè**

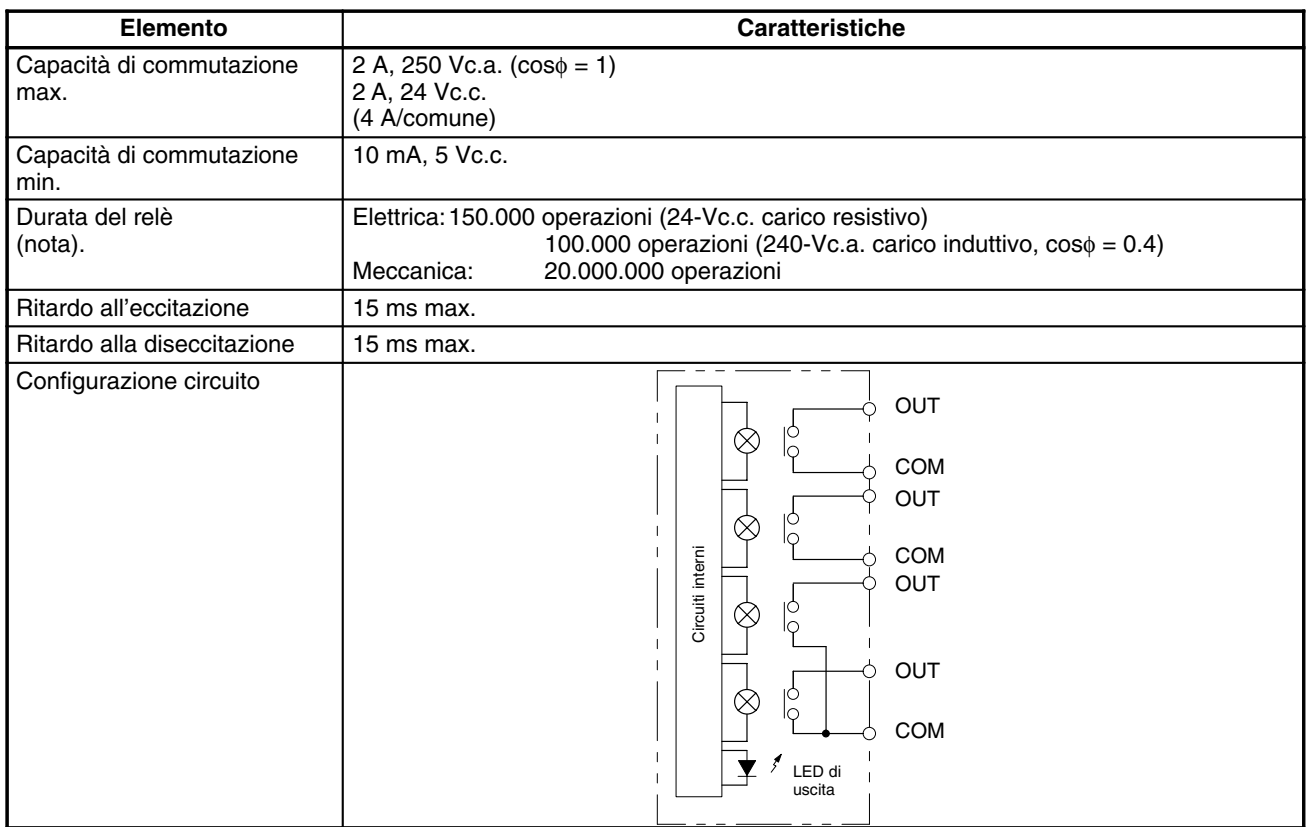

**Nota** La durata dei contatti di uscita del relè indicata nella tabella è stata valutata per le condizioni peggiori. La seguente figura mostra i risultati dei test di durata della OMRON ad una velocità di commutazione di 1.800 volte/ora.

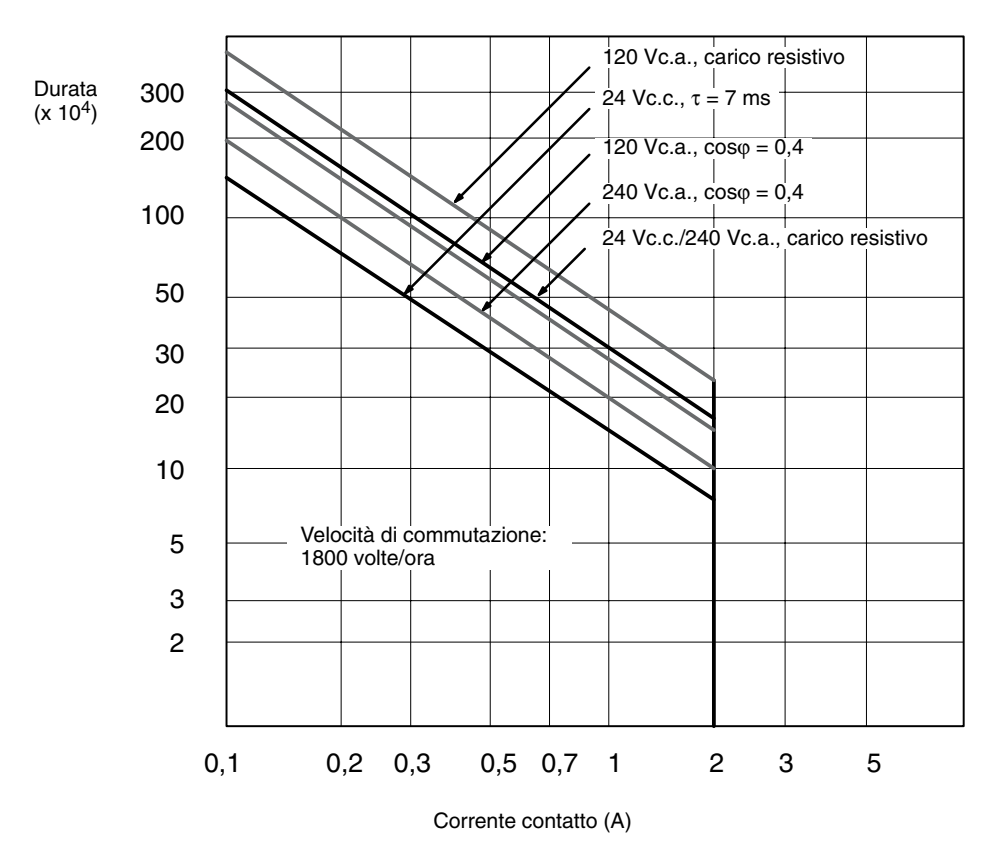

### **Uscite a transistor (NPN o PNP)**

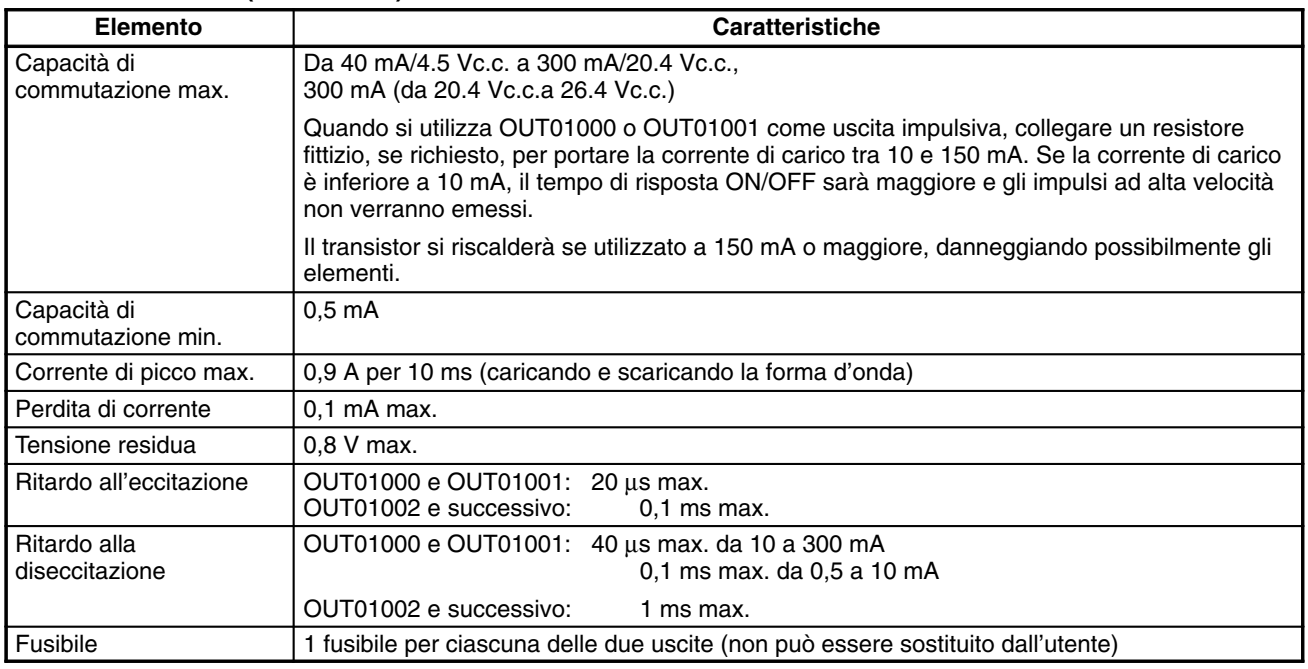

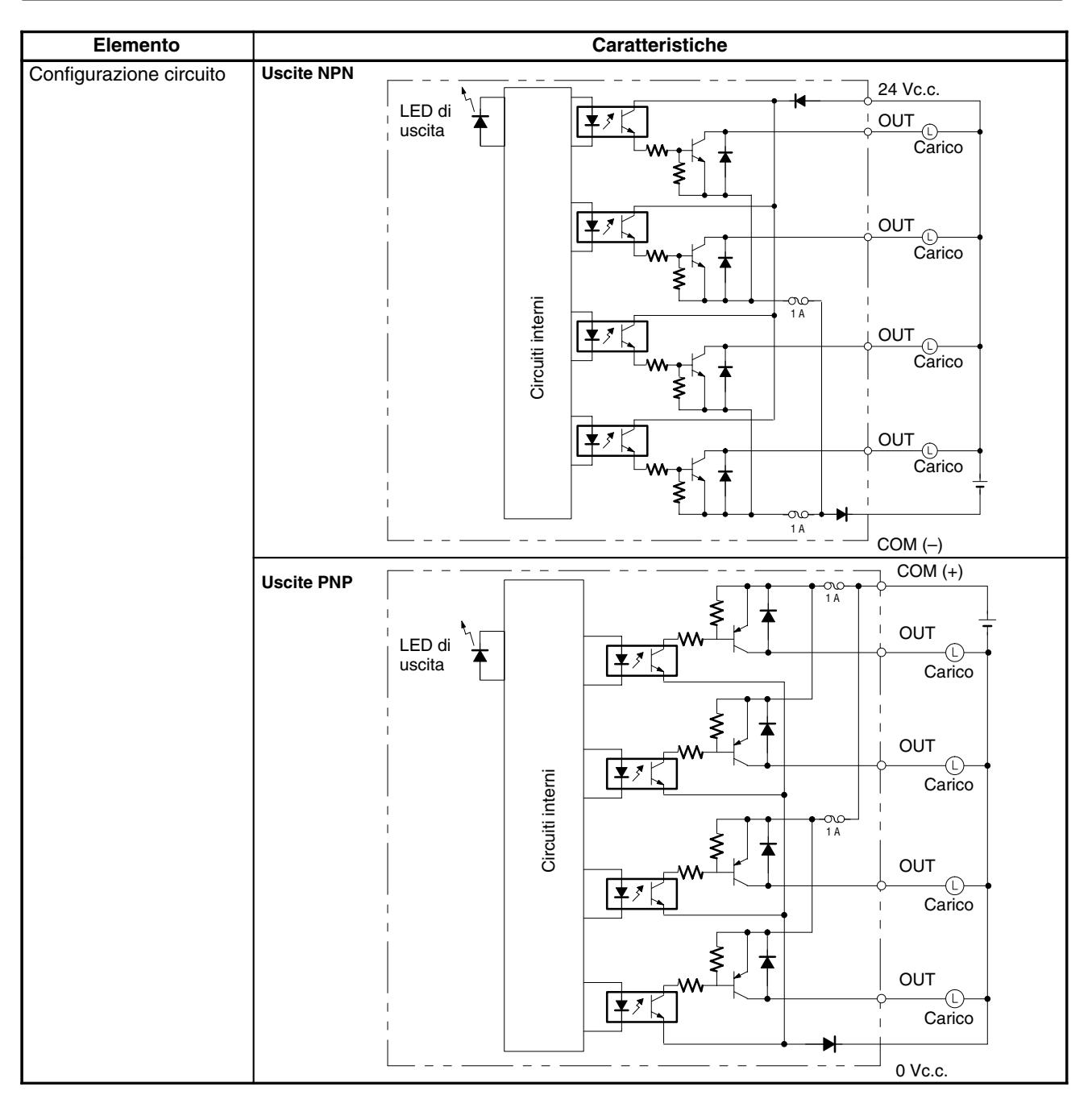

**Nota** La seguente figura mostra la capacità di commutazione massima.

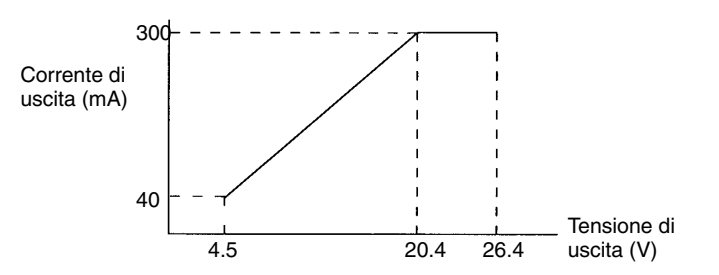

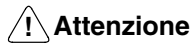

**Attenzione** Non applicare una tensione superiore alla capacità di commutazione massima ad un terminale di uscita. Possono verificarsi danni al prodotto.

# **CAPITOLO 3 Installazione e cablaggio**

Questo capitolo contiene informazioni sull'installazione e il cablaggio di un PLC CPM2C. Seguire attentamente le norme e le precauzioni presenti in questo capitolo durante l'installazione del CPM2C in un pannello o armadietto, per collegare l'alimentazione o per il cablaggio I/O.

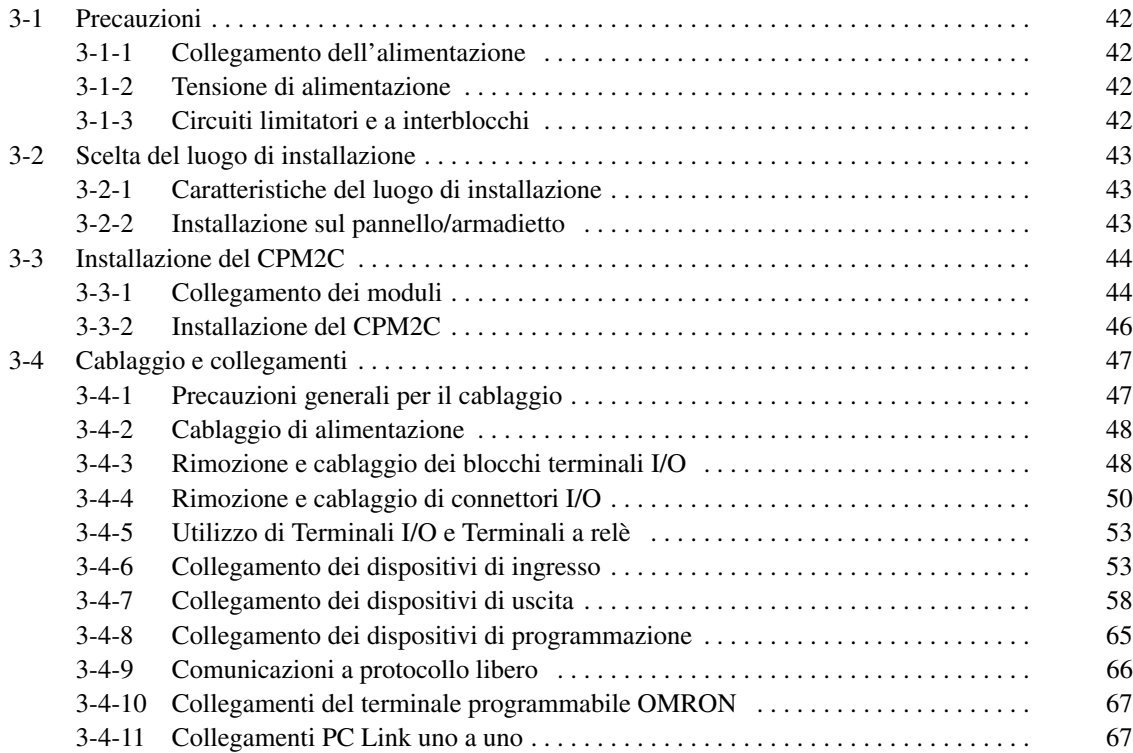

## **3-1 Precauzioni**

Nella progettazione di un sistema comprendente un PLC CPM2C, occorre osservare le seguenti precauzioni.

### **3-1-1 Collegamento dell'alimentazione**

Tenere separati i cavi di alimentazione dal sistema di controllo, dal sistema CPM2C e dal cablaggio del sistema I/O. Separare i circuiti di controllo che alimentano l'unità centrale dai circuiti principali utilizzando gli appositi circuiti di protezione e fusibili.

### **3-1-2 Tensione di alimentazione**

```
<sup>1</sup> Attenzione
```
**Attenzione** Applicare le tensioni di alimentazione indicate nel *Capitolo 2 Caratteristiche e componenti dei moduli*. Se non vengono rispettate le caratteristiche indicate si potrebbe verificare un danneggiamento del prodotto.

Se la tensione di alimentazione scende al di sotto dell'85% rispetto alla tensione nominale, il CPM2C si arresterà e tutte le uscite verranno disattivate. Se la bassa tensione influenza l'apparecchiatura ed altro, fornire un circuito di protezione che disattiva l'uscita finché la tensione non ritorna al valore nominale.

In luoghi dove le condizioni di alimentazione non sono adeguate, prendere provvedimenti per assicurarsi che la tensione fornita corrisponda alla tensione nominale. Attenersi alle precauzioni per la sicurezza, come ad esempio fornire interruttori per evitare corti circuiti nel cablaggio esterno.

Quando si esegue una delle seguenti operazioni, spegnere il PLC. In caso contrario possono verificarsi scariche elettriche, danni al prodotto e malfunzionamenti.

- Connessione e disconnessione dei Moduli di espansione I/O e i Moduli CPU.
- Assemblaggio dei moduli.
- Connessione di cavi e cablaggio.
- Connessione e disconnessione dei connettori.
- Sostituzione della batteria.

### **3-1-3 Circuiti limitatori e a interblocchi**

**AVVERTENZA AVVERTENZA** I circuiti di emergenza, i circuiti a interblocchi, i circuiti limitatori e altre misure di sicurezza di questo tipo devono essere forniti nei circuiti di controllo esterni (vale a dire, non nel Controllore programmabile) per garantire la sicurezza del sistema nel caso si verifichi un'anomalia a causa del malfunzionemento del PLC o di altri fattori esterni che possono influenzarne il funzionamento. Se non vengono fornite misure di sicurezza adeguate possono verificarsi danni di grave entità.

La seguente figura mostra un esempio di circuito a interblocchi.

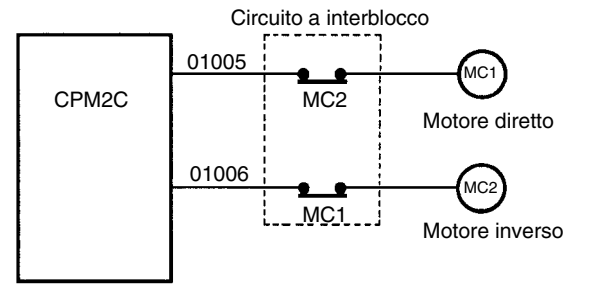

In questo circuito a interblocchi, MC1 e MC2 non possono essere attivati contemporaneamente anche se le uscite 01005 e 01006 del CPM2C sono attive (funzionamento del PLC non corretto).

# **3-2 Scelta del luogo di installazione**

Il CPM2C è altamente affidabile ed è in grado di funzionare in condizioni difficili; l'installazione del PLC in un luogo favorevole, tuttavia, ne aumenterà le prestazioni e la durata operativa.

<sup>1</sup> Attenzione Assicurarsi che il CPM2C venga installato correttamente come indicato in questo manuale. Errori durante l'installazione possono causare malfunzionamenti del modulo.

### **3-2-1 Caratteristiche del luogo di installazione**

**Nota** Non installare il CPM2C nelle seguenti condizioni.

- Luoghi con esposizione diretta a raggi solari.
- e Luoghi con una temperatura inferiore a 0° e superiore a 55°C.
- Luoghi con umidità inferiore al 10% e superiore al 90%.
- Luoghi con condensa generata da improvvisi sbalzi di temperatura.
- Luoghi con gas corrosivi o gas infiammabili.
- Luoghi sottoposti a polveri (in particolare polvere di ferro) o sali.
- Luoghi sottoposti a urti o vibrazioni.
- Luoghi esposti ad acqua, olio o prodotti chimici.

Accertarsi che le condizioni del luogo di installazione siano conformi alle caratteristiche generali del CPM2C. Per ulteriori dettagli, fare riferimento a *2-2-1 Caratteristiche generali*.

- **Nota** Fornire apposita schermatura quando l'installazione viene eseguita in uno dei seguenti luoghi:
	- Luoghi interessati da elettricità statica o da altri disturbi.
	- Luoghi interessati da forti campi magnetici.
	- Luoghi esposti a radiazioni.
	- Luoghi vicini a linee di alimentazione elettrica.

### **3-2-2 Installazione sul pannello/armadietto**

Quando il CPM2C viene installato su un pannello o armadietto, verranno considerate le condizioni di funzionamento, di manutenzione e le condizioni ambientali del PLC.

**Surriscaldamento**

La temperatura operativa del CPM2C è compresa tra 0°C e 55°C. Verificare che vi sia una ventilazione adeguata in modo da consentirne il raffreddamento.

- Lasciare uno spazio sufficiente per la circolazione dell'aria.
- Non installare il CPM2C su apparecchiature che generano grandi quantità di calore, come riscaldatori, trasformatori o resistori.
- Installare una ventola o un sistema di raffreddamento quando la temperatura mstallare una ventola o un si:<br>dell'ambiente supera i 55°C.

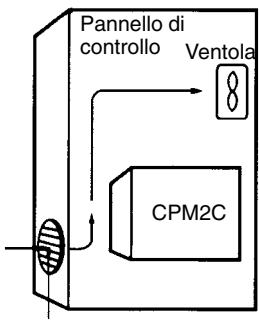

Apertura per l'aria

• Durante l'installazione, orientare il CPM2C come mostrato di seguito.

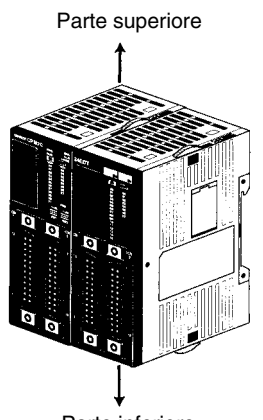

Parte inferiore

**Disturbi elettrici**

Le linee elettriche e le apparecchiature ad alta tensione possono produrre disturbi elettrici nel PLC.

- Non installare il CPM2C in un pannello o un armadietto con apparecchiature ad alta tensione.
- Lasciare almeno 200 mm tra il CPM2C e le linee elettriche.

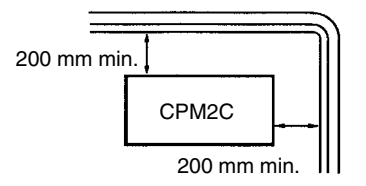

**Accessibilità**

Accertarsi che il CPM2C sia accessibile per le normali operazioni e la manutenzione.

- Lasciare spazio sufficiente per garantire l'accessibilità al CPM2C. Le apparecchiature ad alta tensione o le linee elettriche potrebbero essere pericolose se rappresentano un ostacolo durante le operazioni abituali.
- Per accedere facilmente al PLC, installare il pannello o l'armadietto a circa 1–1,6 m dal pavimento.
- Mantenere tra il CPM2C e altri dispositivi una distanza di almeno 100 mm.

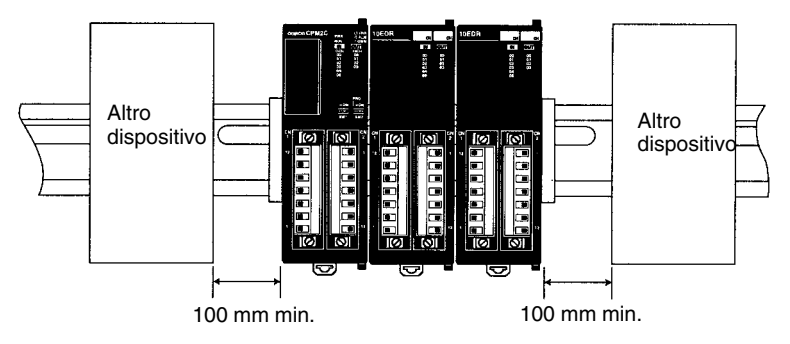

# **3-3 Installazione del CPM2C**

Questo capitolo descrive come installare il CPM2C e collegare i Moduli di espansione. Fare riferimento all'*Appendice B* per informazioni sulle dimensioni dei moduli mediante figure.

### **3-3-1 Collegamento dei moduli**

Al Modulo CPU CPM2C è possibile collegare fino a 5 Moduli di espansione I/O. Per collegare un Modulo di espansione I/O attenersi alla seguente procedura. *1, 2, 3...* 1. Rimuovere il coperchio dal connettore di espansione I/O del Modulo CPU o del Modulo di espansione I/O. Utilizzare un cacciavite a punta piatta per rimuovere il coperchio dal connettore di espansione I/O, in caso di difficoltà.

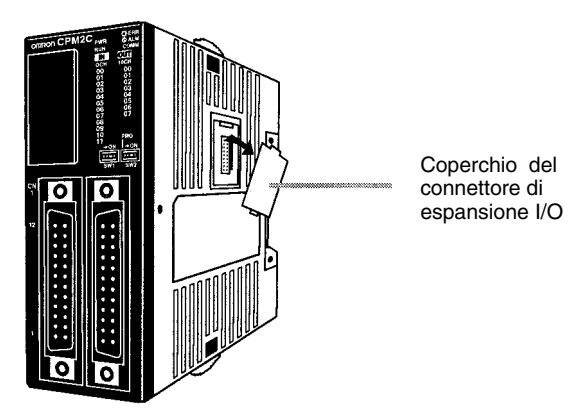

2. Allineare il Modulo di espansione I/O e il Modulo CPU (o Modulo di espansione I/O precedente) in modo che i fermi (superiore e inferiore) sul Modulo di espansione I/O si aggancino ai connettori. Esercitare una pressione da entrambi i moduli in modo da collegarli.

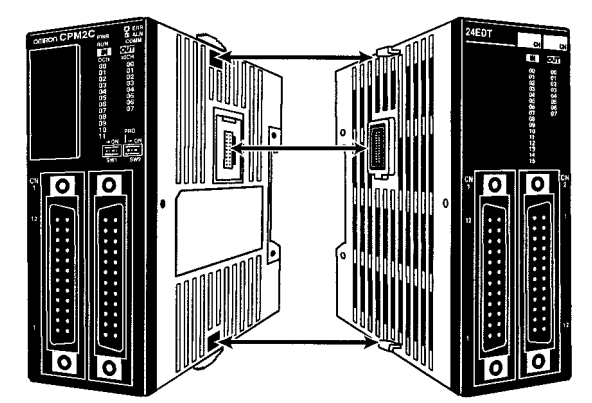

3. Bloccare i moduli chiudendo i fermi (superiore e inferiore) sul Modulo CPU (o Modulo di espansione I/O precedente). Posizionare il coperchio (incluso con il Modulo CPU) sull'ultimo connettore di espansione I/O del Modulo di espansione I/O.

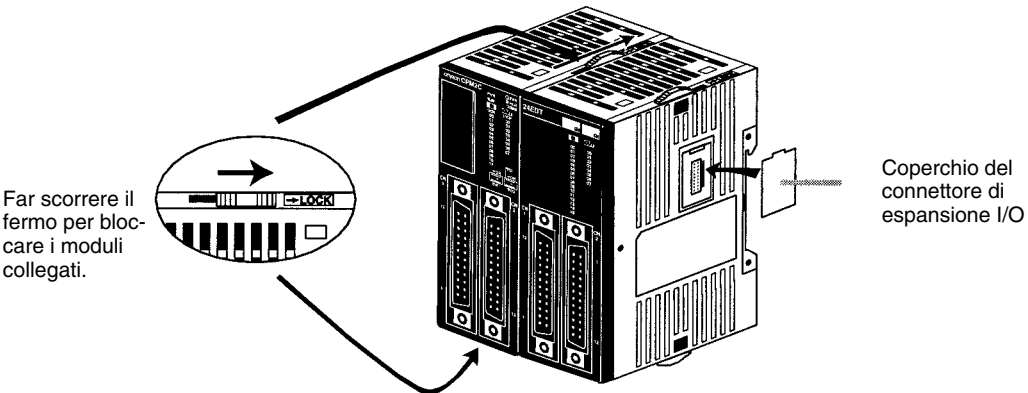

fermo per bloccare i moduli collegati.

## **3-3-2 Installazione del CPM2C**

Il CPM2C può essere installato su una guida DIN di 35 mm.

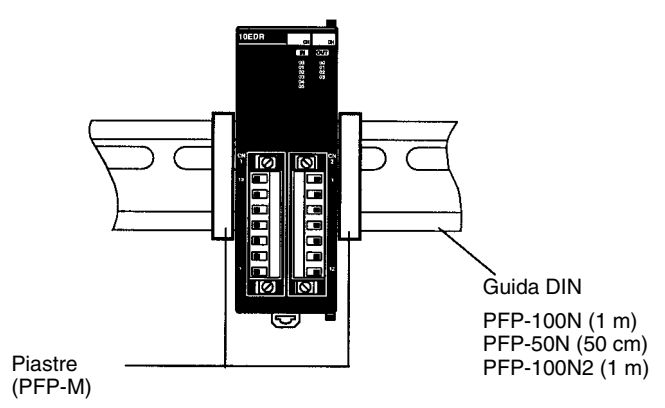

### **Installazione**

Abbassare il CPM2C in modo che la fessura sul retro del PLC si agganci alla parte superiore della guida DIN. Spingere il PLC finché il fermo non si fissa in posizione.

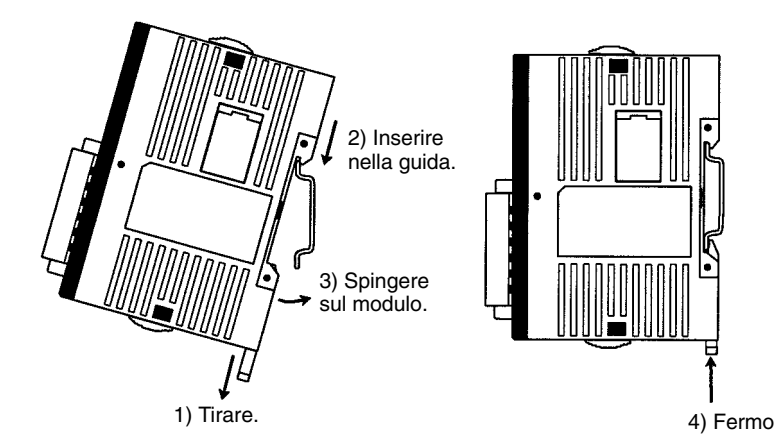

**/!**∖Attenzione

Accertarsi che la guida DIN sia installata orizzontalmente. L'installazione verticale può impedire il passaggio dell'aria per il raffreddamento del CPM2C e quindi può provocare surriscaldamento.

#### **Rimozione**

Per la rimozione, tirare il fermo con un cacciavite a punta piatta e capovolgere il PLC.

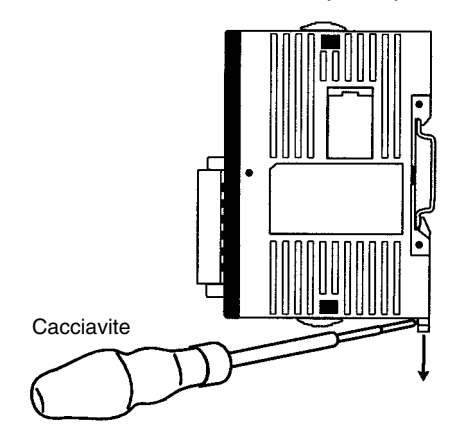

**Disturbi sulle linee I/O**

# **3-4 Cablaggio e collegamenti**

Questo capitolo contiene le informazioni di base per il cablaggio del Modulo di alimentazione e dei Moduli di espansione e il collegamento dei dispositivi di programmazione.

# **3-4-1 Precauzioni generali per il cablaggio**

```
/!∖Attenzione
```
Prima del cablaggio applicare l'etichetta di protezione per evitare che frammenti di cavi cadano all'interno del modulo provocando malfunzionamenti. Una volta completato il cablaggio rimuovere l'etichetta per evitare di provocare surriscaldamento.

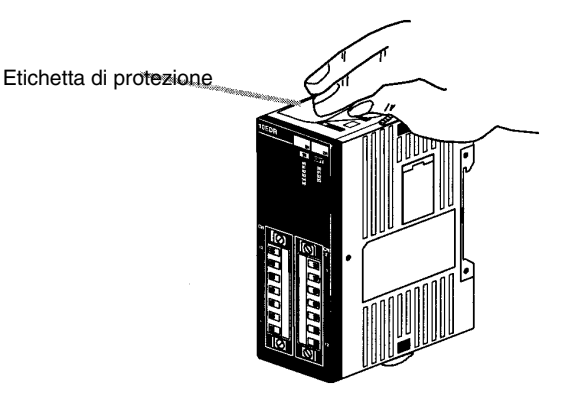

Le linee I/O e le linee elettriche del CPM2C non possono essere poste nella stessa canalina.

#### **Canaline verticali**

Lasciare almeno 300 mm tra i cavi di alimentazione e il cablaggio I/O o di controllo, come riportato nella seguente figura.

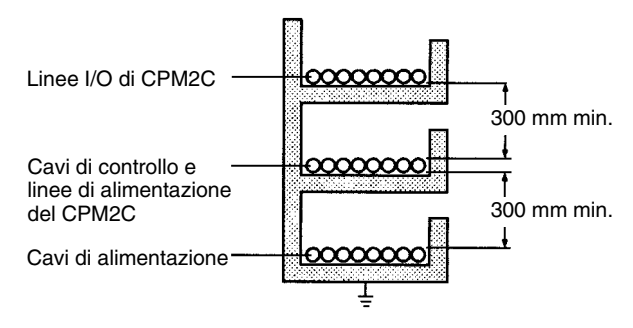

### **Canaline orizzontali**

Lasciare almeno 200 mm tra il cablaggio e la parte superiore della canalina, come riportato nella seguente figura.

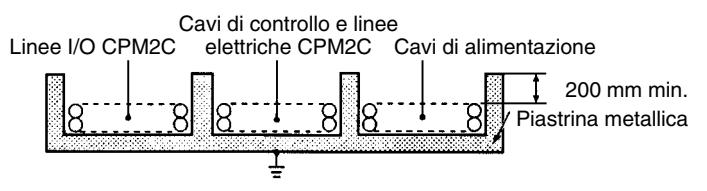

### **Canaline**

Tenere separate le linee I/O, le linee di controllo ed elettriche e i cavi di alimentazione del CPM2C, come riportato nella seguente figura.

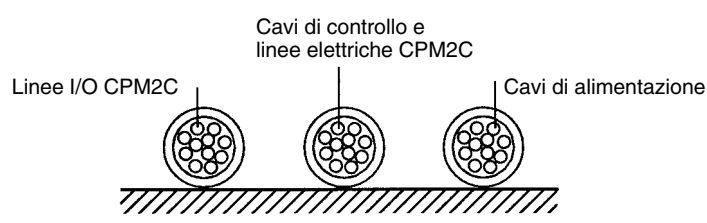

## **3-4-2 Cablaggio di alimentazione**

La seguente procedura spiega come collegare il Modulo CPU ad un'alimentatore a 24 Vc.c. con il connettore di alimentazione (incluso). Utilizzare un alimentatore con capacità sufficiente e stabilizzato.

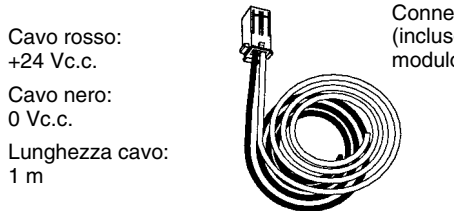

Connettore di alimentazione (incluso nella confezione del modulo CPU)

*1, 2, 3...* 1. Allineare il connettore di alimentazione allo zoccolo sulla parte inferiore del CPM2C e inserire il connettore.

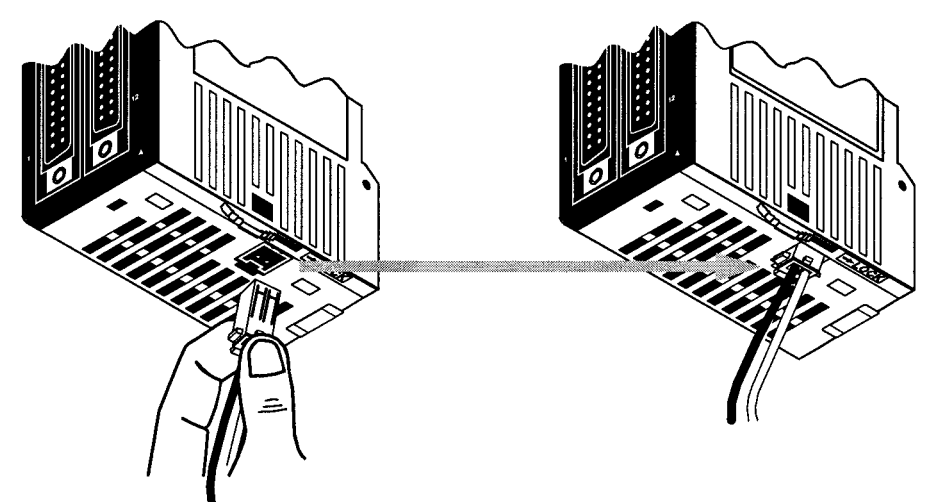

- 2. Per rimuovere il connettore di alimentazione, afferrare il connettore (non i cavi), rilasciare la relativa leva di bloccaggio e rimuovere il connettore.
- **Note** 1. Non eseguire test di resistenza alla tensione su terminali di alimentazione c.c. del Modulo CPU. Il test potrebbe danneggiare i componenti interni del PLC.
	- 2. Se l'attrezzatura deve essere conforme alle norme CE (Norme di bassa tensione), utilizzare un alimentatore con doppio isolamento o con isolamento rinforzato.
	- 3. Quando si costruisce un cavo di alimentazione utilizzare quanto segue. Scatola: 51103-02 (Molex) Terminali: 50351 (due richiesti) (Molex)

### **3-4-3 Rimozione e cablaggio dei blocchi terminali I/O**

Le seguenti tabelle forniscono le caratteristiche del blocchi terminali I/O.

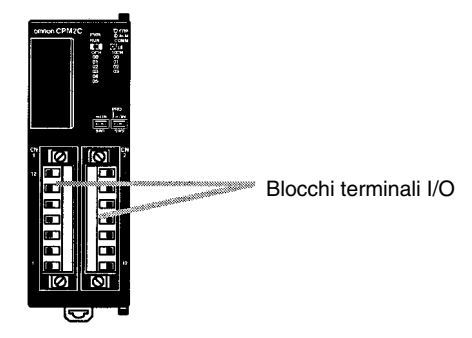

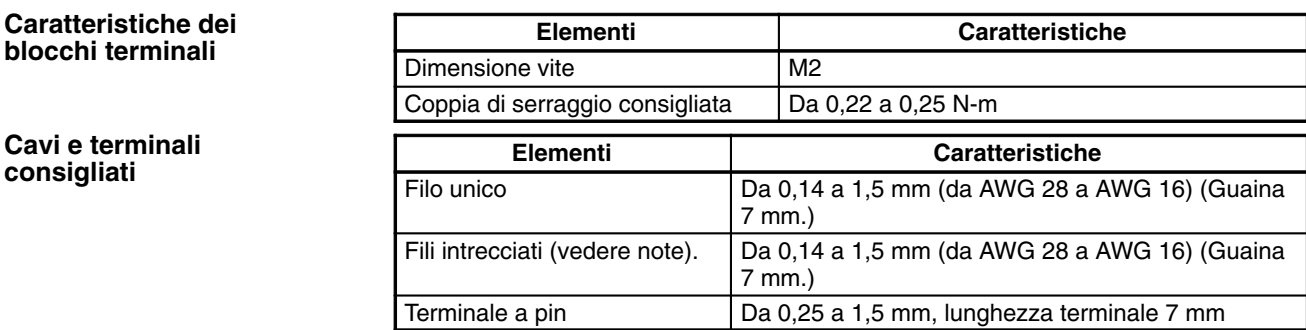

- **Note** 1. Quando si utilizzano i fili intrecciati, evitare che i fili di terminali adiacenti entrino in contatto tra di loro in quanto potrebbero produrre corti circuiti.
	- 2. Non saldare le estremità dei fili intrecciati. La saldatura può provocare problemi di cablaggio ed inoltre corrosione sulla superficie di contatto.

**Rimozione e cablaggio di un blocco terminale**

- Per cablare un blocco terminale attenersi alla seguente procedura.
- *1, 2, 3...* 1. Allentare le viti sulla parte superiore e inferiore del blocco terminale come riportato nella seguente figura.

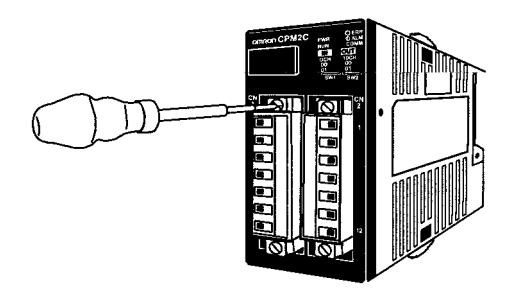

2. Estrarre il blocco terminale dal modulo.

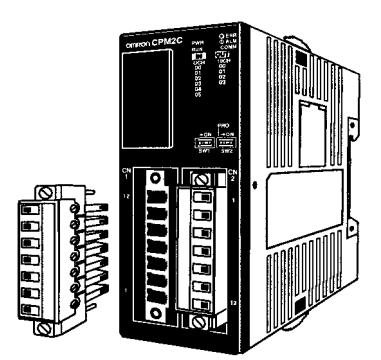

3. Inserire il cavo conduttore nel blocco terminale e serrare la vite del terminale.

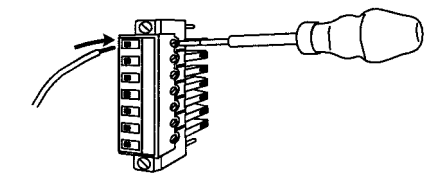

4. Una volta cablato il blocco terminale, inserire il blocco nel modulo e serrare le viti sulla parte inferiore e superiore di esso.

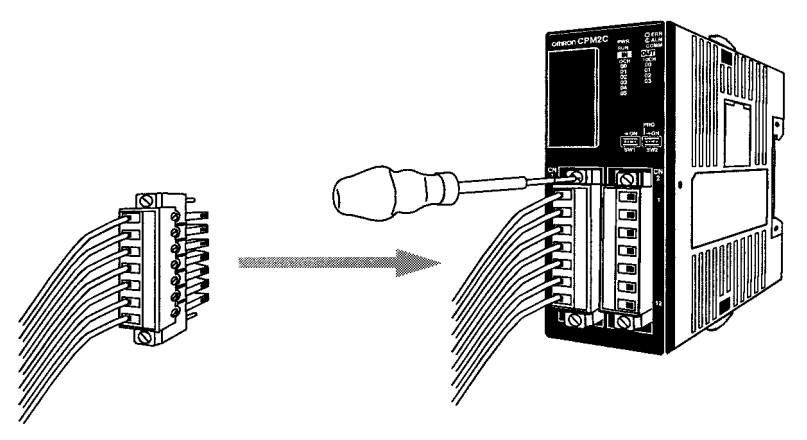

## **3-4-4 Rimozione e cablaggio di connettori I/O**

Le seguenti tabelle forniscono le caratteristiche dei connettori I/O compatibili.

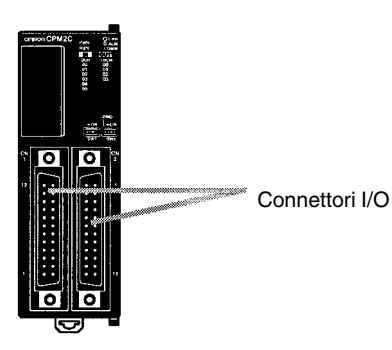

### **Caratteristiche dei connettori compatibili (OMRON)**

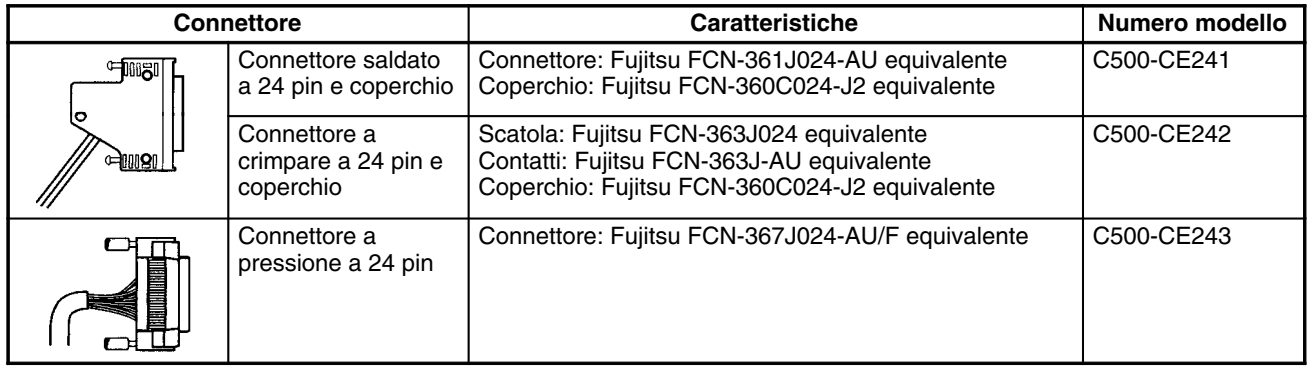

### **Caratteristiche del connettore (Fujitsu)**

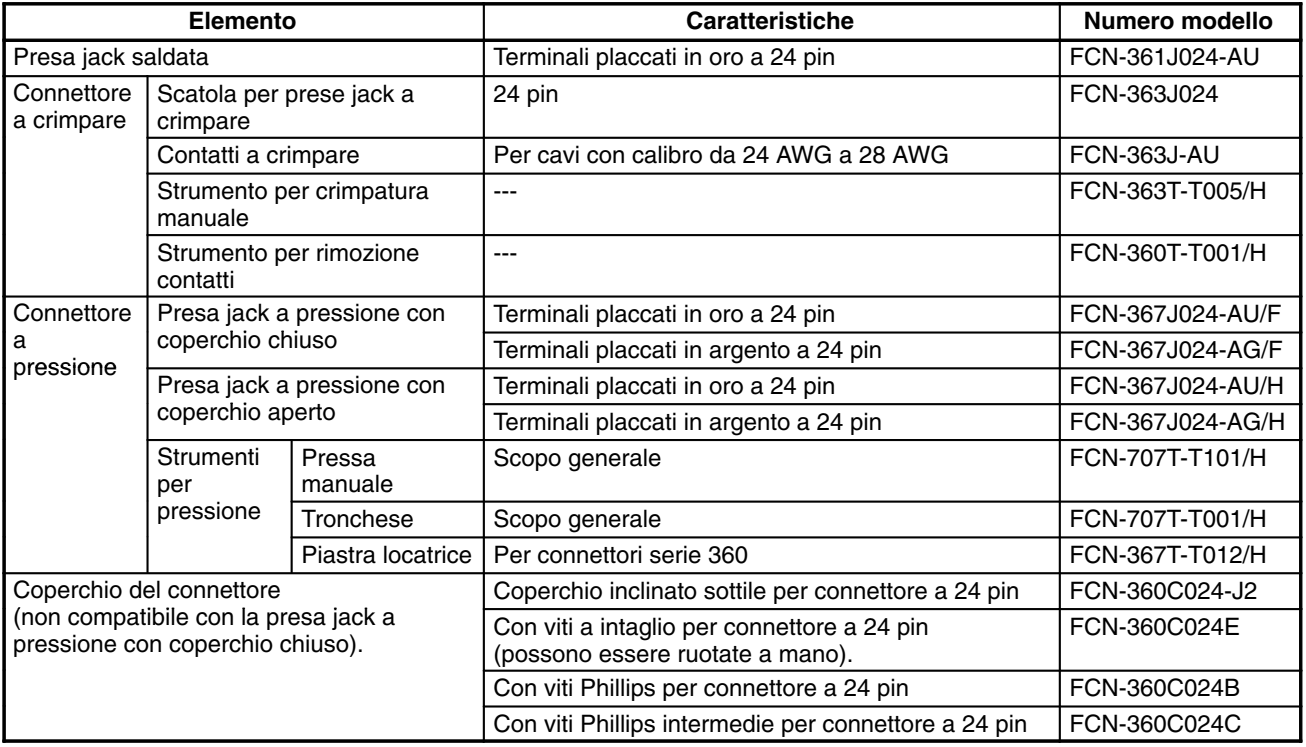

**Collegamento dei connettori I/O (Connettori a pressione)** Per collegare un connettore a pressione attenersi alla seguente procedura.

*1, 2, 3...* 1. Allineare il connettore ed inserirlo nel modulo.

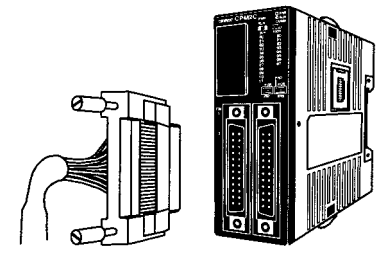

2. Utilizzare un cacciavite a punta piatta per serrare le viti di fissaggio del connettore.

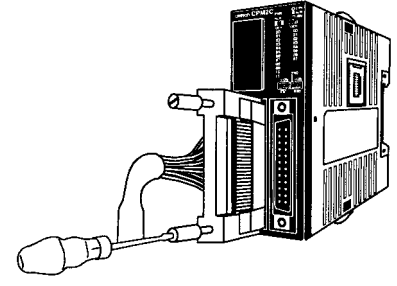

Cacciavite a punta piatta

**Collegamento dei connettori I/O (Connettori saldati)** Per collegare un connettore saldato attenersi alla seguente procedura.

*1, 2, 3...* 1. Allineare il connettore ed inserirlo nel modulo.

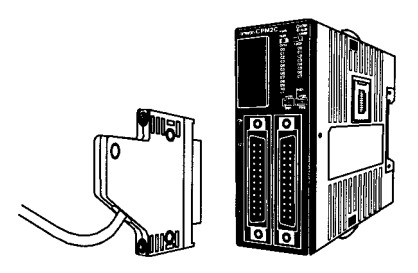

2. Utilizzare un cacciavite per serrare le viti di bloccaggio del connettore.

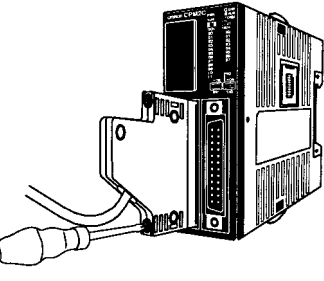

Cacciavite Phillips

#### **Assemblaggio dei connettori saldati**

Per cablare e assemblare un connettore saldato attenersi alla seguente procedura (OMRON C500-CE241).

*1, 2, 3...* 1. Far scorrere il tubo restringibile al calore sui cavi di alimentazione e saldare i cavi ai pin appropriati sullo zoccolo.

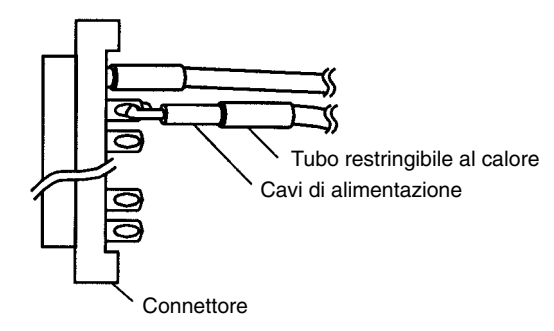

2. Dopo aver saldato tutti i pin, far scorrere il tubo restringibile al calore sui pin di alimentazione saldati e restringere il tubo riscaldandolo con una pistola a calore.

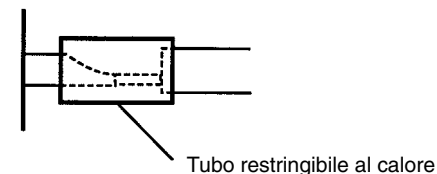

3. Assemblare lo zoccolo e il connettore come riportato nella seguente figura.

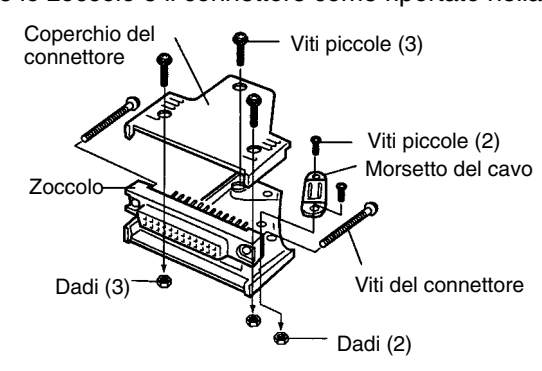

# **3-4-5 Utilizzo di Terminali I/O e Terminali a relè**

Per cablare i dispositivi al connettore I/O del CPM2C, sarebbe opportuno utilizzare i seguenti Terminali I/O e Terminali a relé.

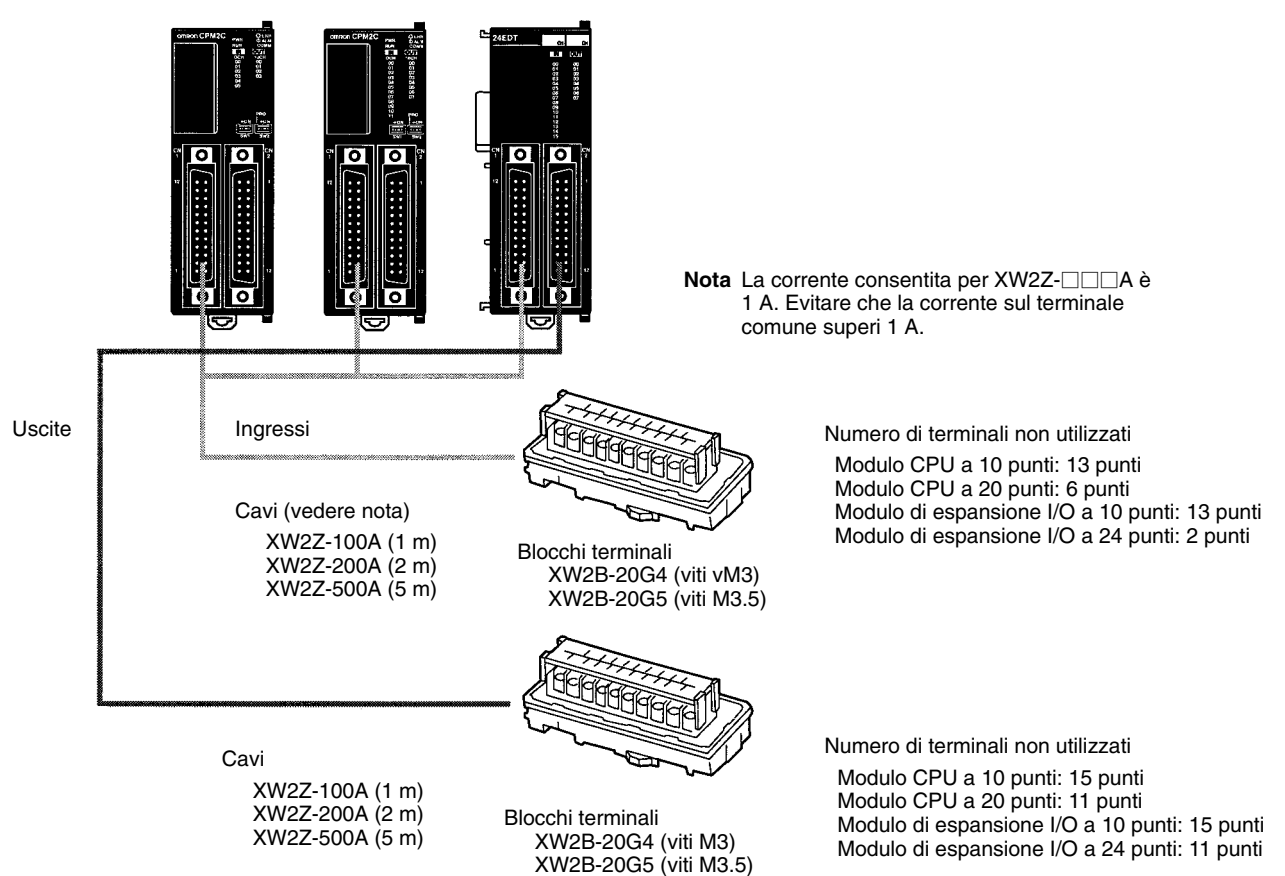

### **3-4-6 Collegamento dei dispositivi di ingresso**

Cablare gli ingressi al Modulo CPU e ai Moduli di espansione I/O del CPM2C come riportato nella seguente figura.

**Nota** Se l'attrezzatura deve essere conforme alle norme CE (Norme di bassa tensione), utilizzare un alimentatore con doppio isolamento o con isolamento rinforzato.

**Configurazione di ingresso**

La seguente figura mostra le configurazioni di ingresso.

**Moduli CPU con 10 punti I/O, uscite a relè (CPM2C-10CDR-D/10C1DR-D)**

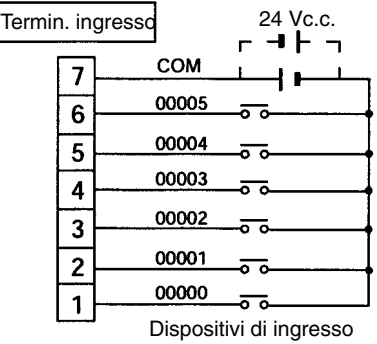

### **Moduli CPU con 10 punti I/O, uscite a transistor (CPM2C-10CDTC-D/10CDT1C-D/10C1DTC-D/10C1DT1C-D)**

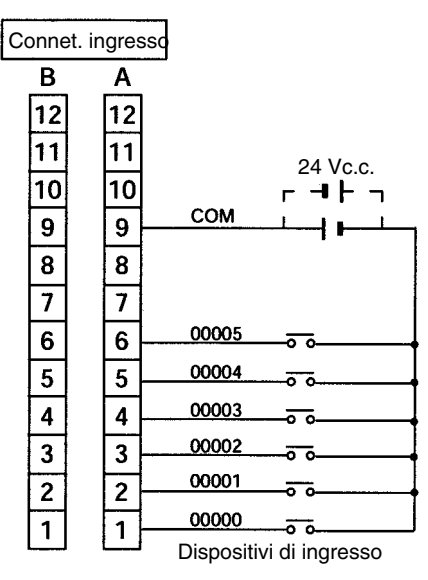

#### **Moduli CPU con 20 punti I/O, uscite a transistor (CPM2C-20CDTC-D/20C1DTC-D/20C1DTC-D/20C1DT1C-D)**

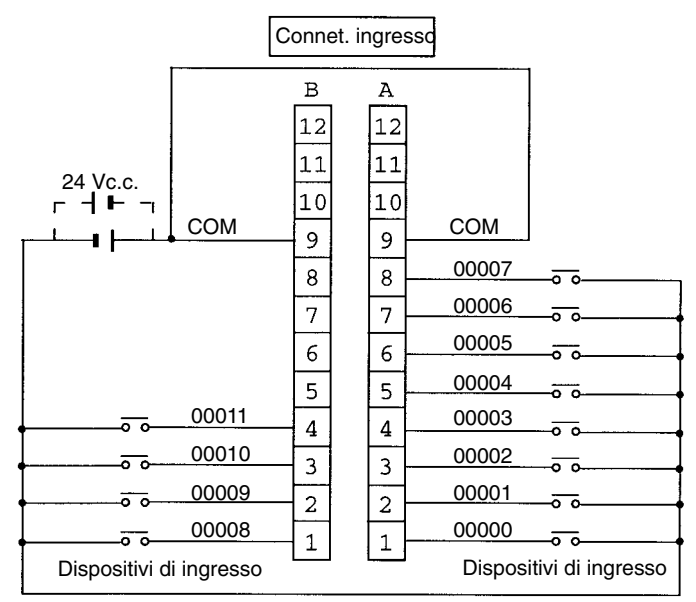

### **Modulo di espansione I/O con 10 punti I/O, uscite a relè (CPM2C-10EDR)**

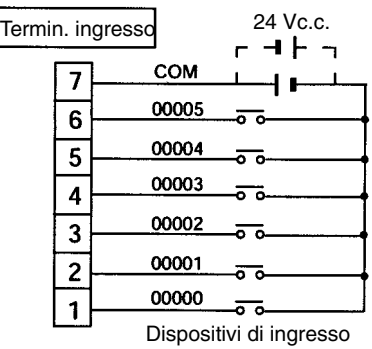

#### **Moduli di espansione I/O con 24 punti I/O, uscite a transistor (CPM2C-24EDTC/24EDT1C)**

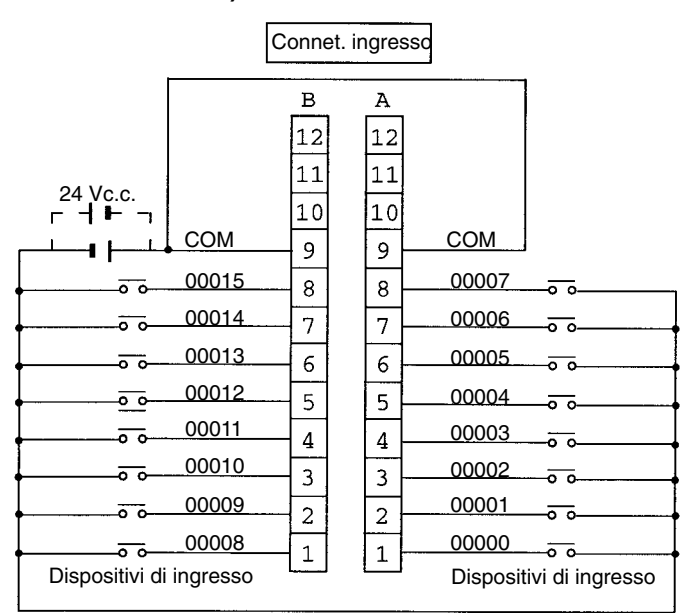

 **Dispositivi di ingresso**

La seguente tabella mostra come collegare i vari dispositivi di ingresso.

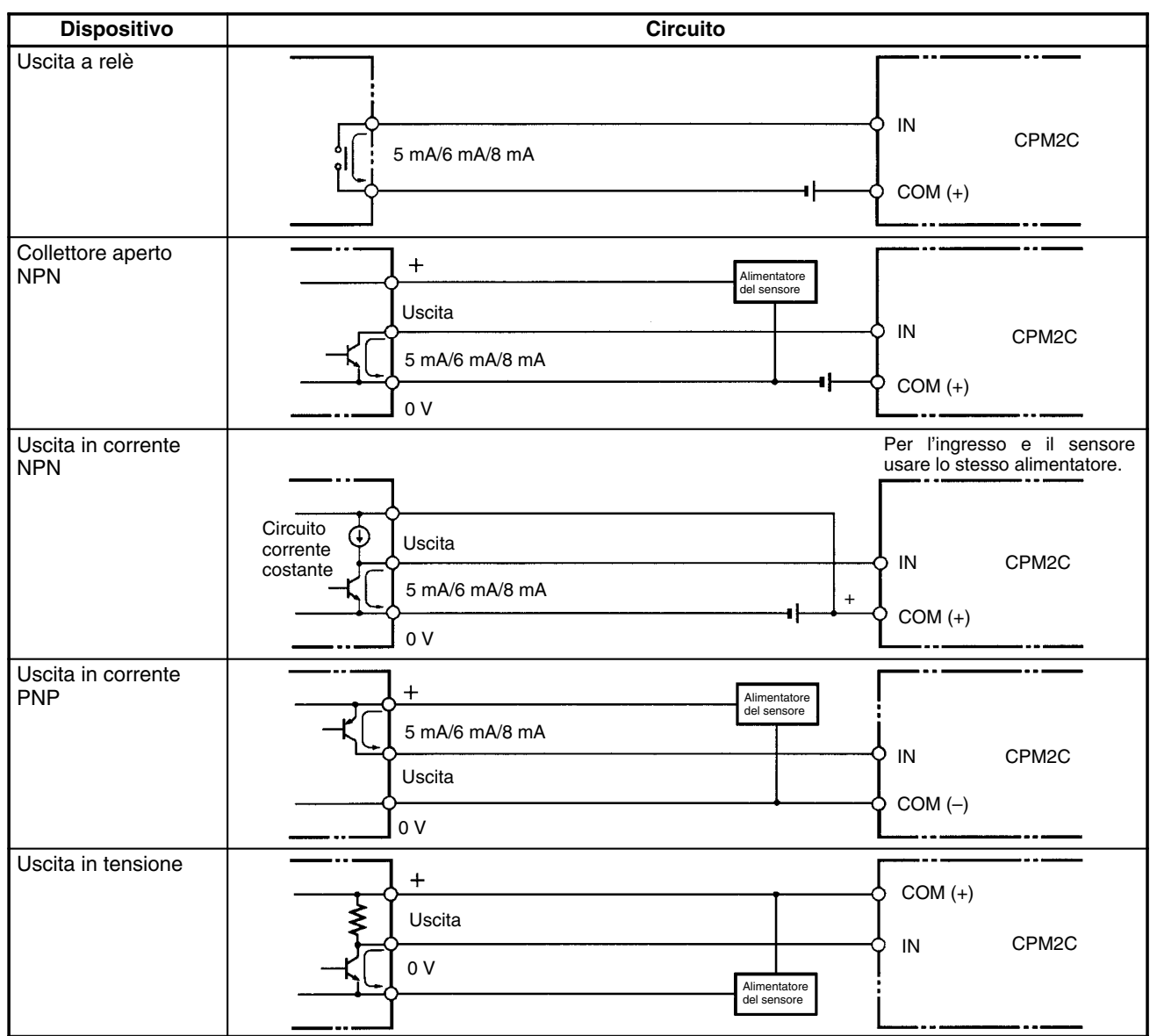

**Nota Non** utilizzare il seguente cablaggio con i dispositivi di uscita in tensione:

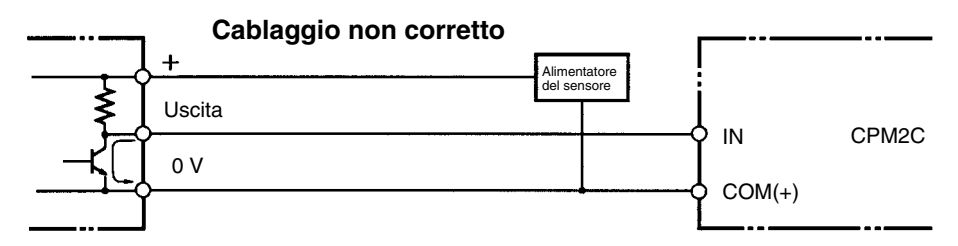

#### **Ingressi di contatori ad alta velocità**

**Uso di IR 00000...IR 00002 come ingressi di contatori ad alta velocità**

Di seguito sono riportati esempi di collegamento dei codificatori con un'uscita a collettore aperto a 24 Vc.c..

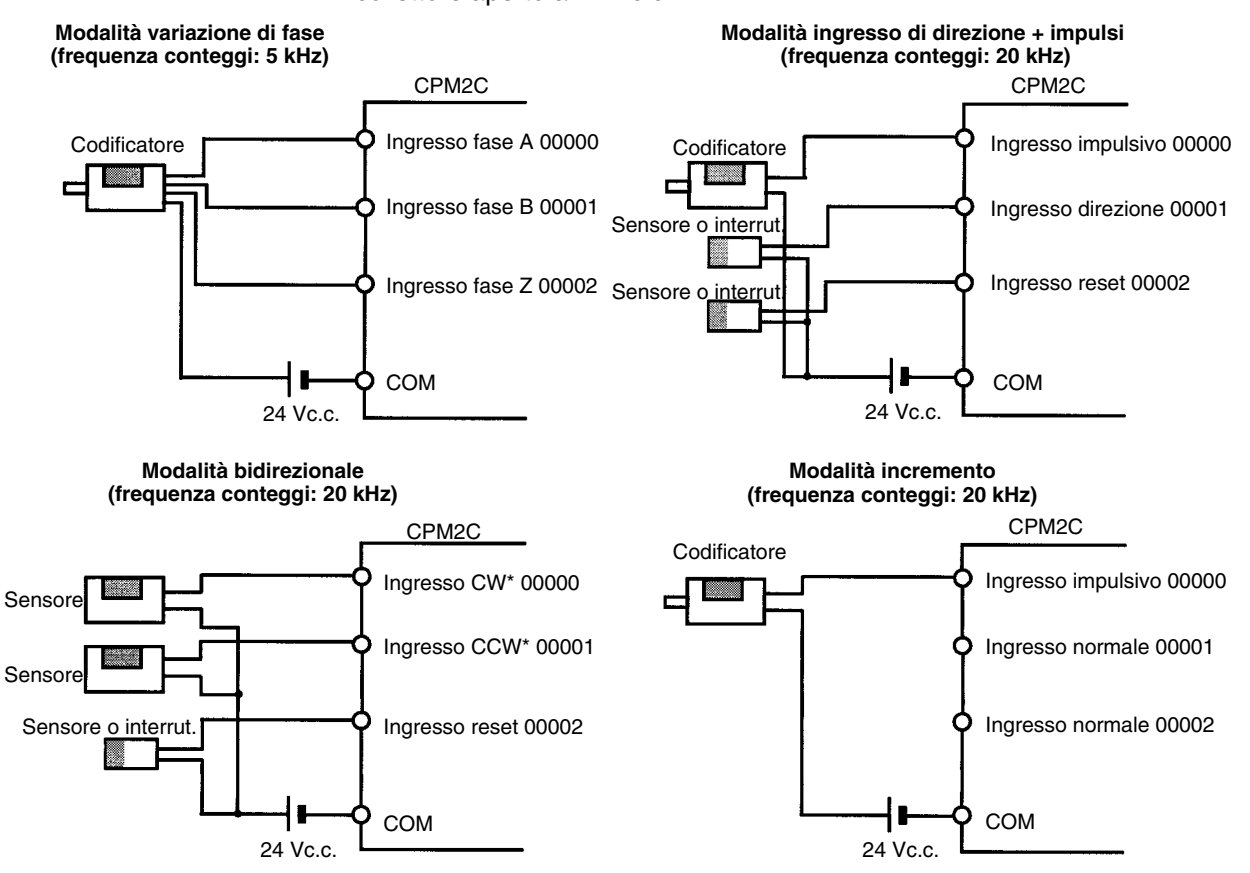

**Nota** \*CW significa senso orario, mentre CCW senso antiorario.

**Uso di IR 00003...IR 00006 come ingressi a interrupt (Modalità contatore)** Di seguito sono riportati esempi di collegamento di un codificatore con un'uscita a collettore aperto a 24 Vc.c..

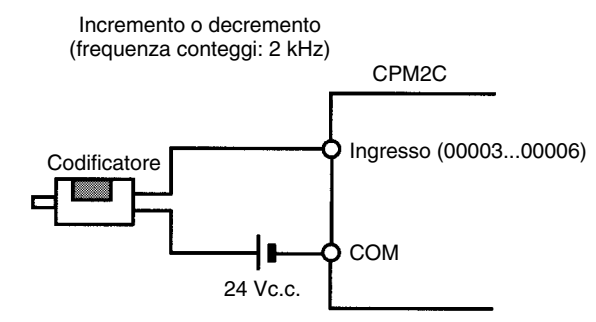

**Impostazioni del setup del PLC**

I bit di ingresso riportati nella seguente tabella possono funzionare come ingressi normali oppure possono essere assegnati a funzioni speciali nel setup del PLC.
Le funzioni speciali per i bit di ingresso da IR 00000 a IR 00002 sono impostate in DM 6642:

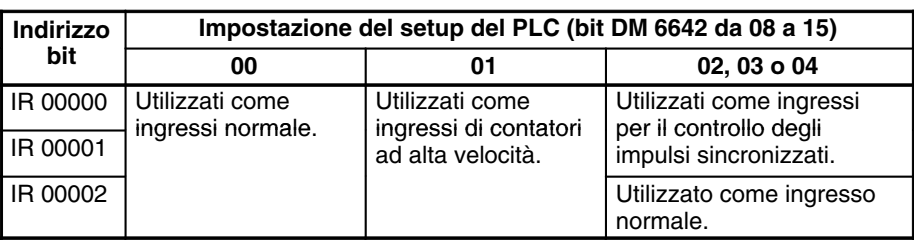

Le funzioni speciali per i bit di ingresso da IR 00003 a IR 00006 sono impostati in DM 6628:

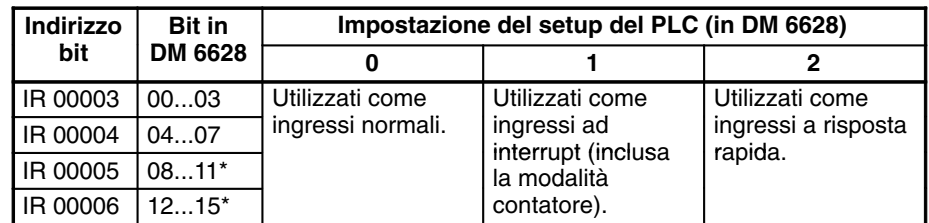

**Nota** \*Questi ingressi devono essere impostati come ingressi normali (impostazione: 0) quando viene utilizzato un Modulo CPU con 10 punti I/O.

#### **Esempi di collegamenti degli ingressi di contatori ad alta velocità**

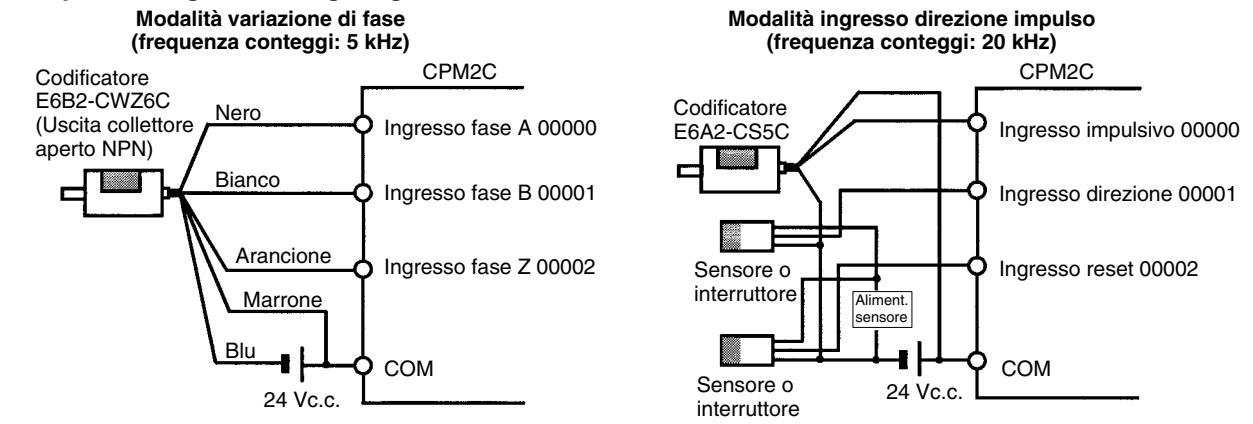

### **Corrente di fuga**

La corrente di fuga può provocare falsi ingressi quando si utilizzano sensori a 2 fili (interruttori di prossimità o fotocellule) o interruttori di fine corsa con LED. Non si verificheranno falsi ingressi se la corrente di fuga è inferiore a 1,0 mA. Se la corrente di fuga supera tali valori, inserire nel circuito una resistenza di dispersione per ridurre l'impedenza di ingresso, come mostrato nella seguente figura.

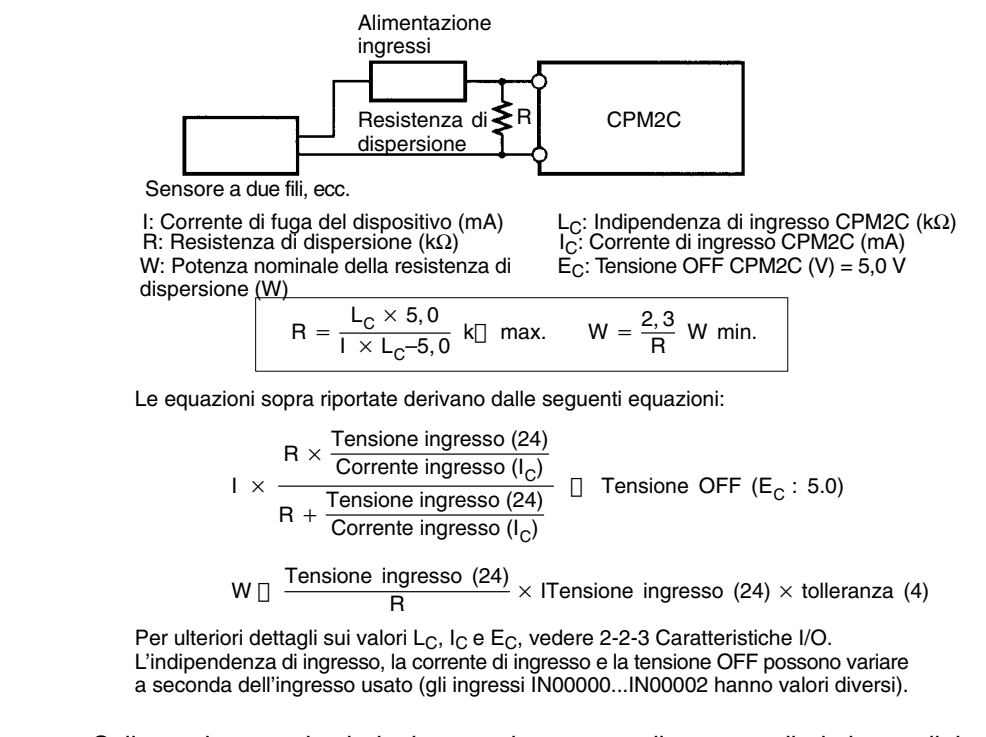

Collegando un carico induttivo a un ingresso, collegare un diodo in parallelo al carico. Il diodo deve rispettare i seguenti requisiti:

- *1, 2, 3...* 1. La tensione inversa di breakdown deve essere almeno 3 volte la tensione del carico induttivo.
	- 2. La corrente raddrizzata media deve essere 1 A.

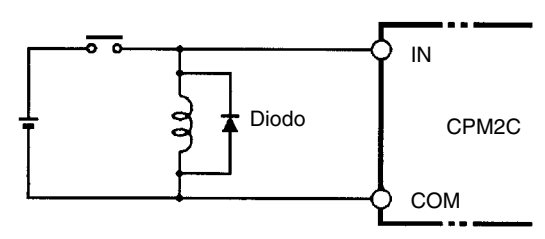

### **3-4-7 Collegamento dei dispositivi di uscita**

Cablare le uscite al Modulo CPU e al Modulo di espansione I/O del CPM2C come indicato nelle seguenti figure.

Non superare la capacità di uscita o la corrente massima comune riportati nella seguente tabella.

**!** Le uscite del PLC possono restare ON o OFF a causa di depositi sui relè di uscita o di danneggiamento degli stessi. E' necessario fornire misure di sicurezza esterne per garantire la protezione del sistema. Se non vengono fornite misure di sicurezza adeguate possono verificarsi danni di grave entità.

**Carichi induttivi**

### **Configurazioni di uscita**

### **Moduli CPU con 10 punti I/O, uscite a relè (CPM2C-10CDR-D/10C1DR-D)**

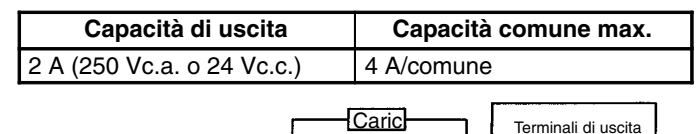

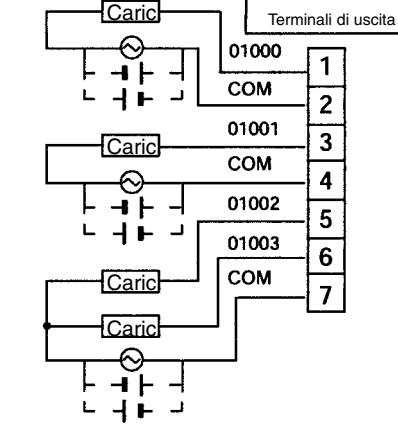

### **Moduli CPU con 10 punti I/O, uscite a transistor NPN (CPM2C-10CDTC-D/10C1DTC-D)**

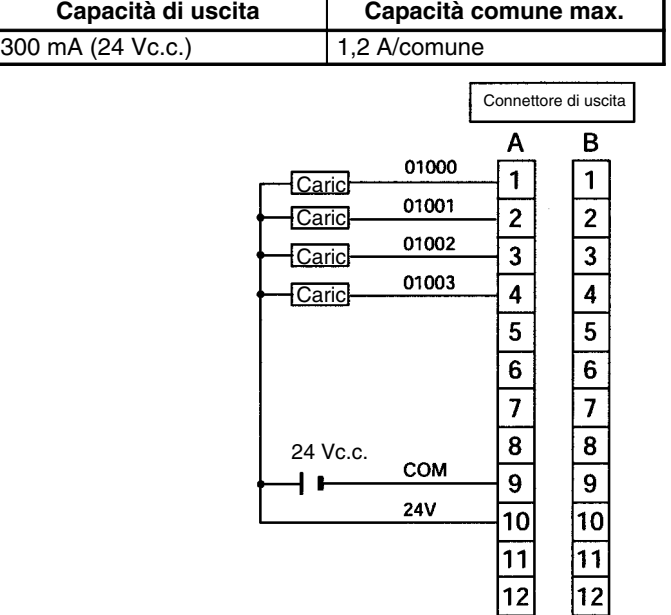

#### **Moduli CPU con 10 punti I/O, uscite a transistor PNP (CPM2C-10CDT1C-D/10C1DT1C-D)**

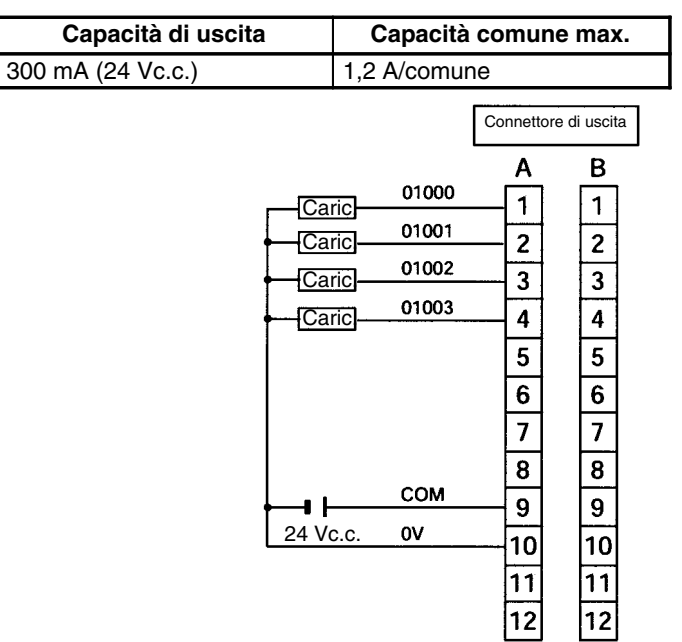

#### **Moduli CPU con 20 punti I/O, uscite a transistor NPN (CPM2C-20CDTC-D/20C1DTC-D)**

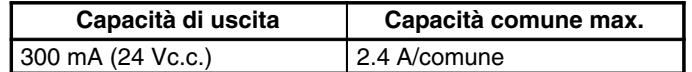

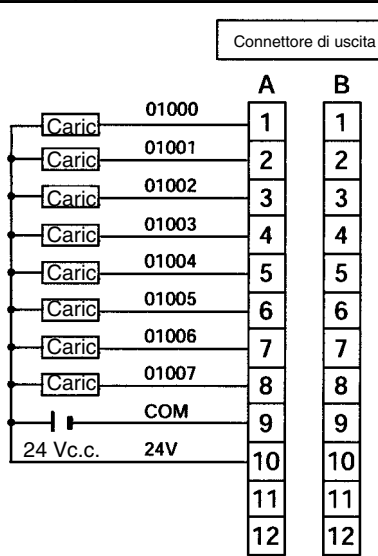

### **Moduli CPU con 20 punti I/O, uscite a transistor PNP (CPM2C-20CDT1C-D/20C1DT1C-D)**

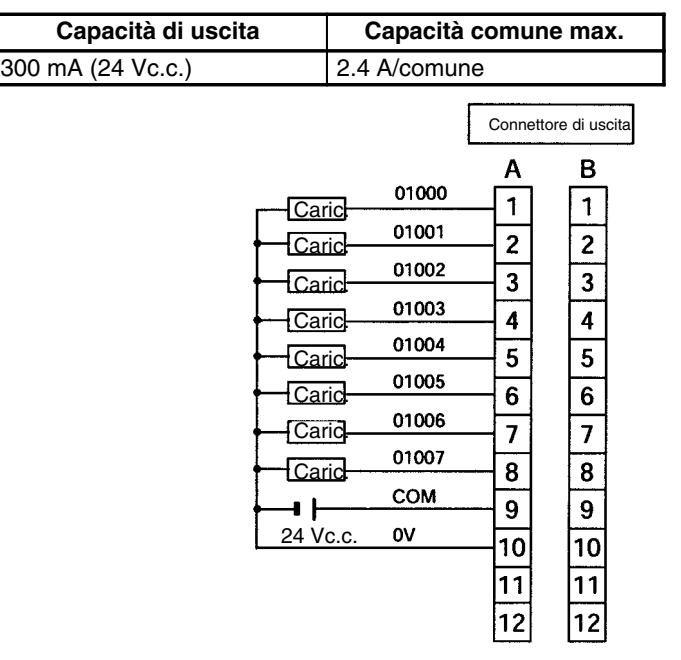

### **Modulo di espansione I/O con 10 punti I/O, uscite a relè (CPM2C-10EDR)**

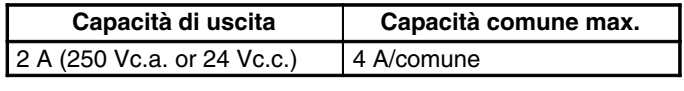

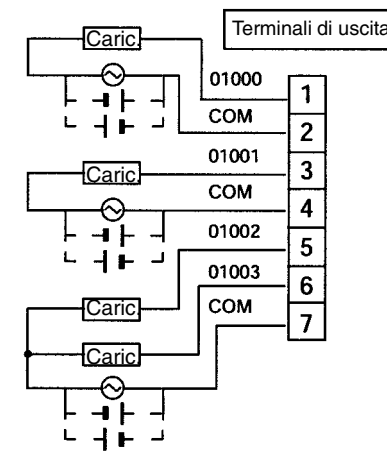

#### **Modulo di espansione I/O con 24 punti I/O, uscite a transistor NPN (CPM2C-24EDTC)**

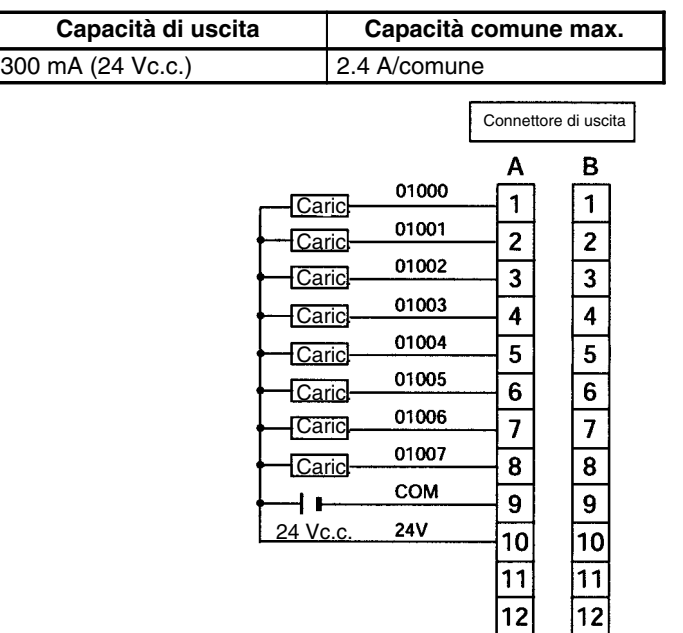

#### **Modulo di espansione I/O con 24 punti I/O, uscite a transistor PNP (CPM2C-24EDT1C)**

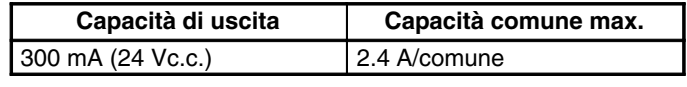

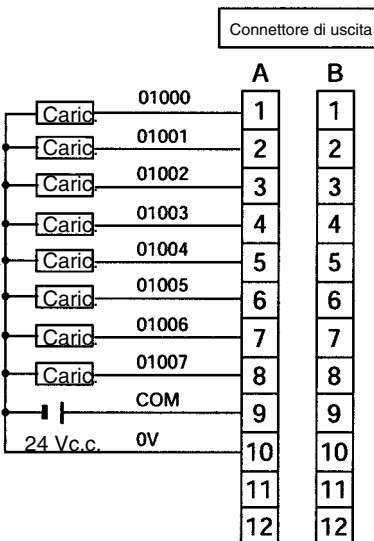

#### **Utilizzo delle uscite impulsive**

Nelle seguenti figure sono riportati esempi di applicazioni di uscite a transistor NPN mediante l'uso di bit di uscita IR 01000 e IR 01001. Utilizzare le istruzioni PULS(65), SPED(-), ACC(--), PWM(-) e SYNC(--) per produrre uscite impulsive (non uscite normali) dai bit di uscita IR 01000 e IR 01001.

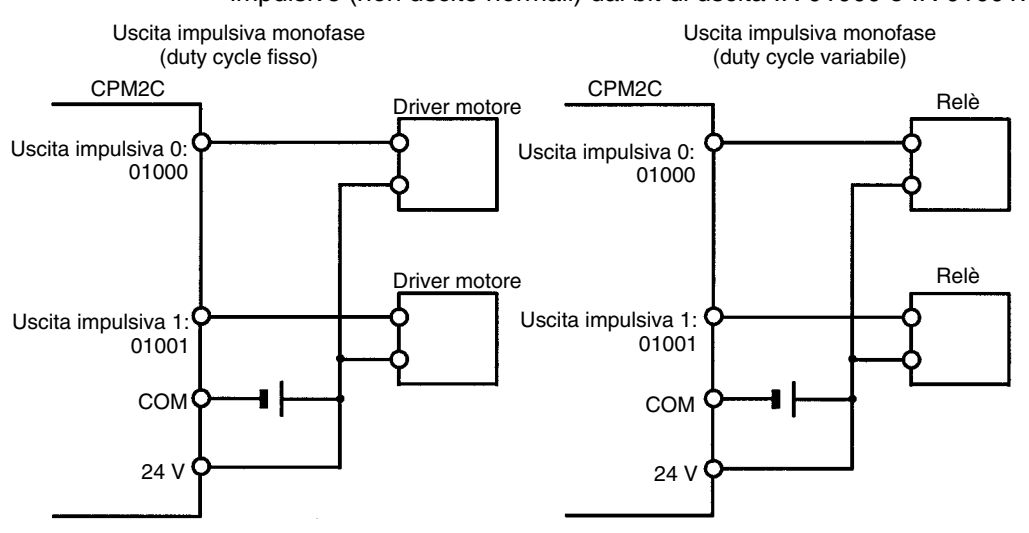

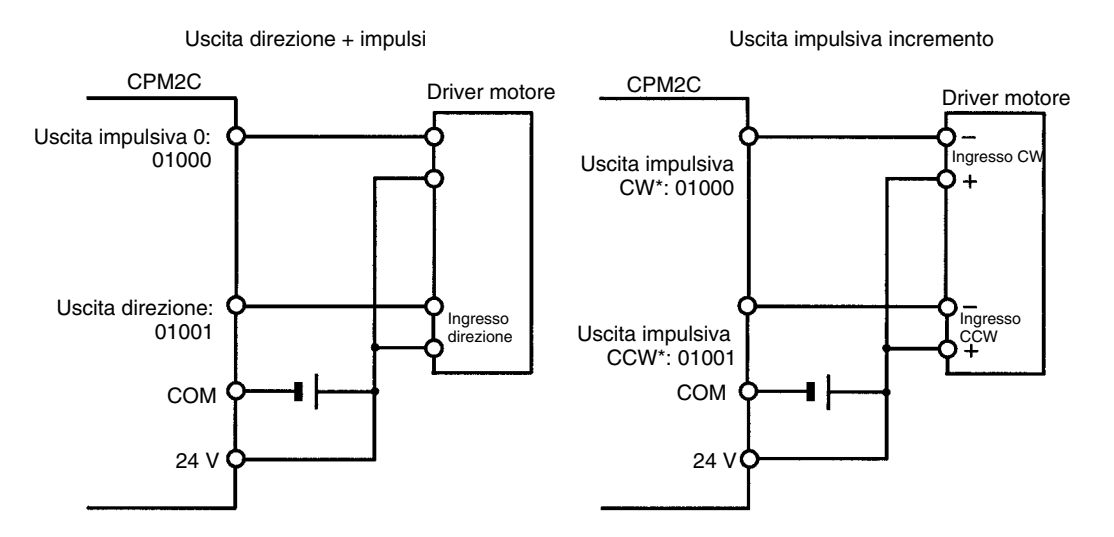

**Nota** \*CW significa in senso orario, mentre CCW in senso antiorario.

**Precauzioni per cablaggio di uscita** Attenersi alle seguenti precauzioni per proteggere i componenti interni del PLC.

#### **Protezione da corto circuito di uscita**

Il circuito di uscita o interno potrebbe danneggiarsi quando il carico collegato ad un'uscita è cortocircuitato, per cui si consiglia di installare un fusibile di protezione in ciascun circuito di uscita.

#### **Carichi induttivi**

Quando si collega un carico induttivo a un ingresso, collegare una protezione contro le sovratensioni o un diodo in parallelo al carico.

I componenti della protezione contro le sovratensioni devono essere i seguenti:

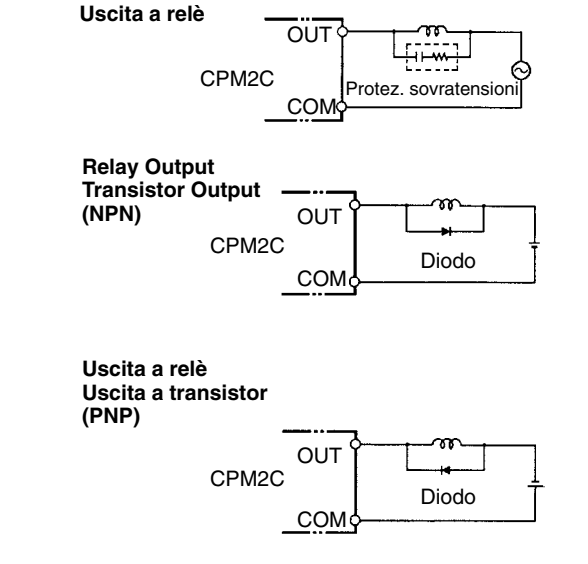

Il diodo deve soddisfare i seguenti requisiti:

La tensione inversa di breakdown deve essere almeno 3 volte la tensione di carico.

La corrente raddrizzata media deve essere 1 A.

#### **Considerazioni sulla corrente di picco**

Quando si commuta un carico con una alta corrente di picco sulle uscite a relè o sulle uscite a transistor del CPM2C, come ad esempio lampade ad incandescenza, sopprimere la corrente di picco come illustrato di seguito.

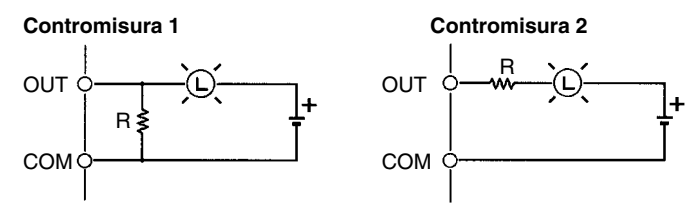

#### **Inserimento fusibile**

Il CPM2C con uscita a transistor può bruciare se il carico viene cortocircuitato, di conseguenza occorre inserire un fusibile di protezione in serie al carico.

# **3-4-8 Collegamento dei dispositivi di programmazione**

#### **Console di programmazione**

Utilizzare uno dei cavi di collegamento riportati nella seguente figura per collegare la Console di programmazione al CPM2C.

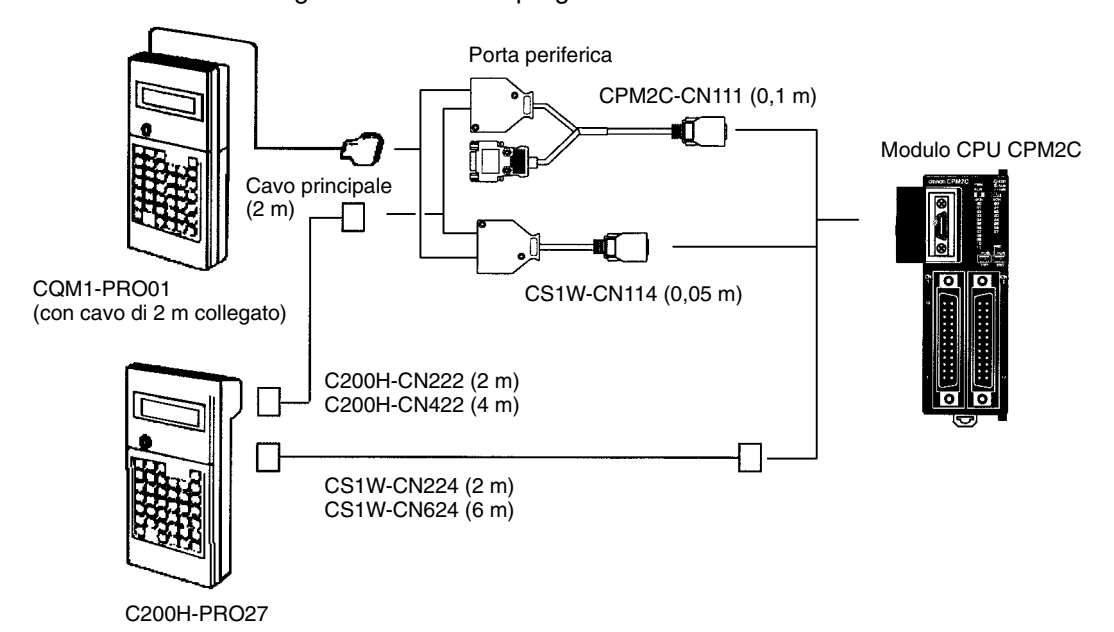

#### **Collegamento uno a uno del computer**

Utilizzare uno dei cavi di collegamento riportati nella seguente figura per collegare un PC con Support Software alla porta RS-232C del CPM2C per le comunicazioni Host Link 1:1 o le comunicazioni (seriali) a protocollo libero.

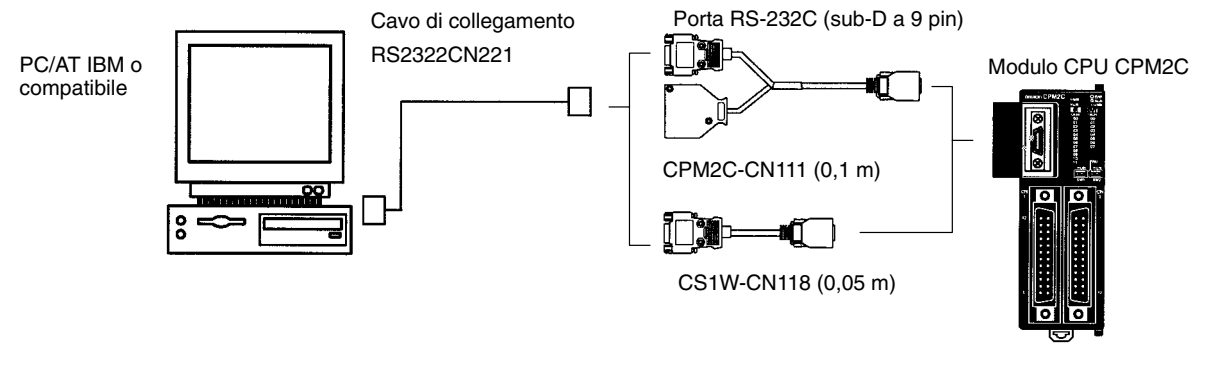

### **Collegamento della porta periferica**

Un PC può essere collegato alla porta periferica del Modulo CPU attraverso un adattatore RS-232C CQM1-CIF02 o CPM1-CIF01.

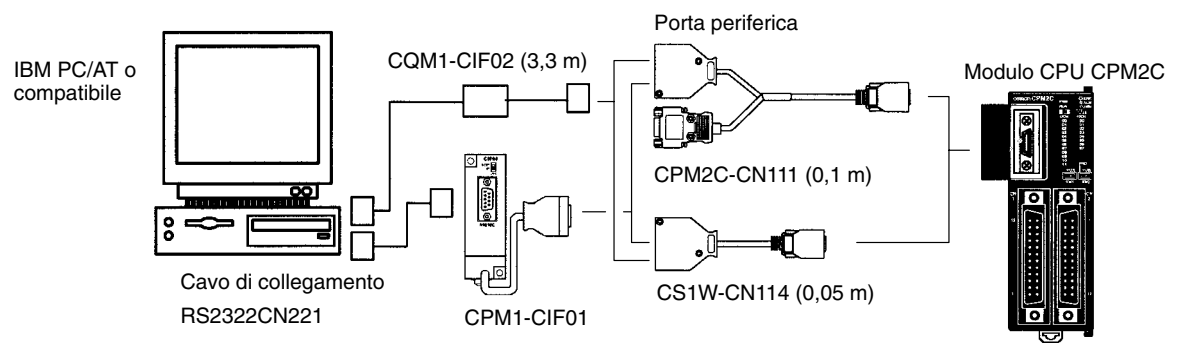

- **Note** 1. E' possibile utilizzare i cavi di collegamento CS1W-CN226/626 e non quelli CS1W-CN225/625 e CS1W-CN227/627.
	- 2. Fare riferimento al *Capitolo 4 Utilizzo dei dispositivi di programmazione* per dettagli sul Support Software che può essere utilizzato con il CPM2C.

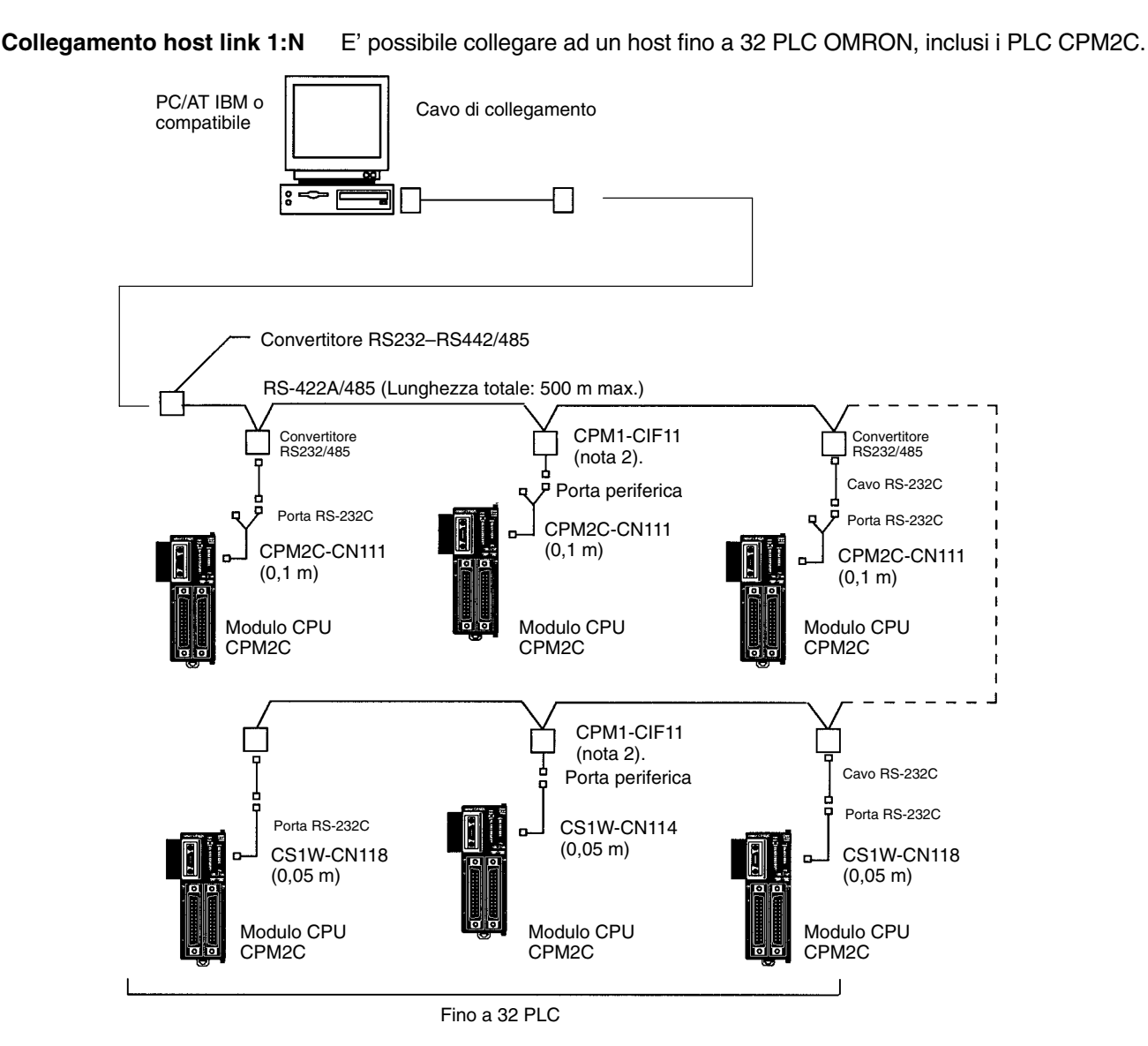

- **Note** 1. Il CPM1-CIF11 riceve +5 Vc.c. dalla porta periferica, in modo che sia necessario un alimentatore esterno.
	- 2. Accertarsi che i requisiti dell'alimentatore del Modulo CPU e dei Moduli di espansione I/O non superino la capacità disponibile.

### **3-4-9 Comunicazioni a protocollo libero**

Le istruzioni TXD(48) e RXD(47) possono essere utilizzate in modalità a protocollo libero per lo scambio dei dati con i dispositivi seriali standard. Ad esempio, i dati possono essere ricevuti da un lettore di codice a barre o trasmessi ad una stampante seriale. I dispositivi seriali possono essere collegati alla porta RS-232C o alla porta periferica, come riportato nella seguente figura.

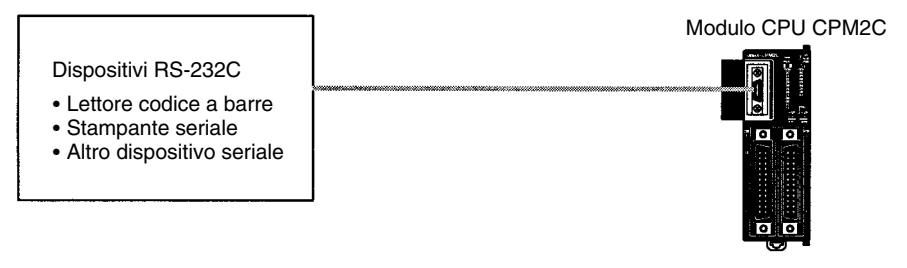

**Nota** Consultare *Collegamenti con il computer* a pagina 65 per dettagli sulle configurazioni di sistema che possono essere assemblate per le comunicazioni seriali.

## **3-4-10 Collegamenti del terminale programmabile OMRON**

In un collegamento NT Link 1:1, il CPM2C può essere collegato direttamente ad un terminale programmabile. Il collegamento diretto è possibile solo attraverso la porta RS-232C; un terminale programmabile non può essere collegato direttamente alla porta periferica.

Il terminale programmabile può essere anche collegato mediante un collegamento con protocollo host link. Per l'host link è possibile utilizzare sia la porta RS-232C che la porta periferica.

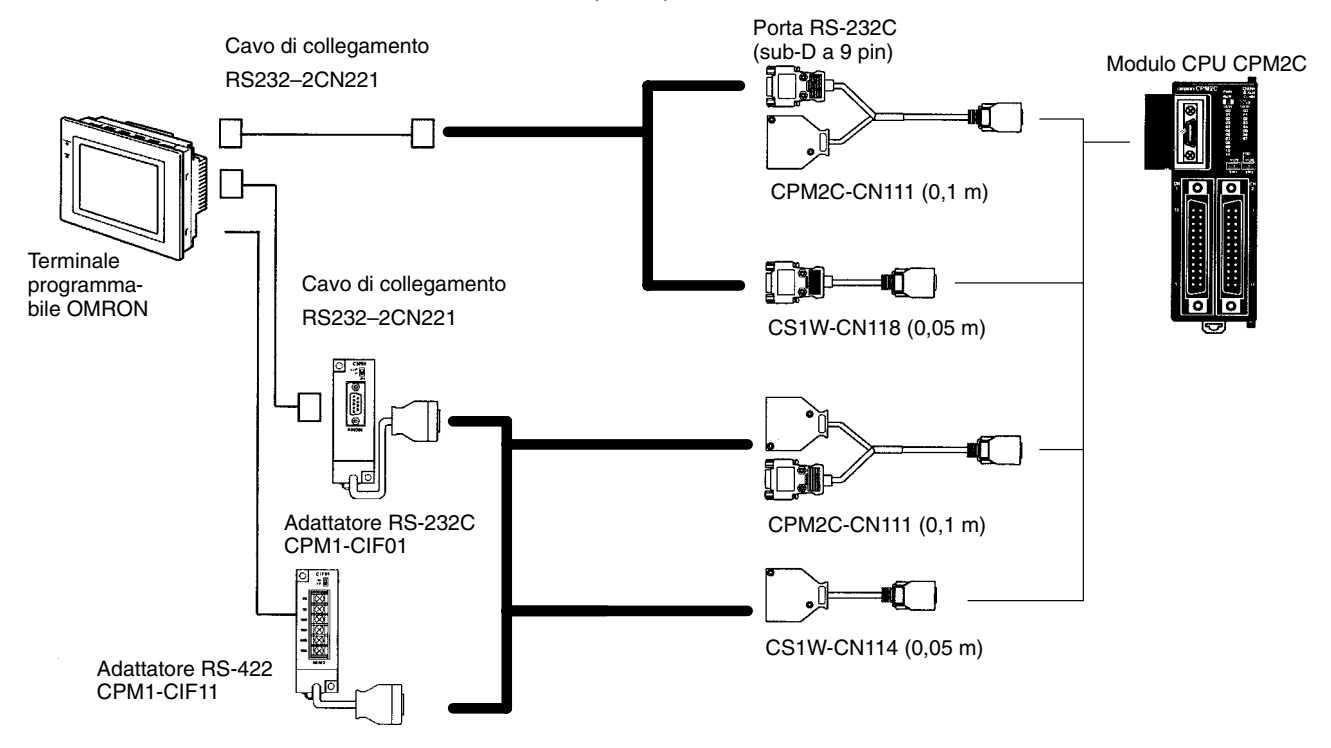

**Nota** Il terminale programmabile non può essere collegato direttamente attraverso la porta periferica.

### **3-4-11 Collegamenti PC Link uno a uno**

Un CPM2C può essere collegato ad un altro CPM2C, un PLC CQM1, CPM1, CPM1A, CPM2A, SRM1(-V2), C200HS o C200HX/HE/HG PC. Il PLC deve essere collegato attraverso la porta RS-232C, e non attraverso la porta periferica.

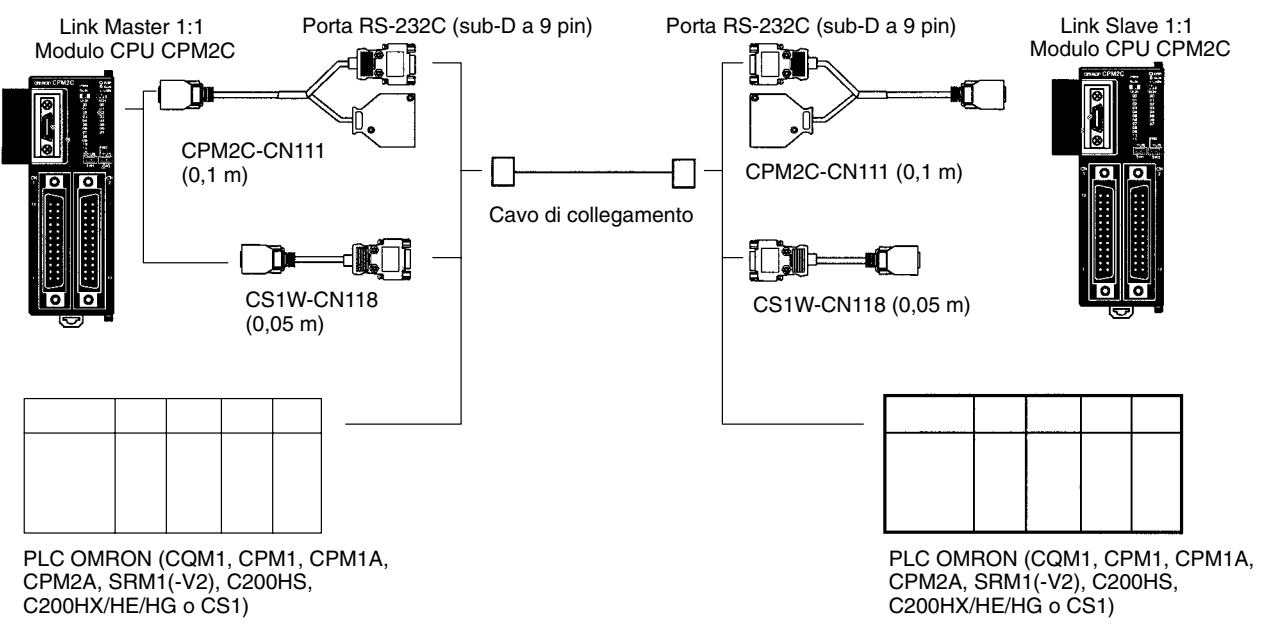

# **CAPITOLO 4 Utilizzo dei dispositivi di programmazione**

Questo capitolo descrive le operazioni effettuabili con la Console di programmazione.

Fare riferimento a *3-4-8 Collegamento del dispositivo di programmazione* e *4-1-1 Collegamento della Console di programmazione* per dettagli su come collegare la Console di programmazione o il PC al CPM2C.

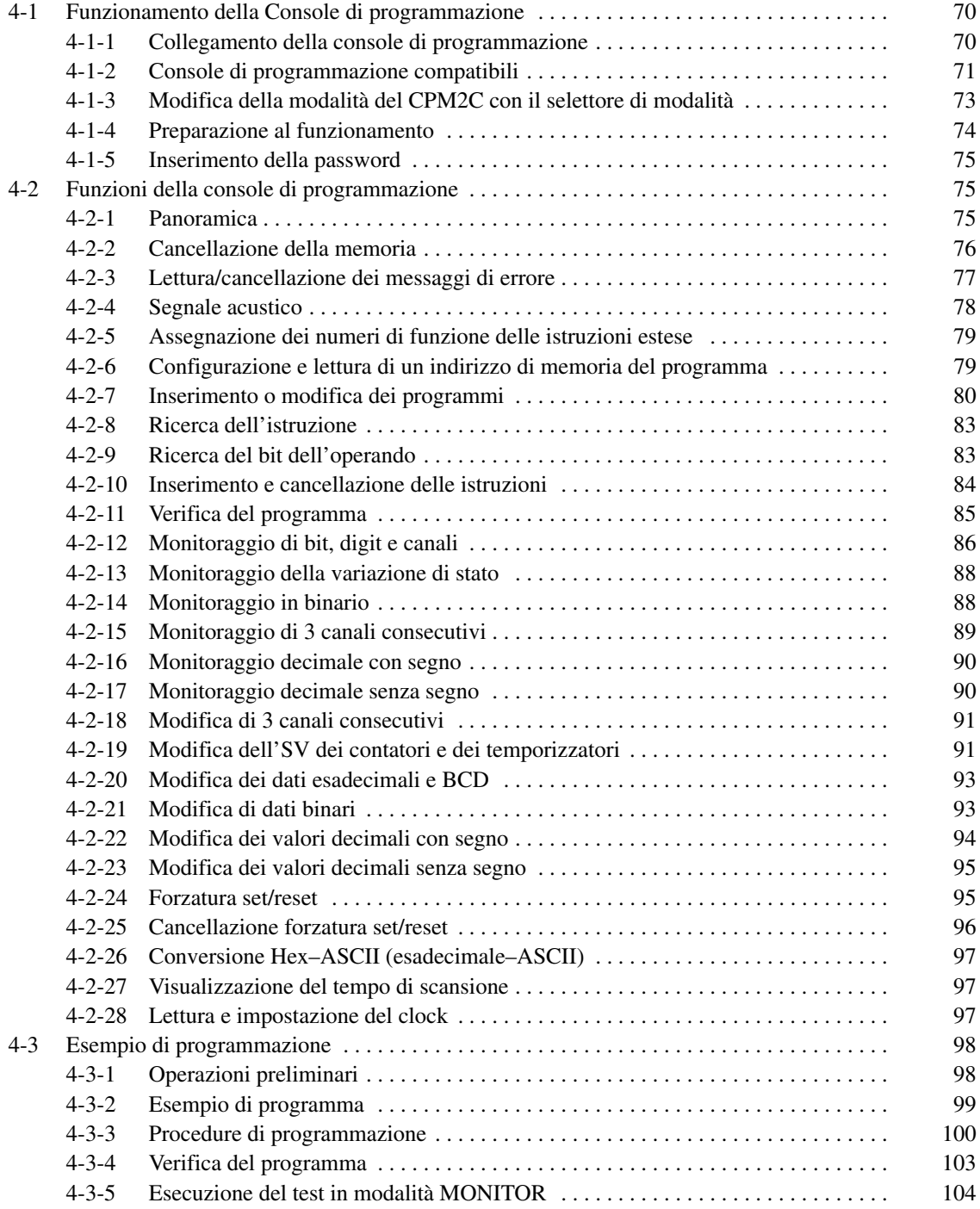

# **4-1 Funzionamento della Console di programmazione**

Questo capitolo fornisce informazioni su come collegare e utilizzare una Console di programmazione. Per ulteriori dettagli sugli errori che possono verificarsi durante le operazioni della Console di programmazione, fare riferimento a *5-3 Errori di funzionamento della Console di programmazione*.

### **4-1-1 Collegamento della console di programmazione**

La Console di programmazione può essere collegata alla porta di comunicazione del CPM2C o alla porta periferica su un cavo di collegamento CPM2C-CN111; non può essere invece collegata alla porta RS-232C del cavo di collegamento CPM2C-CN111.

Prima di effettuare il collegamento alla Console di programmazione, mettere a OFF l'interruttore di comunicazione 2 sulla parte anteriore del modulo CPU del CPM2C. L'indicatore luminoso verde "PRO" sul modulo CPU si accenderà.

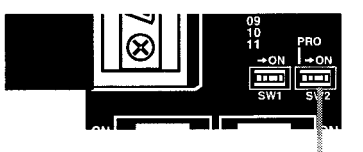

Interruttore di comunicazione 2

- **Note** 1. Quando l'interruttore di comunicazione 2 è spento, le funzioni della Console di programmazione di un Terminale programmabile OMRON collegato alla porta RS-232C non possono essere utilizzate. Accendere l'interruttore di comunicazione 2 per utilizzare le funzioni della Console di programmazione del Terminale programmabile.
	- 2. Non modificare l'impostazione dell'interruttore di comunicazione 2 se viene collegata una Console di programmazione o un altro dispositivo, come ad esempio un CPM1-CIF01/11 o CQM1-CIF02. La modifica dell'impostazione interromperà le comunicazioni e provocherà un errore di comunicazione. Se viene collegata una Console di programmazione, questa non risponderà, gli ingressi chiave non verranno ricevuti e la visualizzazione non verrà modificata.
	- 3. Se il cavo della Console di programmazione viene disconnesso e quindi riconnesso entro 2 secondi, non sarà necessario reinserire la password e verrà conservato lo stato di visualizzazione precedente. In alcuni casi, non è necessario reinserire la password se il cavo della Console di programmazione viene disconnesso durante l'esecuzione di un'operazione di risparmio di tempo (come ad esempio la verifica del programma).

Collegare la Console di programmazione al CPM2C, come riportato di seguito.

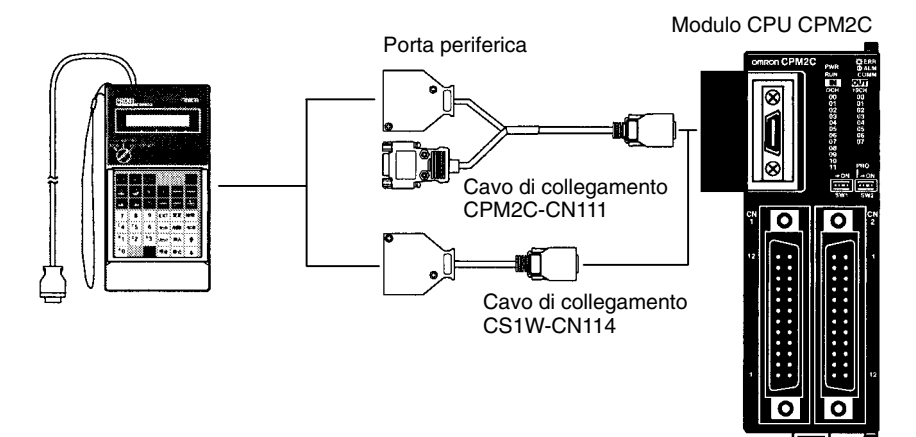

**Collegamento di un CQM1-PRO01-E**

#### **Collegamento di un C200H-PRO27-E**

Collegare la Console di programmazione al CPM2C, come riportato di seguito.

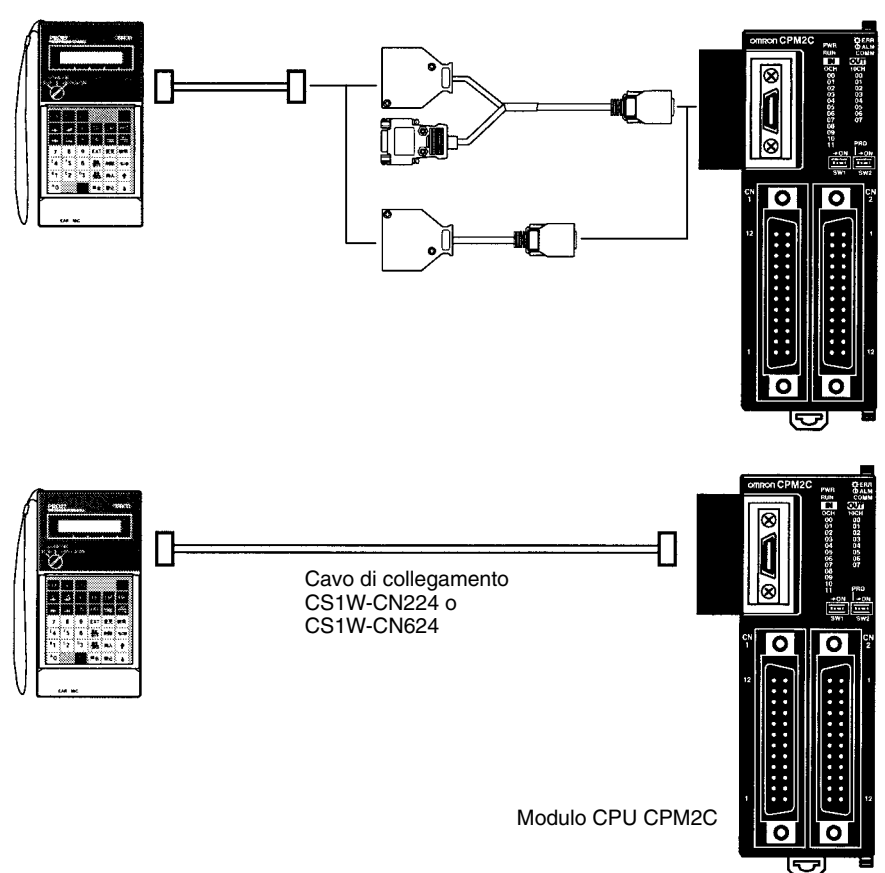

### **4-1-2 Console di programmazione compatibili**

Con il CPM2C è possibile usare due diversi tipi di console di programmazione: il CQM1-PRO01-E e il C200H-PRO27-E. I tasti funzione di queste due console di programmazione sono identici.

Premere e mantenere premuto il tasto SHIFT per inserire la lettera posta nell'angolo in alto a sinistra del tasto o per inserire la funzione superiore di un tasto dotato di due funzioni. Per esempio, il tasto AR/HR di CQM1-PRO01-E può specificare l'area AR o HR; premere e rilasciare il tasto SHIFT e quindi premere il tasto AR/HR per specificare l'area AR.

**CQM1-PRO01-E**

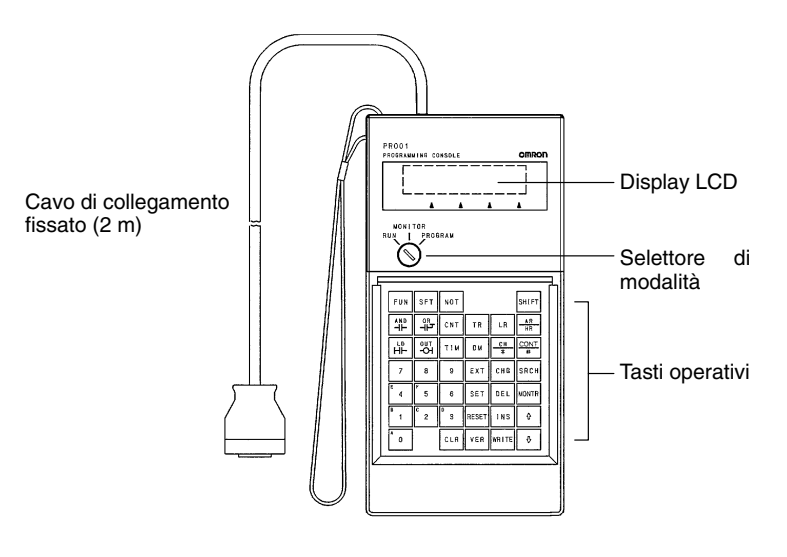

#### **C200H-PRO27-E**

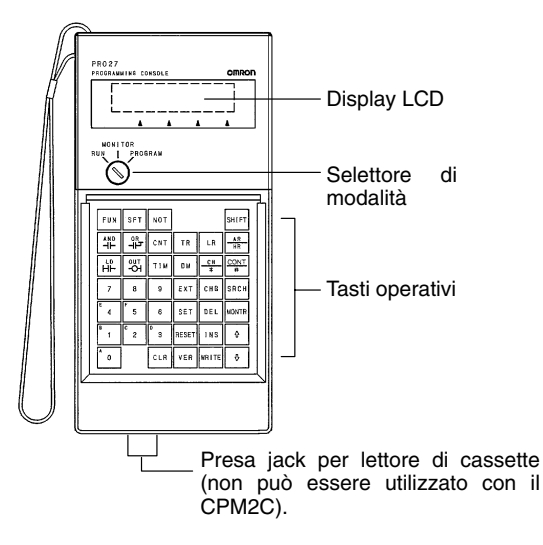

La seguente tabella riporta i cavi di collegamento che possono essere utilizzati per collegare il C200H-PRO27-E al CPM2C.

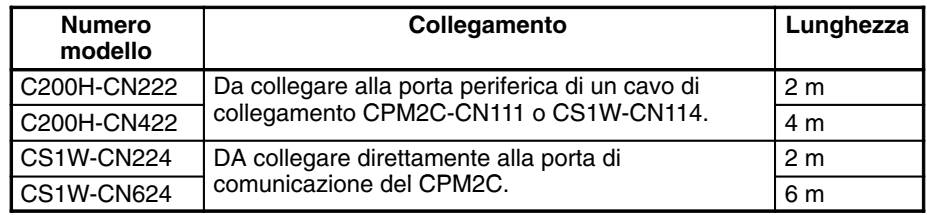

I seguenti tasti sono etichettati differentemente sul CQM1-PRO01-E e sul C200H-PRO27-E, anche se il rispettivo funzionamento è identico. **Tasti differenti**

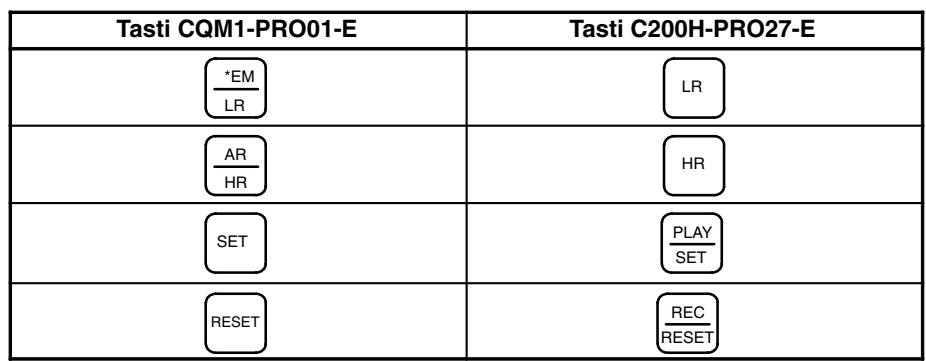

**Nota** Per specificare l'area AR, utilizzare i tasti SHIFT + HR per C200H-PRO27-E e SHIFT + AR/HR per CQM1-PRO01-E.

Quando viene premuto il tasto SHIFT, il relativo simbolo verrà visualizzato nell'angolo in basso a destra della schermata. Premendo di nuovo tale tasto la funzione dello stesso verrà disabilitata.

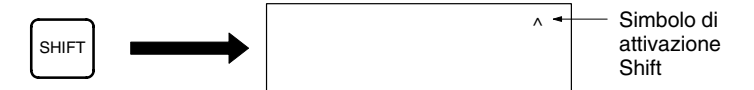

#### **Selettore di modalità**

Il selettore di modalità controlla la modalità operativa del CPM2C. Il tasto può essere rimosso quando l'interruttore è impostato su RUN o MONITOR e non quando è impostato su PROGRAM.

### **Controllo del contrasto**

Il contrasto della visualizzazione può essere regolato con il controllo posto sul lato destro della Console di programmazione.

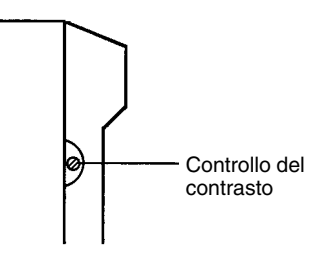

#### **Volume del segnale acustico**

Il volume del segnale acustico del C200H-PRO27-E può essere regolato con una leva posta sul lato destro della Console di programmazione. Il volume del segnale acustico del CQM1-PRO01-E non può essere regolato.

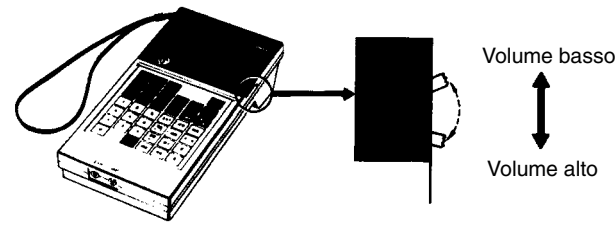

C200H-PRO27-E

**Nota** Il volume del segnale acustico può essere attivato e disattivato con l'uso dei tasti operativi. Per maggiori dettagli, consultare *4-2-4 Segnale acustico*.

### **4-1-3 Modifica della modalità del CPM2C con il selettore di modalità**

Una volta collegata la Console di programmazione, il relativo selettore di modalità può essere utilizzato per modificare la modalità operativa del CPM2C. Il display della modalità (<PROGRAM>, <MONITOR> o <RUN>) verrà visualizzato sul pannello della Console di programmazione.

- Quando il display della modalità viene visualizzato sulla schermata della Console di programmazione non è possibile eseguire alcun tasto operativo. Premere CLR per annullare la visualizzazione in modo da abilitare i tasti.
- Se il tasto SHIFT viene premuto durante la modifica del selettore di modalità, sulla schermata della Console di programmazione verrà mantenuta la visualizzazione originale e il display di modalità non verrà visualizzato.
- Il CPM2C entrerà automaticamente nella modalità RUN se la Console di programmazione non è collegata quando il CPM2C è ON.

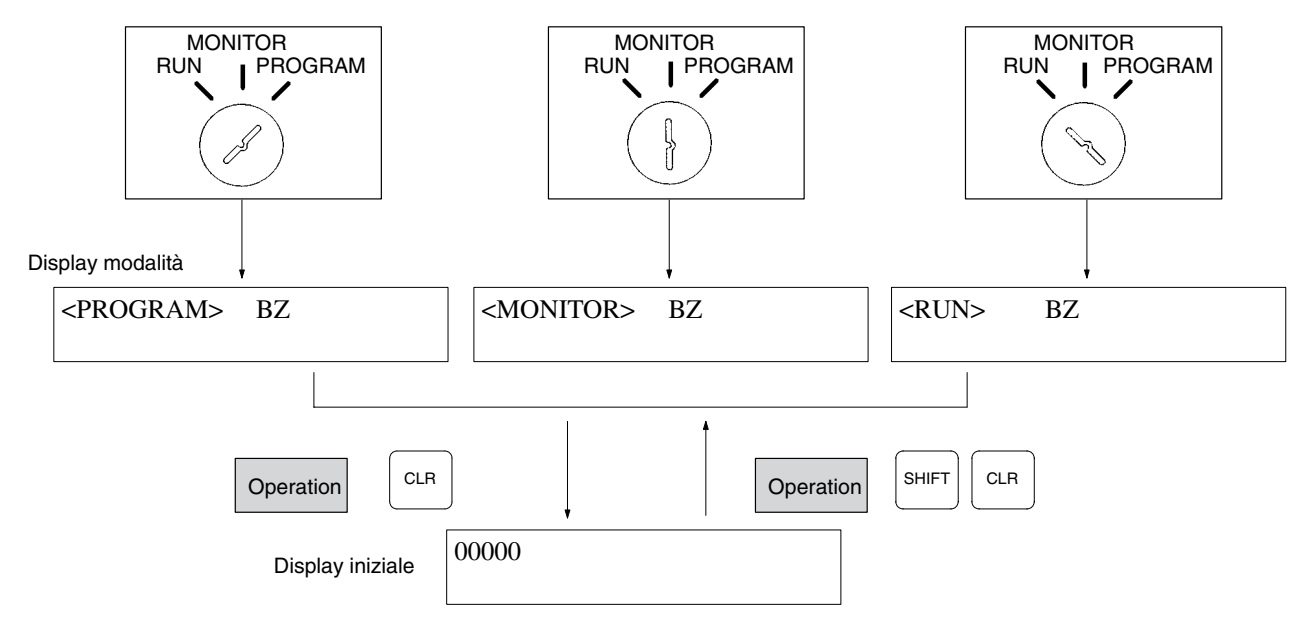

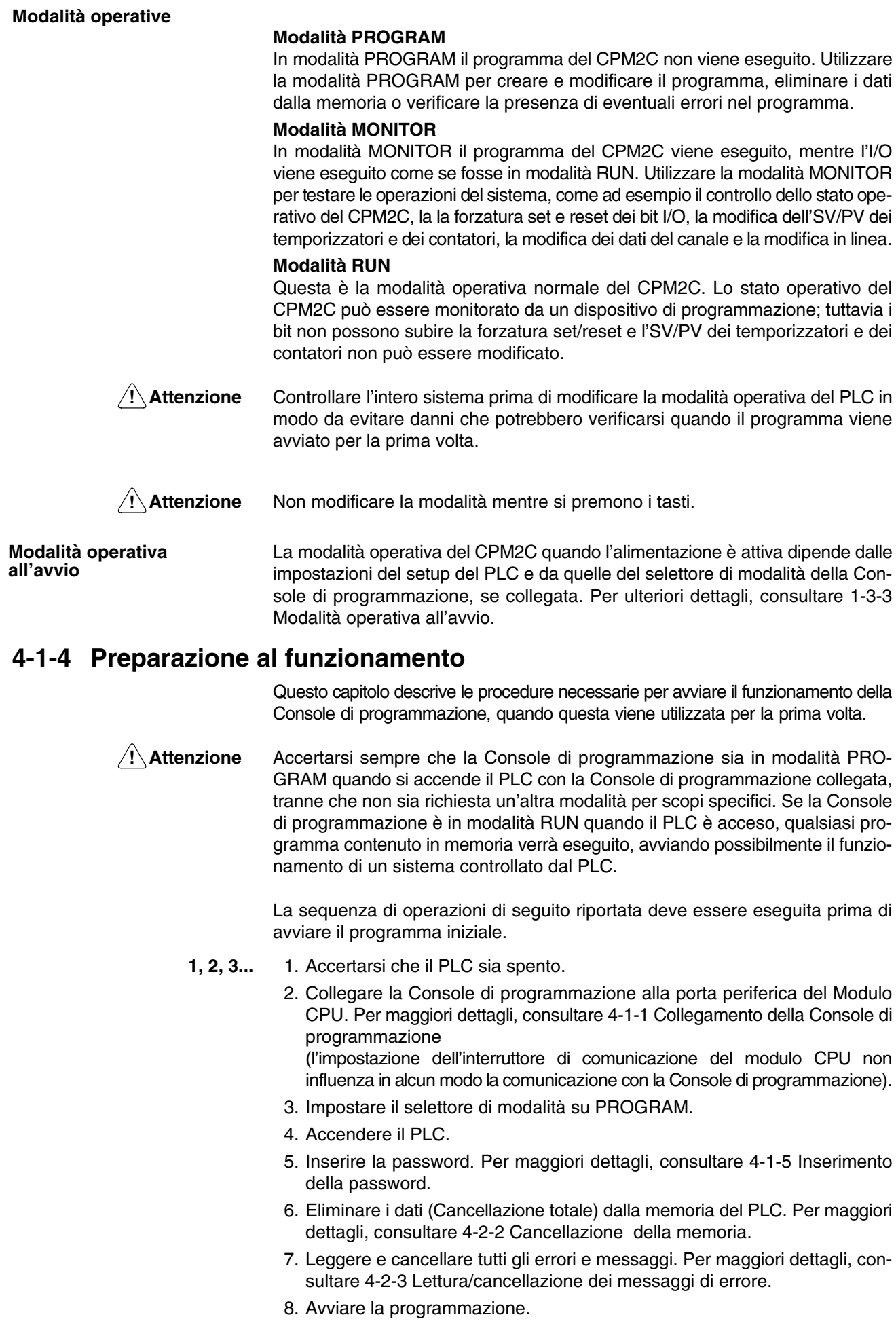

### **4-1-5 Inserimento della password**

Per poter accedere alle funzioni di programmazione del PLC, è necessario innanzitutto inserire la password. La password evita accessi al programma non autorizzati.

La password viene richiesta quando il PLC viene acceso oppure, se il PLC è già acceso, dopo il collegamento della Console di programmazione al PLC. Per poter accedere al sistema quando viene visualizzato il messaggio "Password!", premere CLR e quindi MONTR. Premere CLR per eliminare i dati dal display.

Se la Console di programmazione viene collegata al PLC quando il PLC è già acceso, il primo display posto sulla parte inferiore indicherà la modalità in cui si trovava il PLC prima del collegamento della Console di programmazione. **Accertarsi che il PLC sia in modalità PROGRAM prima di inserire la password.** Una volta inserita la password, il PLC passa alla modalità impostata sul selettore di modalità, consentendo l'avvio del PLC, se la modalità è impostata su RUN o MONITOR. Dopo l'inserimento della password, la modalità può essere modificata in RUN o MONITOR con il selettore di modalità.

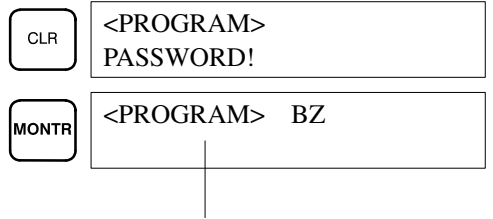

Indica la modalità impostata dal selettore di modalità.

# **4-2 Funzioni della console di programmazione**

### **4-2-1 Panoramica**

La tabella seguente riporta le funzioni di programmazione e di monitoraggio che possono essere eseguite con la Console di programmazione. Fare riferimento alla parte restante di questo capitolo per i dettagli sulle procedure operative.

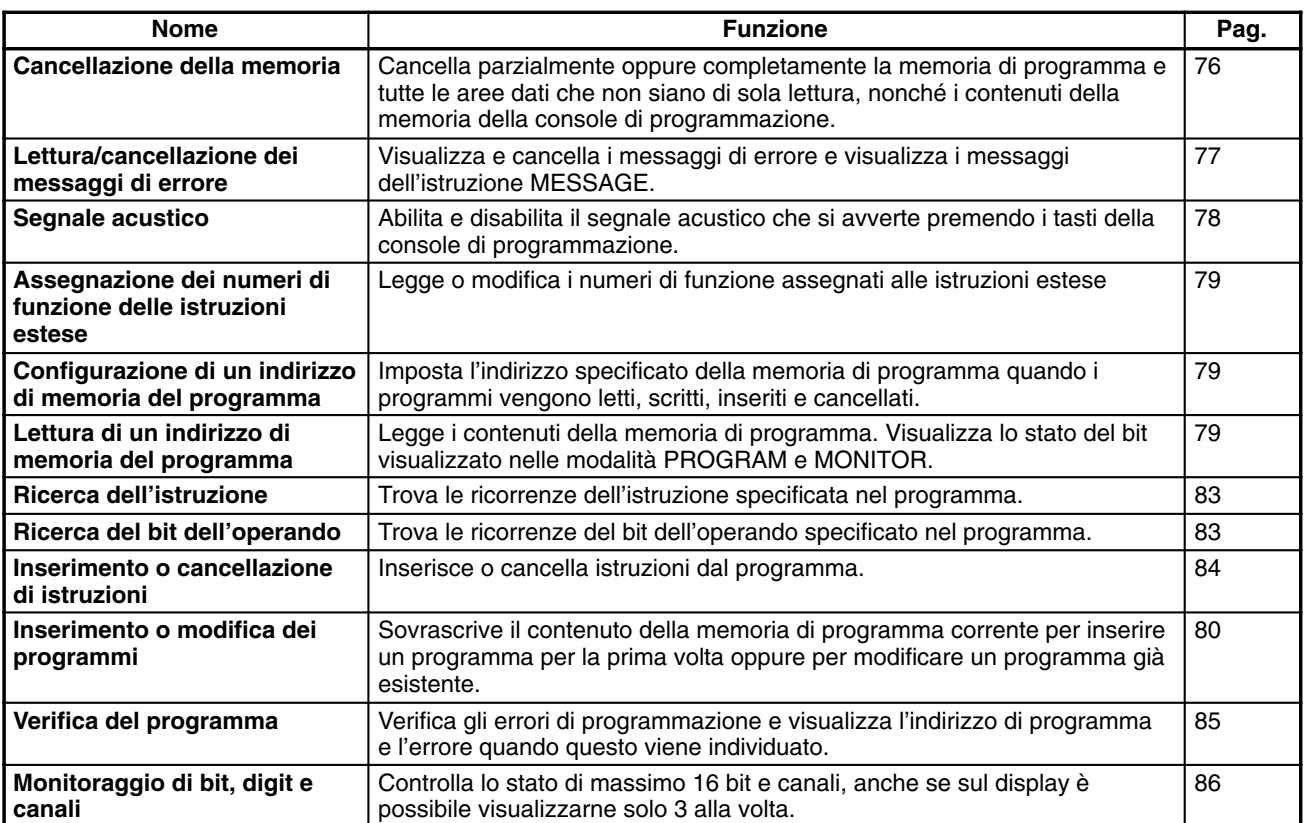

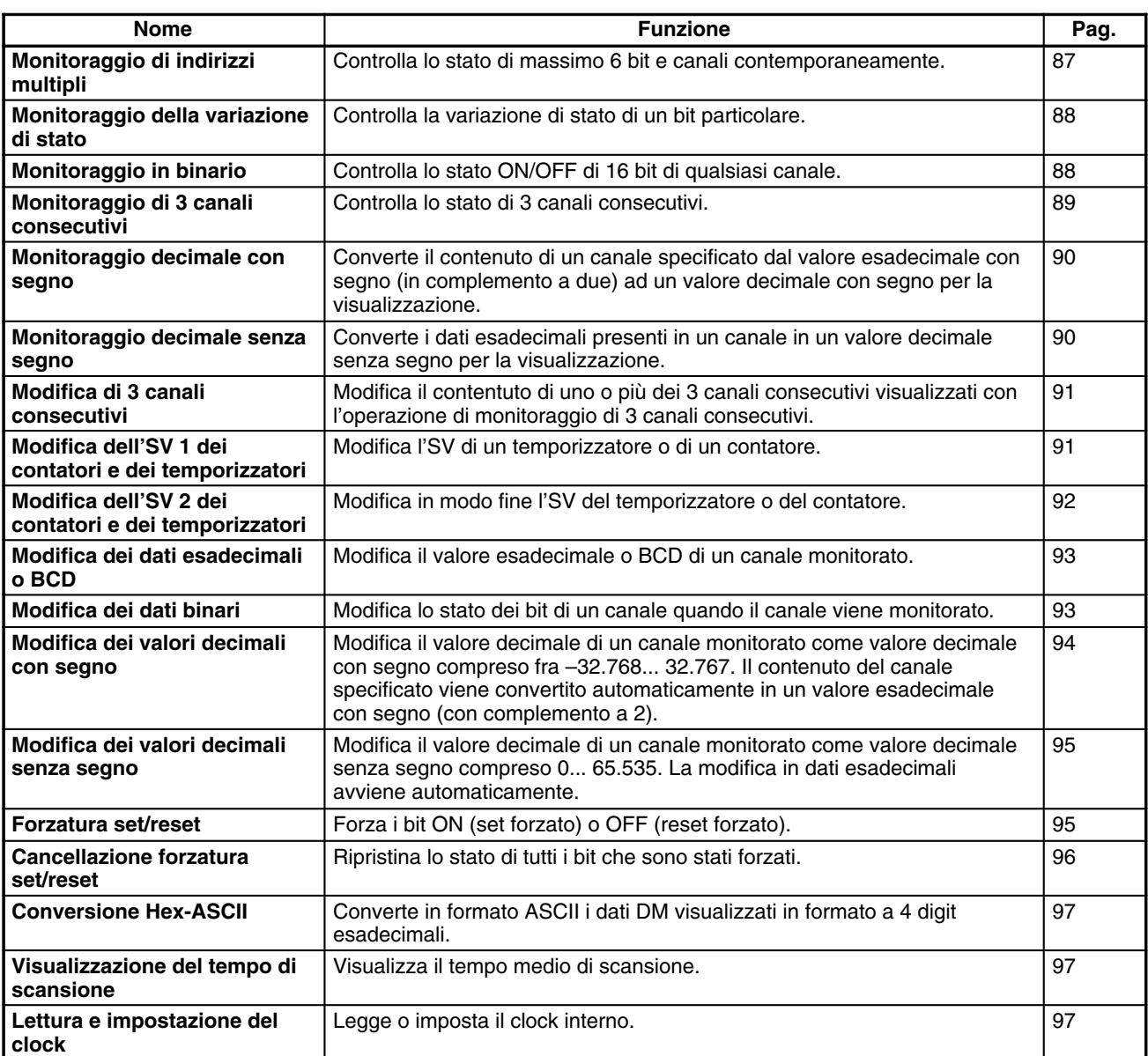

### **4-2-2 Cancellazione della memoria**

Questa operazione viene utilizzata per cancellare completamente o in parte la memoria di programma e qualsiasi area dati, nonché il contenuto della memoria della Console di programmazione. E' effettuabile soltanto in modalità PRO-GRAM.

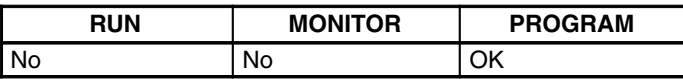

Prima di iniziare per la prima volta la programmazione oppure quando si installa un nuovo programma, cancellare tutte le aree.

### **Cancellazione totale**

La seguente procedura viene utilizzata per cancellare completamente la memoria, tra cui il programma, tutte le aree dati, i PV dei contatori, la memoria dati e il Setup del PLC (da DM 6600 a DM 6655).

- *1, 2, 3...* 1. Tornare al display iniziale premendo ripetutamente il tasto CLR.
	- 2. Premere i tasti SET, NOT e quindi RESET per iniziare l'operazione.

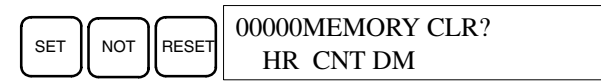

3. Premere il tasto MONTR per cancellare completamente la memoria.

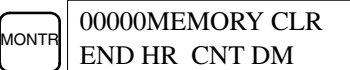

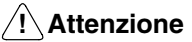

Il setup del PLC (da DM 6600 a DM 6655) verrà cancellato quando questa operazione verrà eseguita.

È possibile conservare i dati contenuti in aree specificate o una parte della memoria di programma. Per conservare i dati contenuti nelle aree HR, TC o DM, premere il tasto appropriato dopo avere premuto i tasti SET, NOT e RESET. Tutte le aree dati che appaiono ancora sul display verranno cancellate premendo il tasto MONTR. **Cancellazione parziale**

> Il tasto HR viene utilizzato per indicare sia l'area AR che l'area HR, il tasto CNT per indicare tutta l'area temporizzatori/contatori e il tasto DM per indicare l'area DM.

È inoltre possibile conservare una parte della memoria di programma partendo dal primo indirizzo di memoria fino a un indirizzo specificato. Dopo avere indicato le aree dati da conservare, specificare il primo indirizzo della memoria di programma da cancellare. Per esempio, per lasciare inalterati gli indirizzi da 000 a 029 e cancellare gli indirizzi da 030 fino alla fine della memoria di programma, inserire 030.

A scopo dimostrativo, attenersi alla seguente procedura per conservare l'area temporizzatori/contatori e gli indirizzi della memoria di programma da 000 a 122:

- *1, 2, 3...* 1. Premere il tasto CLR per tornare al display iniziale.
	- 2. Premere i tasti SET, NOT e RESET per iniziare l'operazione.
	- 3. Premere il tasto CNT per rimuovere l'area temporizzatori/contatori dalle aree dati visualizzate (i PV dei contatori non verranno cancellati.)

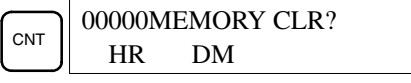

4. Premere 123 per specificare 123 come indirizzo iniziale del programma.

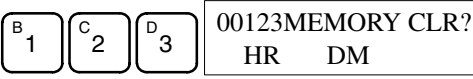

5. Premere il tasto MONTR per specificare i campi di memoria specificati.

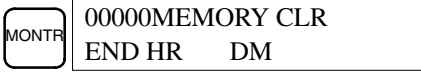

### **4-2-3 Lettura/cancellazione dei messaggi di errore**

Questa operazione viene utilizzata per visualizzare e cancellare i messaggi di errore. Gli errori non fatali e i messaggi di istruzione MESSAGE possono essere visualizzati e cancellati in qualsiasi modalità, mentre gli errori fatali possono essere cancellati soltanto in modalità PROGRAM.

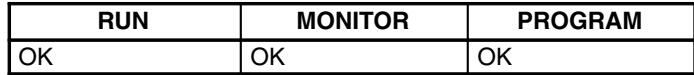

Prima di inserire un nuovo programma, tutti i messaggi di errore registrati in memoria dovrebbero essere cancellati. In questo contesto si presume che le cause di errore per ciascun messaggio siano già state rimosse. Se il segnale acustico si attiva quando si tenta di cancellare un messaggio di errore, occorre prima eliminare la causa dell'errore e quindi cancellare il messaggio di errore (Per informazioni sulla risoluzione dei problemi vedere il *Capitolo 5 Esecuzione del test ed elaborazione degli errori*).

#### **Sequenza di tasti**

Attenersi alla seguente procedura per visualizzare e cancellare i messaggi.

- *1, 2, 3...* 1. Premere il tasto CLR per tornare al display iniziale.
	- 2. Premere il tasto FUN e quindi il tasto MONTR per avviare l'operazione. Se non ci sono messaggi, verrà visualizzato quanto segue:

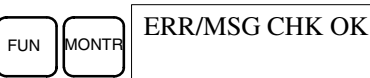

Se ci sono messaggi, dopo aver premuto il tasto MONTR apparirà il messaggio più importante. Premendo di nuovo MONTR verrà cancellato il messaggio corrente e verrà visualizzato il messaggio successivo in ordine di importanza. Continuare a premere MONTR fino a quando tutti i messaggi non verranno cancellati. Seguono alcuni esempi di messaggi di errore:

Errore di memoria:

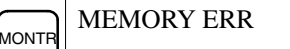

Errore di sistema:

**MONT** SYS FAIL FAL01

Messaggio (visualizzato con MSG(46)):

**MONTR** MATERIAL USED UP

Tutti i messaggi cancellati:

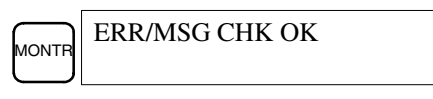

### **4-2-4 Segnale acustico**

Questa operazione viene utilizzata per attivare e disattivare il segnale acustico che si avverte quando vengono premuti i tasti della Console di programmazione. Questo segnale acustico viene attivato anche quando si verifica un errore durante funzionamento del PLC. Eventuali errori del segnale acustico non sono influenzati da questa impostazione.

Questa operazione è possibile in qualsiasi modalità.

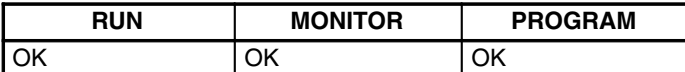

**Sequenza di tasti**

Attenersi alla seguente procedura per attivare o disattivare il segnale acustico relativo ai tasti.

*1, 2, 3...* 1. Premere i tasti CLR, SHIFT e quindi il tasto CLR per tornare al display della modalità. In questo esempio il PLC si trova in modalità PROGRAM e il segnale acustico è attivato.

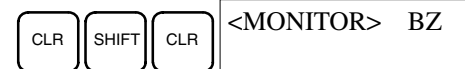

2. Premere SHIFT e quindi il tasto 1 per disattivare il segnale acustico.

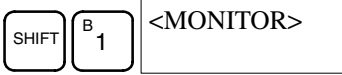

3. Premere di nuovo SHIFT e quindi il tasto 1 per riattivare il segnale acustico.

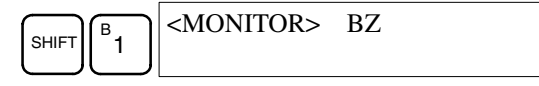

### **4-2-5 Assegnazione dei numeri di funzione delle istruzioni estese**

Questa operazione viene utilizzata per visualizzare o modificare le istruzioni estese assegnate ai numeri di funzione delle istruzioni estese. Le assegnazioni possono essere visualizzate in qualsiasi modalità, anche se possono essere modificate solo in modalità PROGRAM.

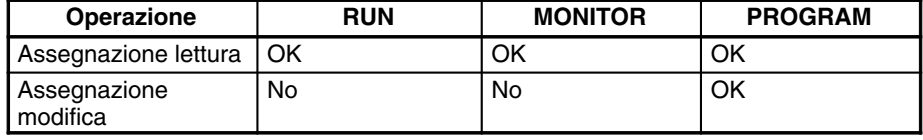

Assegnare i numeri di funzione delle istruzioni estese prima di inserire il programma. Il CPM2C non funzionerà in modo adeguato se le istruzioni estese non vengono assegnate correttamente. Un'istruzione estesa può essere assegnata solo ad un numero di funzione.

Il setup del PLC deve essere impostato per le assegnazioni delle istruzioni estese definite dall'utente. Impostare i bit da 8 a 11 di DM 6602 ... 1, spegnere e quindi riaccendere il PLC per abilitare la nuova impostazione.

La tabella a pagina SENZA CODICE mostra le assegnazioni dei numeri di funzione predefinite nel CPM2C.

- *1, 2, 3...* 1. Premere il tasto CLR per tornare al display iniziale.
	- 2. Premere il tasto EXT per visualizzare l'assegnazione per il primo numero di funzione (17).

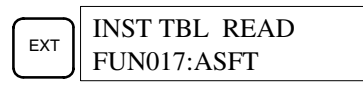

3. Premere i tasti di scorrimento verso l'alto e verso il basso per effettuare uno scorrimento attraverso i numeri di funzione delle istruzioni estese.

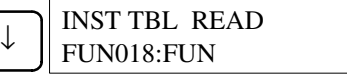

4. Premere il tasto CHG per assegnare un'istruzione estesa differente al numero di funzione selezionato.

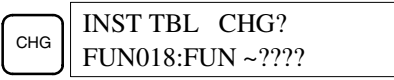

5. Premere i tasti di scorrimento verso l'alto e verso il basso per effettuare uno scorrimento attraverso le istruzioni estese che possono essere assegnate al numero di funzione selezionato.

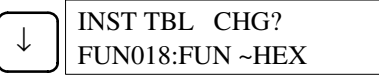

6. Premere il tasto WRITE per assegnare l'istruzione visualizzata al numero di funzione.

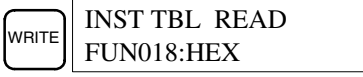

### **4-2-6 Configurazione e lettura di un indirizzo di memoria del programma**

Questa operazione viene utilizzata per visualizzare l'indirizzo della memoria di programma specificato e può essere eseguita in qualsiasi modalità.

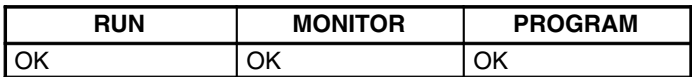

Quando viene inserito un programma per la prima volta, esso viene scritto generalmente nella memoria di programma iniziando dall'indirizzo 000. Poiché questo indirizzo appare quando viene cancellata la visualizzazione, non è necessario specificarlo.

Quando viene inserito un programma iniziando da un numero diverso da 000, o per leggere o modificare un programma già esistente in memoria, deve essere indicato l'indirizzo desiderato.

- *1, 2, 3...* 1. Premere il tasto CLR per tornare al display iniziale.
	- 2. Inserire l'indirizzo desiderato. Non è necessario inserire zeri iniziali.

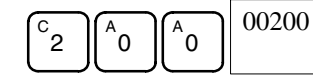

3. Premere il tasto di scorrimento verso il basso.

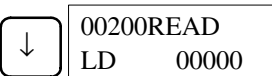

- **Nota** Lo stato ON/OFF di ogni bit visualizzato verrà indicato se il PLC è in modalità RUN o MONITOR.
- 4. Premere i tasti di scorrimento verso l'alto e verso il basso per scorrere attraverso il programma.

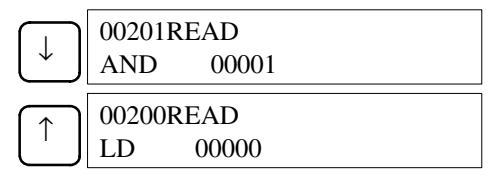

### **4-2-7 Inserimento o modifica dei programmi**

Questa operazione viene utilizzata per inserire o modificare programmi. Può essere eseguita solo in modalità PROGRAM.

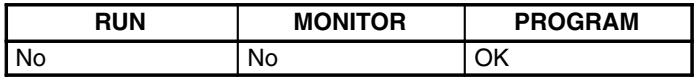

La stessa procedura viene usata sia per inserire un programma per la prima volta che per modificare un programma già esistente. In entrambi i casi, il contenuto della memoria di programma viene sovrascritto.

Per una dimostrazione di questa operazione verrà inserito il programma riportato nella seguente figura.

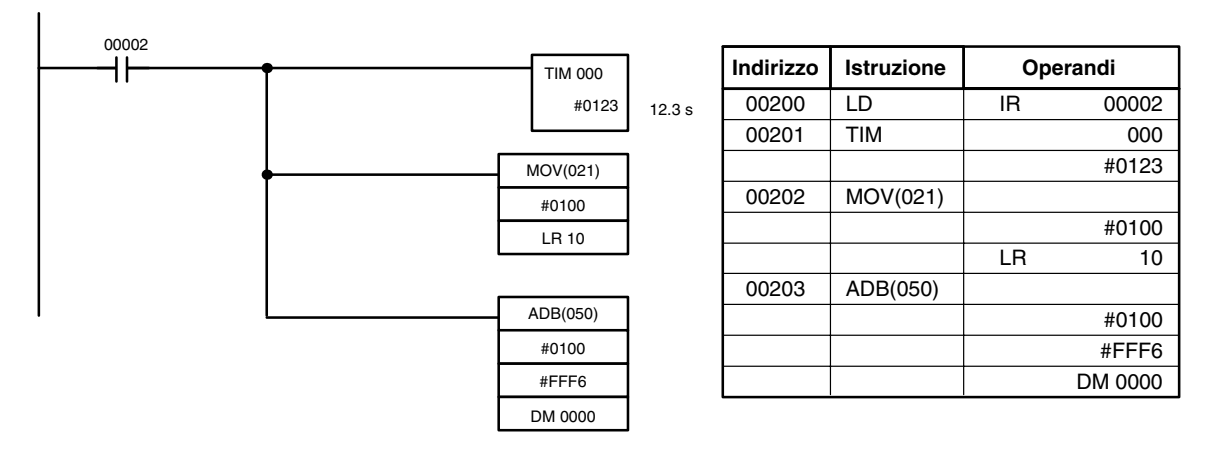

- *1, 2, 3...* 1. Premere il tasto CLR per tornare al display iniziale.
	- 2. Specificare l'indirizzo da cui deve avviare il programma.
		- 3. Inserire l'indirizzo da cui avviare il programma e premere il tasto di scorrimento verso il basso. Non è necessario inserire zeri iniziali.

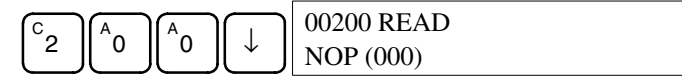

4. Inserire la prima istruzione e il primo operando.

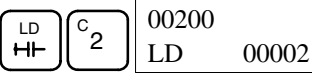

5. Premere il tasto WRITE per scrivere l'istruzione nella memoria di programma. Verrà visualizzato l'indirizzo di programma successivo.

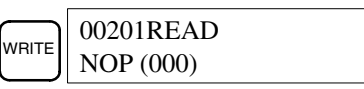

Se nell'inserire l'istruzione è stato commesso un errore, premere il tasto di scorrimento verso alto per tornare all'indirizzo di programma precedente e inserire di nuovo l'istruzione. L'istruzione non corretta verrà sovrascritta.

6. Inserire la seconda istruzione e l'operando (in questo caso non è necessario inserire il numero del temporizzatore perché è 000). Premere il tasto WRITE per scrivere l'istruzione nella memoria di programma.

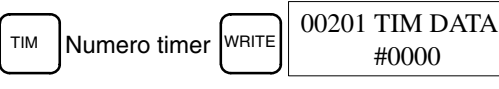

7. Inserire il secondo operando (123 per specificare 12, 3 secondi) e premere il tasto WRITE. Sul display apparirà l'indirizzo del programma successivo.

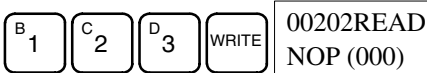

Se nell'inserire l'operando è stato commesso un errore, premere il tasto di scorrimento verso l'alto per rivisualizzare l'operando non corretto e inserire di nuovo l'operando.

- **Note** a) Le operazioni sui contatori sono analoghe alle operazioni sui timer, con la differenza che viene premuto il tasto CNT invece del tasto TIM.
	- b) Gli SV dei temporizzatori e dei contatori vengono inseriti in BCD, in modo da non dover premere il tasto CONT/#.
- 8. Inserire la terza istruzione e i suoi operandi. Inserire prima l'istruzione premendo il tasto FUN e poi il numero di funzione (in questo caso 21).

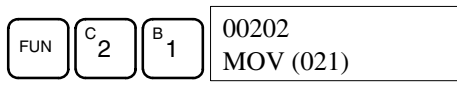

Per inserire un'istruzione differenziale, premere il tasto NOT dopo avere inserito il numero di funzione (FUN 2 1 NOT). Accanto all'istruzione differenziale apparirà il simbolo "@". Premere di nuovo il tasto NOT per rendere di nuovo l'istruzione non differenziale. Il simbolo "@" sparirà.

Per modificare l'istruzione dopo averla inserita, scorrere semplicemente attraverso il programma finché non viene visualizzata l'istruzione desiderata, quindi premere il tasto NOT. Accanto all'istruzione deve apparire il simbolo "@".

9. Premere il tasto WRITE per scrivere l'istruzione nella memoria di programma. Verrà visualizzato il display di inserimento per il primo operando.

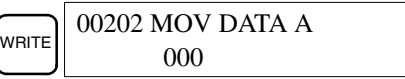

### • **Scrittura di una costante esadecimale o BCD**

10. Inserire il primo operando.

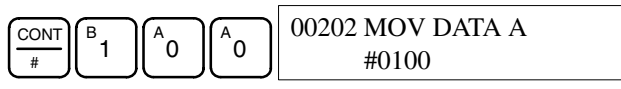

Premere il tasto WRITE per scrivere l'istruzione nella memoria di programma. Verrà visualizzato il display di inserimento del secondo operando.

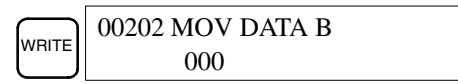

**Nota** Gli operandi di MOV(21) possono essere indirizzi del canale, quindi premere il tasto CONT/# per inserire una costante.

#### • **Scrittura di un indirizzo del canale**

11. Inserire il secondo operando.

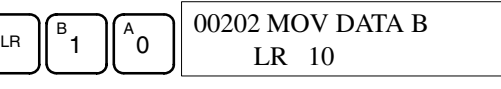

Premere il tasto WRITE per scrivere l'istruzione nella memoria di programma. Verrà visualizzato il successivo indirizzo del programma.

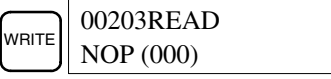

- **Nota** Non è necessario premere i tasti Shift + CONT/# o Shift + CH/# quando viene inserito un bit dell'area IR o un indirizzo del canale.
- 12. Inserire la successiva istruzione.

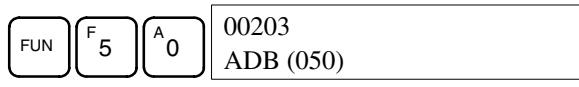

Premere il tasto WRITE per scrivere l'istruzione nella memoria di programma.

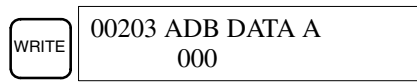

#### • **Scrittura di un numero decimale senza segno**

13. Il primo operando viene inserito come un intero senza segno.

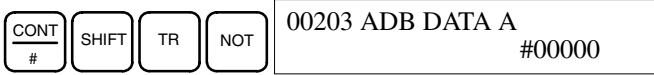

Inserire il valore dell'operando da 0 a 65535.

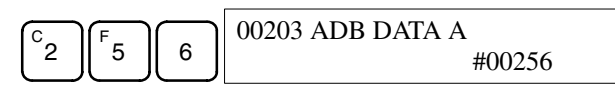

- **Nota** Se si commette un errore, premere il tasto CLR per ripristinare lo stato precedente all'inserimento. Quindi inserire il valore corretto.
- 14. Ripristinare il display esadecimale.

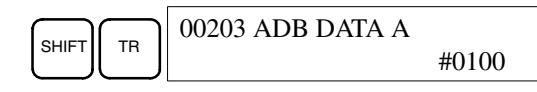

**Nota** Se viene inserito un valore che non rientra nell'intervallo consentito, si avvertirà un segnale acustico e il display esadecimale non verrà visualizzato.

000

 $\sqrt{\frac{1}{\text{WRTE}}}$  00203 ADB DATA B

15. Il secondo operando viene inserito come intero con segno.

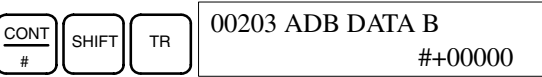

Inserire il valore dell'operando da –32.768 a 32.767. Usare il tasto SET per inserire un numero positivo e il tasto RESET per inserire un numero negativo.

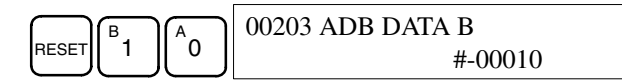

**Nota** Se si commette un errore, premere il tasto CLR per ripristinare lo stato precedente all'inserimento. Quindi inserire il valore corretto.

16. Ripristinare il display esadecimale.

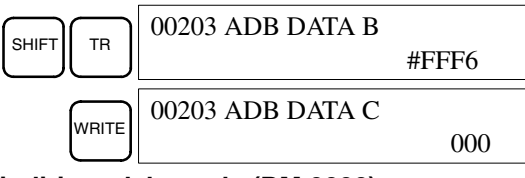

### • **Scrittura di un indirizzo del canale (DM 0000)**

17. Inserire l'operando finale e quindi premere il tasto WRITE (non è necessario inserire zeri iniziali).

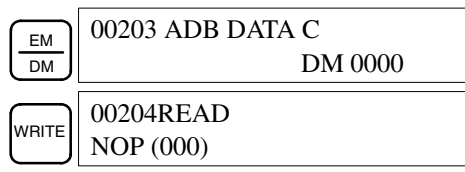

### **4-2-8 Ricerca dell'istruzione**

Questa operazione viene utilizzata per trovare le ricorrenze dell'istruzione specificata nel programma e può essere eseguita in qualsiasi modalità.

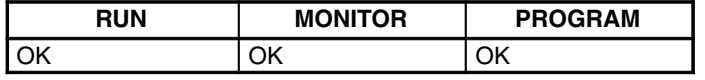

Se il PLC si trova nelle modalità RUN o MONITOR, apparirà anche lo stato ON/OFF di tutti i bit visualizzati.

- *1, 2, 3...* 1. Premere il tasto CLR per tornare al display iniziale.
	- 2. Inserire l'indirizzo da cui iniziare la ricerca e premere il tasto di scorrimento verso il basso. Non è necessario inserire zeri iniziali.

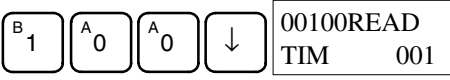

3. Inserire l'istruzione da trovare e premere il tasto SRCH. In tal caso viene ricercato OUT 01000.

In questo esempio, la successiva istruzione OUT 01000 si trova nell'indirizzo 200, come riportato di seguito.

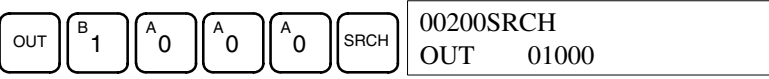

- 4. Premere il tasto di scorrimento verso basso per visualizzare gli operandi dell'istruzione oppure il tasto SRCH per ricercare la ricorrenza successiva dell'istruzione.
- 5. La ricerca continuerà finché non viene raggiunta l'istruzione END oppure la fine della memoria di programma. Nell'esempio è stata raggiunta un'istruzione END nell'indirizzo 397.

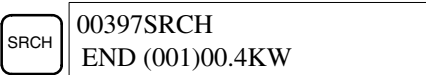

### **4-2-9 Ricerca del bit dell'operando**

Questa operazione viene utilizzata per trovare le ricorrenze del bit dell'operando specificato nel programma e può essere eseguita in qualsiasi modalità.

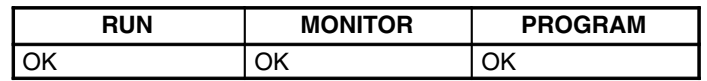

Lo stato ON/OFF di qualsiasi bit visualizzato verrà visualizzato se il PLC è in modalità RUN o MONITOR.

- *1, 2, 3...* 1. Premere il tasto CLR per tornare al display iniziale.
	- 2. Inserire l'indirizzo dell'operando. Non è necessario inserire zeri iniziali.

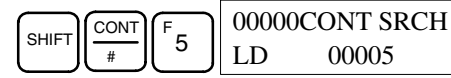

3. Premere il tasto SRCH per iniziare la ricerca.

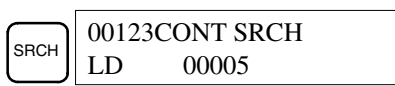

4. Premere il tasto SRCH per ricercare la ricorrenza successiva del bit dell'operando.

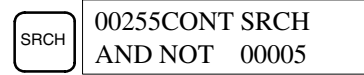

5. La ricerca continuerà finché non viene raggiunta l'istruzione END oppure la fine della memoria di programma. Nell'esempio è stata raggiunta un'istruzione END.

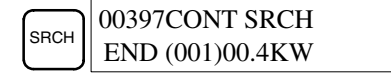

### **4-2-10 Inserimento e cancellazione delle istruzioni**

Questa operazione viene utilizzata per inserire o cancellare le istruzioni dal programma. Può essere eseguita solo in modalità PROGRAM.

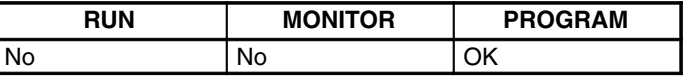

Per dimostrare questa operazione, sarà inserita una condizione IR 00105 NO nell'indirizzo di programma 00206 e verrà cancellata una condizione IR 00103 NO dall'indirizzo 00205, come riportato nella seguente figura.

#### **Programma originale Indirizzo Istruzione Operandi** 00101 00100 00103 00104 01000 H۲ ┪┢ ┪┢  $\mathbf{I}$ 00201 00102 **Cancellazione** 00105 Ж ┫┣ 00205 AND 00103  $\begin{array}{|c|c|c|c|c|c|}\n\hline\n\text{Cancellazione} & 00205 & \text{AND} & & & 00103 \ \hline\n\hline\n\text{Cancellazione} & 0.0000 & 0.0000 & 0.0000 & 0.0000 & 0.0000 & 0.0000 & 0.0000 & 0.0000 & 0.0000 & 0.0000 & 0.0000 & 0.0000 & 0.0000 & 0.0000 & 0.0000 & 0.0000 & 0.0000 & 0.0000 & 0.0$ H۳ 00206 AND NOT 00104 00207 OUT 01000 Inserimento  $END(01)$  $00208$  END(01)

### **Inserimento**

Seguire la procedura di seguito indicata per inserire la condizione IR 00105 NO all'indirizzo 00206.

- *1, 2, 3...* 1. Premere il tasto CLR per tornare al display iniziale.
	- 2. Inserire l'indirizzo in cui la condizione NO verrà inserita e premere il tasto di scorrimento verso il basso. Non è necessario inserire zeri iniziali.

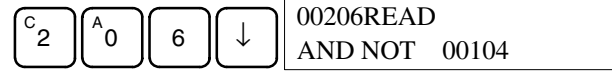

3. Inserire la nuova istruzione e premere il tasto INS.

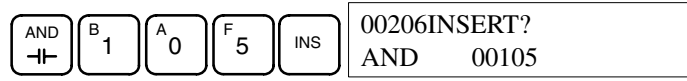

4. Premere il tasto di scorrimento verso il basso per inserire la nuova istruzione.

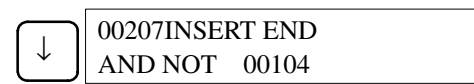

**Nota** Per le istruzioni che richiedono più operandi (come i valori di impostazione), inserire gli operandi e quindi premere il tasto WRITE.

#### **Cancellazione**

Attenersi alla seguente procedura per cancellare la condizione IR 00103 NO all'indirizzo 00205.

- *1, 2, 3...* 1. Premere il tasto CLR per tornare al display iniziale.
	- 2. Inserire l'indirizzo in cui la condizione NO verrà cancellata e premere il tasto di scorrimento verso il basso. Non è necessario inserire zeri iniziali.

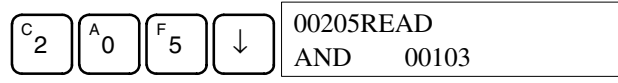

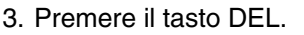

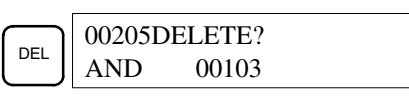

4. Premere il tasto di scorrimento verso l'alto per cancellare l'istruzione specificata.

Se l'istruzione ha più operandi, questi verranno eliminati automaticamente con l'istruzione.

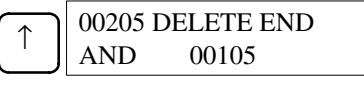

Dopo avere completato le procedure di inserimento e di cancellazione, usare i tasti di scorrimento verso l'alto e verso il basso per scorrere attraverso il programma e verificare che questo sia stato modificato correttamente, come riportato nella seguente figura.

#### **Programma corretto**

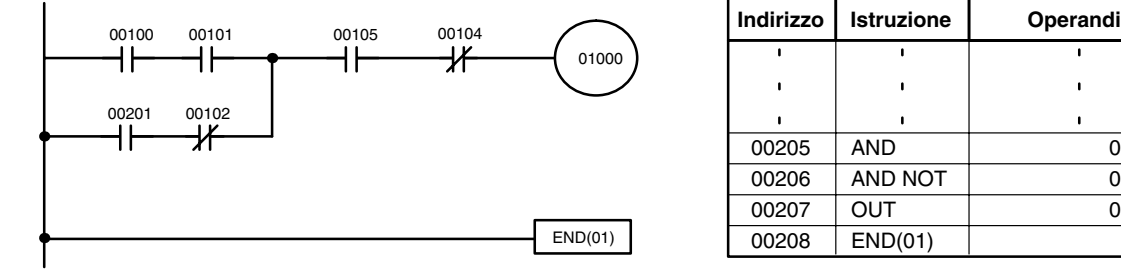

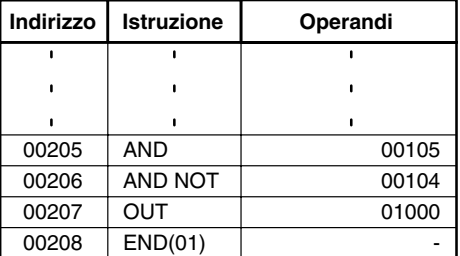

### **4-2-11 Verifica del programma**

Questa operazione verifica gli errori di programmazione e visualizza l'indirizzo e l'errore del programma in caso di anomalie. Può essere eseguita solo in modalità PROGRAM.

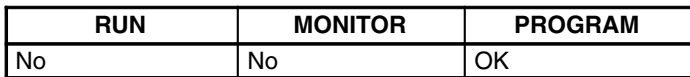

- *1, 2, 3...* 1. Premere il tasto CLR per tornare al display iniziale.
	- 2. Premere il tasto SRCH. Apparirà un prompt che richiederà il livello di verifica desiderato.

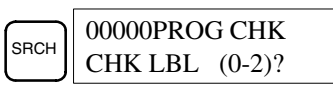

3. Inserire il livello di verifica desiderato (0, 1 o 2). A questo punto inizia la verifica del programma e il primo errore individuato sarà visualizzato sul display.

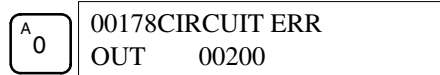

- **Nota** Per ulteriori dettagli sui livelli di verifica e sugli errori che possono essere individuati quando il programma viene controllato, consultare *5-4 Errori di programmazione*.
- 4. Premere il tasto SRCH per continuare la ricerca. Sarà visualizzato l'errore successivo. Continuare a premere il tasto SRCH per continuare la ricerca.

La ricerca continua finché non viene raggiunta un'istruzione END o la fine della memoria di programma. Se viene raggiunta la fine della memoria di programma apparirà il seguente display:

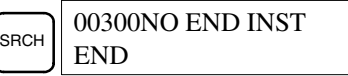

Se viene raggiunta un'istruzione END, appare il seguente display:

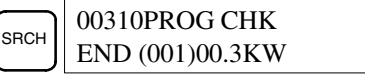

Se vengono visualizzati degli errori, correggere tali errori e verificare di nuovo il programma. Procedere con la verifica del programma finché tutti gli errori non vengono corretti.

### **4-2-12 Monitoraggio di bit, digit e canali**

Questa operazione viene utilizzata per controllare lo stato di massimo 16 bit e canali, sebbene sia possibile visualizzarne solo 3 alla volta. Può essere eseguita in qualsiasi modalità.

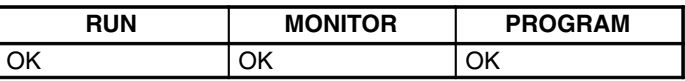

**Lettura e monitoraggio del programma**

Dopo aver visualizzato un indirizzo di programma, è possibile monitorare lo stato del bit o del canale presente in tale indirizzo premendo il tasto MONTR.

*1, 2, 3...* 1. Premere il tasto CLR per tornare al display iniziale.

2. Inserire l'indirizzo del programma desiderato e premere il tasto di scorrimento verso il basso.

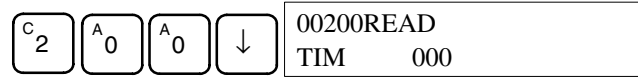

3. Premere il tasto MONTR per iniziare il monitoraggio.

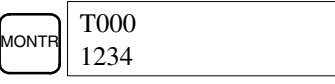

Se il monitoraggio viene effettuato su un bit, lo stato di questo bit può essere modificato utilizzando l'operazione di forzatura set/reset. Per ulteriori dettagli consultare *4-2-24 Forzatura Set/Reset*.

Se il monitoraggio viene effettuato su un canale, il valore di questo canale può essere cambiato utilizzando l'operazione di modifica di dati esadecimali e BCD. Per ulteriori dettagli consultare *4-2-21 Modifica dei dati binari*.

4. Per terminare il monitoraggio premere il tasto CLR.

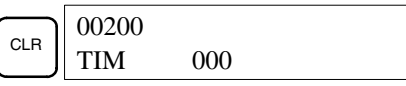

### **Monitoraggio bit**

Attenersi alla seguente procedura per controllare lo stato di un particolare bit.

- **1, 2, 3...** 1. Premere il tasto CLR per tornare al display iniziale.
	- 2. Inserire l'indirizzo del bit desiderato e premere il tasto MONTR.

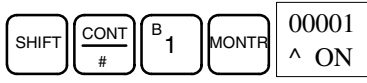

Per visualizzare lo stato del bit precedente o successivo è possibile utilizzare i tasti di scorrimento verso l'alto e verso il basso.

Lo stato del bit visualizzato può essere modificato utilizzando l'operazione di forzatura set/reset. Per ulteriori dettagli consultare *4-2-24 Forzatura Set/ Reset*.

3. Per terminare il monitoraggio premere il tasto CLR.

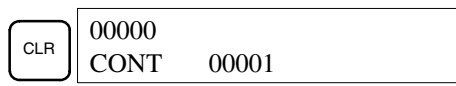

**Monitoraggio canali**

Attenersi alla seguente procedura per controllare lo stato di un canale particolare.

- *1, 2, 3...* 1. Premere il tasto CLR per tornare al display iniziale.
	- 2. Inserire l'indirizzo del canale desiderato.

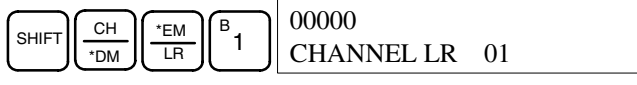

3. Premere il tasto MONTR per iniziare il monitoraggio.

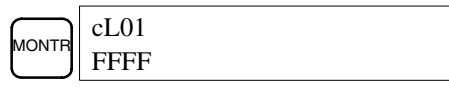

Per visualizzare lo stato del canale precedente o successivo, è possibile utilizzare i tasti di scorrimento verso l'alto e verso il basso.

Lo stato del canale visualizzato può essere modificato utilizzando l'operazione di modifica dei dati esadecimali e BCD. Per ulteriori dettagli consultare *4-2-21 Modifica dei dati binari*.

4. Per terminare il monitoraggio premere il tasto CLR.

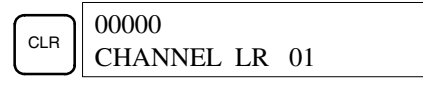

**Monitoraggio indirizzi multipli**

E' possibile anche monitorare contemporaneamente lo stato di massimo sei bit e canali, sebbene sia possibile visualizzarne solo tre alla volta.

- 
- *1, 2, 3...* 1. Premere il tasto CLR per tornare al display iniziale.
	- 2. Inserire l'indirizzo del primo bit o canale e premere il tasto MONTR.

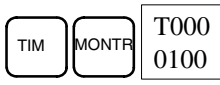

3. Ripetere il punto 2 per massimo 6 volte per visualizzare i successivi indirizzi da monitorare.

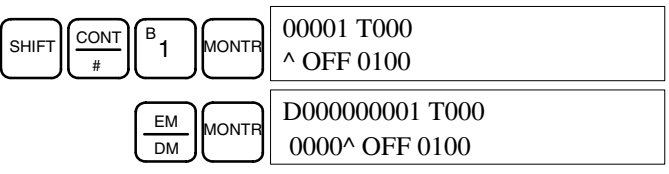

Se il monitoraggio viene effettuato su 4 o più bit e canali, i bit e i canali che non appaiono sul display possono essere visualizzati premendo il tasto MONTR. Se il tasto MONTR viene premuto da solo, il display si sposta verso destra.

Se vengono inseriti più di sei bit e canali, il monitoraggio del bit o del canale inserito per primo verrà cancellato.

4. Premere il tasto CLR per interrompere il monitoraggio del bit o del canale all'estremità destra e cancellarlo dal display.

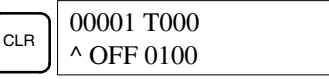

5. Premere i tasti SHIFT+ CLR per interrompere del tutto il monitoraggio.

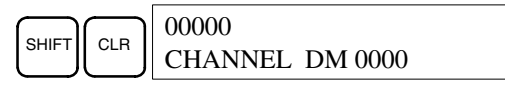

**Nota** Premere i tasti SHIFT + CLR e quindi il tasto CLR per ritornare al display iniziale della Console di programmazione con lo stato di monitoraggio di indirizzi multipli invariato. Premere i tasti SHIFT + MONTR dal display iniziale per ritornare allo stato di monitoraggio di indirizzi multipli. Gli stati di monitoraggio possono essere conservati per 6 bit e canali.

### **4-2-13 Monitoraggio della variazione di stato**

Questa operazione viene utilizzata per monitorare lo stato differenziale sul fronte di salita o discesa di un bit particolare. Una volta individuato, lo stato differenziale viene visualizzato e si avverte un segnale acustico. Può essere eseguita in qualsiasi modalità.

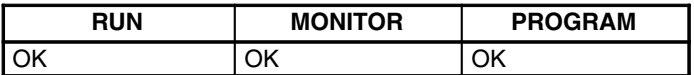

*1, 2, 3...* 1. Monitorare lo stato del bit desiderato seguendo la procedura descritta in *4-2-12 Monitoraggio bit, digit e canali*. Se il monitoraggio viene effettuato su due o più bit, il bit desiderato dovrebbe essere quello all'estremità destra del display.

> Nell'esempio viene effettuato il monitoraggio dello stato differenziale di LR 00.

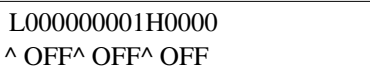

2. Per specificare il monitoraggio differenziale sul fronte di salita, premere il tasto SHIFT e quindi il tasto di scorrimento verso l'alto. Apparirà il simbolo "U@".

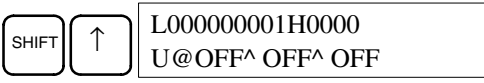

Per specificare il monitoraggio differenziale sul fronte di discesa, premere il tasto SHIFT e quindi il tasto di scorrimento verso il basso. Apparirà il simbolo "D@".

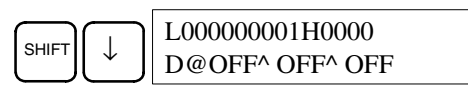

3. Il segnale acustico si attiverà quando il bit specificato va da OFF a ON (per la differenziazione sul fronte di salita) o da ON a OFF (per la differenziazione sul fronte di discesa).

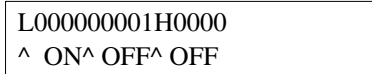

- **Nota** Non verrà emesso alcun segnale acustico se questo è stato impostato su OFF.
- 4. Premere il tasto CLR per terminare il monitoraggio differenziale e per ritornare al display di monitoraggio normale.

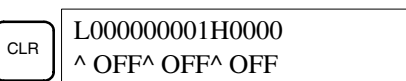

### **4-2-14 Monitoraggio in binario**

Questa operazione viene utilizzata per monitorare lo stato ON/OFF dei 16 bit di qualsiasi canale. Può essere eseguito in qualsiasi modalità.

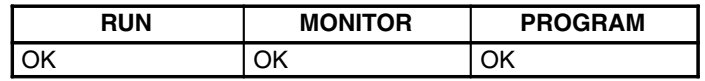

*1, 2, 3...* 1. Monitorare lo stato del canale desiderato secondo la procedura descritta in *4-2-12 Monitoraggio bit, digit e canali*. Se il monitoraggio viene effettuato su due o più canali, il canale desiderato dovrebbe essere quello all'estremità destra del display.

(Monitoraggio canali)

2. Per iniziare il monitoraggio binario, premere il tasto SHIFT e quindi il tasto MONTR. Lo stato ON/OFF dei 16 bit del canale selezionato sarà visualizzato sulla parte inferiore del display. 1 indica che il bit è ON e 0 indica che è OFF.

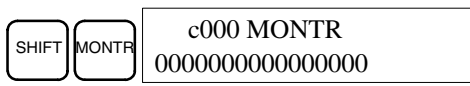

 c000 0000

Lo stato dei bit del set forzato è indicato con "S" e lo stato dei bit del reset forzato è indicato con "R", come riportato di seguito.

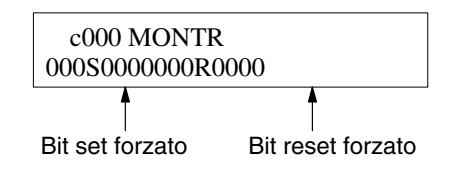

- **Note** a) Lo stato dei bit visualizzati può essere cambiato a questo punto. Per ulteriori dettagli consultare *4-2-21 Modifica dei dati binari*.
	- b) Per visualizzare lo stato dei bit del canale precedente o successivo, è possibile utilizzare i tasti di scorrimento verso l'alto.
- 3. Per terminare il monitoraggio binario e ritornare al display di monitoraggio normale premere il tasto CLR.

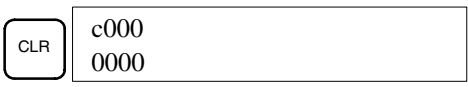

### **4-2-15 Monitoraggio di 3 canali consecutivi**

Questa operazione viene utilizzata per monitorare lo stato di tre canali consecutivi. Può essere eseguita in qualsiasi modalità.

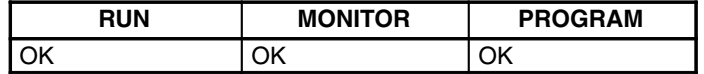

*1, 2, 3...* 1. Monitorare lo stato del primo dei tre canali secondo la procedura descritta in *4-2-12 Monitoraggio bit, digit e canali*.

> Se il monitoraggio viene effettuato su 2 o più canali, il primo canale deve essere il all'estremità destra del display.

(Monitoraggio canali)

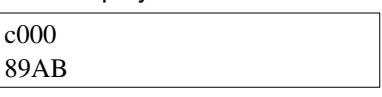

2. Premere il tasto EXT per iniziare il monitoraggio di 3 canali consecutivi. Sarà visualizzato lo stato del canale selezionato e dei successivi due, come riportato di seguito. In questo caso, è stato selezionato DM 0000.

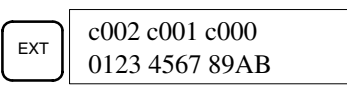

I tasti di scorrimento possono essere usati per spostarsi da un indirizzo all'altro.

Lo stato dei canali visualizzati può essere a questo punto modificato. Fare riferimento a *4-2-18 Modifica di 3 canali consecutivi*.

3. Premere il tasto CLR per terminare il monitoraggio dei 3 canali e ritornare al display di monitoraggio normale. Verrà controllato il canale all'estremità sinistra del display di monitoraggio di 3 canali consecutivi.

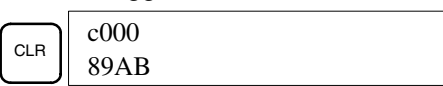

### **4-2-16 Monitoraggio decimale con segno**

Questa operazione converte il contenuto del canale specificato da esadecimale con segno (con complemento a due) a decimale con segno per la visualizzazione. Può essere eseguita mentre si utilizza il monitoraggio I/O, il monitoraggio multiplo e il monitoraggio di 3 canali consecutivi.

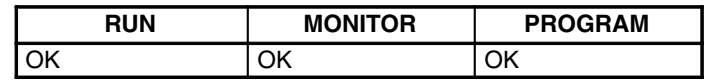

*1, 2, 3...* 1. Controllare il canale utilizzato per il monitoraggio decimale con segno. Durante il monitoraggio multiplo, verrà convertito il canale più significativo.

(Monitoraggio multiplo)

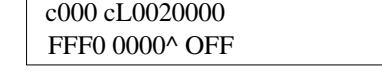

2. Premere i tasti SHIFT+TR per visualizzare il canale più significativo come decimale con segno.

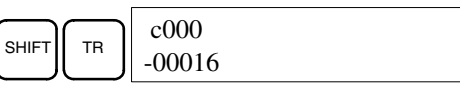

A questo punto, il contenuto del canale visualizzato può essere cambiato con un decimale con segno. Fare riferimento a *4-2-22 Modifica di un valore decimale con segno*.

3. Premere i tasti CLR o SHIFT+ TR per terminare la visualizzazione del decimale senza segno e per ritornare al monitoraggio normale.

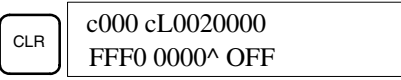

### **4-2-17 Monitoraggio decimale senza segno**

Questa operazione viene utilizzata per convertire i dati esadecimali di un canale in decimali senza segno per la visualizzazione. Può essere eseguita mentre si utilizza il monitoraggio I/O, il monitoraggio multiplo o il monitoraggio di 3 canali consecutivi.

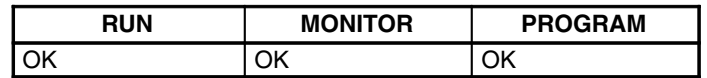

*1, 2, 3...* 1. Verificare il canale da usare per il monitoraggio decimale senza segno. Durante il monitoraggio multiplo, verrà convertito il canale più significativo.

Monitoraggio multiplo

2. Premere i tasti SHIFT+TR+NOT per visualizzare il canale più significativo come decimale senza segno.

 c000 cL0020000 FFF0 0000^ OFF

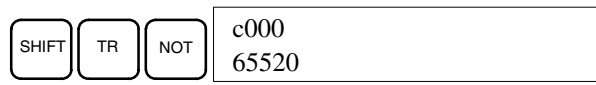

A questo punto, il contenuto del canale visualizzato può essere modificato con l'inserimento di un decimale senza segno. Fare riferimento a *4-2-23 Modifica dei valori decimali senza segno*.

3. Premere il tasto CLR o i tasti SHIFT+TR per terminare la visualizzazione del decimale senza segno e per ritornare al monitoraggio normale.

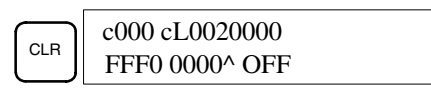

## **4-2-18 Modifica di 3 canali consecutivi**

Questa operazione viene usata per modificare il contenuto di uno o più dei 3 canali consecutivi visualizzati con l'operazione di monitoraggio di 3 canali. Può essere eseguita solo nella modalità MONITOR o PROGRAM.

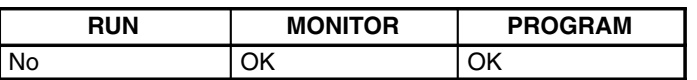

**∕!∖ Attenzione Attenzione** Prima di modificare il contenuto della memoria I/O, accertarsi che le modifiche non causino eventuali funzionamenti inaspettati o pericolosi dell'apparecchiatura. In particolare, fare attenzione quando si modifica lo stato dei bit di uscita. Il PLC continua ad aggiornare i bit di I/O persino se il PLC è in modalità PRO-GRAM, quindi i dispositivi collegati ai punti di uscita sul modulo CPU o sui moduli di espansione I/O possono funzionare inaspettatamente.

*1, 2, 3...* 1. Monitorare lo stato dei canali desiderati secondo la procedura descritta in *4-2-15 Monitoraggio di 3 canali successivi*.

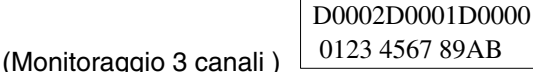

2. Premere il tasto CHG per iniziare la modifica di 3 canali consecutivi. Il cursore apparirà accanto al contenuto del canale più significativo.

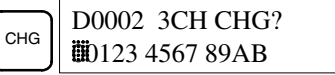

3. Inserire il nuovo valore per il canale all'estremità destra del display e premere il tasto CHG se verranno apportate ulteriori modifiche (Se non viene apportata alcuna ulteriore modifica, inserire il nuovo valore e premere il tasto WRITE per memorizzare le modifiche).

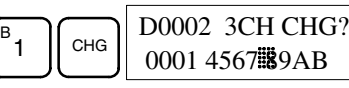

4. Inserire il nuovo valore per il canale centrale sul display e premere il tasto CHG se il canale meno significativo viene modificato. Inserire il nuovo valore e premere il tasto WRITE per memorizzare le modifiche se il canale meno significativo non viene modificato (come in questo caso).

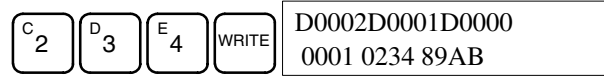

**Nota** Se il tasto CLR viene premuto prima del tasto WRITE, l'operazione viene annullata e il display di monitoraggio dei 3 canali viene visualizzato di nuovo senza alcuna modifica nella memoria dati.

### **4-2-19 Modifica dell'SV dei contatori e dei temporizzatori**

Per modificare l'SV di un temporizzatore o di un contatore sono disponibili due operazioni che possono essere eseguite solo in modalità MONITOR o PROGRAM. Nella modalità MONITOR, l'SV può essere modificato durante l'esecuzione del programma.

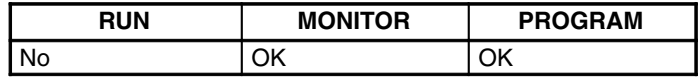

Gli SV dei temporizzatori o dei contatori possono essere modificati sia inserendo un nuovo valore che incrementando o decrementando l'SV attuale.

Questa operazione può essere utilizzata per inserire una nuova costante SV oppure per modificare un SV da costante a indicazione di indirizzo del canale e viceversa. Gli esempi seguenti mostrano come inserire una nuova costante SV e come modificare l'SV da costante a indirizzo. **Inserimento di una nuova costante SV**

*1, 2, 3...* 1. Premere il tasto CLR per tornare al display iniziale.

2. Visualizzare il temporizzatore o il contatore desiderato.

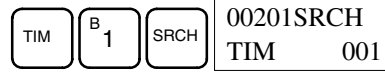

3. Premere il tasto di scorrimento verso il basso e quindi il tasto CHG.

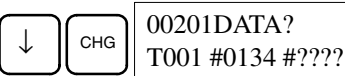

- 4. A questo punto, è possibile inserire una nuova costante SV oppure la costante SV può essere modificata in indicazione di indirizzo del canale
	- a) Per inserire una nuova costante SV, inserire la costante e premere il tasto WRITE.

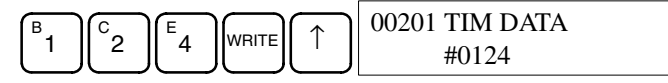

b) Per la modifica a indicazione di indirizzo del canale, inserire l'indirizzo del canale e premere il tasto WRITE.

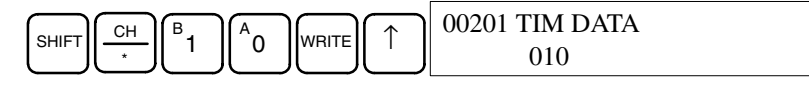

#### **Incremento e decremento di una costante**

Questa operazione può essere utilizzata per incrementare e decrementare una costante SV. Può essere eseguita soltanto quando l'SV è stato inserito come costante.

- *1, 2, 3...* 1. Premere il tasto CLR per tornare al display iniziale.
	- 2. Visualizzate il temporizzatore o il contatore desiderato.

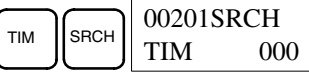

3. Premere il tasto di scorrimento verso il basso, il tasto CHG e quindi EXT.

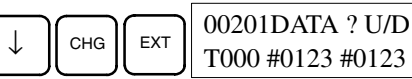

La costante a sinistra è l'SV precedente, mentre la costante a destra diventerà la nuova costante SV (punto 5).

4. Premere i tasti di scorrimento verso l'alto e verso il basso per incrementare e decrementare il valore della costante a destra (in questo caso l'SV è incrementato una volta).

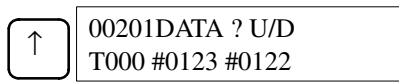

5. Premere il tasto CLR due volte per portare l'SV del temporizzatore sul nuovo valore.

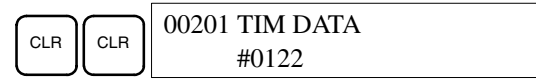
## **4-2-20 Modifica dei dati esadecimali e BCD**

Questa operazione viene utilizzata per modificare il valore esadecimale o BCD di un canale di cui si sta effettuando il monitoraggio secondo la procedura descritta in *4-2-12 Monitoraggio bit, digit e canali*. Può essere eseguita solo nella modalità MONITOR o PROGRAM.

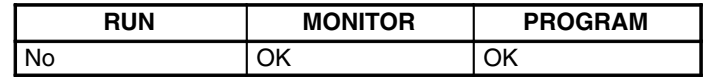

I canali da SR 253 a SR 255 non possono essere modificati.

<sup>1</sup> Attenzione **Attenzione** Prima di modificare il contenuto della memoria I/O, accertarsi che le modifiche non causino eventuali funzionamenti inaspettati o pericolosi dell'apparecchiatura. In particolare, fare attenzione quando si modifica lo stato dei bit di uscita. Il PLC continua ad aggiornare i bit di I/O persino se il PLC è in modalità PRO-GRAM, quindi i dispositivi collegati ai punti di uscita sul modulo CPU o sui moduli di espansione I/O possono funzionare inaspettatamente.

> *1, 2, 3...* 1. Monitorare lo stato del canale desiderato secondo la procedura descritta in *4-2-12 Monitoraggio bit, digit, canali*. Se si effettua il monitoraggio su due o più canali, il canale desiderato deve essere il all'estremità destra del display.

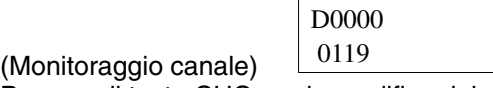

2. Premere il tasto CHG per la modifica dei dati esadecimali e BCD.

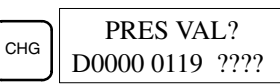

3. Inserire il nuovo PV e premere il tasto WRITE per modificare il PV.

L'operazione terminerà e la visualizzazione di monitoraggio normale ritornerà premendo il tasto WRITE.

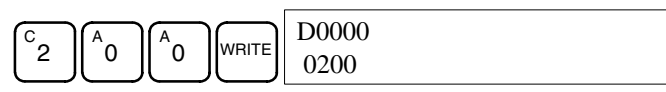

### **4-2-21 Modifica di dati binari**

Questa operazione viene utilizzata per modificare lo stato dei bit di un canale su cui viene effettuato il monitoraggio usando la procedura descritta in *4-2-14 Monitoraggio in binario*. Può essere eseguita solo nella modalità MONITOR o PROGRAM.

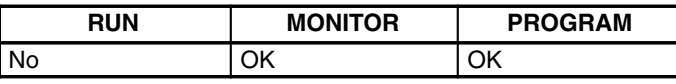

I bit da SR 25300 a SR 25507 e i flag temporizzatori/contatori non possono essere modificati.

/**!** Attenzione **Attenzione** Prima di modificare il contenuto della memoria I/O, accertarsi che le modifiche non causino eventuali funzionamenti inaspettati o pericolosi dell'apparecchiatura. In particolare, fare attenzione quando si modifica lo stato dei bit di uscita. Il PLC continua ad aggiornare i bit di I/O persino se il PLC è in modalità PRO-GRAM, quindi i dispositivi collegati ai punti di uscita sul modulo CPU o sui moduli di espansione I/O possono funzionare inaspettatamente.

*1, 2, 3...* 1. Monitorare lo stato del canale desiderato secondo la procedura descritta in *4-2-14 Monitoraggio in binario*.

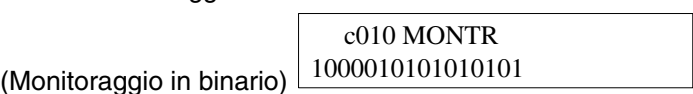

2. Premere il tasto CHG per iniziare la modifica dei dati binari.

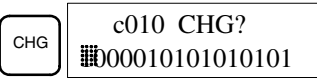

Sul bit 15 apparirà un cursore lampeggiante. Il cursore indica quale bit può essere modificato.

- 3. Per spostare il cursore e modificare lo stato dei bit vengono utilizzati tre set di tasti:
	- a) Utilizzare i tasti di scorrimento verso l'alto e verso il basso per spostare il cursore a sinistra e a destra.

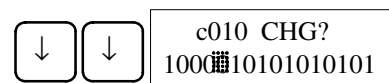

b) Utilizzare i tasti 1 e 0 per modificare lo stato di un bit in ON e OFF. Premendo uno di questi due tasti il cursore si sposta a destra di un bit.

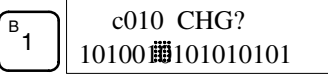

c) Utilizzare i tasti SHIFT+SET e SHIFT+RESET per la forzatura set o reset dello stato di un bit. Premendo uno di questi tasti, il cursore si sposta a destra di un bit. Il tasto NOT cancella entrambe le forzature.

**Nota** I bit dell'area DM non possono essere forzati.

4. Premere il tasto WRITE per scrivere le modifiche in memoria e per ritornare al monitoraggio in binario.

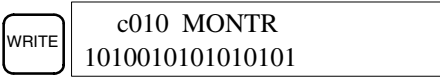

### **4-2-22 Modifica dei valori decimali con segno**

Con questa operazione è possibile modificare il valore decimale di un canale monitorato come valore decimale con segno compreso tra –32.768 e 32.767. Il contenuto del canale specificato viene convertito automaticamente in esadecimale con segno (con complemento a 2).

I canali da SR 253 a SR 255 non possono essere modificati.

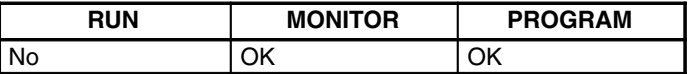

<sup>1</sup> Attenzione Prima di modificare il contenuto della memoria I/O, accertarsi che le modifiche non causino eventuali funzionamenti inaspettati o pericolosi dell'apparecchiatura. In particolare, fare attenzione quando si modifica lo stato dei bit di uscita. Il PLC continua ad aggiornare i bit di I/O persino se il PLC è in modalità PRO-GRAM, quindi i dispositivi collegati ai punti di uscita sul modulo CPU o sui moduli di espansione I/O possono funzionare inaspettatamente.

(Monit. decimale con segno)

*1, 2, 3...* 1. Monitorare (decimale con segno) lo stato del canale per cui il valore presente deve essere modificato.

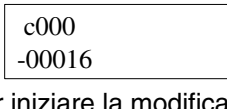

2. Premere il tasto CHG per iniziare la modifica del valore decimale.

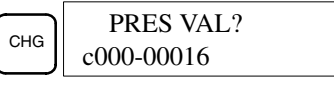

3. Inserire il nuovo PV e premere il tasto WRITE per modificarlo. L'operazione terminerà e premendo il tasto WRITE ritornerà il display di monitoraggio del decimale con segno.

Il PV può essere impostato entro l'intervallo –32.768 e 32.767. Utilizzare il tasto SET per inserire un numero positivo e il tasto RESET per inserire un numero negativo.

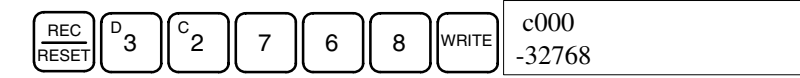

Se è stato inserito un valore errato, premere il tasto CLR per ripristinare lo stato precedente all'inserimento del valore. Immettere quindi il valore corretto.

### **4-2-23 Modifica dei valori decimali senza segno**

Con questa operazione è possibile modificare il valore decimale di un canale monitorato come valore decimale senza segno compreso tra 0 e 65,535. La modifica in valori esadecimali avviene automaticamente.

I canali da SR 253 a SR 255 non possono essere modificati.

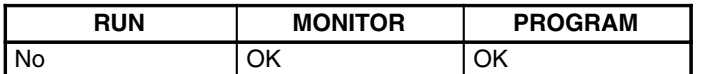

/**!** Attenzione **Attenzione** Prima di modificare il contenuto della memoria I/O, accertarsi che le modifiche non causino eventuali funzionamenti inaspettati o pericolosi dell'apparecchiatura. In particolare, fare attenzione quando si modifica lo stato dei bit di uscita. Il PLC continua ad aggiornare i bit di I/O persino se il PLC è in modalità PRO-GRAM, quindi i dispositivi collegati ai punti di uscita sul modulo CPU o sui moduli di espansione I/O possono funzionare inaspettatamente.

*1, 2, 3...* 1. Monitorare (decimale senza segno) lo stato del canale per cui il valore attuale deve essere modificato.

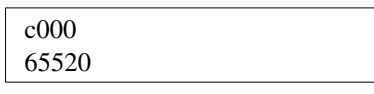

2. Premere il tasto CHG per iniziare la modifica del valore decimale.

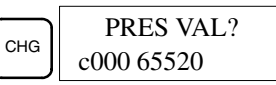

3. Inserire il nuovo PV e premere il tasto WRITE per modificare il PV. L'operazione terminerà e il display di monitoraggio decimale senza segno ritornerà premendo il tasto WRITE.

Il PV può essere impostato tra 0 e 65,535.

(Monit. decim. senza segno)

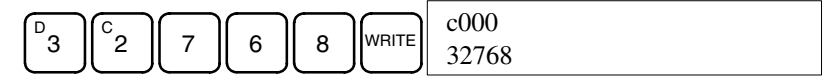

Se è stato inserito un valore errato, premere il tasto CLR per ripristinare lo stato precedente all'inserimento del valore. Immettere quindi il valore corretto.

### **4-2-24 Forzatura set/reset**

Questa operazione viene utilizzata per forzare i bit ON (forzatura set) o OFF (forzatura reset) ed è utile durante il debug di un programma o per verificare il cablaggio di uscita. Può essere eseguita solo in modalità MONITOR o PROGRAM.

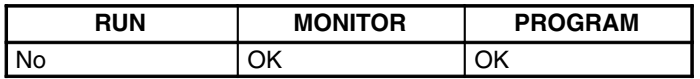

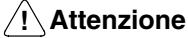

**Attenzione** Prima di modificare il contenuto della memoria I/O, accertarsi che le modifiche non causino eventuali funzionamenti inaspettati o pericolosi dell'apparecchiatura. In particolare, fare attenzione quando si modifica lo stato dei bit di uscita. Il PLC continua ad aggiornare i bit di I/O persino se il PLC è in modalità PRO-GRAM, quindi i dispositivi collegati ai punti di uscita sul modulo CPU o sui moduli di espansione I/O possono funzionare inaspettatamente.

(Monitoraggio multiplo)

*1, 2, 3...* 1. Monitorare lo stato del bit selezionato secondo la procedura descritta in *4-2-12 Monitoraggio bit, digit, canali*. Se il monitoraggio viene effettuato su due o più canali, il bit desiderato deve essere quello all'estremità destra del display.

> 0000020000 ^ OFF^ ON

2. Premere il tasto SET per forzare il bit ON oppure il tasto RESET per forzare il bit OFF.

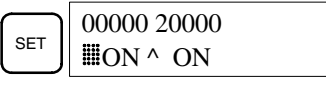

Il cursore nell'angolo in basso a sinistra del display indica che l'operazione di forzatura set/reset è in corso. Lo stato del bit rimane ON o OFF finché il tasto resta premuto. Quando il tasto viene rilasciato, il bit ritorna allo stato originale dopo una scansione.

3. Per mantenere lo stato del bit anche dopo che il tasto è stato rilasciato, premere i tasti SHIFT+SET o SHIFT+RESET. In tal caso, lo stato di forzatura set viene indicato con una "S", mentre lo stato di forzatura reset viene indicato con una "R".

Per riportare il bit al suo stato originale, premere il tasto NOT oppure effettuare l'operazione di cancellazione della forzatura set/reset. Per ulteriori dettagli vedere *4-2-25 Cancellazione forzatura Set/Reset*.

Lo stato di forzatura viene cancellato anche nei seguenti casi:

- a) Quando la modalità operativa del PLC viene modificata (sebbene lo stato di forzatura non viene cancellato quando la modalità viene modificata da PROGRAM a MONITOR se SR 25211 è ON)
- b) Quando il PLC si arresta a causa di un errore fatale
- c) Quando il PLC si arresta per un'interruzione dell'alimentazione

### **4-2-25 Cancellazione forzatura set/reset**

Questa operazione viene utilizzata per ripristinare lo stato di tutti i bit che hanno subito la forzatura set o reset. Può essere eseguita solo in modalità MONITOR o PROGRAM.

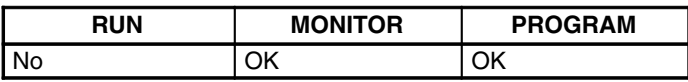

- /**!** Attenzione **Attenzione** Prima di modificare il contenuto della memoria I/O, accertarsi che le modifiche non causino eventuali funzionamenti inaspettati o pericolosi dell'apparecchiatura. In particolare, fare attenzione quando si modifica lo stato dei bit di uscita. Il PLC continua ad aggiornare i bit di I/O persino se il PLC è in modalità PRO-GRAM, quindi i dispositivi collegati ai punti di uscita sul modulo CPU o sui moduli di espansione I/O possono funzionare inaspettatamente.
	- *1, 2, 3...* 1. Premere il tasto CLR per tornare al display iniziale.
		- 2. Premere il tasto SET e quindi il tasto RESET. Verrà visualizzato un messaggio di richiesta conferma.

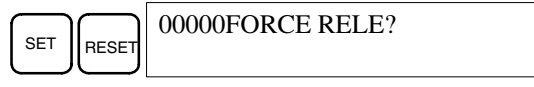

**Nota** Se è stato premuto il tasto sbagliato, premere CLR e riprendere dall'inizio.

3. Premere il tasto NOT per cancellare gli stati di forzatura set/reset di tutte le aree dati.

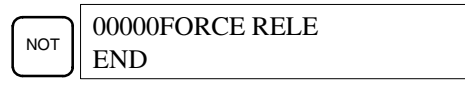

## **4-2-26 Conversione Hex–ASCII (esadecimale–ASCII)**

(Monitoraggio multiplo)

Questa operazione viene utilizzata per convertire in formato ASCII i valori dei canali visualizzati in formato a 4 digit esadecimali e viceversa. Può essere eseguita in qualsiasi modalità.

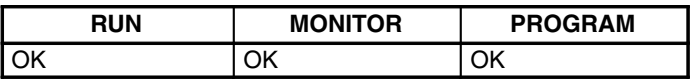

*1, 2, 3...* 1. Monitorare lo stato del canale selezionato secondo la procedura descritta in *4-2-12 Monitoraggio bit, digit e canali*.

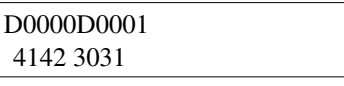

2. Premere il tasto TR per passare alla visualizzazione ASCII. Il display passa dal formato esadecimale al formato ASCII e viceversa ogni volta che il tasto TR viene premuto.

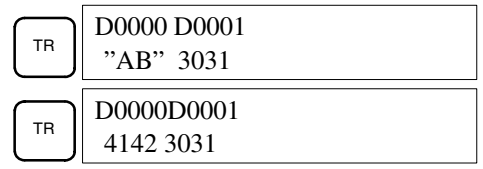

### **4-2-27 Visualizzazione del tempo di scansione**

Questa operazione viene usata per visualizzare il tempo medio di scansione. Durante l'esecuzione del programma viene eseguita solo in modalità RUN o MONITOR.

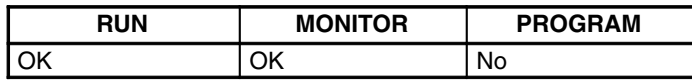

- *1, 2, 3...* 1. Premere il tasto CLR per tornare al display iniziale.
	- 2. Premere il tasto MONTR per visualizzare il tempo di scansione.

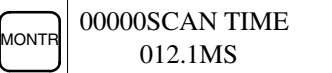

Se il tasto MONTR viene digitato ripetutamente, i valori visualizzati potrebbero risultare diversi. Queste differenze sono dovute alla modifica delle condizioni di esecuzione.

### **4-2-28 Lettura e impostazione del clock**

Questa operazione viene utilizzata per leggere o impostare il clock della CPU nei moduli CPU CPM2C dotati di un clock interno. Il clock può essere letto in qualsiasi modalità, ma può essere impostato solo nella modalità MONITOR o PROGRAM.

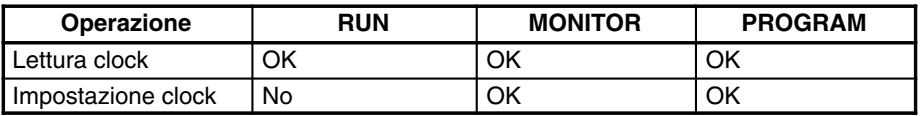

*1, 2, 3...* 1. Premere il tasto CLR per tornare al display iniziale.

2. Premere il tasto FUN, SHIFT e MONTR per visualizzare la data e l'ora.

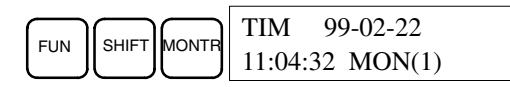

3. Premere il tasto CHG per modificare la data e/o l'ora.

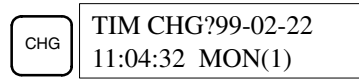

Il digit che può essere modificato lampeggerà. Se necessario, inserire un nuovo valore con i tasti di scorrimento verso l'alto e verso il basso oppure i tasti numerici. Premere il tasto CHG per spostare il cursore al digit successivo. La seguente tabella mostra gli intervalli di impostazione per ciascun valore.

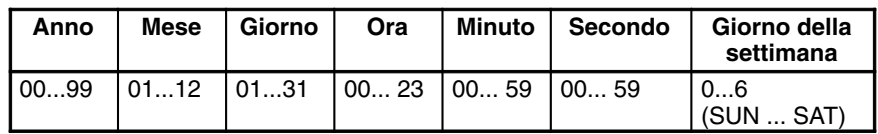

4. Premere il tasto WRITE per scrivere il nuovo valore.

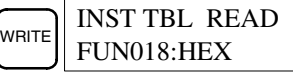

Premere il tasto CLR per ritornare al display iniziale.

## **4-3 Esempio di programmazione**

Questo capitolo descrive tutte le fasi necessarie per scrivere un programmazione con la Console di programmazione.

### **4-3-1 Operazioni preliminari**

Attenersi alla seguente procedura quando per la prima volta si scrive un programma per il CPM2C.

*1, 2, 3...* 1. Impostare il selettore di modalità su PROGRAM e accendere l'alimentazione del CPM2C. Il display di inserimento della password apparirà sulla Console di programmazione.

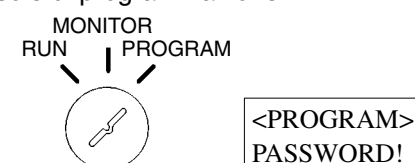

2. Inserire la password premendo CLR e poi il tasto MONTR.

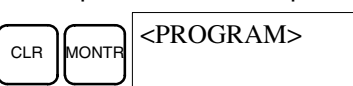

3. Cancellare la memoria del CPM2C premendo i tasti CLR, SET, NOT, RESET e quindi il tasto MONTR. Premere il tasto CLR ripetutamente se vengono visualizzati errori di memoria.

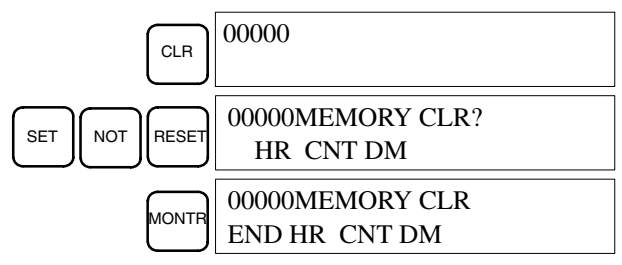

4. Visualizzare e cancellare i messaggi di errore premendo i tasti CLR, FUN e quindi il tasto MONTR. Continuare a premere il tasto MONTR finché non vengono cancellati tutti i messaggi di errore.

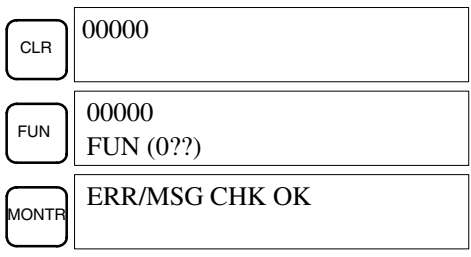

5. Premere il tasto CLR per tornare al display di programmazione iniziale (indirizzo del programma 00000). Il nuovo programma può essere scritto in questo punto.

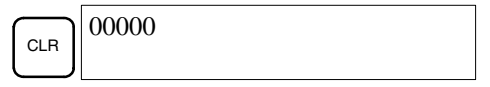

Attenzione

Verificare tutto il sistema prima di avviare o arrestare il CPM2C per evitare possibili incidenti al momento del primo avvio del programma.

### **4-3-2 Esempio di programma**

Il seguente programma a relè illustrerà come scrivere un programma con la console di programmazione. Questo programma rende intermittente l'uscita IR 01000 (un secondo ON, un secondo OFF) per dieci volte dopo l'attivazione dell'ingresso IR 00000.

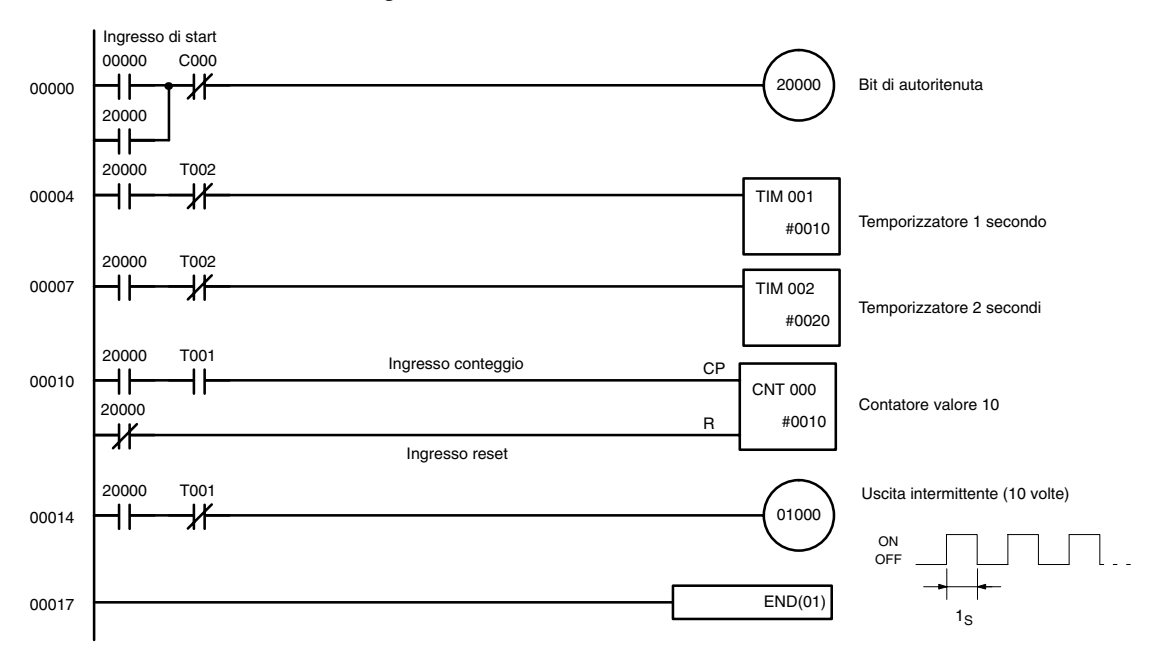

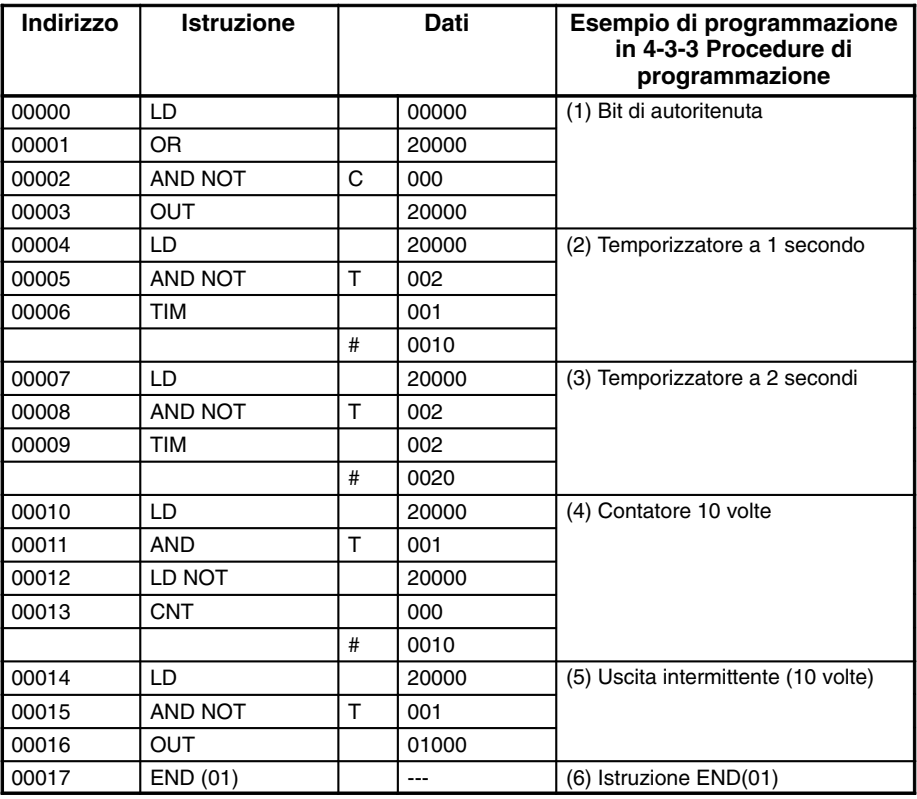

L'elenco mnemonico di questo esempio è illustrato nella tabella seguente. Le fasi necessarie per inserire questo programma da una Console di programmazione sono descritte in *4-3-3 Procedure di programmazione*.

### **4-3-3 Procedure di programmazione**

Il programma dell'esempio verrà registrato nel CPM2C secondo l'elenco mnemonico riportato in *4-3-2 Esempio di programma*. La procedura viene eseguita partendo dal display iniziale (cancellare la memoria prima di inserire un nuovo programma).

**Nota** Se si verifica un errore quando si inserisce il programma, fare riferimento a *5-3 Errori di funzionamento della console di programmazione* per dettagli su come correggere l'errore.

#### **(1) Inserimento del bit di autoritenuta**

*1, 2, 3...* 1. Inserire la condizione normalmente aperto IR 00000. (Non è necessario inserire zeri iniziali).

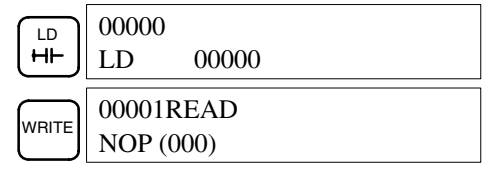

2. Inserire la condizione OR IR 20000.

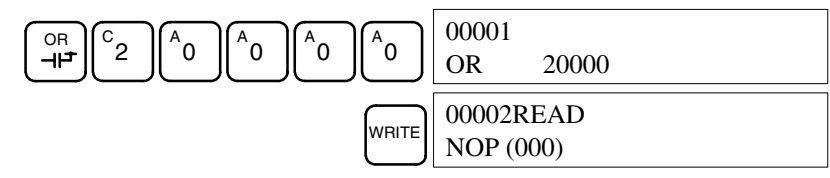

3. Inserire la condizione AND normalmente chiuso C000. (Non è necessario inserire zeri iniziali).  $\begin{bmatrix} AND \\ HE \end{bmatrix}$  NOT  $\begin{bmatrix} \end{bmatrix}$  CNT 00002 AND NOT CNT 000  $W$ RITE $\Big|\Big|00003$ READ NOP (000) 4. Inserire l'istruzione OUT IR 20000. **OUT**  $\mathsf{c}_2 \parallel$ <sup>A</sup>  $^6$  $^{\mathsf{A}}$ o  $\mathsf{I}$  $^{\mathsf{A}}$ o o ∥^o 00003 OUT 20000  $W$ RITE  $00004$ READ NOP (000) **(2) Inserimento del temporizzatore a un secondo** *1, 2, 3...* 1. Inserire la condizione normalmente aperto IR 20000.  $H$  $\mathbf{c}_{2}$  $^{\prime}$ 0  $^4$ 0  $^{\mathsf{A}}$ 0 ົ0 00004 LD 20000  $\sqrt{\frac{1}{\text{WRTE}}}$  00005READ NOP (000) 2. Inserire la condizione AND normalmente chiuso T002. (Non è necessario inserire zeri iniziali).  $\begin{bmatrix} 4ND \\ -I \end{bmatrix}$  NOT  $\begin{bmatrix} 7IM \\ 11M \end{bmatrix}$  $\frac{c}{2}$ 00005 AND NOT TIM 002  $W$ RITE $\Big|\Big|00006$ READ NOP (000) 3. Inserire il temporizzatore T001 a 1 secondo. **TIM**  $\overline{B}_{1}$ 00006 TIM 001  $\left[\frac{1}{1000000000000000000000000000000}\right]$  #0000 4. Inserire l'SV per T001 (#0010 = 1,0 s). B  $1 \parallel^A 0$ 00006 TIM DATA #0010  $W$ RITE $\Big|\ \text{00007READ}$ NOP (000) Le seguenti operazioni sono usate per inserire il temporizzatore a 2 secondi. *1, 2, 3...* 1. Inserire la condizione normalmente aperto IR 20000. ႜၬၣႃ႞ႜ  $\overline{c}$  $^{\circ}$ 0 `0  $\alpha$  $\alpha$ 00007 LD 20000  $W$ RITE $\left| \begin{array}{cc} 00008\text{READ} \end{array} \right|$ NOP (000) 2. Inserire la condizione AND normalmente chiuso T002. (Non è necessario inserire zeri iniziali).  $\begin{bmatrix} 4ND \\ -I \end{bmatrix}$  NOT  $\begin{bmatrix} 7N \\ 1 \end{bmatrix}$  TIM  $\mathbf{c}^{\prime}$ 00008 AND NOT TIM 002 **(3) Inserimento del temporizzatore a due secondi**

> $\left[\frac{00009\text{READ}}{0.0009\text{$ **EAD** NOP (000)

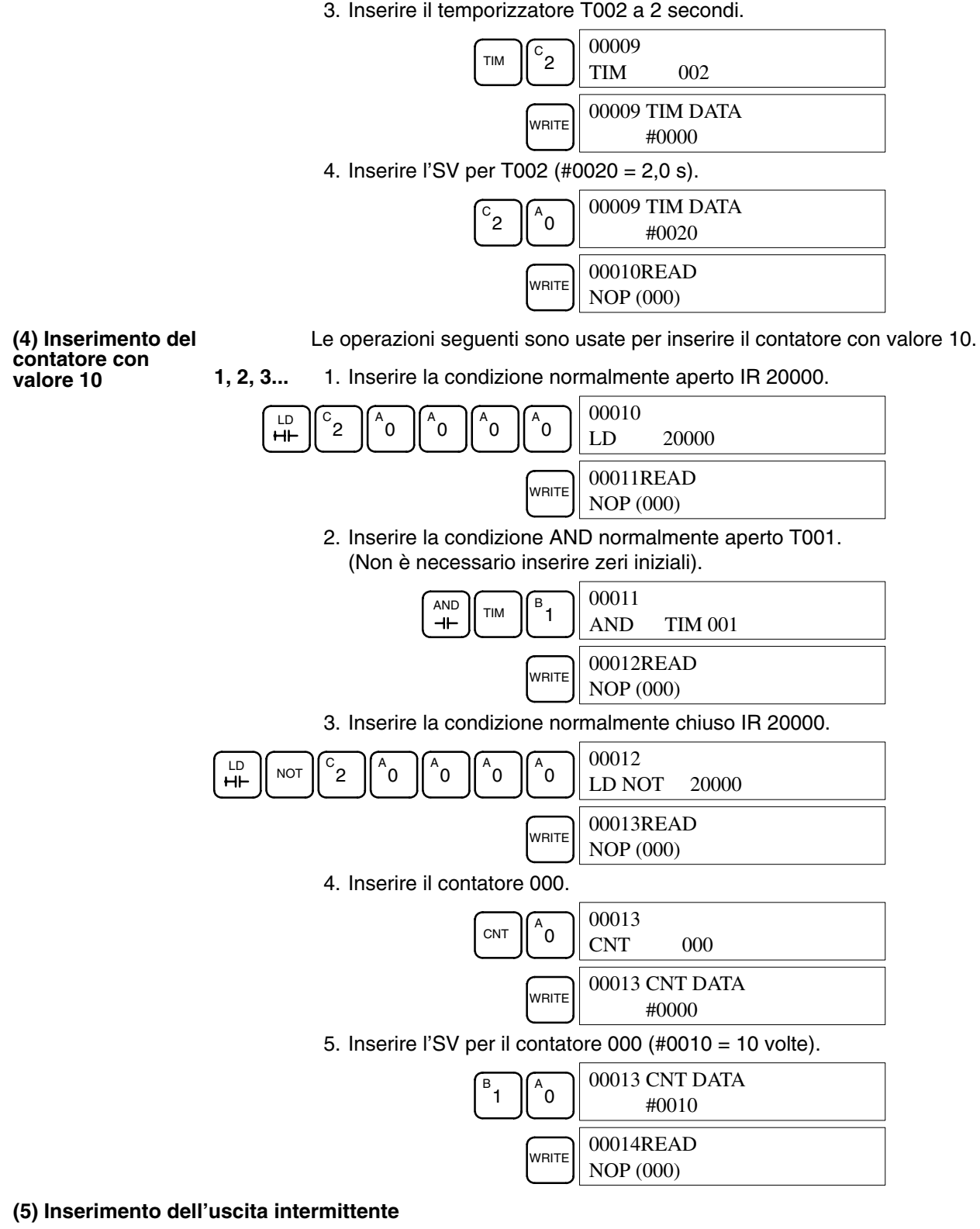

#### *1, 2, 3...* 1. Inserire la condizione normalmente aperto IR 20000.

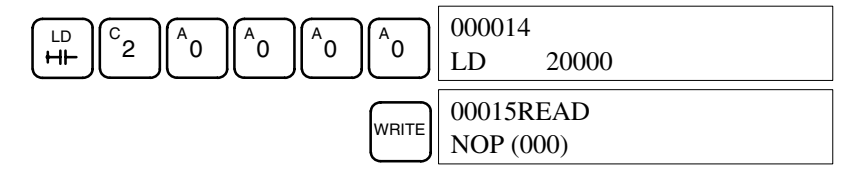

2. Inserire la condizione AND normalmente chiuso T001. (Non è necessario inserire zeri iniziali).

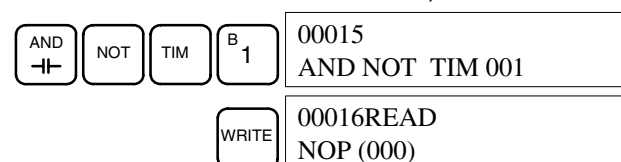

3. Inserire l'istruzione OUT IR 01000. (Non è necessario inserire zeri iniziali).

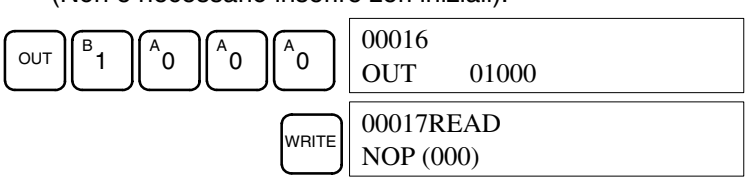

**(6) Inserimento dell'istruzione END(001)**

Inserire END(01) (il display riporta tre digit nel numero di funzione, anche se vengono inseriti solo gli ultimi due digit per i PLC CPM2C).

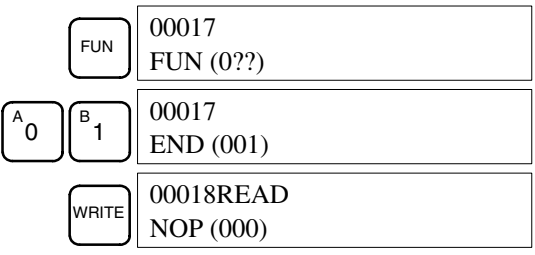

### **4-3-4 Verifica del programma**

Verificare la sintassi del programma in modalità PROGRAM per accertarsi che il programma sia stato inserito in modo correttamente.

*1, 2, 3...* 1. Premere il tasto CLR per tornare al display iniziale.

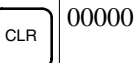

2. Premere il tasto SRCH. Apparirà un prompt di immissione che richiede il livello di verifica desiderato.

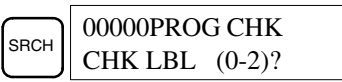

3. Inserire il livello di verifica desiderato (0, 1 o 2). A questo punto inizia la verifica del programma e verrà visualizzato il primo errore individuato verrà visualizzato. Se non viene individuato alcun errore, verrà visualizzato quanto segue.

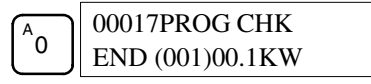

- **Nota** Per ulteriori dettagli sui livelli di verifica e sugli errori di programmazione che possono essere visualizzati durante una verifica del programma, fare riferimento a *5-4 Errori di programmazione*.
- 4. Premere il tasto SRCH per continuare la ricerca. Verrà visualizzato l'errore successivo. Continuare a premere il tasto SRCH per procedere con la ricerca.

La ricerca continua finché non viene raggiunta un'istruzione END(01) oppure la fine della memoria di programma.

Se vengono visualizzati degli errori, correggere gli errori e verificare di nuovo il programma. Procedere con la verifica fino alla eliminazione completa di tutti gli errori.

## **4-3-5 Esecuzione del test in modalità MONITOR**

Impostare il CPM2C in modalità MONITOR e verificare il funzionamento del programma.

*1, 2, 3...* 1. Impostare il selettore di modalità della Console di programmazione su MONITOR.

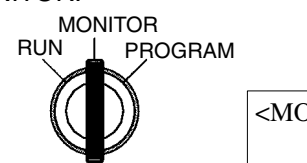

<MONITOR> BZ

2. Premere il tasto CLR per tornare al display iniziale.

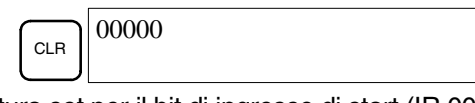

3. Effettuare la forzatura set per il bit di ingresso di start (IR 00000) dalla Console di programmazione per avviare il programma.

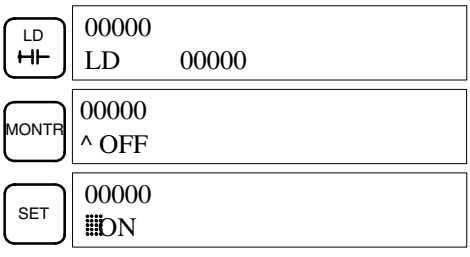

Il cursore nell'angolo in basso a sinistra del display indica che la forzatura set è in corso. Il bit resterà ON fino a quando il tasto Set non viene premuto.

4. L'indicatore per l'uscita IR 01000 lampeggerà dieci volte se il programma funziona in modo corretto. L'indicatore dovrebbe spegnersi dopo dieci lampeggiamenti in un secondo.

Se l'indicatore di uscita non lampeggia, vi è un errore nel programma. In questo caso, verificare il programma ed effettuare la forzatura set/reset dei bit per controllare l'operazione.

# **CAPITOLO 5 Esecuzione del test e gestione degli errori**

Questo capitolo descrive le procedure per l'esecuzione dei test di funzionamento del CPM2C, le funzioni di autodiagnosi e la gestione degli errori per diagnosticare e correggere gli errori hardware e software che si possono verificare durante il funzionamento del PLC.

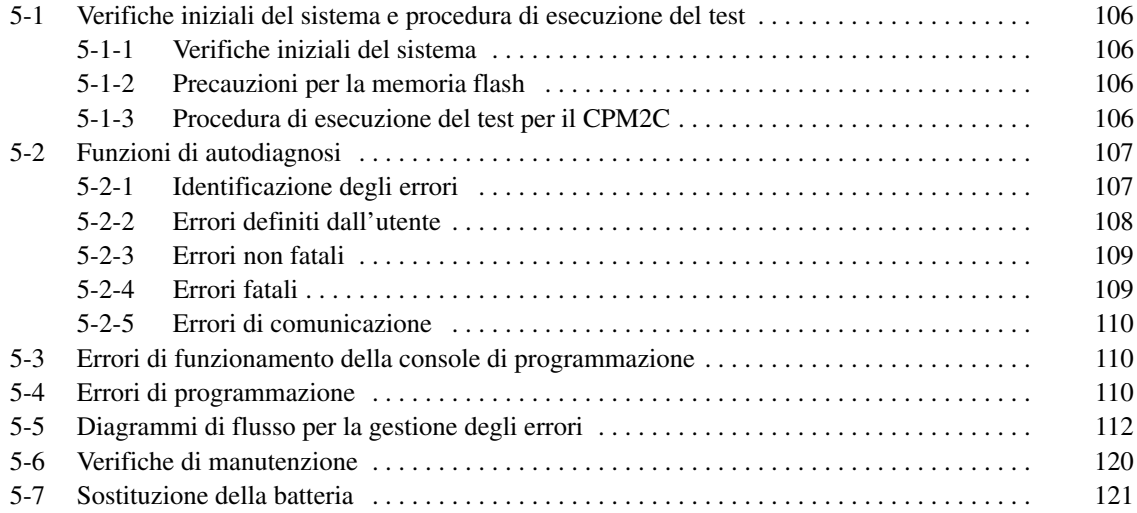

## **5-1 Verifiche iniziali del sistema e procedura di esecuzione del test**

### **5-1-1 Verifiche iniziali del sistema**

Dopo l'installazione e il cablaggio del CPM2C e prima di eseguire il test, controllare i seguenti elementi.

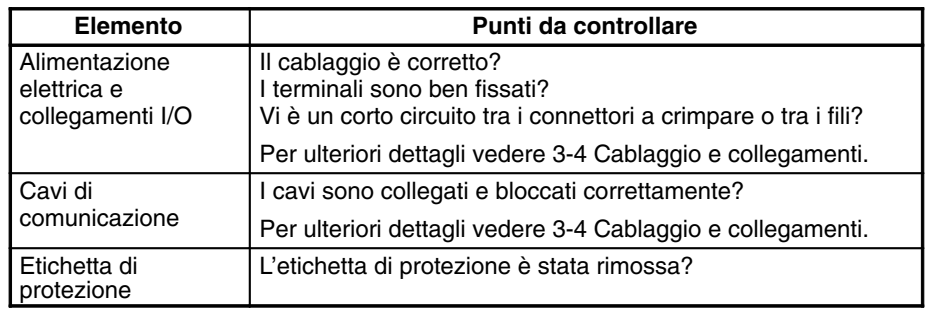

- **Note** 1. Eliminare sempre i dati contenuti in memoria prima di avviare la programmazione del CPM2C. Sebbene la memoria venga pulita prima della spedizione del Modulo CPU, il contenuto delle aree DM, HR, AR e contatore può cambiare durante il trasporto. Vedere *4-2-2 Cancellazione della memoria* per dettagli sull'operazione di cancellazione totale.
	- 2. Vedere *1-3-3 Modalità operativa all'avvio* per stabilire la modalità per il CPM2C quando questo è attivo.

## **5-1-2 Precauzioni per la memoria flash**

Per proteggere la memoria flash e per garantire il funzionamento corretto occorre prendere le seguenti precauzioni.

- *1, 2, 3...* 1. Se le modifiche vengono apportate nell'area DM di sola lettura (da DM 6144 a DM 6599) o nel setup del PLC (da DM 6600 a DM 6655), la modalità operativa del PLC deve essere modificata per scrivere il nuovo contenuto nella memoria flash. Se la batteria di backup viene modificata prima che le modifiche vengano scritte nella memoria flash, queste andranno perdute. Le modifiche possono essere salvate tramite il passaggio del CPM2C alla modalità RUN o MONITOR oppure arrestando e riavviando il CPM2C.
	- 2. Quando il contenuto del programma, DM di sola lettura (da DM 6144 a DM 6599) o Setup del PLC (da DM 6600 a DM 6655) viene modificato, il processo di avvio impiegherà 1.200 ms in più rispetto al solito. Considerare questo ritardo nel caso possa influenzare le operazioni.
	- 3. Se una delle 3 operazioni seguenti avviene in modalità RUN o MONITOR, il tempo di scansione del CPM2C verrà prolungato fino a 1.200 ms e gli interrupt verranno disattivati mentre il programma o il setup del PLC viene sovrascritto.
		- Modifica del programma con le operazioni di modifica online
		- Modifiche all'area DM di sola lettura (da DM 6144 a DM 6599)
		- Modifiche al setup del PLC (da DM 6600 a DM 6655)

L'errore "SCAN TIME OVER" non si verificherà durante queste operazioni. Considerare questo ritardo per i tempi di risposta I/O del CPM2C durante le operazioni di modifica online.

### **5-1-3 Procedura di esecuzione del test per il CPM2C**

- *1, 2, 3...* 1. Collegamento dell'alimentazione
	- a) Controllare la tensione dell'alimentazione del CPM2C e i collegamenti del terminale.
	- b) Controllare la tensione dell'alimentazione dei dispositivi I/O e i collegamenti del terminale.
- c) Attivare l'alimentazione e controllare che l'indicatore "PWR" sia acceso.
- d) Utilizzare il dispositivo di programmazione per impostare il CPM2C in modalità PROGRAM.
- 2. Verifiche del cablaggio I/O
	- a) Con il CPM2C in modalità PROGRAM, controllare il cablaggio di uscita attivando i bit di uscita con le operazioni di forzatura set e reset. Per ulteriori dettagli vedere *4-2-24 Forzatura Set/Reset*.
	- b) Controllare il cablaggio di ingresso con gli indicatori di ingresso del CPM2C o con le operazioni di monitoraggio del dispositivo di programmazione.
- 3. Esecuzione del test
	- a) Utilizzare un dispositivo di programmazione per impostare il CPM2C in modalità RUN o MONITOR e controllare che l'indicatore "RUN" sia acceso.
	- b) Controllare la sequenza delle operazioni con la forzatura set/reset, ecc.
- 4. Debug
	- Correggere tutti gli errori di programmazione individuati.
- 5. Salvataggio del programma
	- a) Utilizzare un dispositivo di programmazione per registrare il programma in un dischetto di backup.
	- b) Stampare una copia del programma.
- **Nota** Per ulteriori dettagli sulle operazioni della Console di programmazione, fare riferimento a *Capitolo 4 Utilizzo dei dispositivi di programmazione*.

## **5-2 Funzioni di autodiagnosi**

Il CPM2C è dotato di varie funzioni di autodiagnosi per poter identificare e correggere eventuali errori e ridurre il tempo di inattività.

### **5-2-1 Identificazione degli errori**

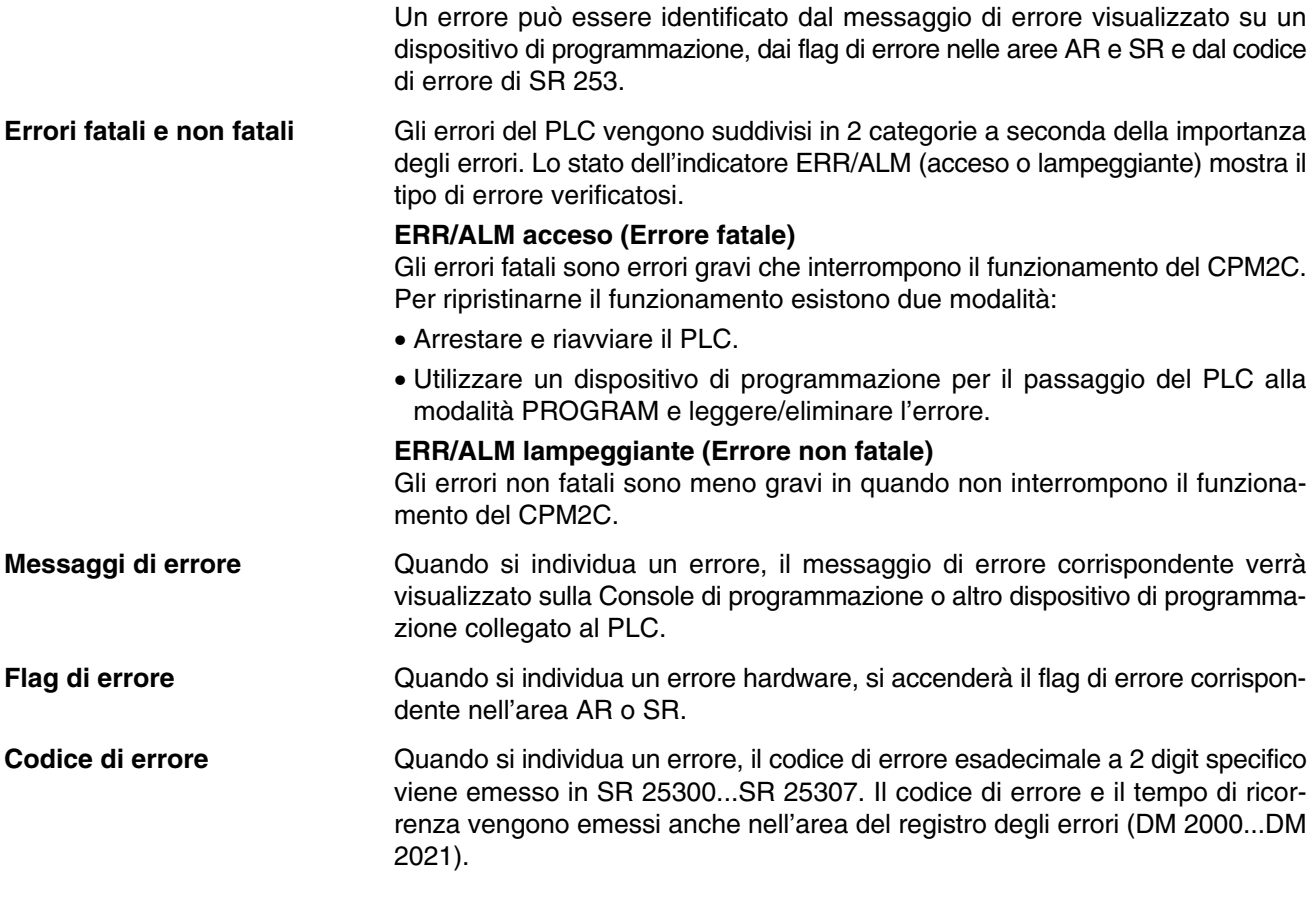

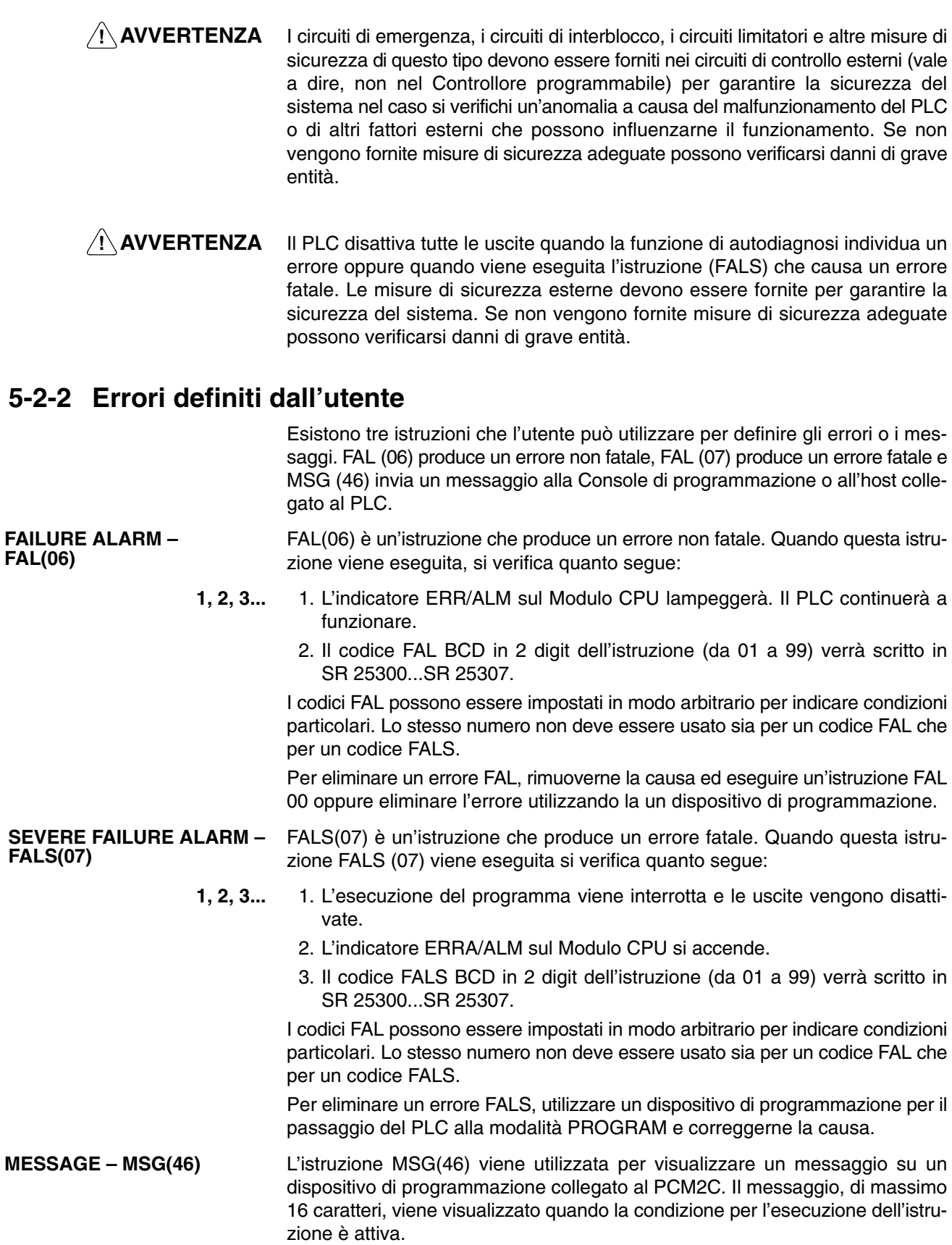

## **5-2-3 Errori non fatali**

Il funzionamento del PLC e l'esecuzione del programma proseguirà dopo il verificarsi di uno o più di questi errori. Tuttavia, anche se il PLC continua a funzionare, si consiglia di rimuovere la causa dell'errore ed eliminare l'errore il più presto possibile.

Quando si verifica uno di questi errori, gli indicatori POWER e RUN rimarranno accesi e l'indicatore ERR/ALM lampeggerà.

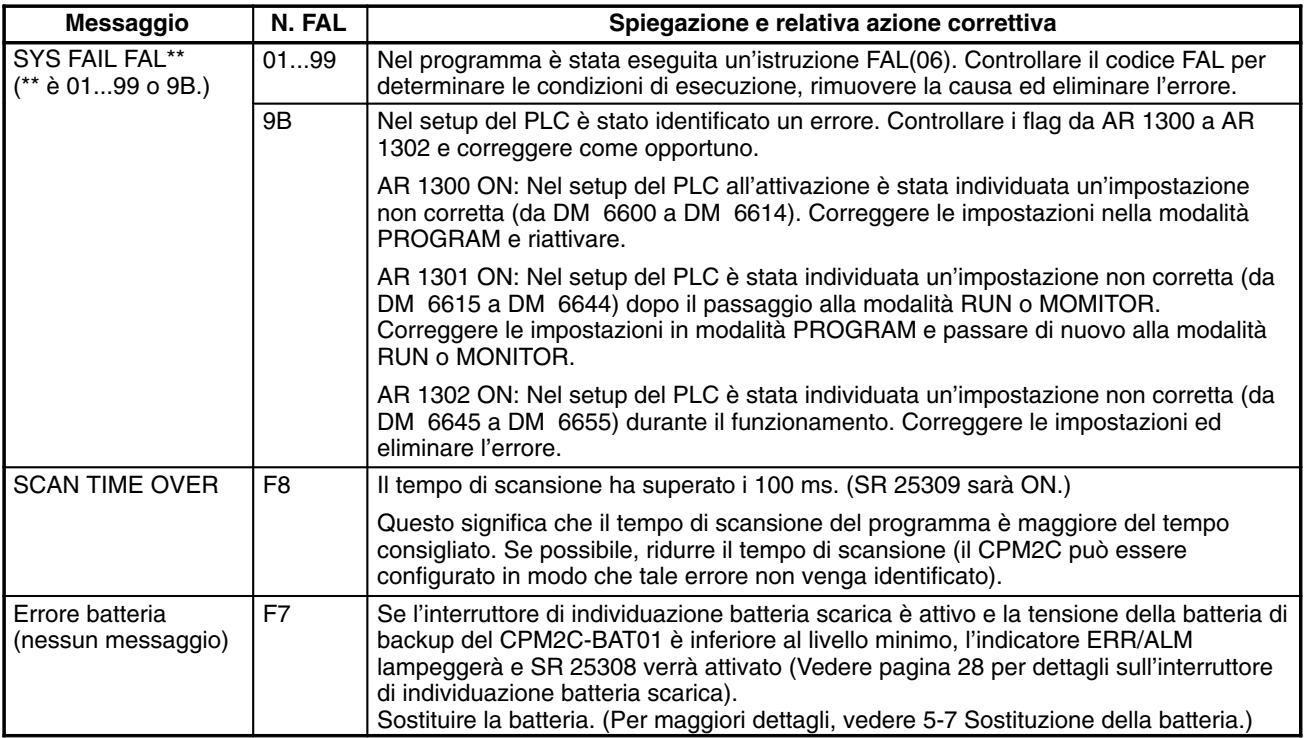

### **5-2-4 Errori fatali**

In presenza di uno di questi errori, il funzionamento del PLC e l'esecuzione del programma si interromperanno e tutte le uscite dal PLC verranno disattivate. Il funzionamento del CPM2C non può essere riavviato fino a quando il PLC non viene spento e quindi riacceso oppure un dispositivo di programmazione non viene utilizzato per passare in modalità PROGRAM ed eliminare l'errore fatale.

Tutte gli indicatori del Modulo CPU verranno spenti in seguito all'errore di interruzione dell'alimentazione. Per tutti gli altri errori di funzionamento fatali, si accenderanno gli indicatori POWER ed ERR/ALM. L'indicatore RUN sarà spento.

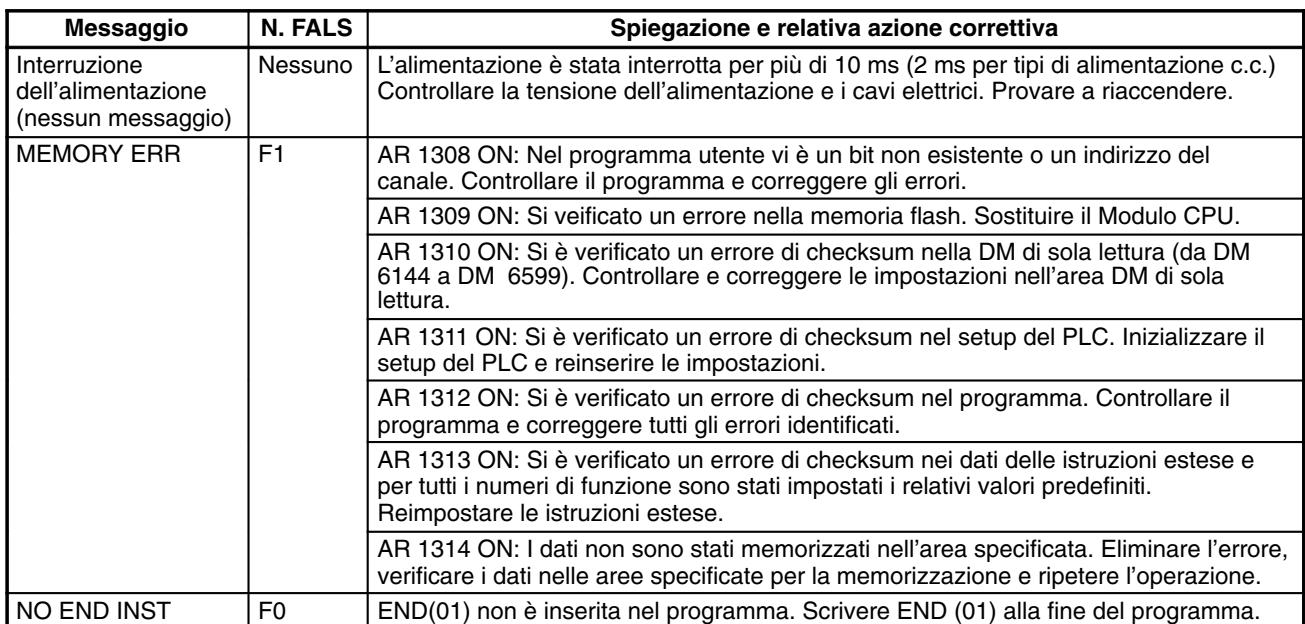

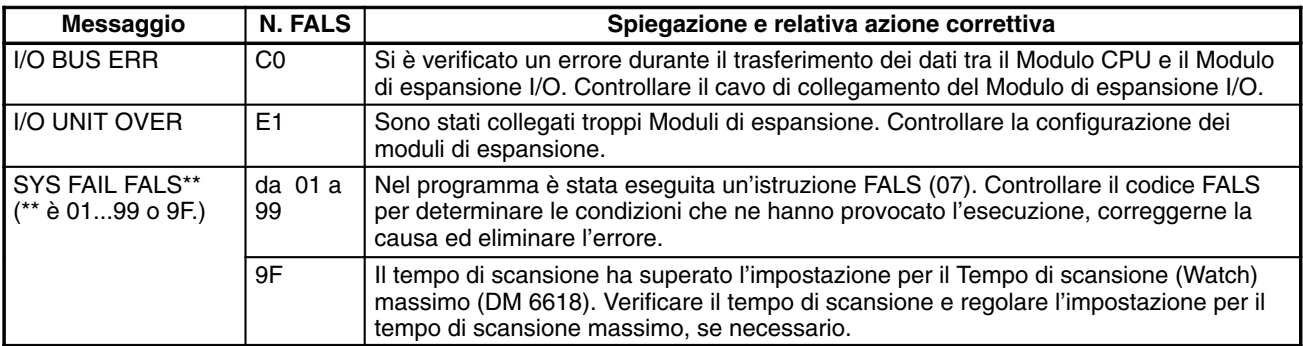

### **5-2-5 Errori di comunicazione**

L'indicatore COMM si spegne e AR 0812 o AR 0804 si accende se si verifica un errore di comunicazione attraverso la porta periferica o la porta RS-232C rispettivamente. Controllare i cavi di connessione e riavviare.

Non esistono messaggi di errore o codici di errore generati da questo errore e l'indicatore ERR/ALM non è influenzato.

## **5-3 Errori di funzionamento della console di programmazione**

I seguenti messaggi di errore possono apparire durante l'esecuzione delle operazioni della Console di programmazione. Correggere l'errore come indicato e procedere.

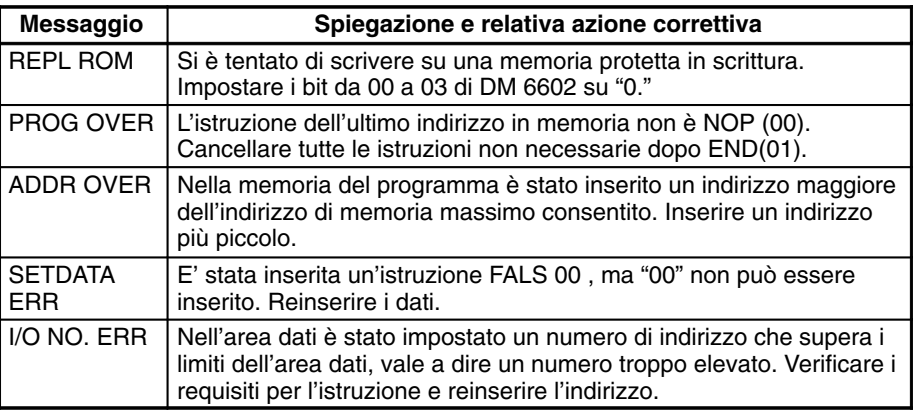

## **5-4 Errori di programmazione**

Gli errori di sintassi del programma vengono individuati quando il programma viene controllato tramite l'operazione di verifica del programma.

Il sistema dispone tre livelli di verifica. Per indicare il tipo di errore da identificare è necessario specificare il livello desiderato. La tabella seguente descrive la tipologia degli errori, i relativi messaggi e fornisce una spiegazione di tutti gli errori di sintassi. Il livello di verifica 0 ricerca gli errori di tipo A, B e C; il livello di verifica 1 ricerca gli errori di tipo A e B; il livello di verifica 2 ricerca soltanto gli errori di tipo A.

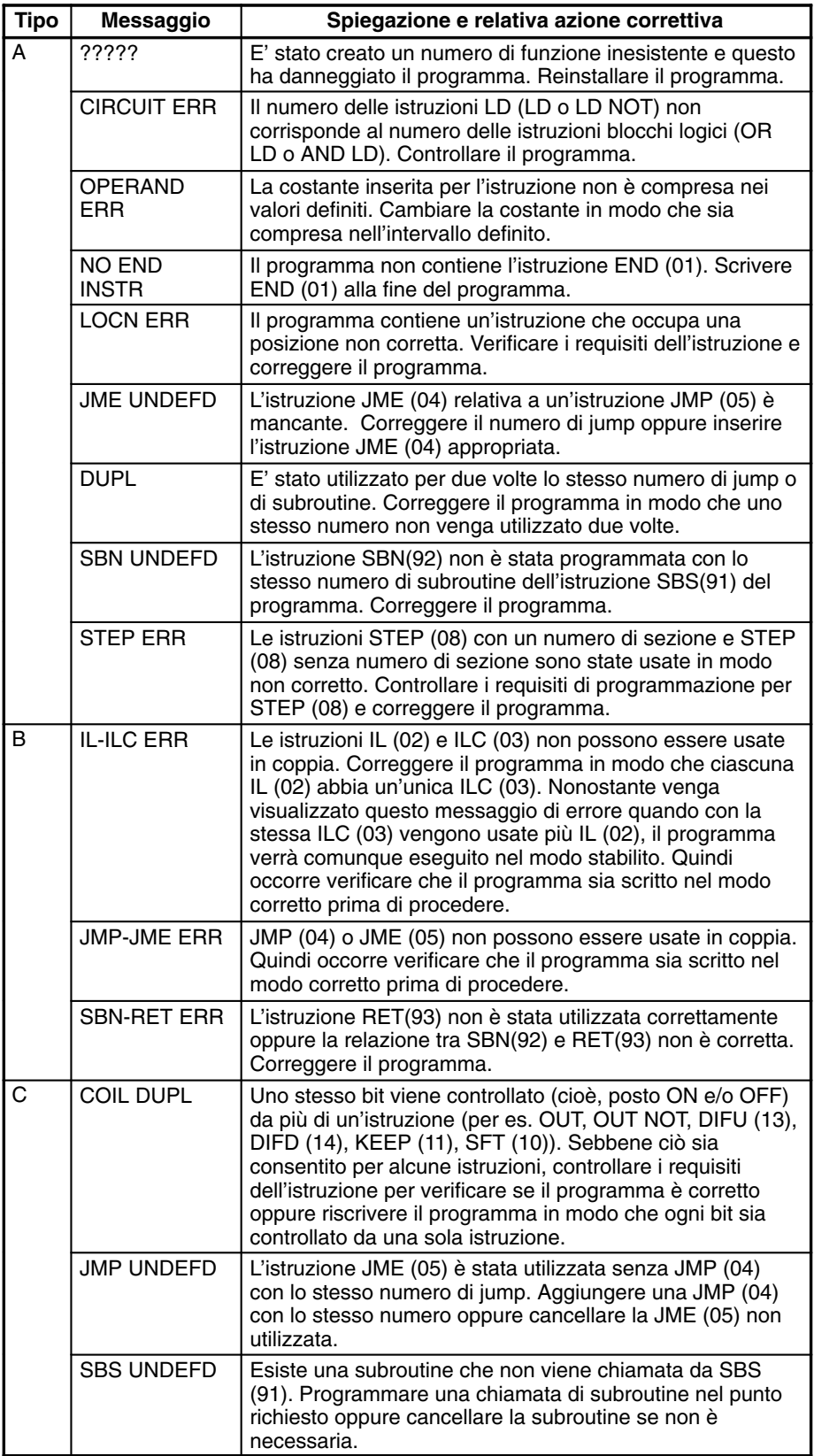

## **5-5 Diagrammi di flusso per la gestione degli errori**

Per gestire gli errori che si verificano durante il funzionamento usare i diagrammi di flusso seguenti.

#### **Verifica principale**

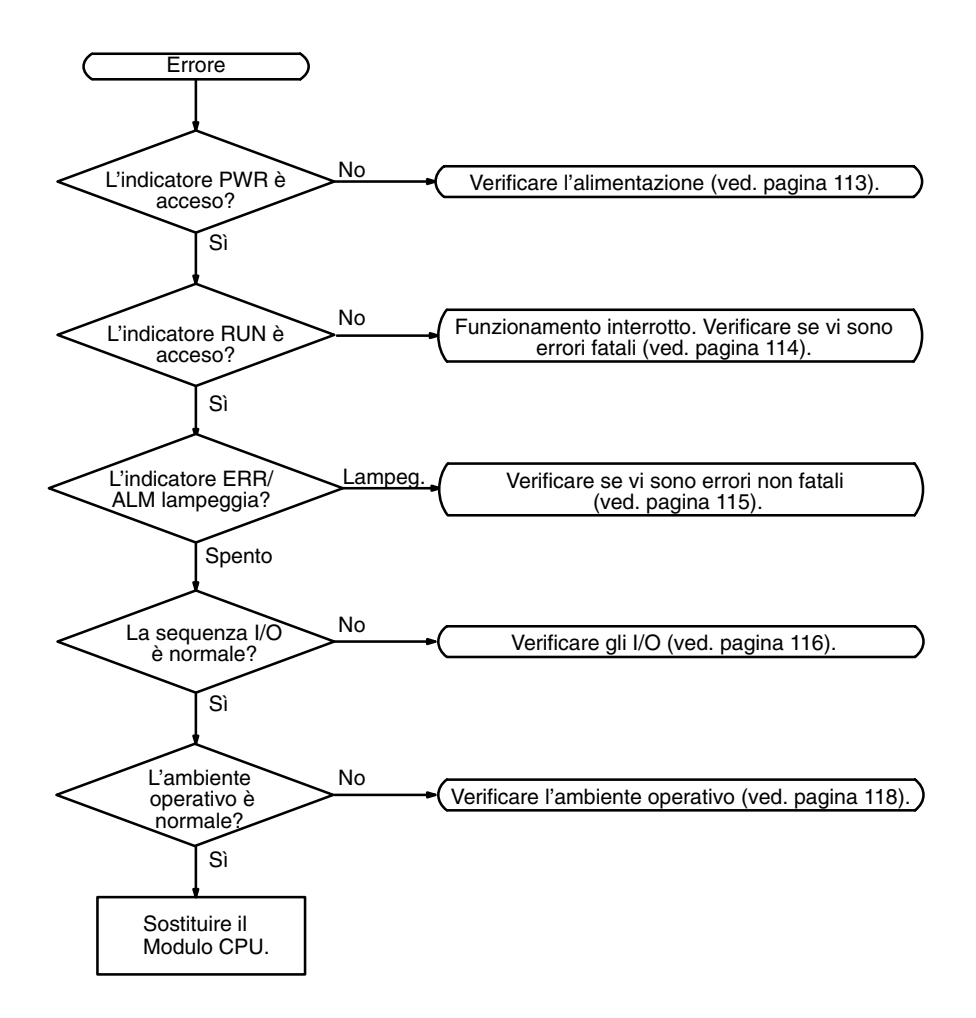

#### **Verifica dell'alimentazione**

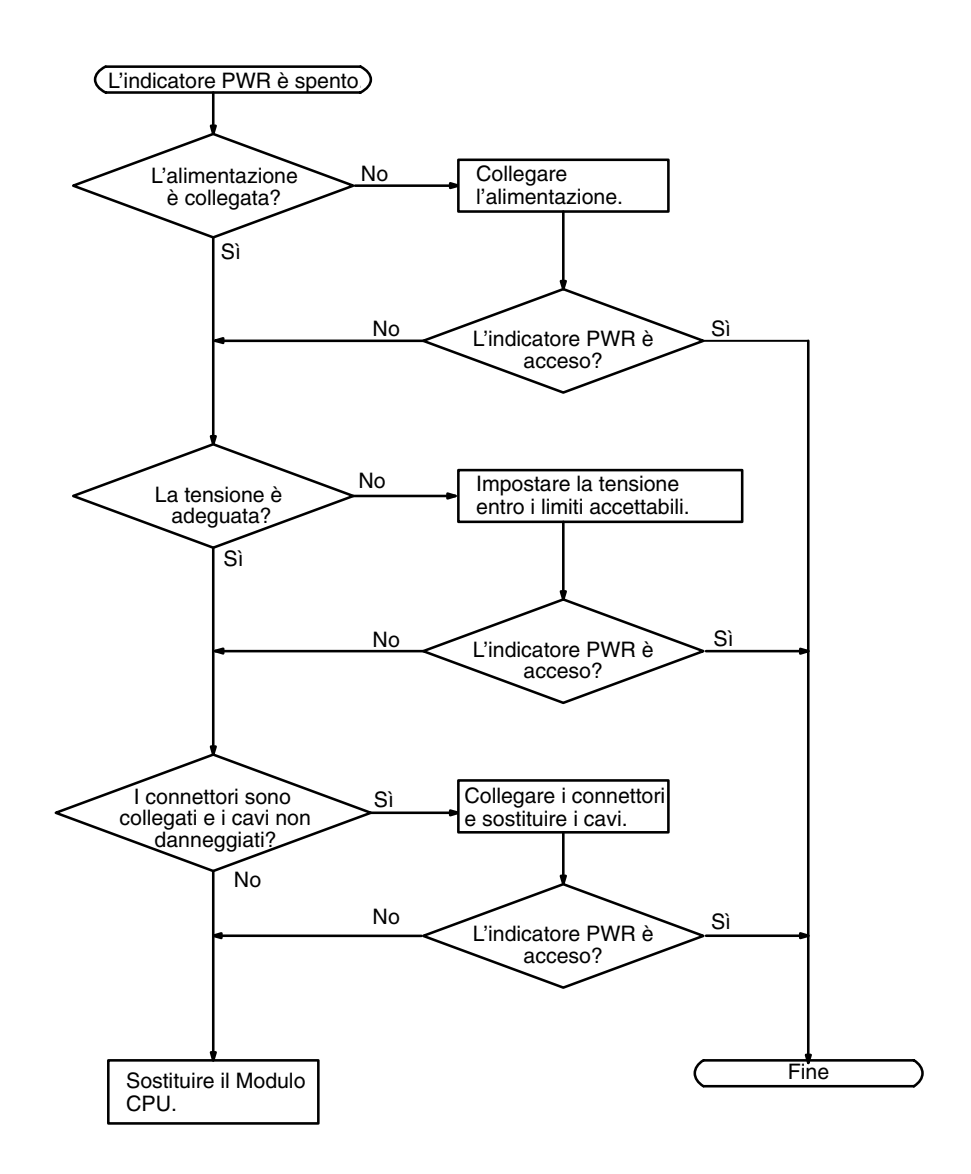

#### **Verifica degli errori fatali**

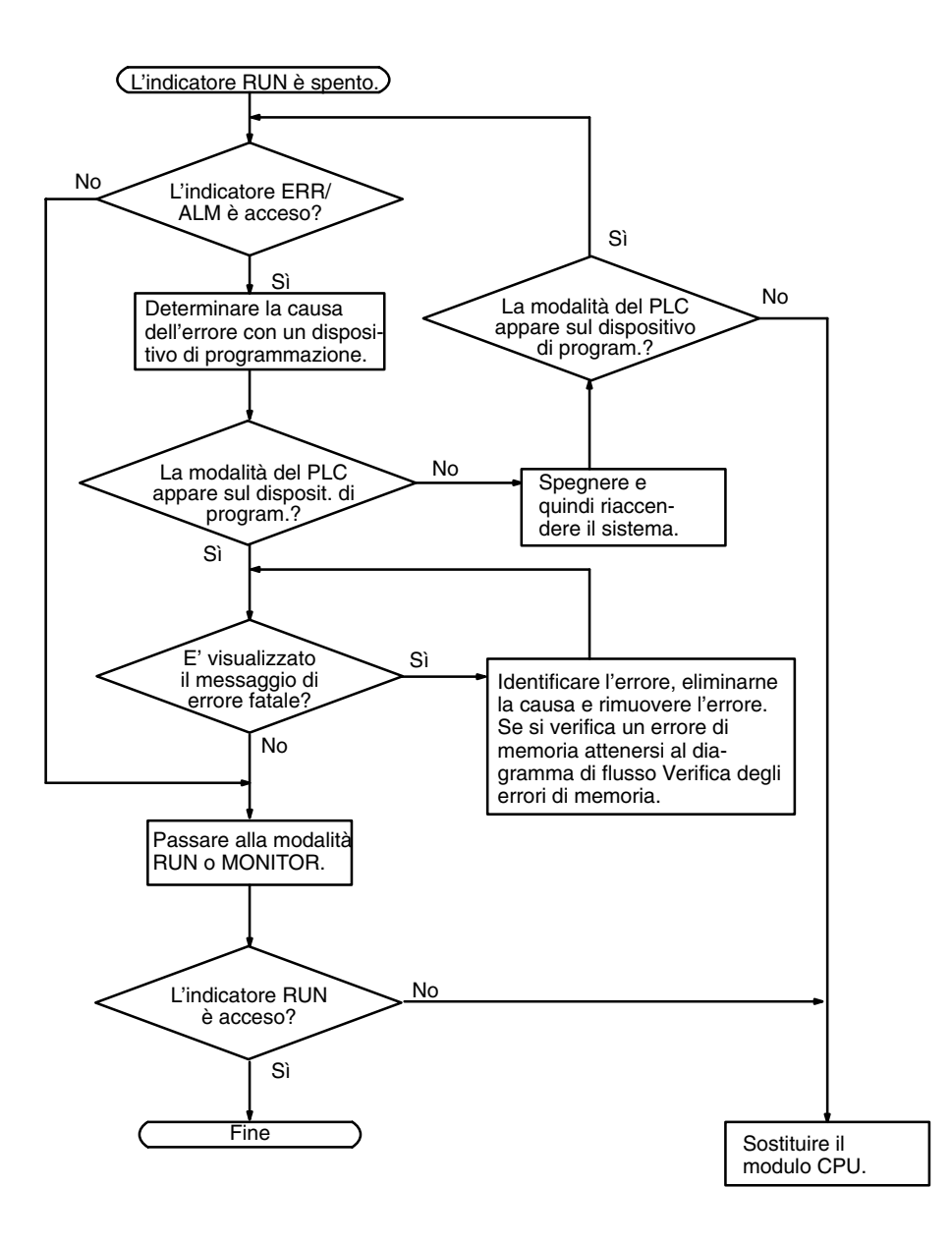

#### **Verifica degli errori non fatali**

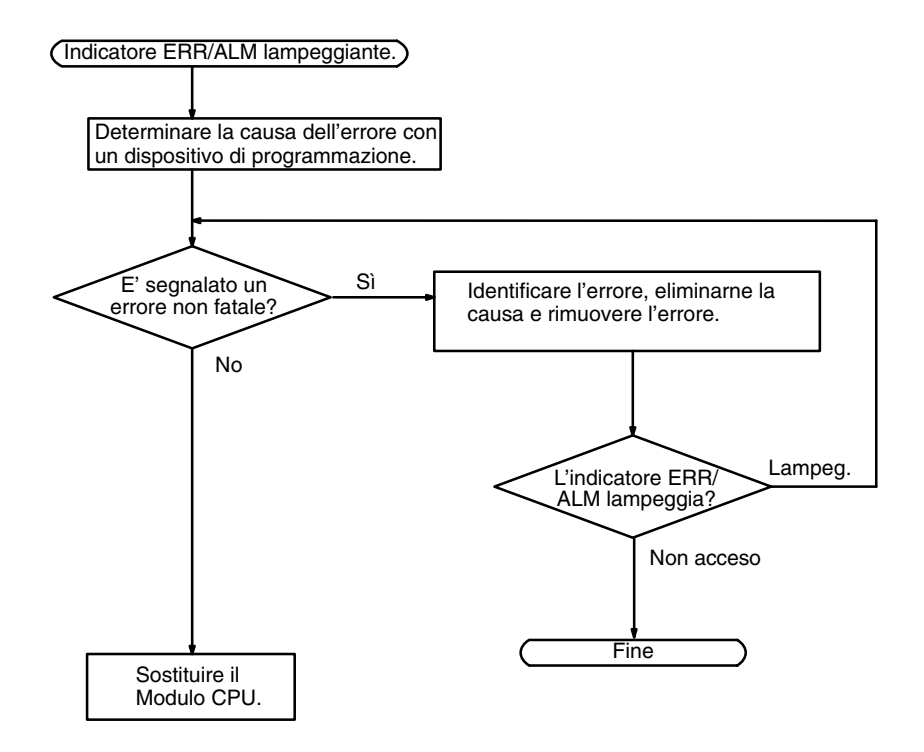

#### **Verifica degli I/O**

Il diagramma di flusso della verifica degli I/O si basa sulla seguente sezione del diagramma a relè.

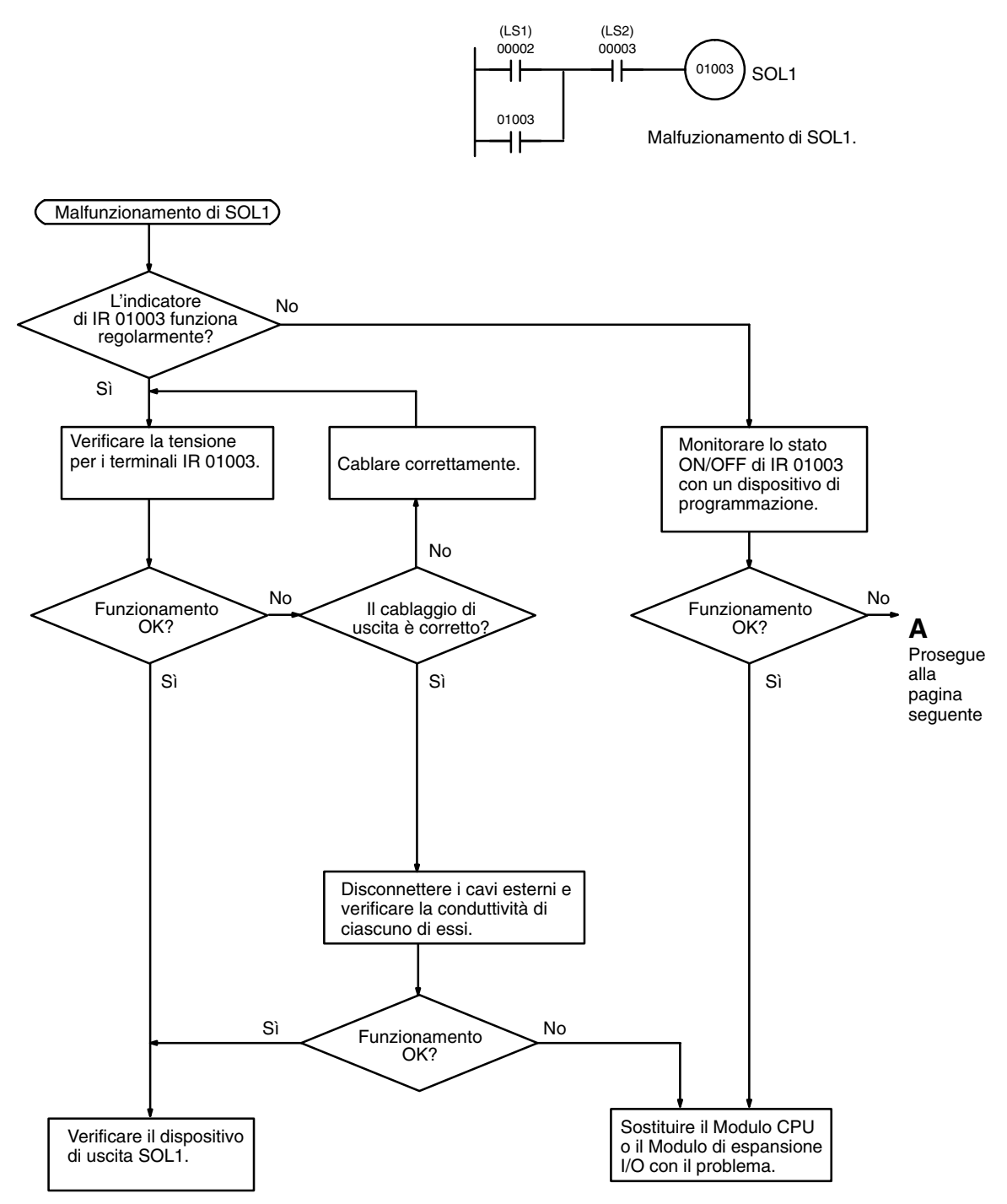

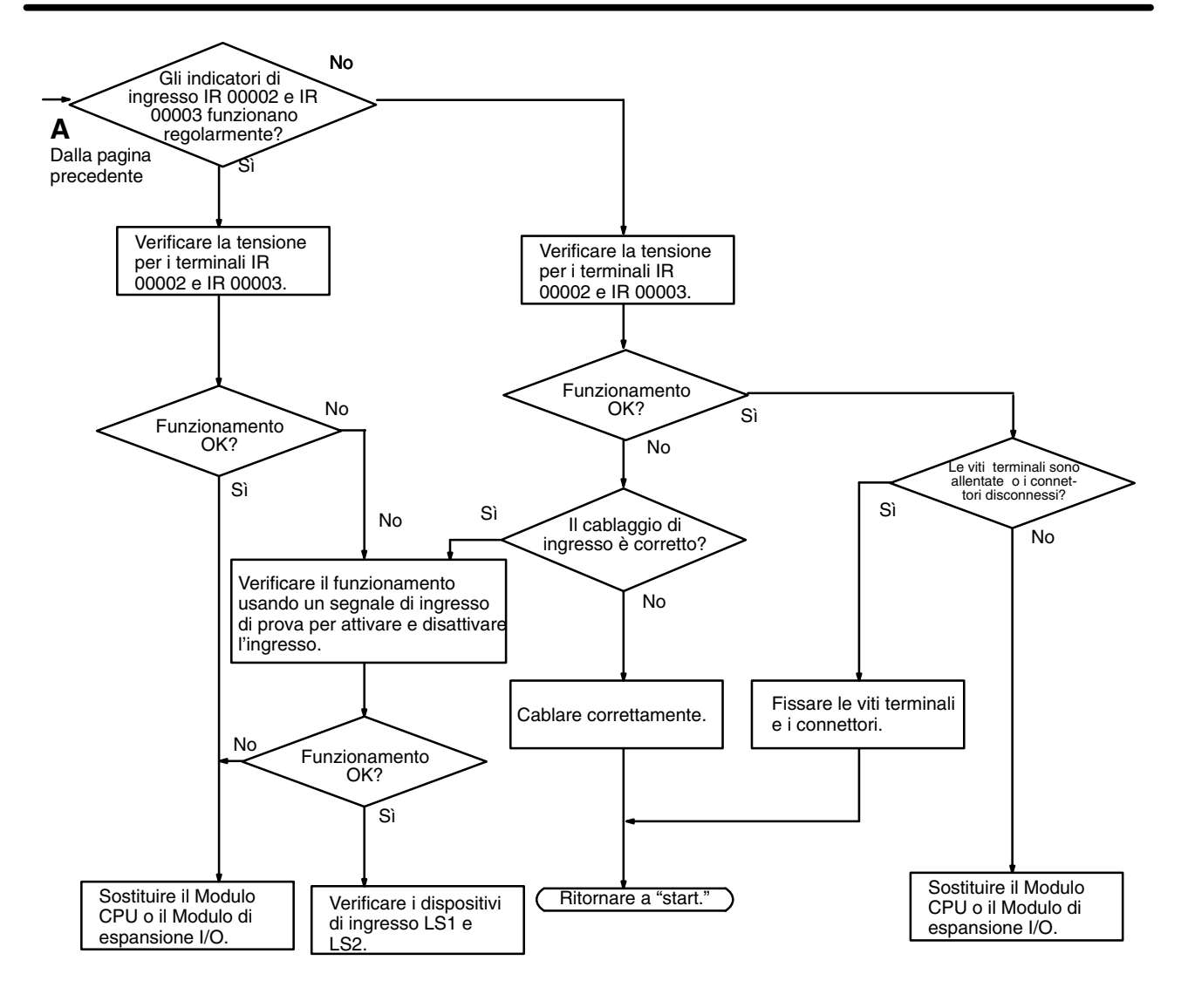

#### **Verifica delle condizioni ambientali**

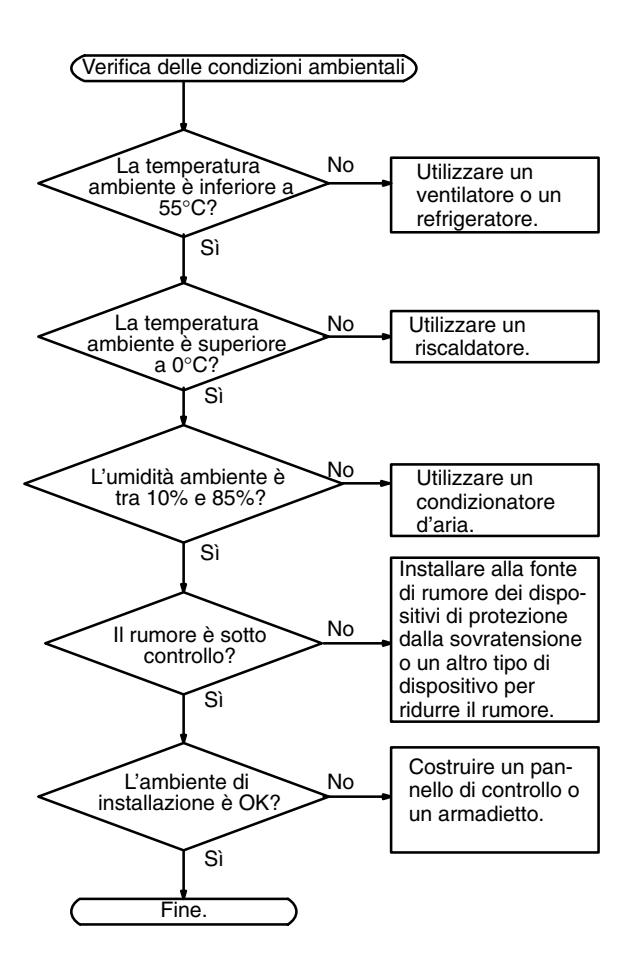

#### **Verifica degli errori di memoria**

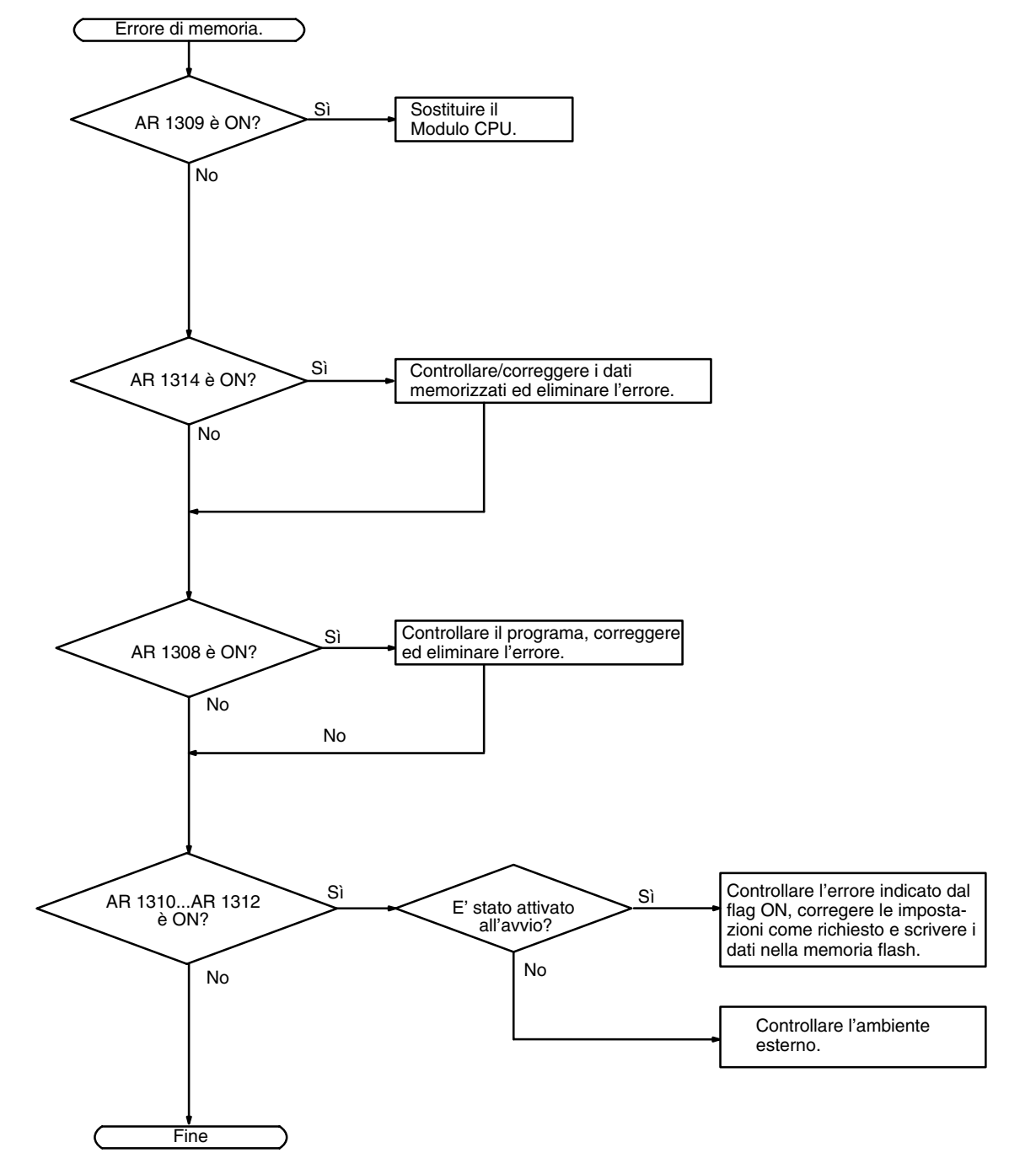

## **5-6 Verifiche di manutenzione**

Per assicurarsi che il sistema SYSMAC funzioni nelle condizioni migliori, devono essere eseguiti controlli giornalieri e periodici.

Il sistema SYSMAC è costituito principalmente da semiconduttori e contiene alcuni componenti di durata limitata. Condizioni ambientali non ottimali possono causare il deterioramento dei componenti elettrici, rendendo necessaria una manutenzione periodica. **Elementi di verifica**

> Il periodo standard per le verifiche di manutenzione va da 6 mesi ad un anno. Tuttavia sono necessarie verifiche più frequenti se il PLC funziona in condizioni che richiedono maggiore controllo.

> Se i criteri non vengono rispettati, questi devono essere regolati in modo da rientrare negli intervalli richiesti.

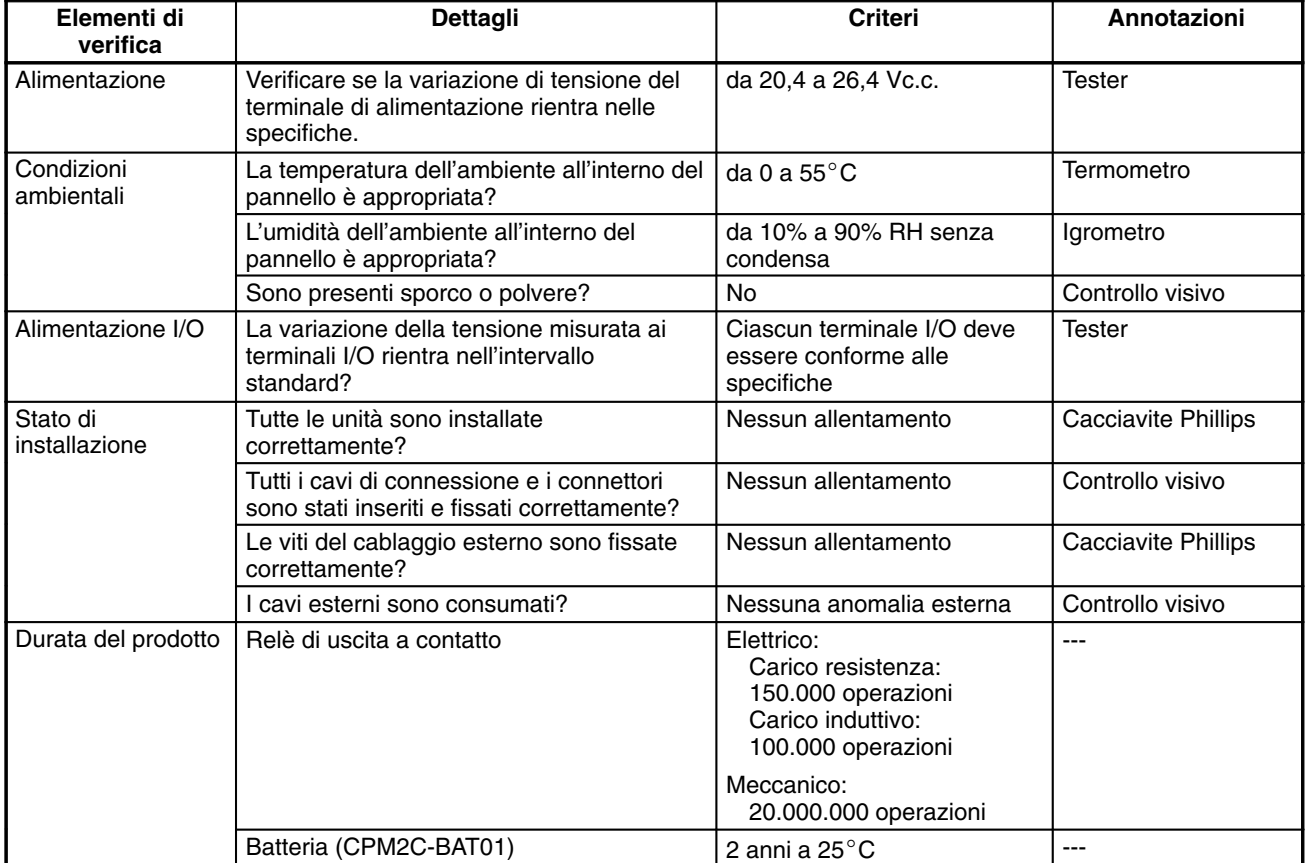

**Strumenti richiesti**

#### **Strumenti standard (richiesti)**

- Cacciavite (a punta piatta)
- Tester di tensione o voltmetro digitale
- Alcool industriale e panno di cotone

#### **Dispositivi di misurazione (possono essere necessari)**

- Sincroscopio
- Oscilloscopio a raggi catodici
- Termometro, igrometro

**Nota** Non tentare di smontare, riparare o modificare in alcun modo il PLC.

## **5-7 Sostituzione della batteria**

AVVERTENZA La batteria di backup può esplodere, prendere fuoco o presentare perdite, danneggiarsi, spaccarsi, entrare in corto circuito, ricaricarsi, riscaldarsi a 100°C o più o bruciarsi.

> Se al PLC non viene fornita alimentazione per un pò di tempo, attivare l'alimentazione per almeno 5 minuti in modo da caricare il condensatore di backup prima di sostituire la batteria.

> Disattivare il PLC prima di sostituire la batteria. Per proteggere il contenuto della memoria, questa procedura deve essere completata entro 5 minuti.

> Un'etichetta indica all'utente quando occorre sostituire la batteria. Una volta effettuata la sostituzione, scrivere la data della successiva sostituzione sull'etichetta e applicare l'etichetta in un luogo visibile, come ad esempio all'interno del coperchio della porta di comunicazione.

Accertarsi di smaltire la batteria secondo le regole e le norme locali.

La batteria di backup del CPM2C-BAT01 è installata nel Modulo CPU dotato di La batteria di backup del CPMZC-BATUT e installata nel Modulo CPO dotato di<br>un clock interno. Se la batteria viene utilizzata al di sotto di 25°C, sostituirla entro due anni. Se la tensione della batteria diminuisce, l'indicatore ERR/ALM lampeggerà e SR 25308 verrà attivato (vedere pagina109). In tal caso, sostituire la batteria entro sette giorni. Quando si sostituisce la batteria, attenersi alla seguente procedura.

*1, 2, 3...* 1. Arrestare il CPM2C e disattivare l'alimentazione.

2. Rimuovere il coperchio della batteria con un cacciavite a punta piatta.

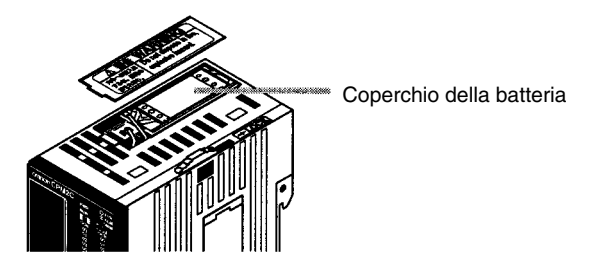

3. Rimuovere la batteria e disconnetterla.

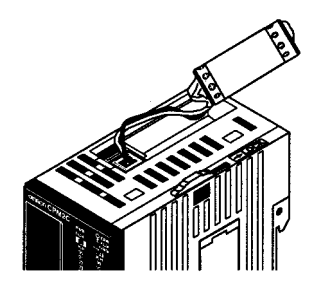

4. Installare la nuova batteria. Accertarsi che il connettore sia allineato correttamente e che i cavi non vengano danneggiati o attorcigliati quando la batteria viene inserita.

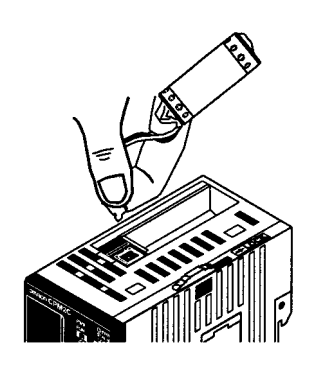

5. Per consentire l'individuazione degli errori di batteria scarica, far scorrere l'interruttore di individuazione batteria scarica verso la parte anteriore del modulo e impostare i bit da 12 a 15 di DM 6655 su "0."

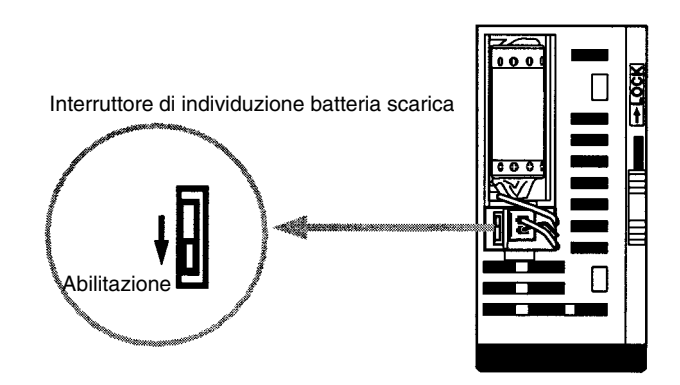

- 6. Sostituire il coperchio della batteria.
- 7. Scrivere sull'etichetta la data della successiva sostituzione. La durata della Scrivere suil elicrietta la data della successiva sostituzione. La durata della<br>batteria del Modulo CPU con clock è di 2 anni a 25°C, mentre quella del Modulo CPU senza clock è di 5 anni a 25°C.

# **Appendice A Modelli standard**

## **Moduli CPU**

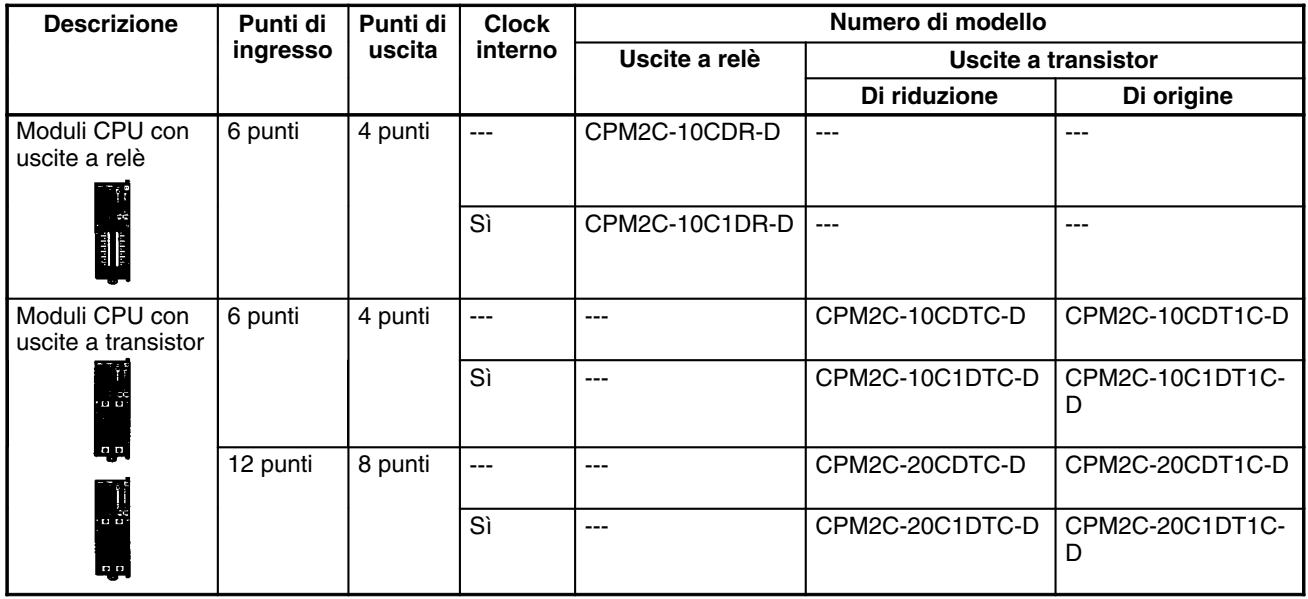

## **Moduli di espansione I/O**

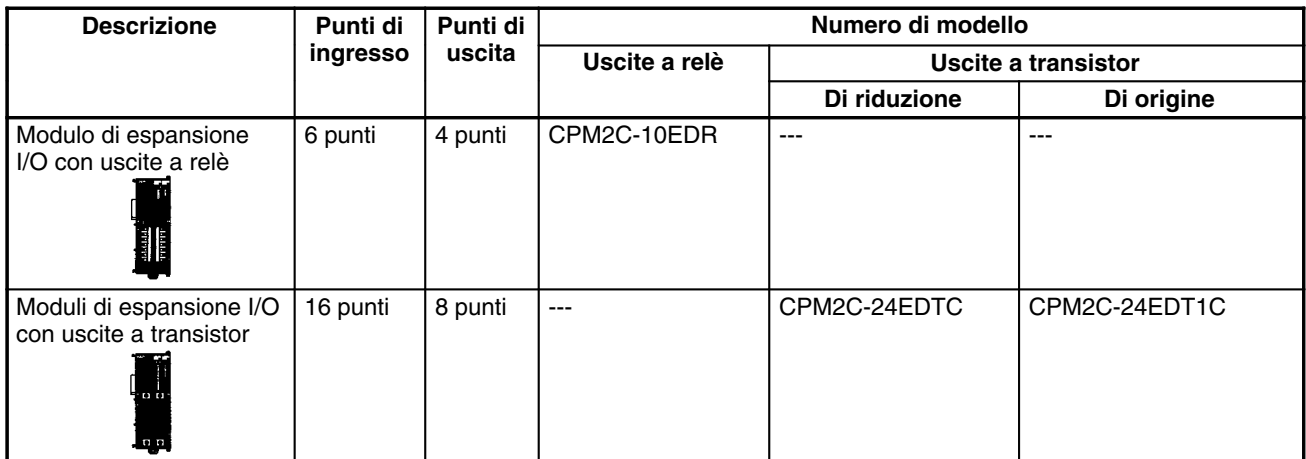

# **Connettori I/O (Prodotti OMRON)**

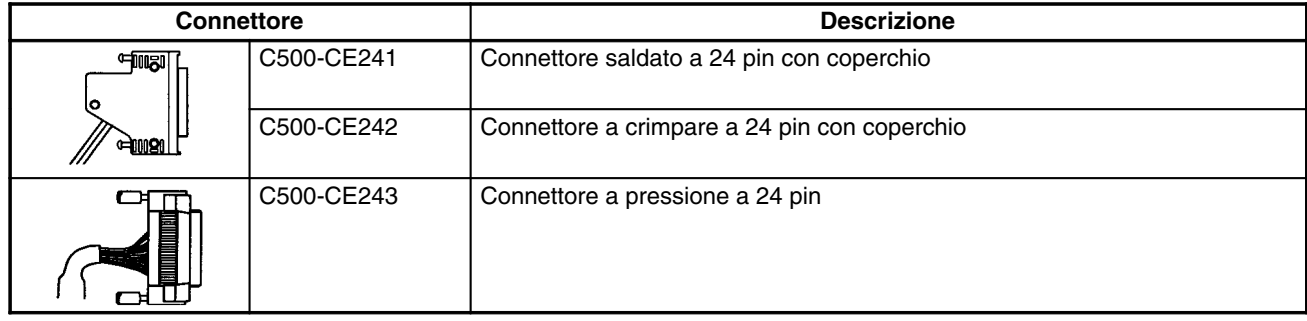

## **Cavi di collegamento della porta di comunicazione**

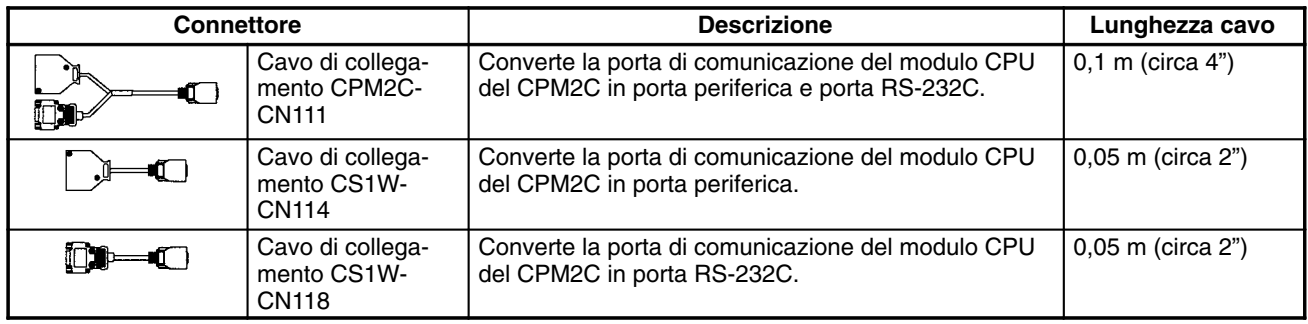

## **Dispositivi periferici**

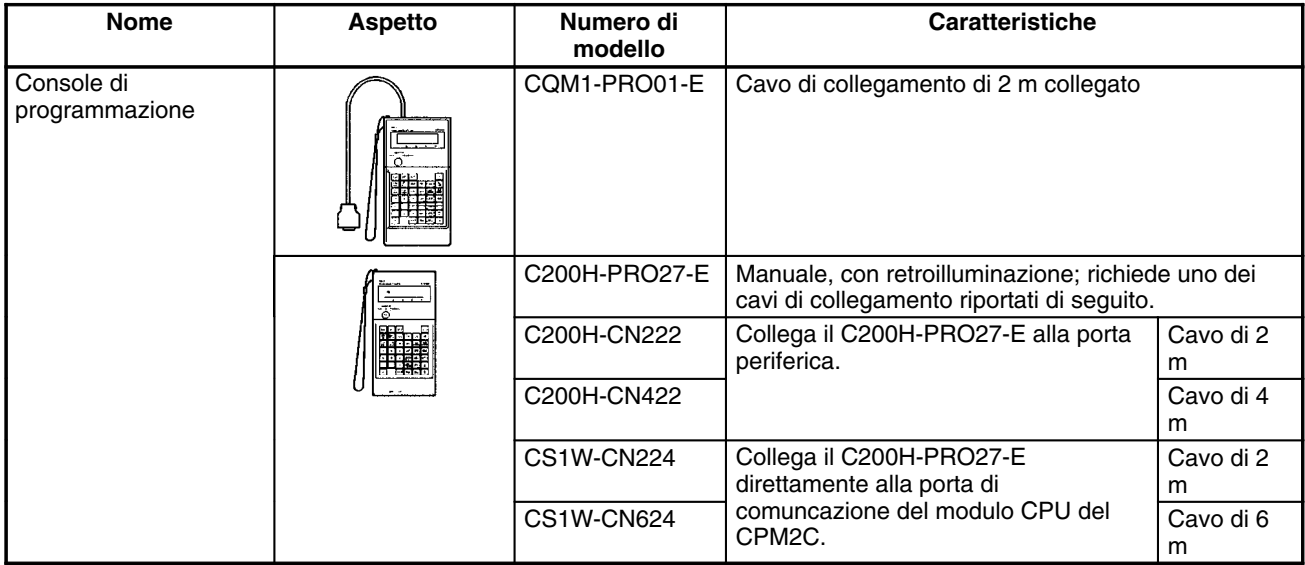

## **Accessori di manutenzione**

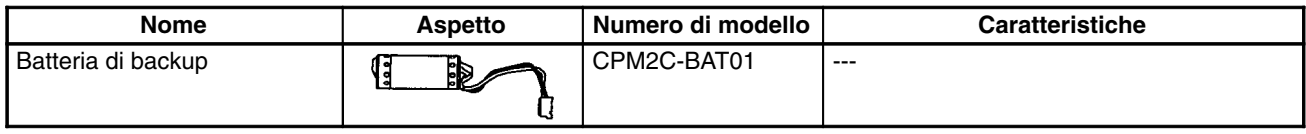

# **Appendice B Dimensioni**

Tutte le dimensioni sono in millimetri.

## **Moduli CPU**

Moduli CPU con uscite a relè (CPM2C-10CDR-D, CPM2C-10C1DR-D)

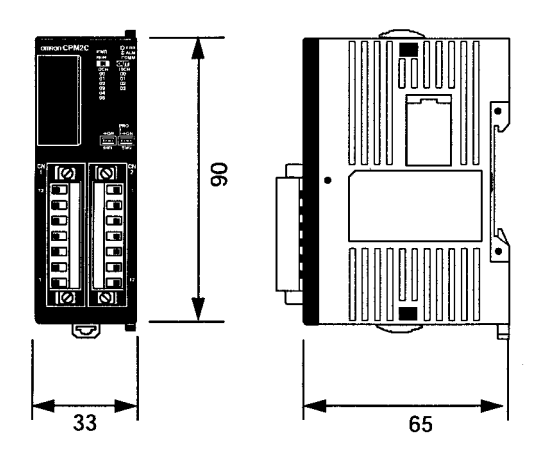

## **Moduli di espansione I/O**

Moduli con uscite a relè (CPM2C-10EDR)

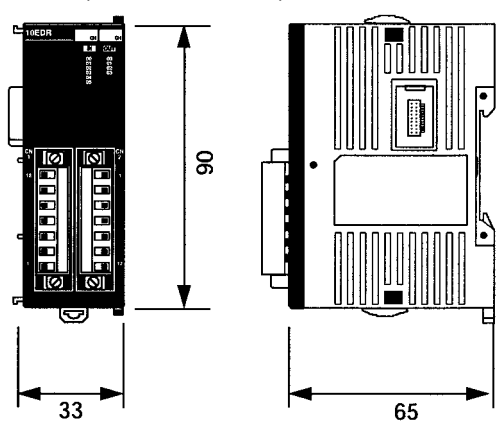

Moduli CPU con uscite a transistor (CPM2C-0CDTC-D, CPM2C-0C1DTC-D, CPM2C-0CDT1C-D, CPM2C-0C1DT1C-D)

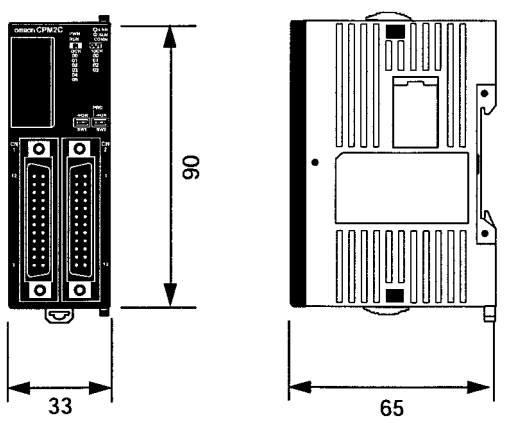

Moduli con uscite a transistor (CPM2C-24EDTC, CPM2C-24EDT1C)

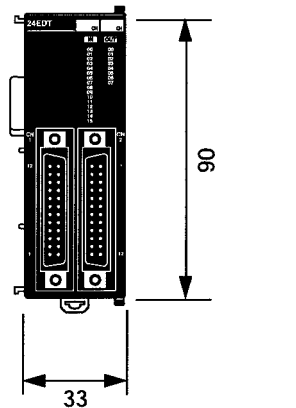

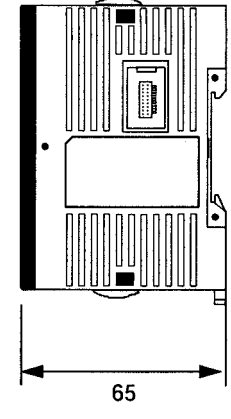

## **Moduli CPM2C con connettori collegati**

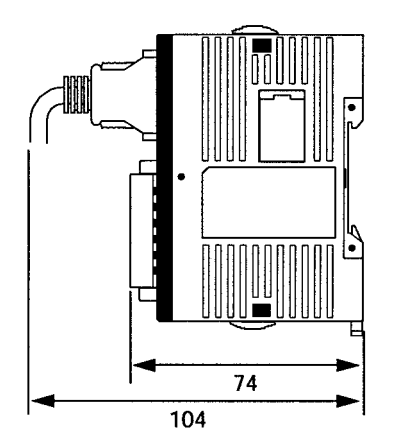

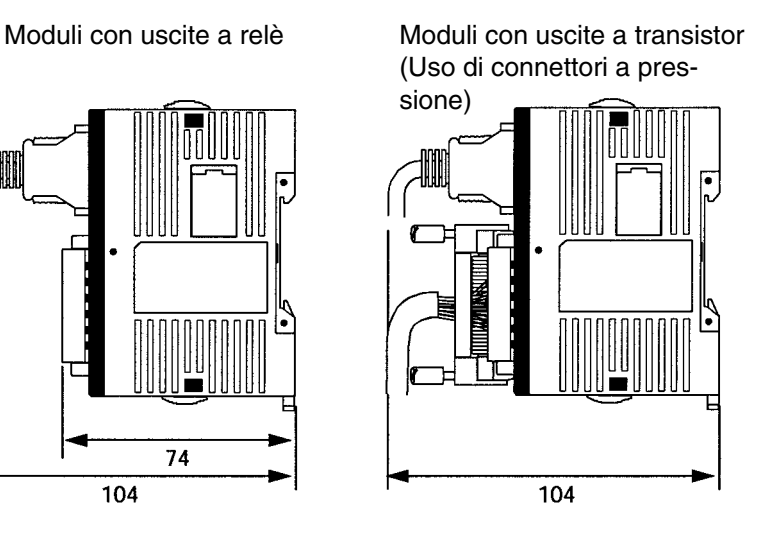

Moduli con uscite a transistor (Uso di connettori saldati)

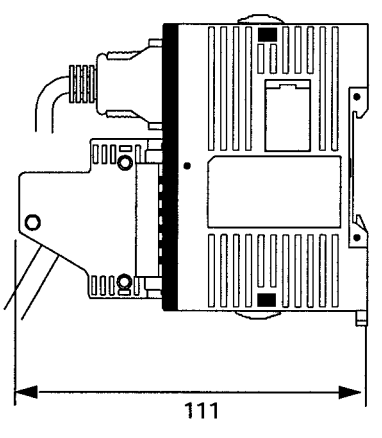

## **Indice analitico**

## **A**

aggiornamento I/O, aggiornamento immediato, 15

aggiornamento immediato, 15

alimentazione cablaggio, 54 gestione errori, 127, 133 precauzioni, 48 risposta di interrupt, 36

aree di memoria cancellazione, Console di programmazione, 88 cancellazione parziale, 89

armadietto installazione, precauzioni, 49 installazione della Console di programmazione, 81

ASCII, conversione visualizzazione, Console di programmazione, 109 assegnazione dei pin del connettore I/O Modulo CPU, 31 Modulo di espansione I/O, 35 assegnazione del terminale I/O Modulo CPU, 31

Modulo di espansione I/O, 35 atmosfera, 36

# **B**

batteria, sostituzione, 135 bit, ricerca, Console di programmazione, 95 bit di autoritenuta, esempio, 113 blocco terminale, caratteristiche, 55 blocco terminale I/O, cablaggio, 55

# **C**

cablaggio, 53 alimentazione, 54 blocco terminale I/O, 55 connettore I/O, 57 cablaggio di uscita

configurazione, 67 uscita a relè, 66, 67, 69 uscita a transistor NPN, 67, 68, 70 PNP, 68, 69, 70

cancellazione, aree di memoria, Console di programmazione, 88

capacità di comunicazione, 18 panoramica, 4

capacità di programmazione, 36

capacità I/O, 36

caratteristiche, 2, 36 blocco terminale, 55 caratteristiche, 36 caratteristiche di ingresso, 38, 41 caratteristiche di uscita uscita a relè, 42 uscita a transistor, 43 caratteristiche generali, 36 connettore I/O, 57 caratteristiche di ingresso, 38, 41 caratteristiche di uscita uscita a relè, 42 uscita a transistor, 43 carichi induttivi, 66, 72 cavi, modelli disponibili, 139 cavi di alimentazione, 54 clock, lettura e impostazione del clock, 109 codici FAL, 123 codici FALS, 123 collegamenti del terminale programmabile, 76 collegamento dati, 76 collettore aperto NPN, collegamento, 63 componenti Modulo CPU, 28 modulo di espansione I/O, 33 comunicazioni 1:N, 74 comunicazioni a protocollo libero, 75 comunicazioni seriali, 75 condizioni operative, gestione errori, 132 configurazione circuito ingressi, 39 uscite, relè, 42 configurazione del sistema, 6 confronto funzione, 18 connettore I/O, cablaggio, 57 Console di programmazione collegamento, 80 errori di funzionamento, 124 modelli, 82 operazioni, 87 tasti, 82 utilizzo, 80 contatori esempio di inserimento, 115 modifica SV, Console di programmazione, 104 controllo a impulsi, 3 controllo motore, capacità, 3 controllo posizione, 3 corrente di fuga, 65

corrente di picco, soppressione, 72 CPM1A, confronto funzione, 18 CPM2A, confronto funzione, 18

## **D**

data. *Vedere* clock

#### data link, 5

dati, modifica, Console di programmazione, 103, 105, 106, 107

dati binari, modifica, Console di programmazione, 105

dati decimali con segno modifica, Console di programmazione, 106 monitoraggio, 102

dati decimali senza segno modifica, Console di programmazione, 107 monitoraggio, 102–103

dimensioni, 141

dispositivi di ingresso, collegamento, 63

Dispositivi di programmazione, collegamento, 73

dispositivi di programmazione, utilizzo, 79

dispositivi periferici, 138 modelli disponibili, 138

disturbi, prevenzione dei disturbi elettrici, 53

disturbi elettrici, prevenzione, 50, 53

disturbi sulle linee I/O, prevenzione, 53

disturbo, prevenzione dei disturbi elettrici, 50

## **E**

energia, consumo, 36 errori comunicazione, 124 errori definiti dall'utente, 122 fatali, 123 funzionamento della Console di programmazione, 124 gestione degli errori, 119 identificazione, 121 lettura/cancellazione dei messaggi, Console di programmazione, 89 non fatali, 123 programmazione, 125 errori di comunicazione, 124 errori fatali, gestione errori, 128 errori I/O, gestione errori, 130 errori non fatali, gestione errori, 129 esecuzione del programma, nel funzionamento ciclico, 13 esecuzione del programma di interrupt, nel funzionamento ciclico, 14 esecuzione del test esempio, 117 procedura, 120 esempio di programmazione, 110

## **F**

FAL(06), 122

FALS(07), 122

falsi ingressi, 65

forzatura-set/reset cancellazione, Console di programmazione, 108 Console di programmazione, 107

fotocellule, prevenzione da falsi ingressi, 65

funzionamento, preparazione, 86

funzionamento ciclico, 12

funzioni, 5

funzioni di autodiagnosi, 38, 121

funzioni di controllo macchina, elenco, 16

## **G**

gestione errori, 126 alimentazione, 127, 133 condizioni operative, 132 errori fatali, 128 errori I/O, 130 errori non fatali, 129

# **I**

immunità ai disturbi, 36 indicatore ERR/ALM acceso, 124 lampeggiante, 123 indicatori indicatore ERR/ALM acceso, 124 indicatore ERR/ALM lampeggiante, 123 indicatori di stato del PLC, 29 indicatori LED, 29 ingressi, cablaggio, 61 ingressi a risposta rapida, 3 ingresso, cablaggio, configurazione, 61 inizializzazione, tempo richiesto, 10 installazione, 52 sito, scelta, 49 Installazione della guida DIN, 52 installazione delle canaline, 54 installazione sul pannello, precauzioni, 49 interlock, 48 interruttori di fine corsa, prevenzione da falsi ingressi, 65 interruttori di prossimità, prevenzione da falsi ingressi, 65 isolamento, 36 istruzioni inserimento e cancellazione, Console di programmazione, 96 ricerca, Console di programmazione, 95
istruzioni differenziali, inserimento, 93

istruzioni estese, lettura e modifica delle assegnazioni dei numeri di funzione, 90

# **L**

livelli di verifica, verifica del programma, 125

## **M**

manutenzione, 134 memoria

backup, 38 protezione, 38

memoria di programma, impostazione indirizzo e lettura contenuto, Console di programmazione, 91–92

memoria flash, precauzioni, 120

messaggi, lettura/cancellazione, 89

modalità modalità operative, 9 modifica della modalità del PLC, 84

modalità del PLC, modifica, 84

modalità MONITOR descrizione, 85 esecuzione del test, 117

modalità operative, 9 modalità operativa all'avvio, 9

modalità PROGRAM, descrizione, 85

modalità RUN, descrizione, 85

modifica

dati, Console di programmazione, 103 dati binari, Console di programmazione, 105 dati decimali con segno, Console di programmazione, 106 dati decimali senza segno, Console di programmazione, 107

dati esadecimali/BCD, Console di programmazione, 105 SV, Console di programmazione, 104

Moduli CPU modelli disponibili, 6 struttura interna, 8

moduli CPU dimensioni, 141 funzionamento ciclico, 12 modelli disponibili, 137 modelli standard, 137

Moduli di espansione, modelli disponibili, 137

Moduli di espansione I/O collegamento, 51 modelli disponibili, 7 modelli standard, 137

moduli di espansione I/O componenti, 33 dimensioni, 141 modelli disponibili, 137

monitoraggio

monitoraggio decimale con segno, Console di programmazione, 102

monitoraggio decimale senza segno, Console di programmazione, 102–103

monitoraggio del canale 3-, Console di programmazione, 101–102

monitoraggio in binario, Console di programmazione, 101 monitoraggio variazione, Console di programmazione, 100

stato, Console di programmazione, 98

MSG(46), 122

# **N**

Norme CE, precauzioni, xvi

NT Link, collegamenti, 76

numeri di funzione, lettura e modifica delle assegnazioni delle istruzioni estese, 90

numeri di modello, 137

### **O**

ora. *Vedere* clock

## **P**

pannello, installazione della console di programmazione, 81 password, inserimento sulla Console di programmazione, 86 peso Modulo CPU, 36 Modulo di espansione I/O, 36

precauzioni cablaggio di uscita, 71 generali, xi precauzioni, 48

programma, esempio di programmazione, 110

programmazione configurazione e lettura di un indirizzo di memoria, Con-

sole di programmazione, 91 errori, 125 inserimento e cancellazione delle istruzioni, Console di

programmazione, 96–97 preparazione per, 110

ricerca, Console di programmazione, 95–96

verifica del programma, 116 verifica della sintassi, Console di programmazione, 97–98

programmi

inserimento e modifica, Console di programmazione, 92 verifica, livelli di verifica, 125

protezione da corto circuito di uscita, 71

punti I/O

assegnazione dei terminali/pin del connettore (Modulo CPU), 31

assegnazione dei terminali/pin del connettore (Modulo di espansione I/O), 35

#### **R**

resistenza agli urti, 36

#### *Indice analitico*

resistenza alle vibrazioni, 36

ricerca

istruzione, Console di programmazione, 95 operandi, Console di programmazione, 95–96

rigidità dielettrica, 36

# **S**

segnale acustico, Console di programmazione, 90

sintassi, verifica del programma, Console di programmazione, 97

sistema, verifiche, 120

soppressore ad arco, esempi, xvii

stato, monitoraggio, Console di programmazione, 98

stato del bit, forzatura-set/reset, Console di programmazione, 107

stato del PLC, indicatori, 29

SV, modifica, Console di programmazione, 104

# **T**

temperatura, operativa, di stoccaggio, 36

temperatura, ambiente, 36

tempo di scansione, visualizzazione, Console di programmazione, 109

temporizzatori esempio di inserimento, 114 modifica SV, Console di programmazione, 104 tensione alimentazione, 36 campo della tensione di funzionamento, 36 Terminale programmabile, collegamenti, 76 Terminali a relè, collegamento, 59 Terminali I/O, collegamento, 59

# **U**

uscita in corrente NPN, collegamento, 63 uscita in corrente PNP, collegamento, 63 uscita intermittente, esempio, 115 uscita tensione, collegamento, 63 uscite a relè, collegamento, 63 uscite impulsive, 3 cablaggio, 71

### **V**

- valori esadecimali, conversione visualizzazioni, Console di programmazione, 109 verifica, sintassi del programma, Console di programmazione, 97 verifiche, 134
- visualizzazioni conversione tra hex e ASCII, Console di programmazione, 109

tempo di scansione, Console di programmazione, 109

#### **Storia delle revisioni**

Un codice di revisione del manuale viene aggiunto come suffisso al numero di catalogo sulla copertina del manuale.

> Cat. N. W356-E1-1 Codice di revisione

La tabella seguente mostra le modifiche apportate al manuale in ciascuna revisione. I numeri di pagina si riferiscono alla versione precedente.

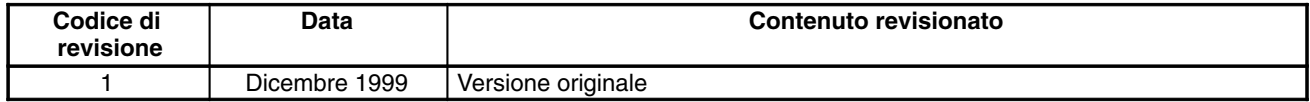

#### *Storia delle revisioni*